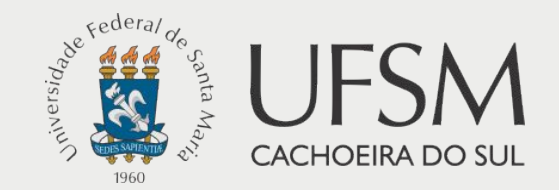

### **Manual de Iniciação em Autodesk Revit 2021**

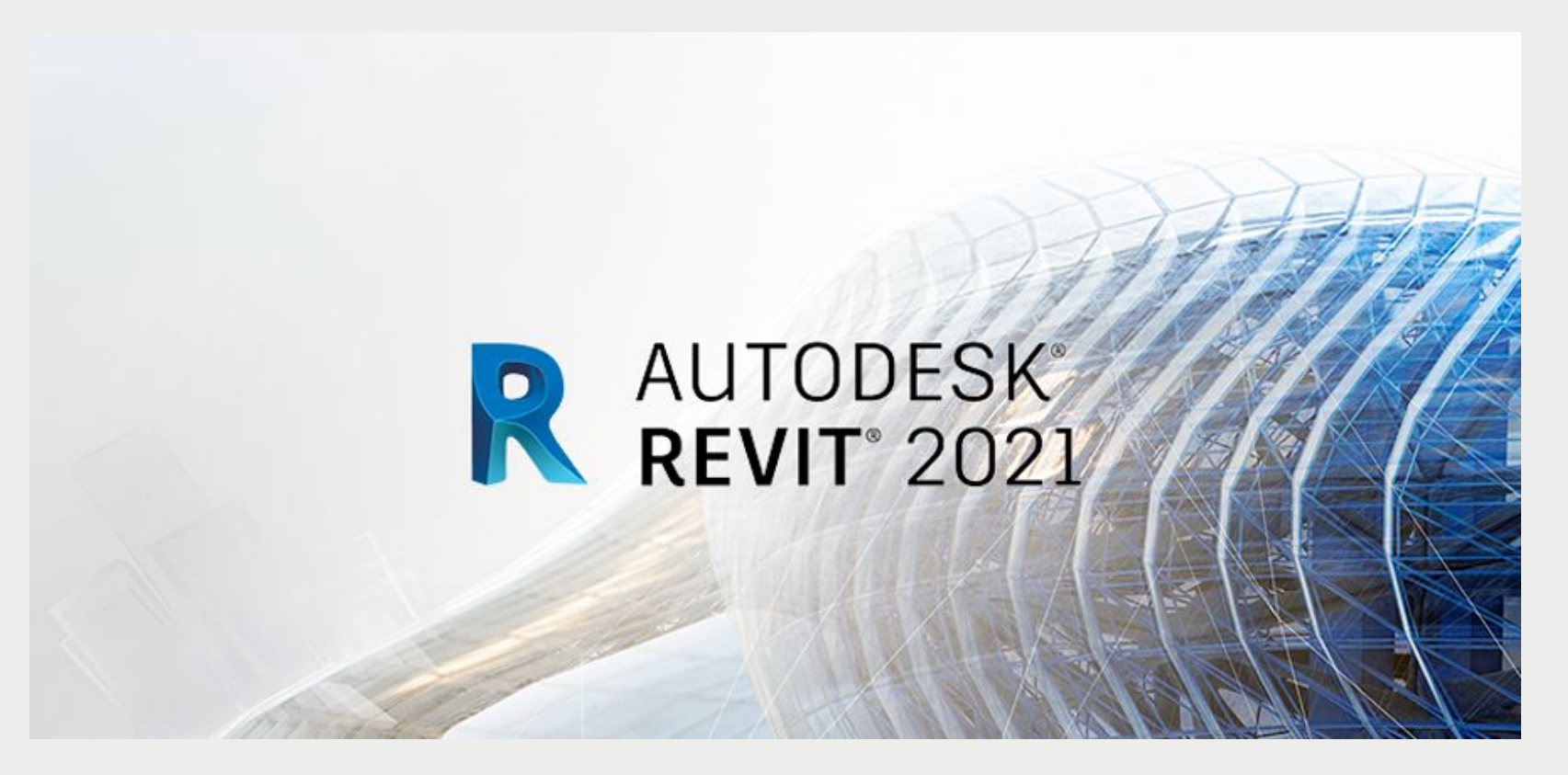

Laline Cenci Júlio Pires Martiele Wilhelm

#### W678m Wilhelm, Martiele

Manual de iniciação em Autodesk Revit 2021 [recurso eletrônico] / autoria: Martiele Wilhelm ; organização: Laline Cenci, Júlio Pires, Martiele Wilhelm. - Cachoeira do Sul, RS : UFSM, 2023.  $1$  e-book : il.

ISBN 978-85-64049-20-8

1. Arquitetura e urbanismo 2. Software Revit - manual 3. Padrões paramétricos I. Cenci, Laline II. Pires, Júlio III. Título: Autodesk Revit 2021 IV. Título.

CDU 72:004.4

Ficha catalográfica elaborada por Lizandra Veleda Arabidian - CRB-10/1492 **Biblioteca Central - UFSM** 

### **Organização**

Laline Cenci Júlio Pires Martiele Wilhelm

#### **Autoria** Martiele Wilhelm

Este manual foi criado a partir do conhecimento adquirido pela autora, primeiramente na disciplina de Desenho Digital II, ministrada pelos organizadores deste material e pela experiência ao longo da sua formação. Também é importante salientar pode haver divergências com versões posteriores à versão (2021) que está sendo apresentada. Recomenda-se a utilização de um template pode aprimorar a prática e desempenho na elaboração dos projetos.

### **SUMÁRIO**

- 1. Abrindo o Revit
- 2. Interface
- 3. Atalhos
- 4. **Iniciando Projeto**
- 5. Níveis
- 6. Modelando o terreno
- 7. Colocando piso
- 8. Paredes
- 9. Esquadrias
- 10. Parede Cortina
- 11. Telhado

R AUTODESK

- 12. Componentes
- 13. Bibliotecas BIM
- 14. Anotações
- 15. Escadas e Shafts
- 16. Modelagem no local e famílias
- 17. Plotagem
- 18. Detalhamentos

## **Abrindo o REVIT**

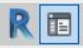

## Para acessar ou criar o projeto

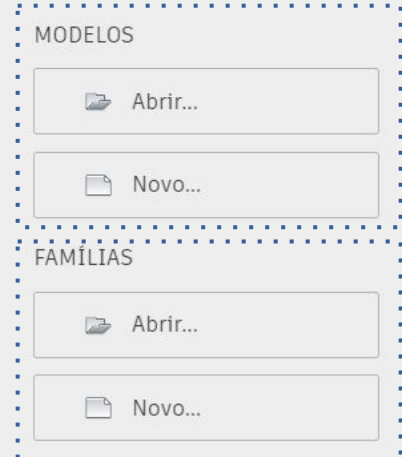

### Para acessar ou **Crianuma-família**

**B** BIM 360

Novidades Ajuda on-line

Fórum da comunidade

Suporte ao cliente

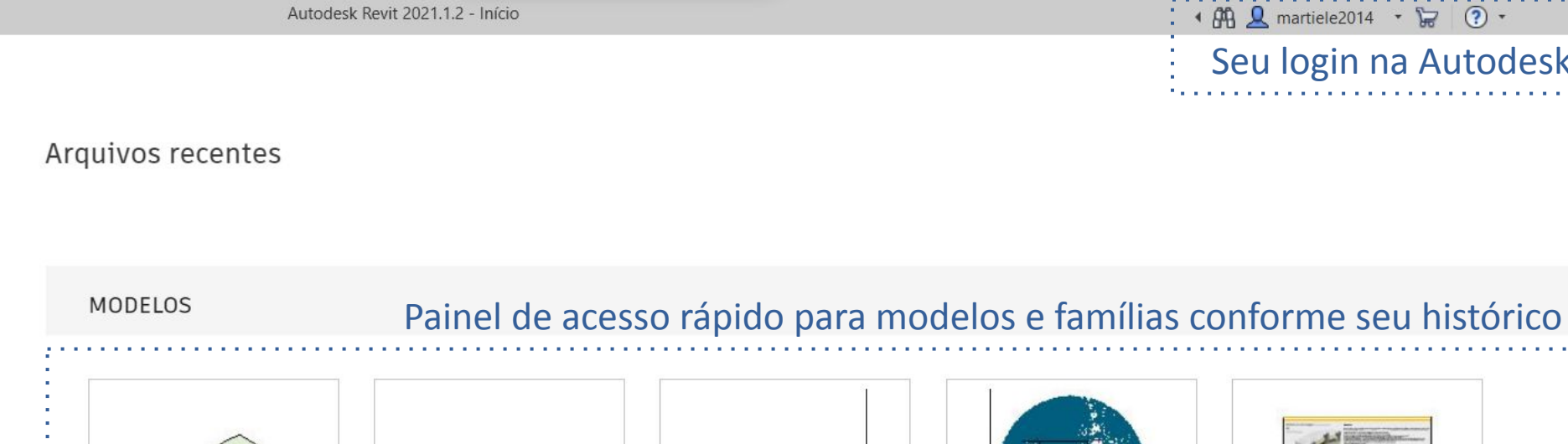

3D\_UP05rvt

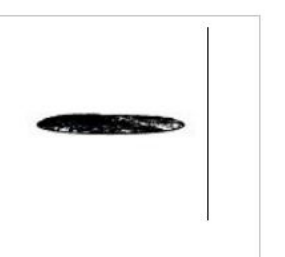

3D\_NC+ups

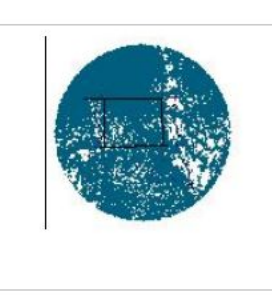

3D\_NC

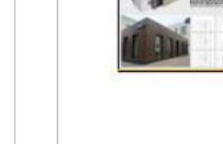

XH1YNU\_BIM\_-\_Sistema...

 $\therefore$   $\theta$   $\theta$   $\theta$  martiele2014  $\therefore$   $\theta$   $\theta$   $\theta$   $\therefore$ 

Seu login na Autodesk :

F X

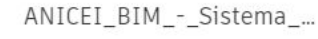

Terreno\_Original

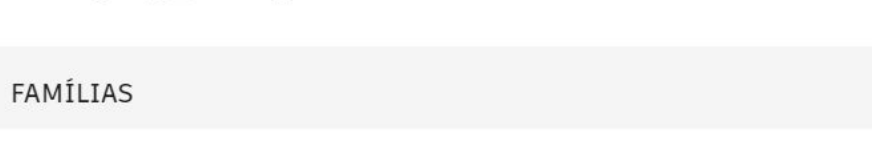

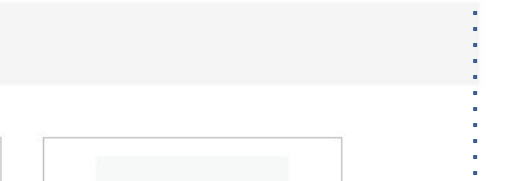

 $F$ 

 $\theta$   $\times$ 

MODELOS

 $(\leftarrow)$ 

**B** Abrir...

 $\Box$  Novo...

FAMÍLIAS

Abrir...

 $\Box$  Novo...

#### **最** Arquivos recentes

**B** BIM 360

Novidades

Ajuda on-line

Fórum da comunidade

Suporte ao cliente

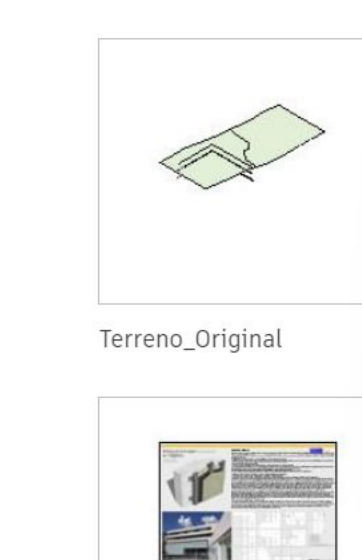

学

FAMÍLIAS

ANICEI\_BIM\_-\_Sistema\_...

Arquivos recentes

MODELOS

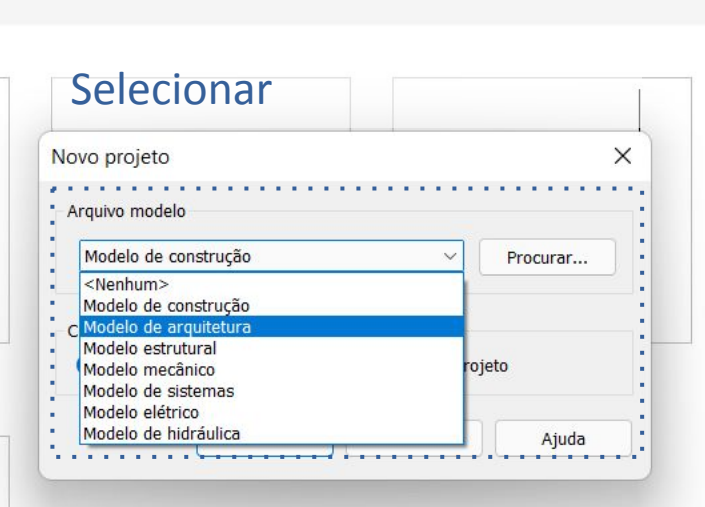

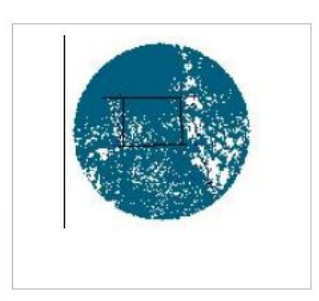

3D\_NC

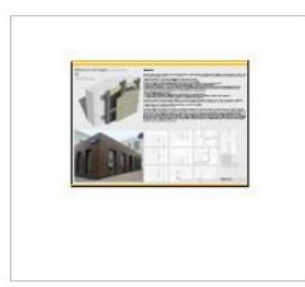

XH1YNU\_BIM\_-\_Sistema...

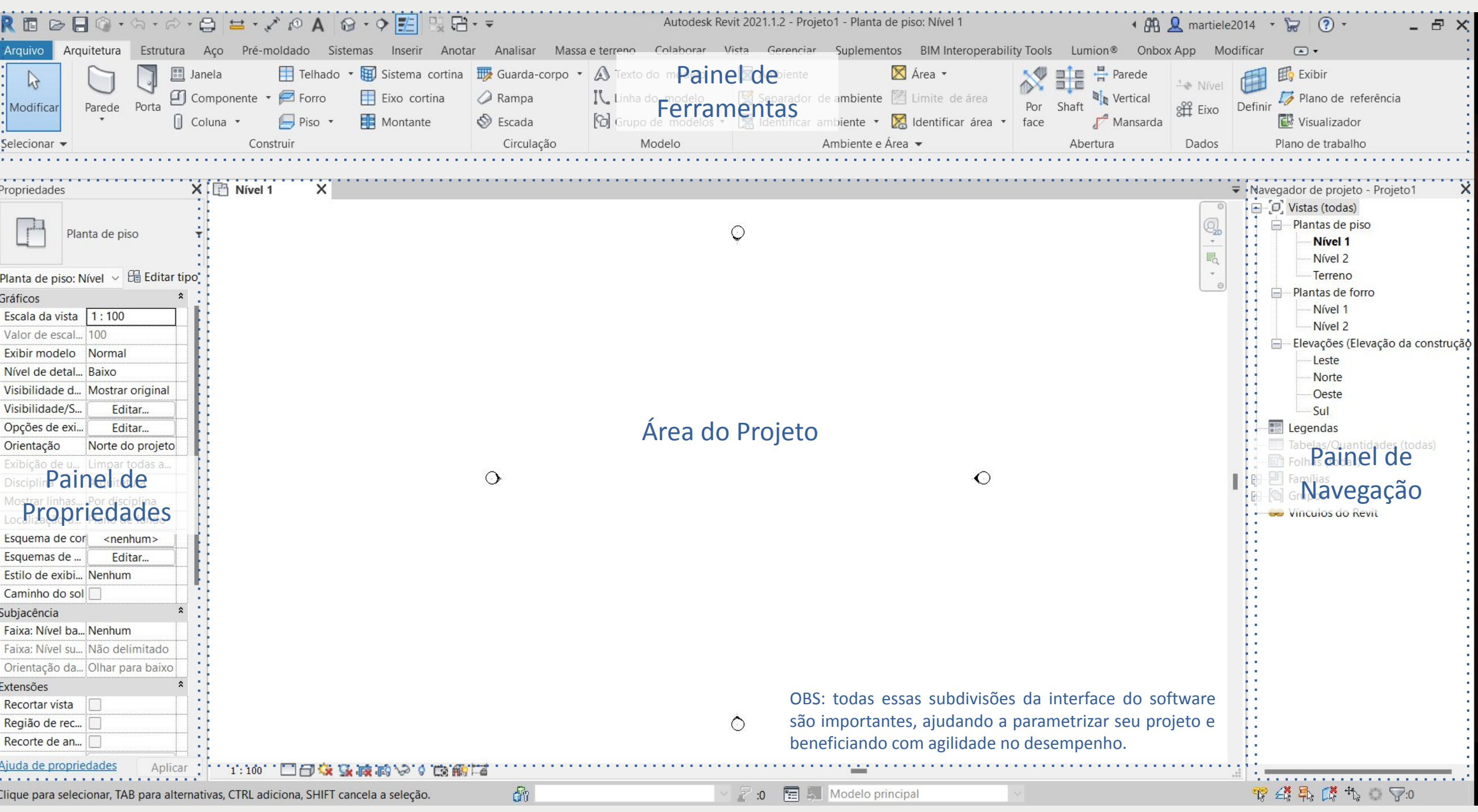

 $R \equiv \text{D} \boxminus \text{A} \cdot \text{A} \cdot \text{A} \cdot \text{B} = \text{A} \cdot \text{A} \otimes \text{B} \cdot \text{B} \boxtimes \text{B} \cdot \text{B}$ Autodesk Revit 2021.1.2 - Projeto1 - Planta de piso: Nível 1 4 AQ martiele2014 + (2) + - 8 X Arquivo Arquitetura Estrutura Aço Pré-moldado Sistemas Inserir Anotar Analisar Massa e terreno Colaborar Vista Gerenciar Suplementos BIM Interoperability Tools Lumion® Onbox App Modificar  $\Box$ Kunta · D S cia sia  $\mathbb{R}$  $dE$  $\begin{picture}(16,10) \put(0,0){\line(1,0){10}} \put(15,0){\line(1,0){10}} \put(15,0){\line(1,0){10}} \put(15,0){\line(1,0){10}} \put(15,0){\line(1,0){10}} \put(15,0){\line(1,0){10}} \put(15,0){\line(1,0){10}} \put(15,0){\line(1,0){10}} \put(15,0){\line(1,0){10}} \put(15,0){\line(1,0){10}} \put(15,0){\line(1,0){10}} \put(15,0){\line(1$ 器司 <sup>n</sup>  $\mathscr{D}$  +  $\equiv$ 一 m Colar Modifica (Junir · 区《 中口中  $B$ 킈  $\mathbf{v}$ Selecionar • Propriedades Área de transferência Geometria Modificar Vista Medir Criar . . . . . . . . . . . . . . . . . n Nível 1 ▼ Navegador de projeto - Projeto1 Propriedades  $\times$  $\times$ Unidades de projeto  $\Box$   $\Box$  Vistas (todas) Q, Plantas de piso Planta de piso Disciplina: Comum  $\checkmark$ Nível 1 Para configurações de unidades, o atalho  $\mathbb{F}_q$ Nível 2 Unidades Formato Planta de piso: Nível > 6 Editar tipo é U + N, e abrirá essa aba para  $\psi$  . Terreno Angulo  $12.35^\circ$ Ė. - Plantas de forro  $\hat{z}$ personalizaçãoÁrea Gráficos  $1235 \text{ m}^2$ Nível 1 Escala da vista | 1:100 Custo por área  $[S/ft^2]$  1235 Nível 2 Valor de escal... 100 Distância  $1235$  ['] Elevações (Elevação da construção) Exibir modelo Normal Comprimento  $1235$  [mm] Leste Nível de detal... Baixo Densidade de massa 1234.57 kg/m<sup>3</sup> **Norte** Visibilidade d... Mostrar original Ângulo de rotação  $12.35^\circ$ Oeste Visibilidade/S... Editar... Inclinação Sul  $12.35^{\circ}$ Opções de exi... **Formal** Legendas Editar... Velocidade 1234.6 km/h Tabelas/Quantidades (todas) Orientação Norte do projeto 1234.6 s  $\Omega$ Tempo  $\circ$ 白**品** Folhas (todas) Exibição de u... Limpar todas a... Volume 1234.57 m<sup>3</sup> A101 - Não nomeada Disciplina Arquitetura Moeda 1234.57 由 P Famílias Mostrar linhas... Por disciplina Grupos Localização d... Plano de fundo Detalhe Símbolo decimal/agrupamento de Esquema de cor <nenhum> Modelo 123,456,789.00 Esquemas de. Editar... **BB** Vínculos do Revit Estilo de exibi... Nenhum Caminho do sol OK Cancelar Ajuda Subjacência  $\hat{z}$ Faixa: Nível ba... Nenhum Faixa: Nível su... Não delimitado  $\circ$ Orientação da... Olhar para baixo **Extensões**  $\hat{z}$ Recortar vista Região de rec...

**F** :0 **E** Modelo principal

中華縣 医外心空的

Ajuda de propriedades Aplicar **OF SARA REPORTS**  $1:100$ 

奇

Pronto

Recorte de an...

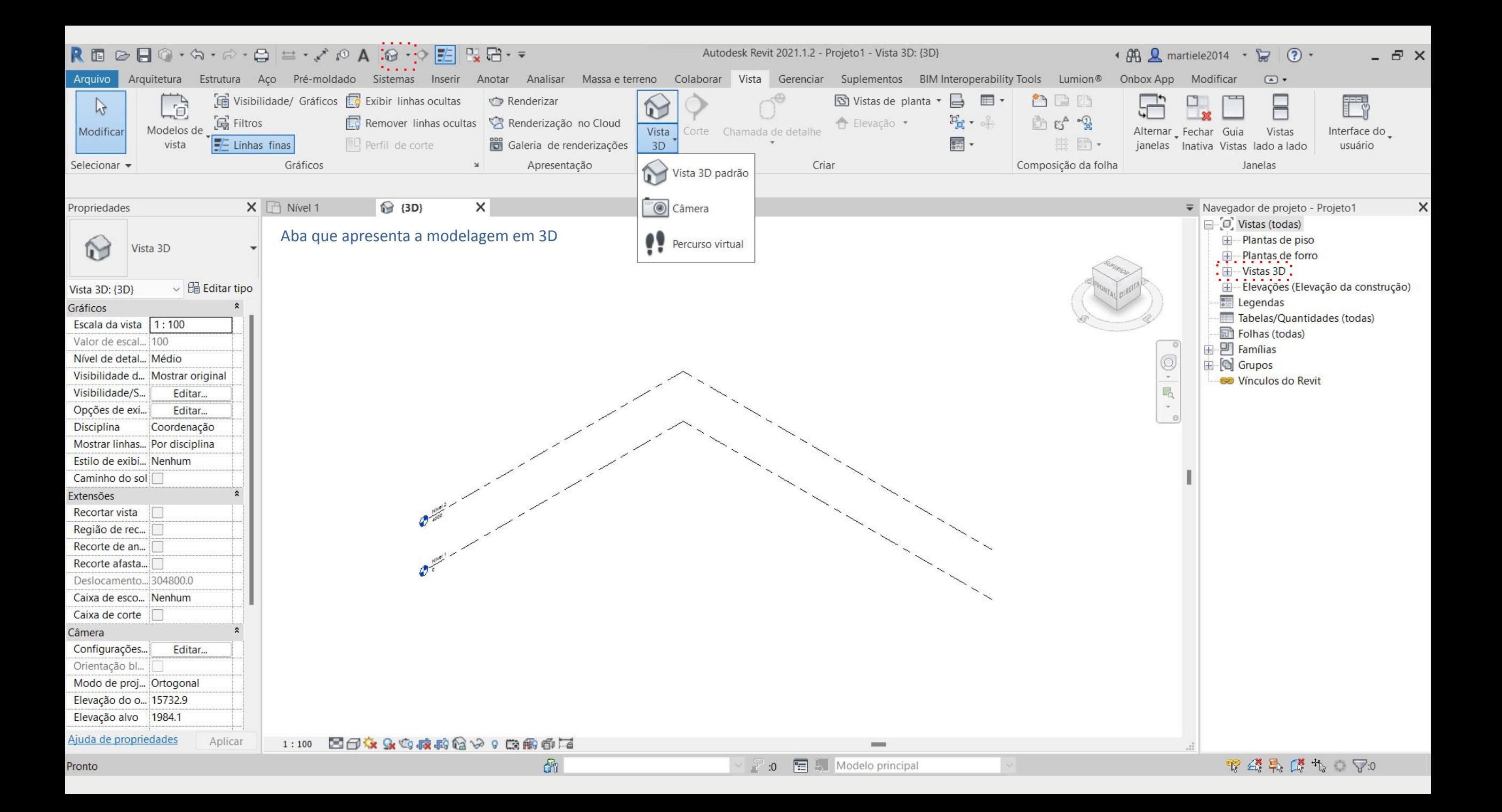

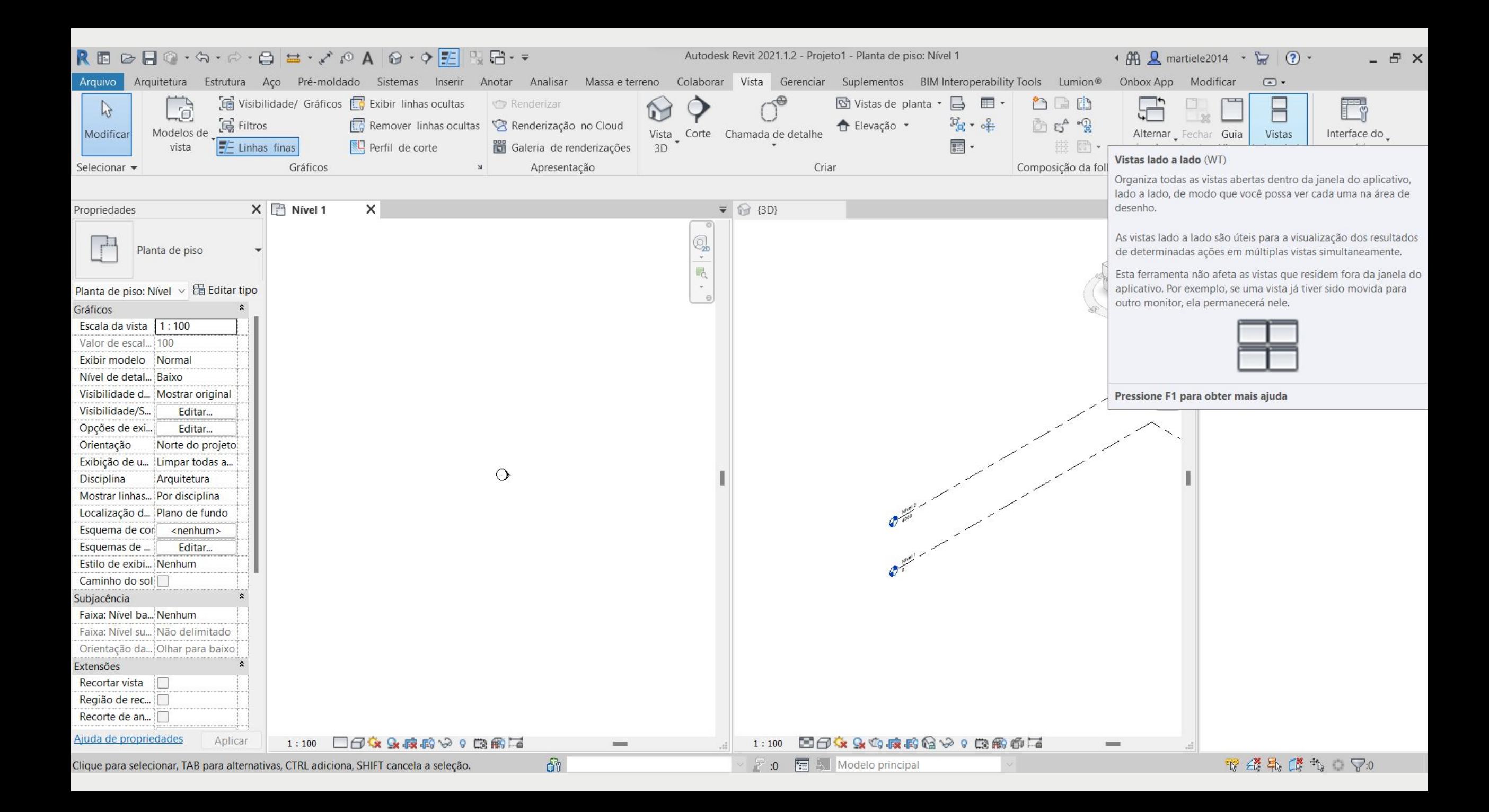

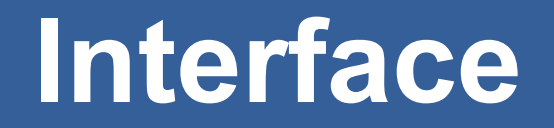

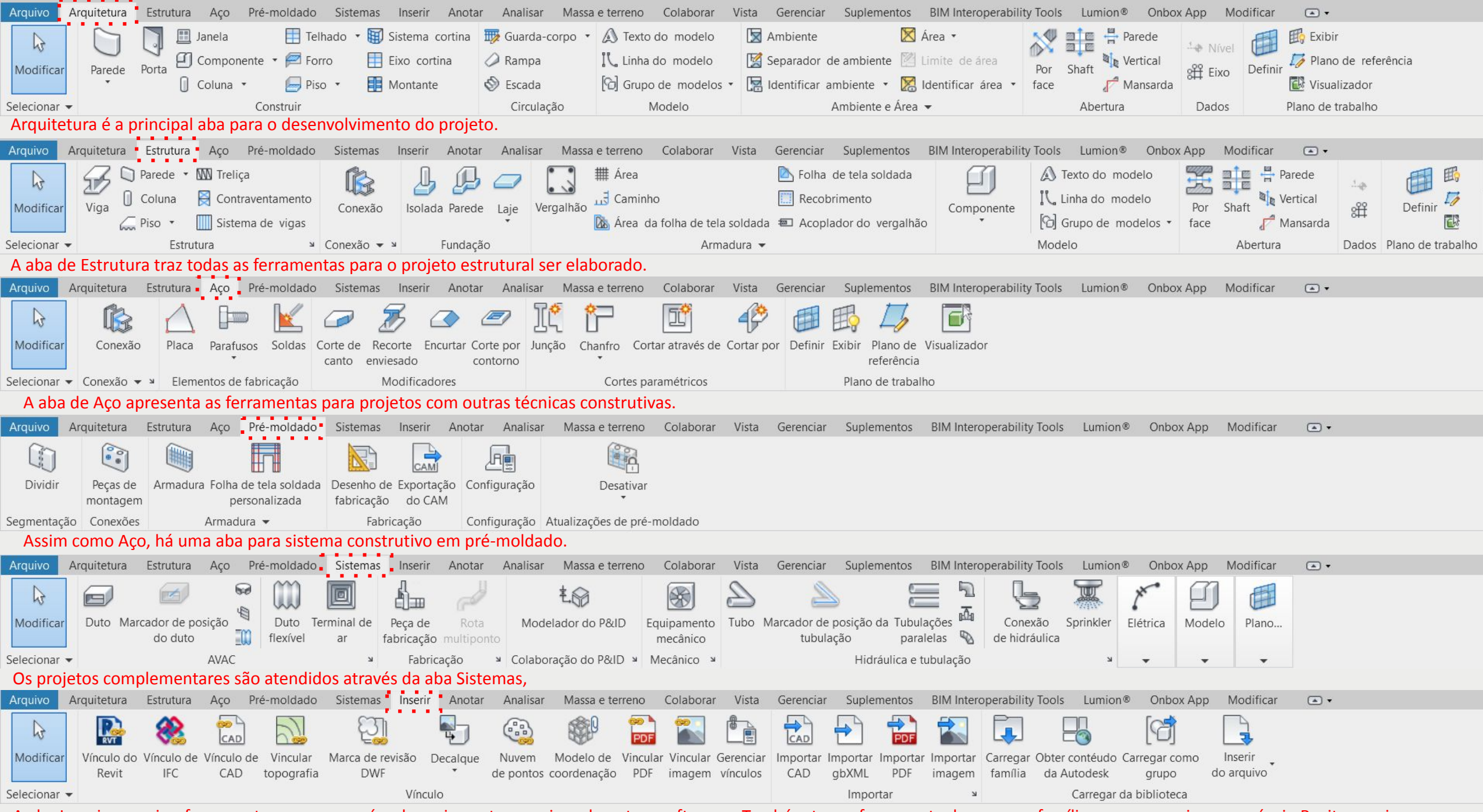

A aba Inserir possui as ferramentas para gerar vínculo ou importar arquivos de outros softwares. Também tem a ferramenta de carregar famílias para o arquivo e o próprio Revit organizar.

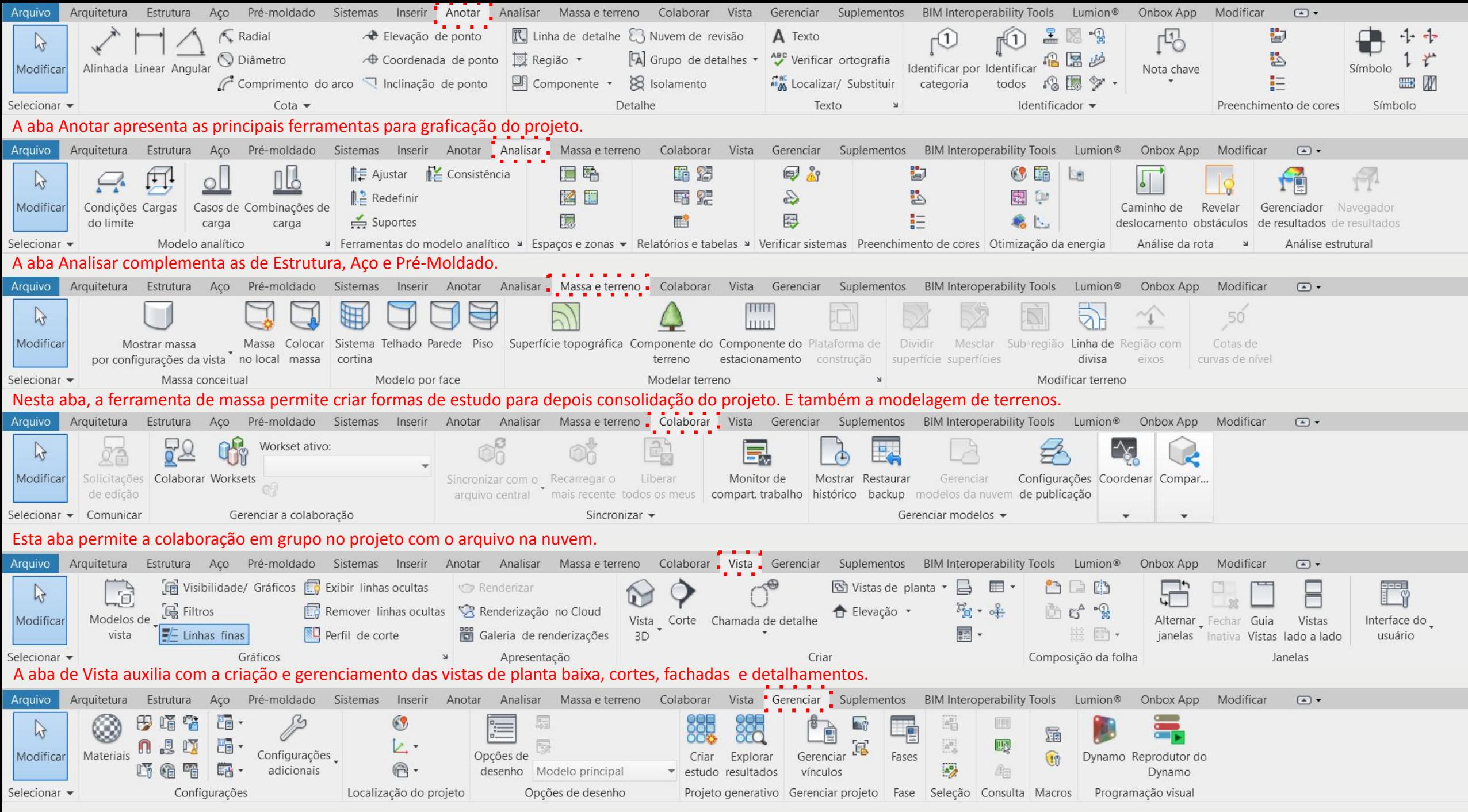

Nesta aba, está as ferramentas de materialidade, localização do projeto, fases de projeto, configuração de linhas e integração com Dynamo para executar no projeto.

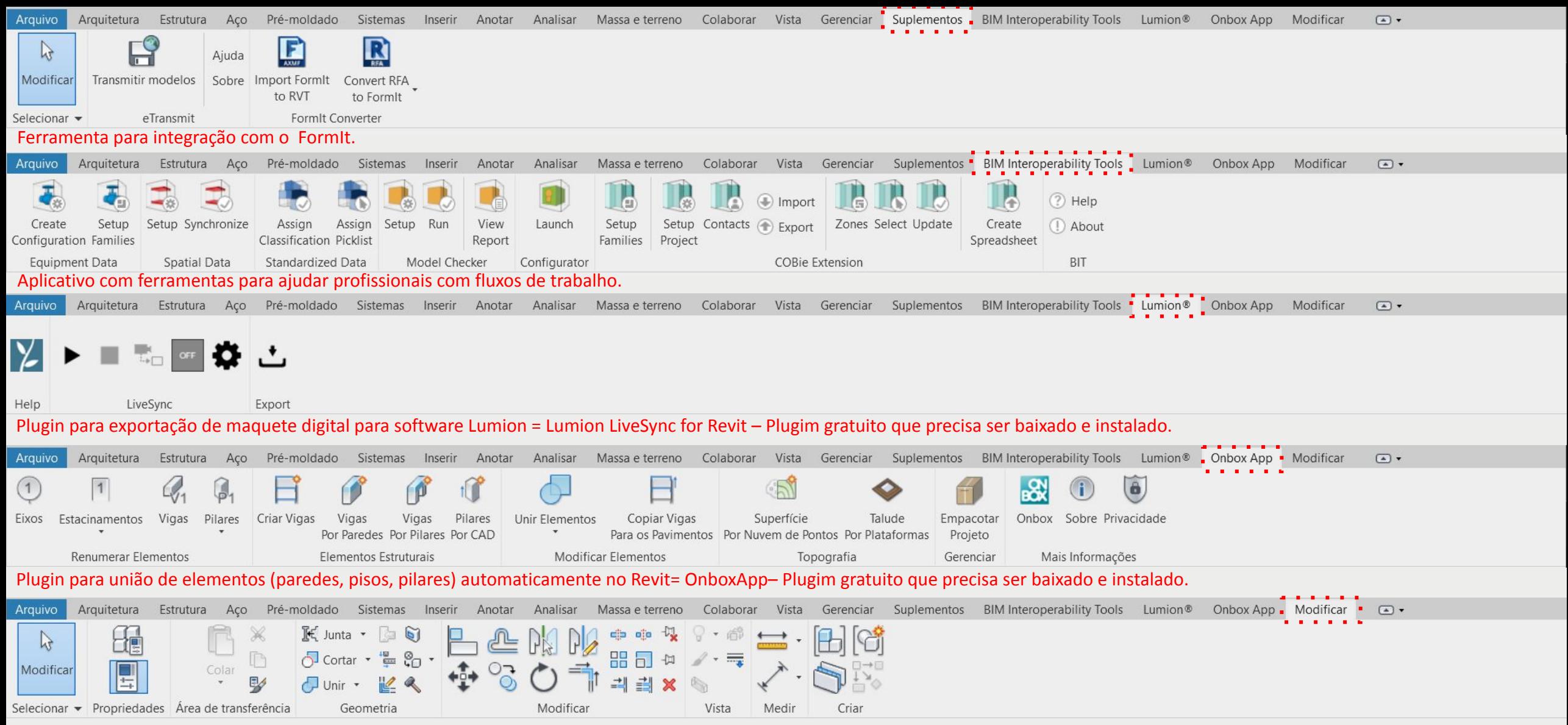

Outra aba importante é a Modificar, vai ser acionada sempre que mexer em alguma ferramenta de criação dos elementos da modelagem. Possui ferramentas parecidas com o do Autocad.

**Lumion LiveSync for Revit** = <https://support.lumion.com/hc/en-us/articles/360007538494-Download-Lumion-LiveSync-for-Revit> **OnboxApp** = <https://apps.autodesk.com/RVT/en/Detail/Index?id=7481675320348789487&appLang=en&os=Win64>

### Barra Lateral

#### Navegador de projeto - Projeto1 O navegador de projeto tem por grupos

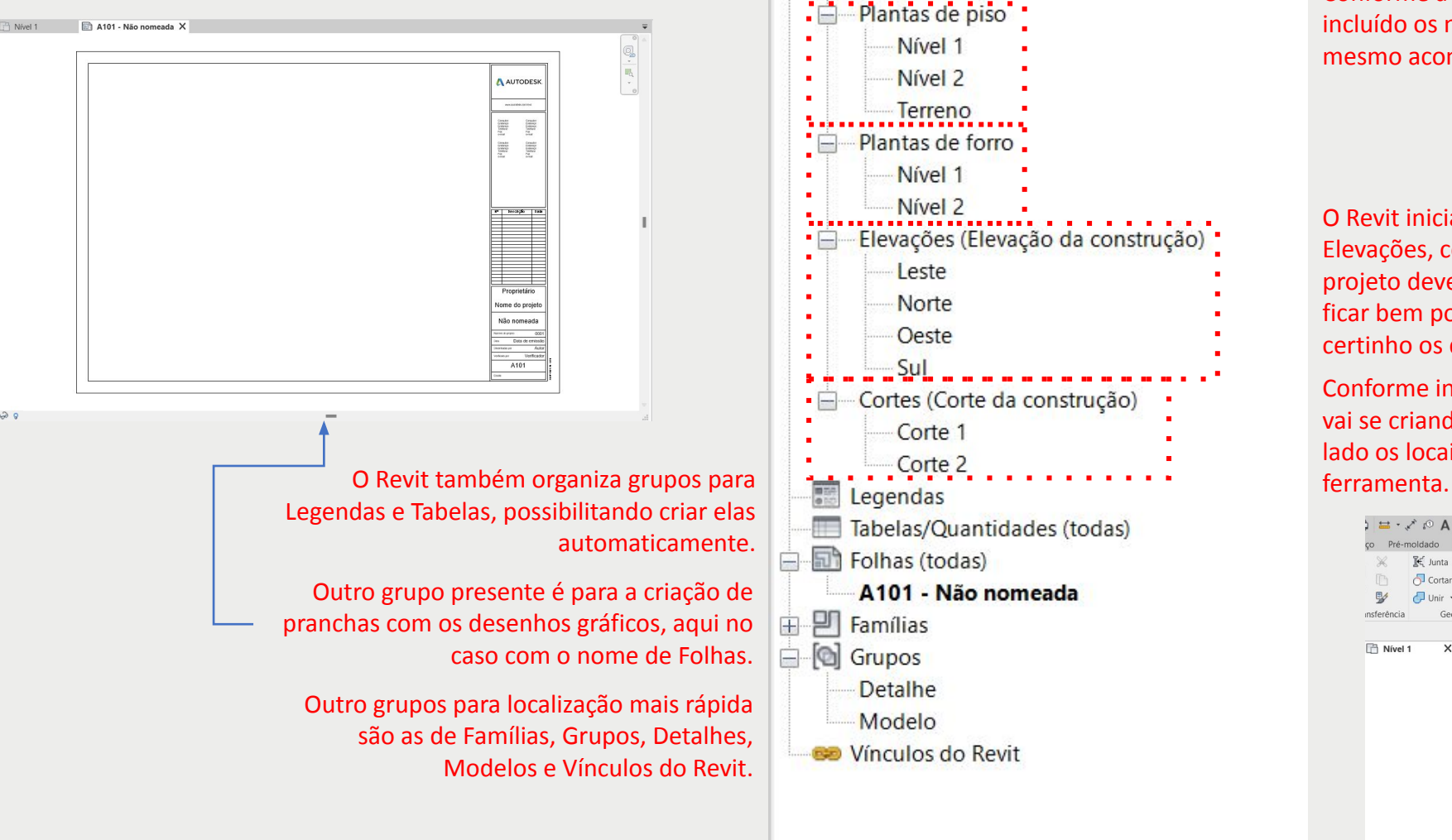

todos os desenhos gráficos.  $\Box$  O Vistas (todas)<br>
Plantas de piso de núvel de núvel de núvel de núvel de núvel de núvel de núvel de núvel de núvel de núvel de n  $1$  $\frac{1}{2}$ eno .... de forro,  $11$ e te Corte da construção)  $e<sub>1</sub>$  $\mathbf{B} = \mathbf{A} \otimes \mathbf{A} \otimes \mathbf{A}$ Quantidades (todas) odas) Não nomeada do Revit

 $\times$ 

incluído os novos níveis (pavimentos), o mesmo acontece para as plantas de forro.

O Revit inicia com os ícones de Elevações, conforme área de projeto deve ser realocar para ficar bem posicionado e sair certinho os detalhes.

Conforme inserção de o vai se criando as janelas lado os locais para acio

moldado Sistemas

 $K$  Junta  $\cdot$   $\circ$   $\circ$ 

(J Cortar • 별 인 •

Anota

 $\underline{\mathbb{C}}$ 

 $\sqrt{2}$ 

 $\circ$ 

上车

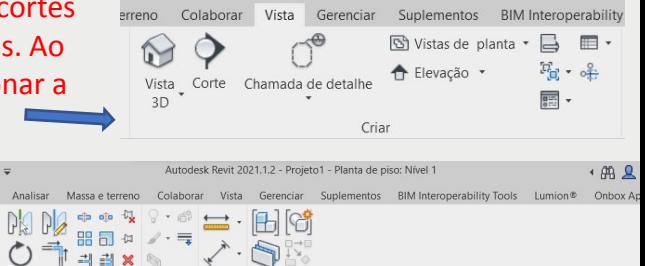

SH

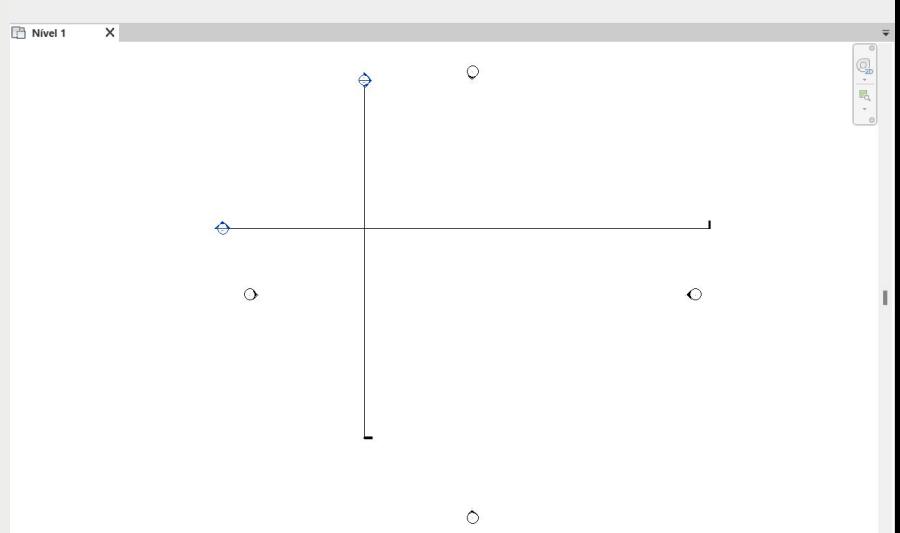

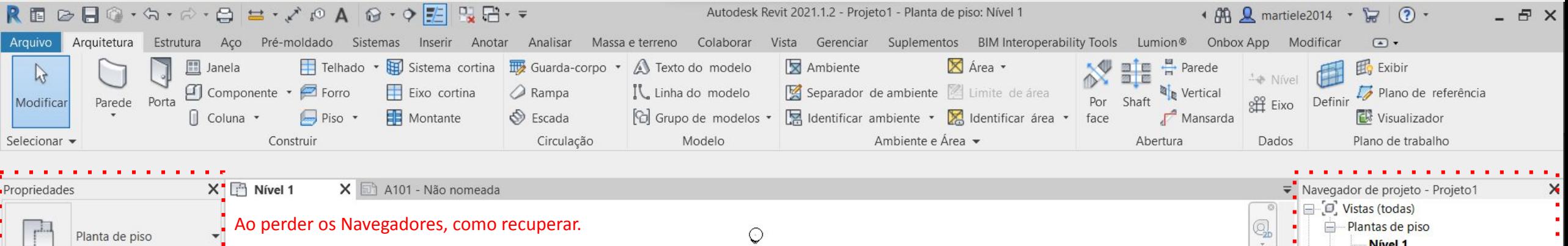

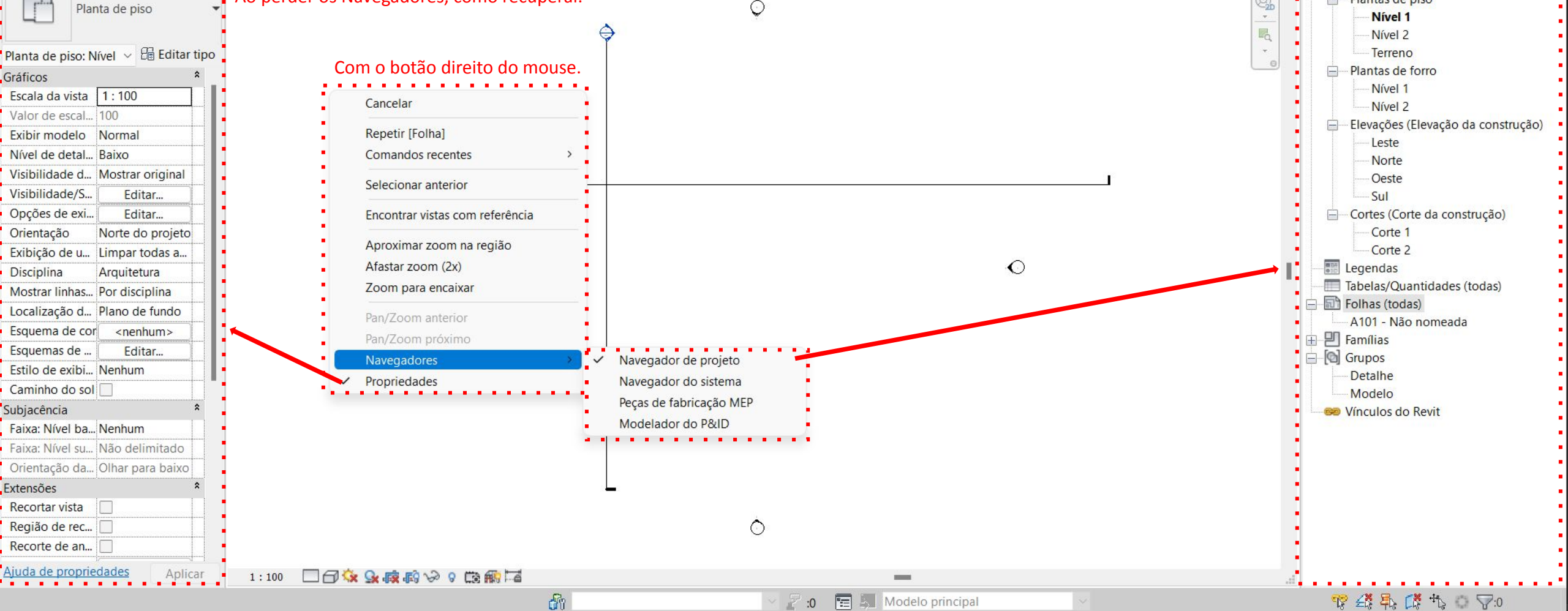

### Barra Lateral Conforme ferramenta acionada a barra de Propriedades altera para atender as necessidades e parametrizar os elementos.

÷.

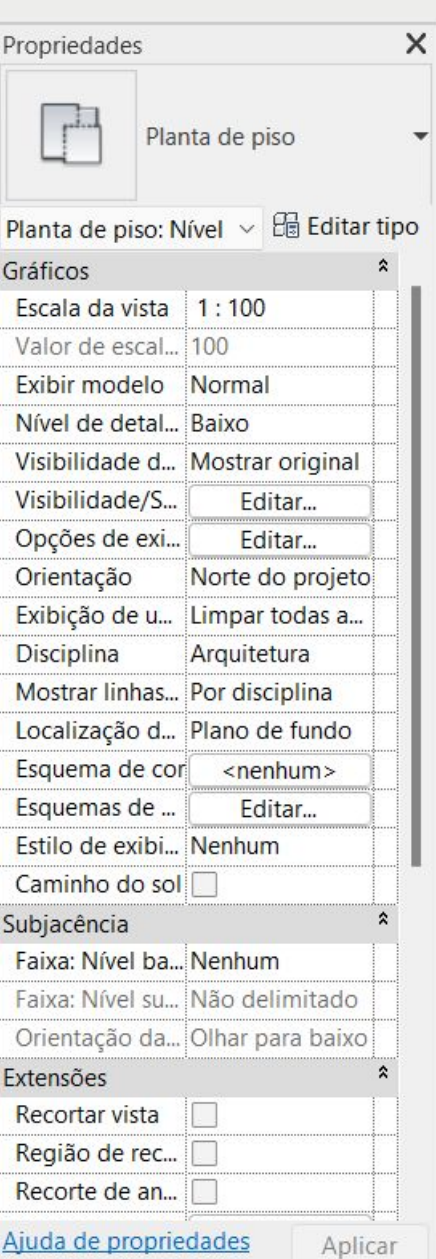

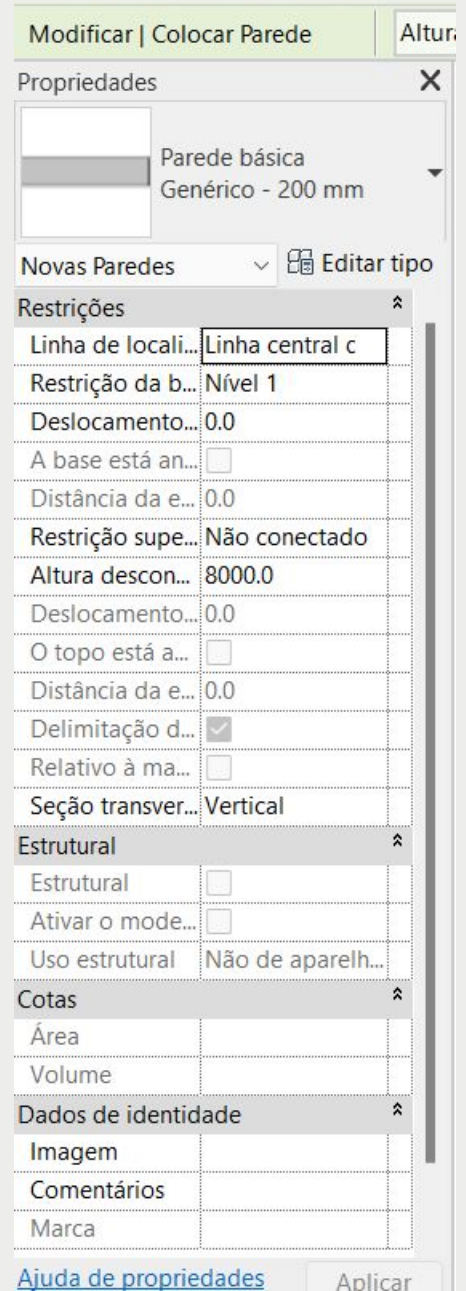

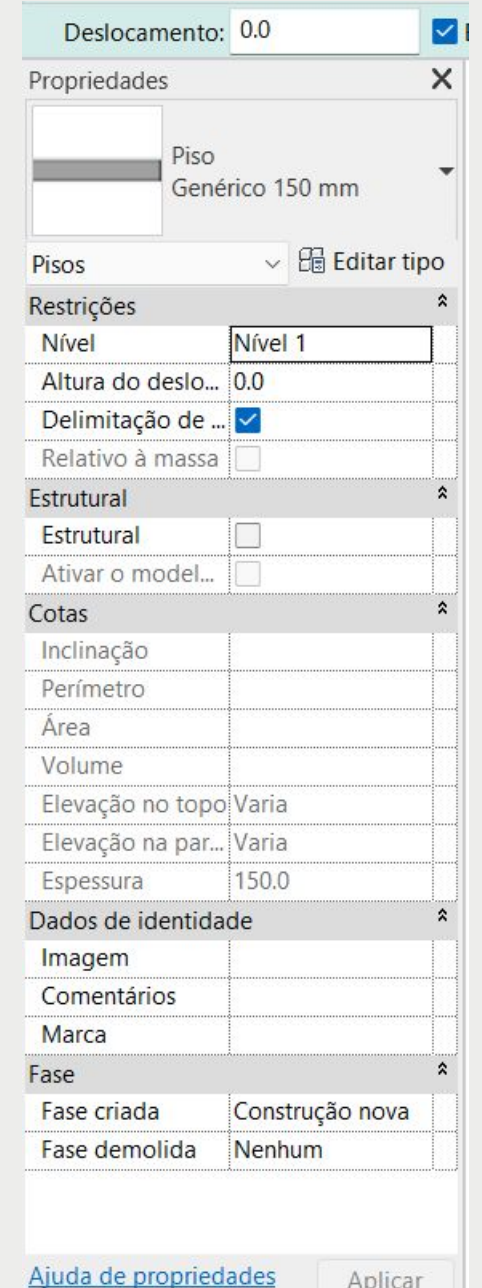

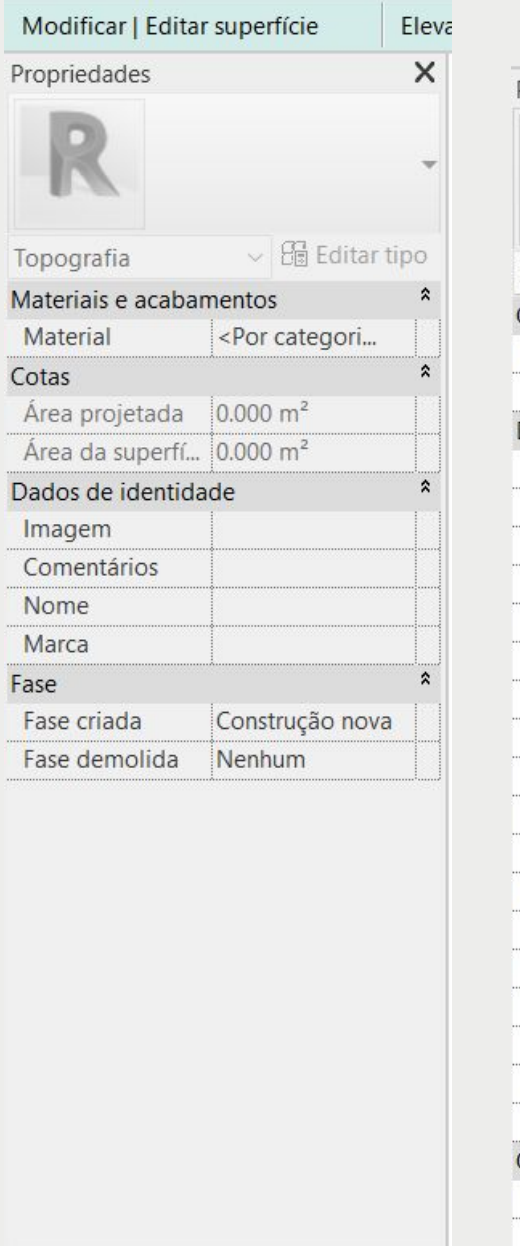

Aplicar

Ajuda de propriedades

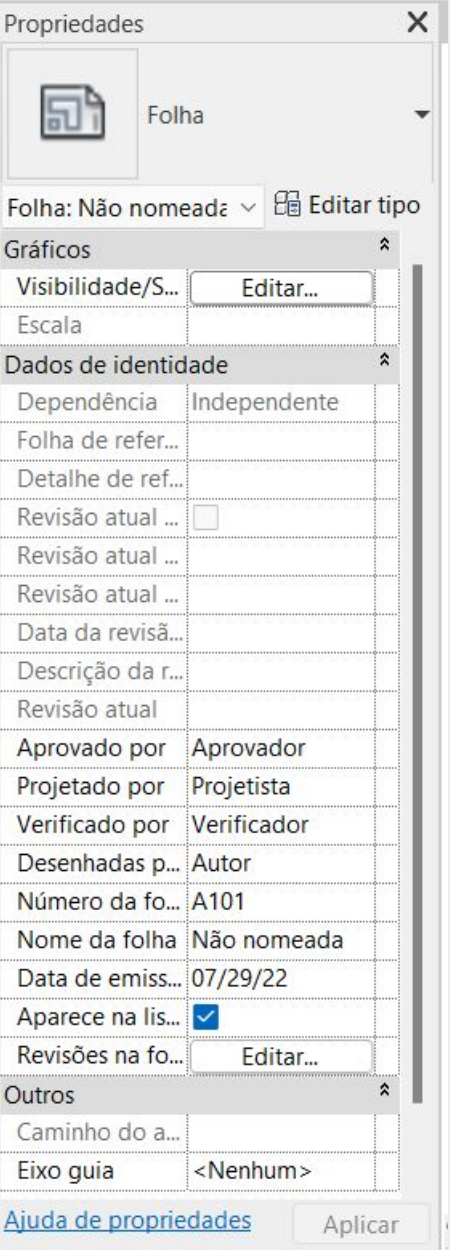

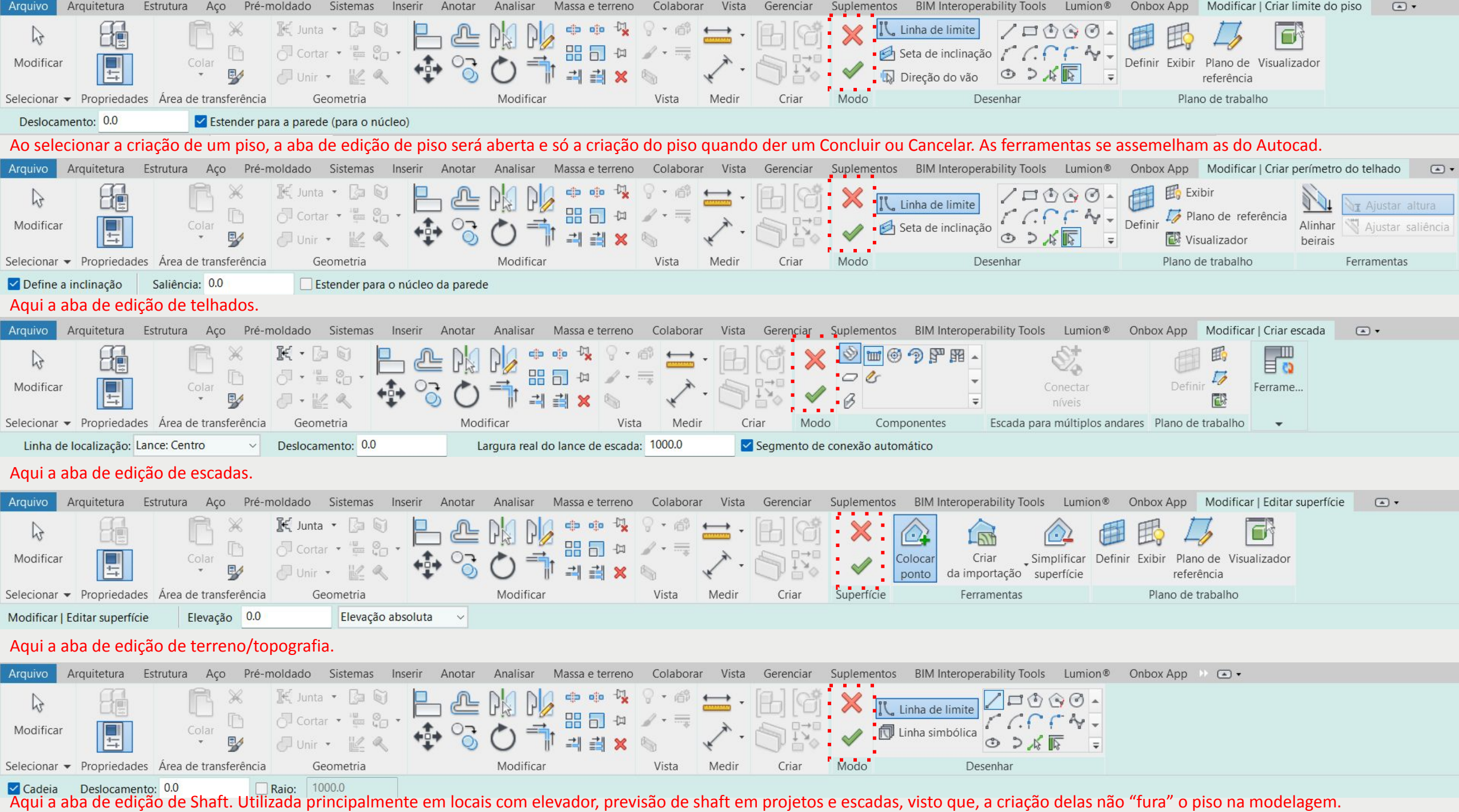

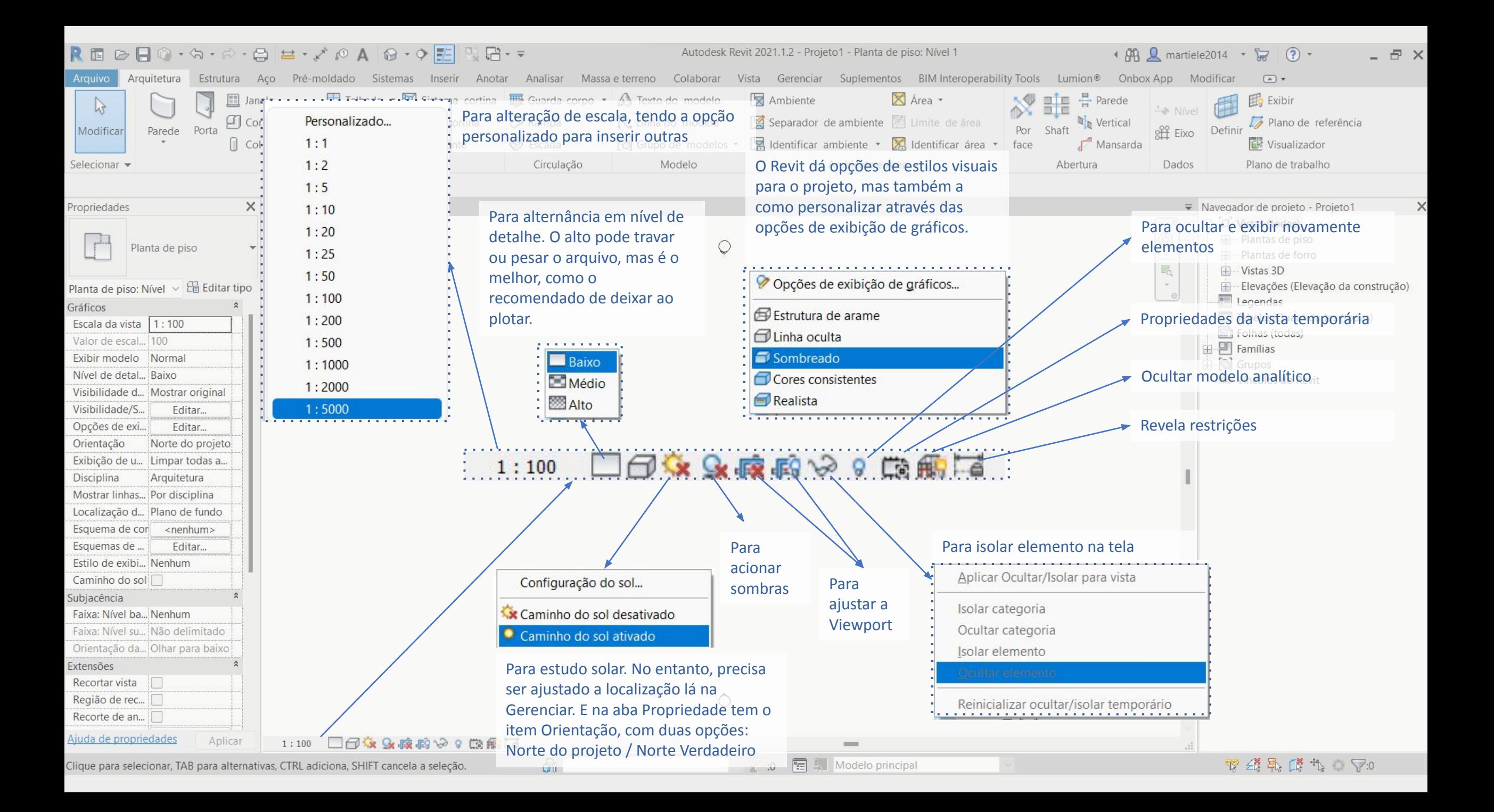

## Atalhos

- $W + A =$  Paredes
- **• D + R** = Portas
- **• W + N** = Janelas
- **• C + M** = Componentes
- $\bullet$  **C** + **L** = Pilar
- **• R + M** = Ambiente
- **• R + T** = Tag de ambiente
- **• P + P** = Propriedades
- $\bullet$  **U + N** = Unidades
- **• C + O** = Copiar
- **• C + S** = Criar similar
- **R + P** = Plano de referência
- **• P + T** = Pintar
- **• R + R** = Renderizar
- **• M + V** = Mover
- **• M + M** = Espelhar
- $A + L =$  Alinhar
- **• T + R** = Aparar/Estender
- **• P + N** = Fixar
- **• R + O** = Rotacionar
- **• M + A** = Igualar propriedades
- $R + E = Fscala$
- **• A + R** = Matriz
- **• T + X** = Textos
- **• D + I** = Dimensão
- **• T + L** = Linhas finas
- **• D + L** = Linha de detalhe
- **• L + I** = Linha do modelo
- **• K + S** = Atalho para criar atalhos
- **• V + V** = Visibilidade / Gráfico
- **• E + H** = Ocultar elemento na vista
- **• V + H** = Ocultar categoria na vista
- **• H + H** = Ocultar elemento temporário
- **• H + R** = Reinicializar ocultar temporário
- **• R + H** = Revelar elementos ocultos

OBS: estes comandos são padrões do REVIT, você pode personalizar como ficar melhor para o seu desempenho e agilidade.

# **Iniciando Projeto**

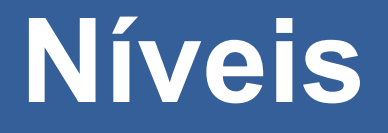

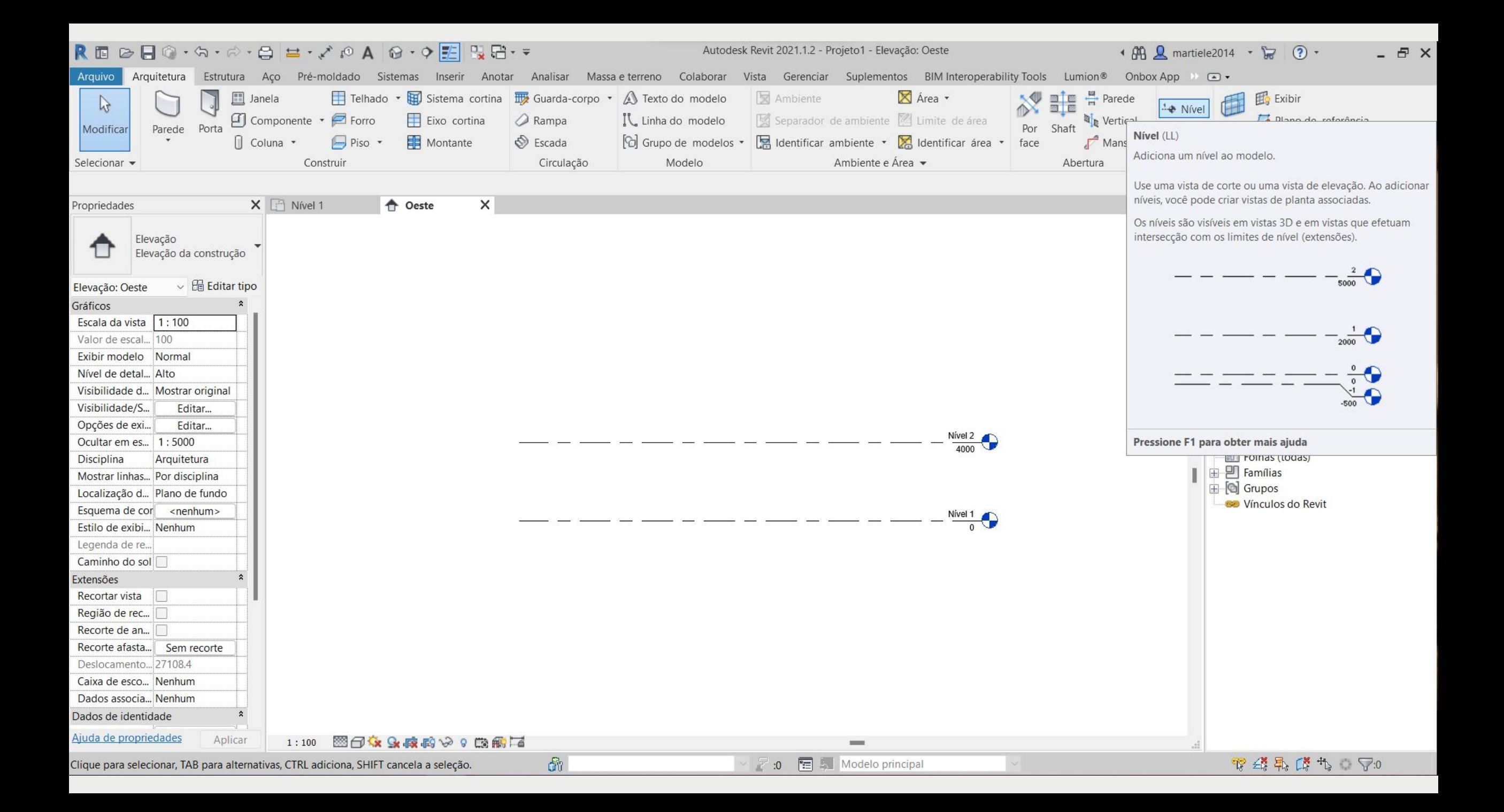

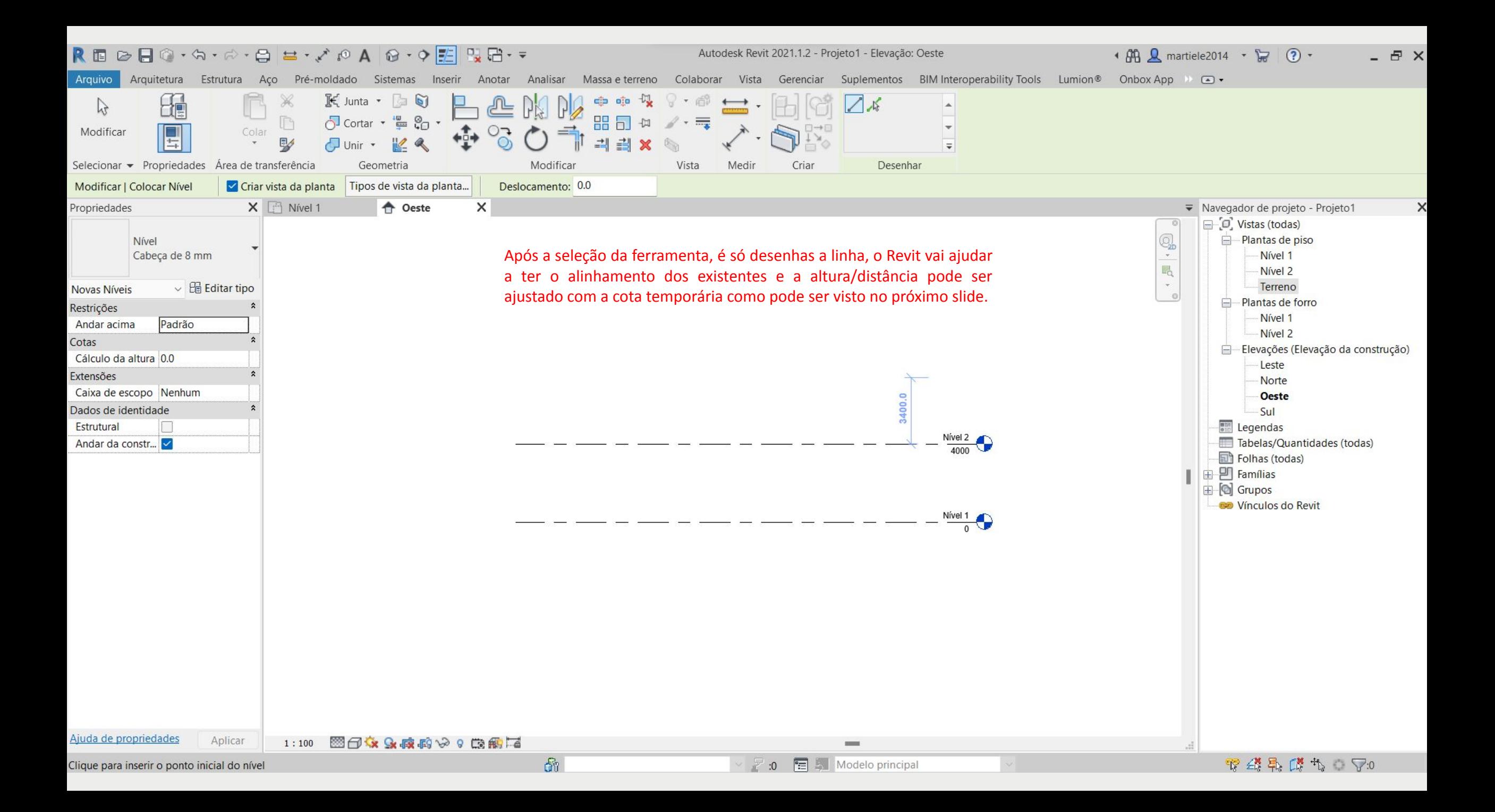

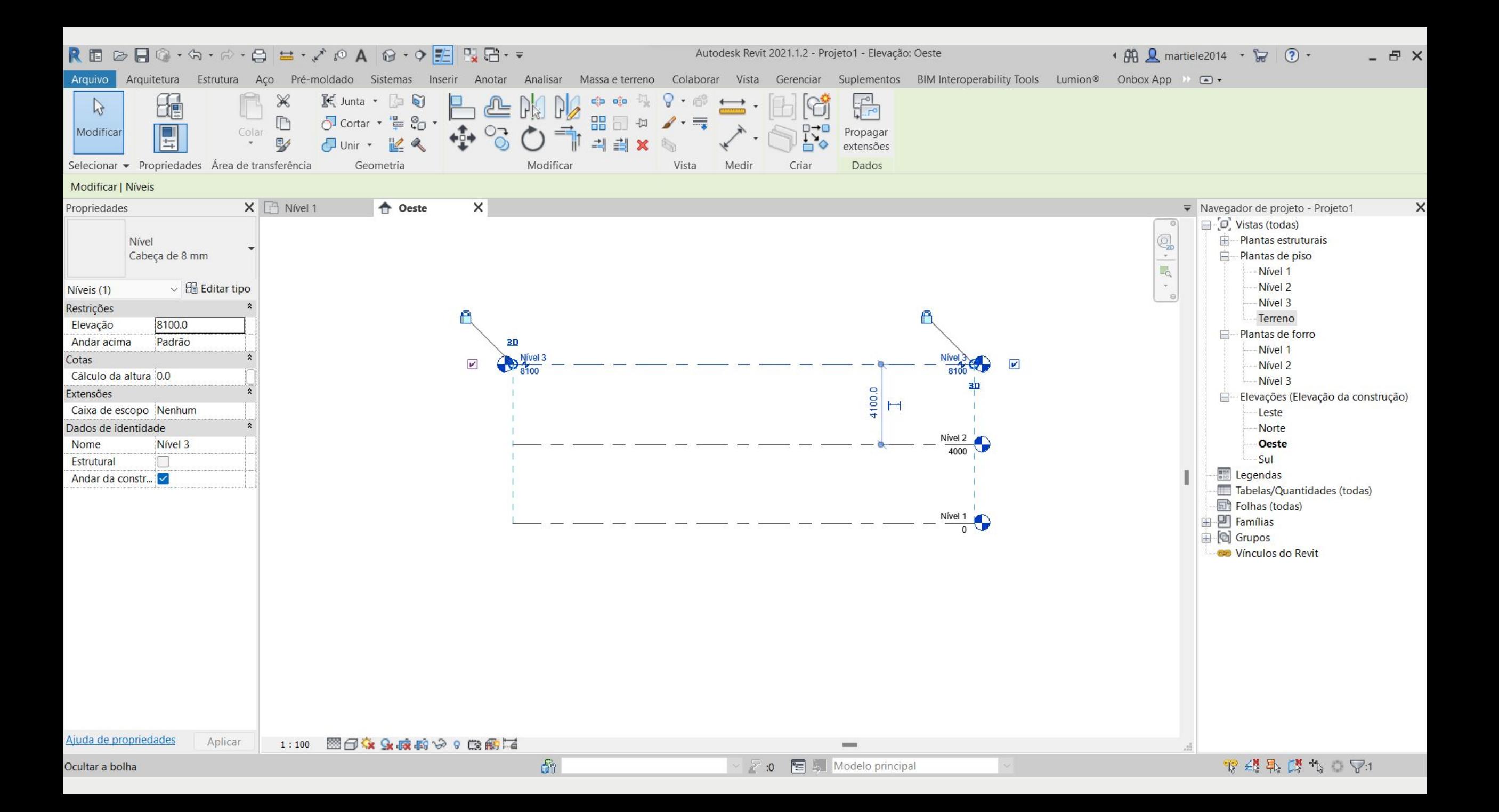

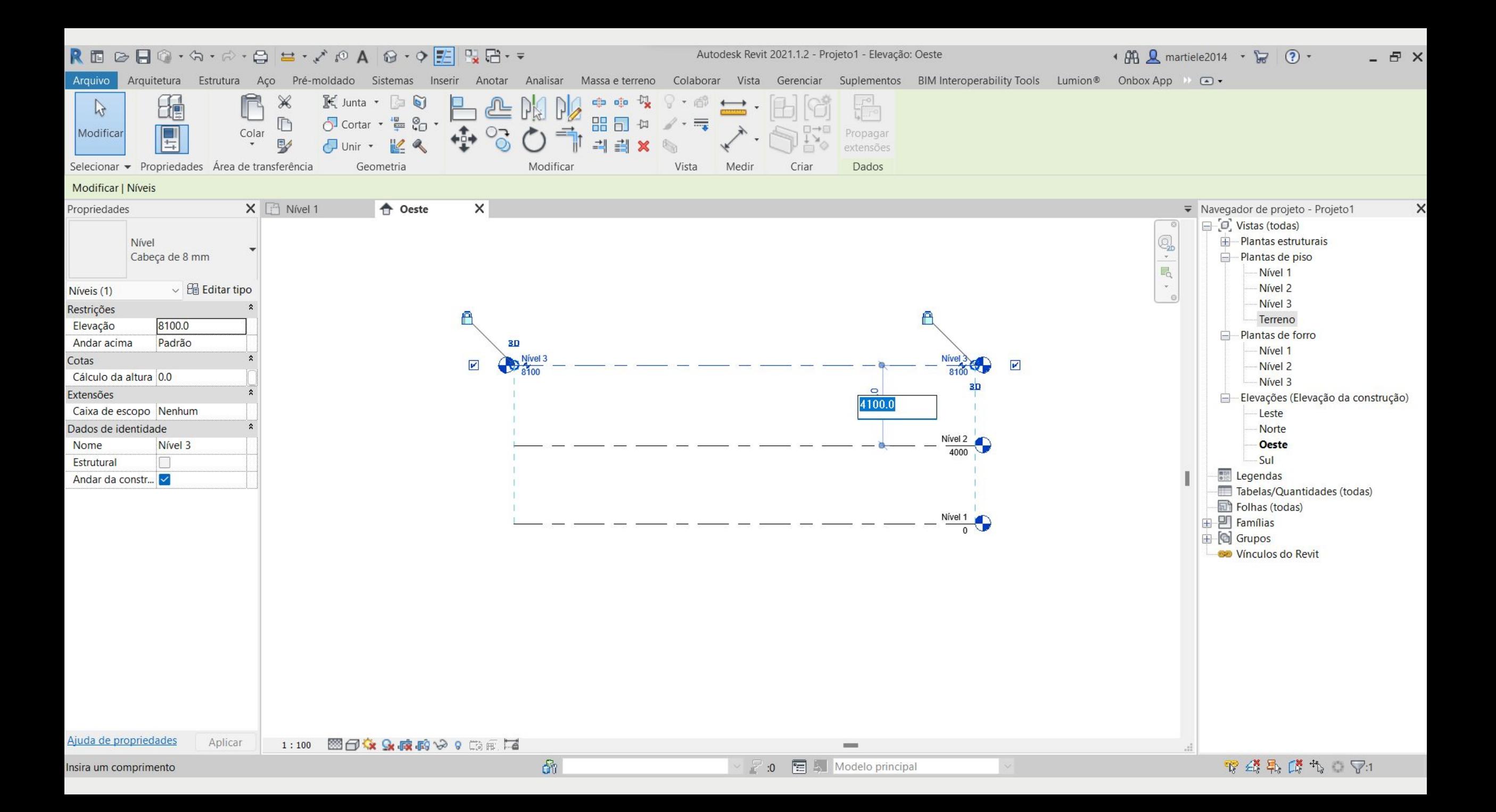

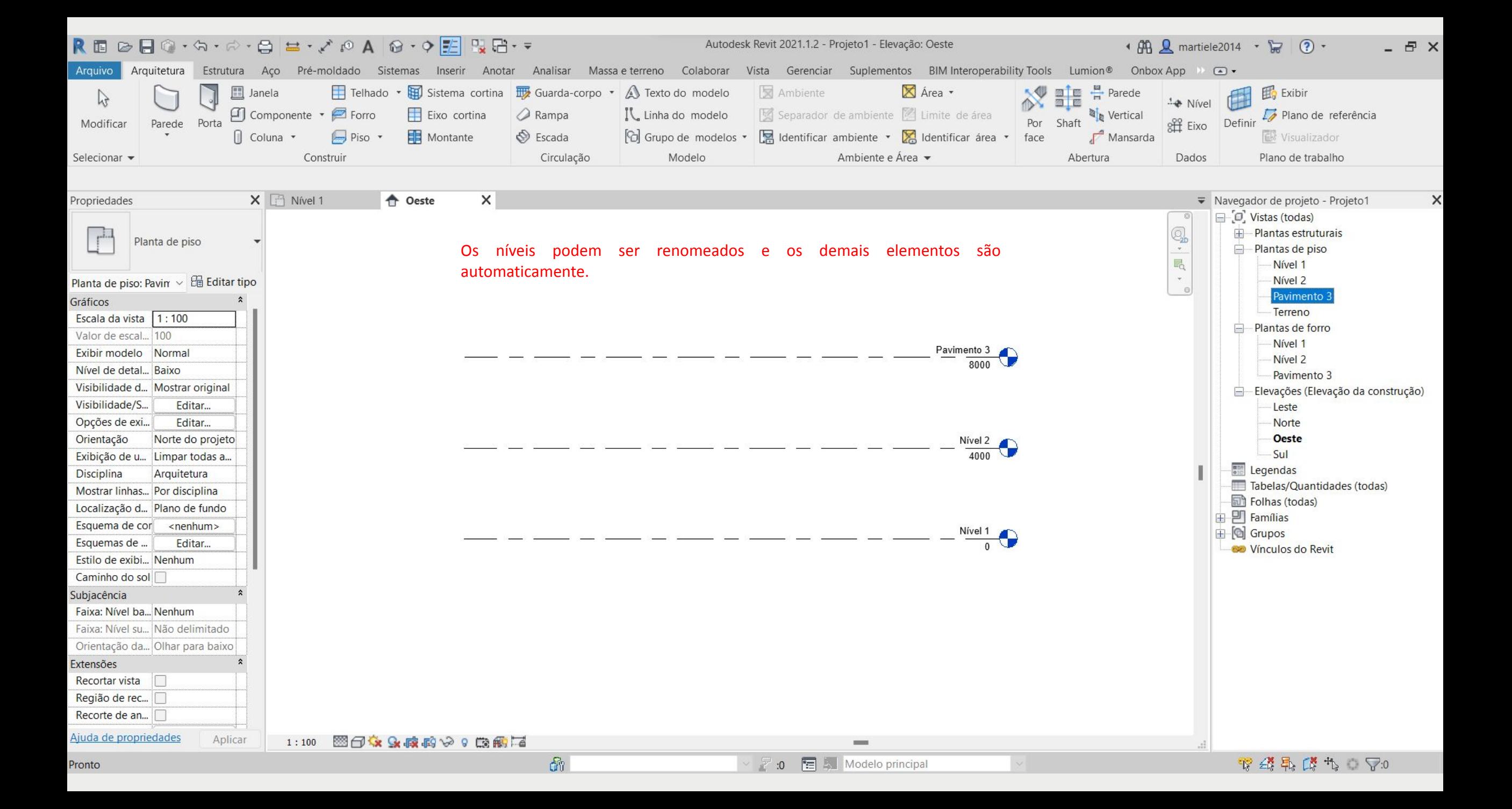

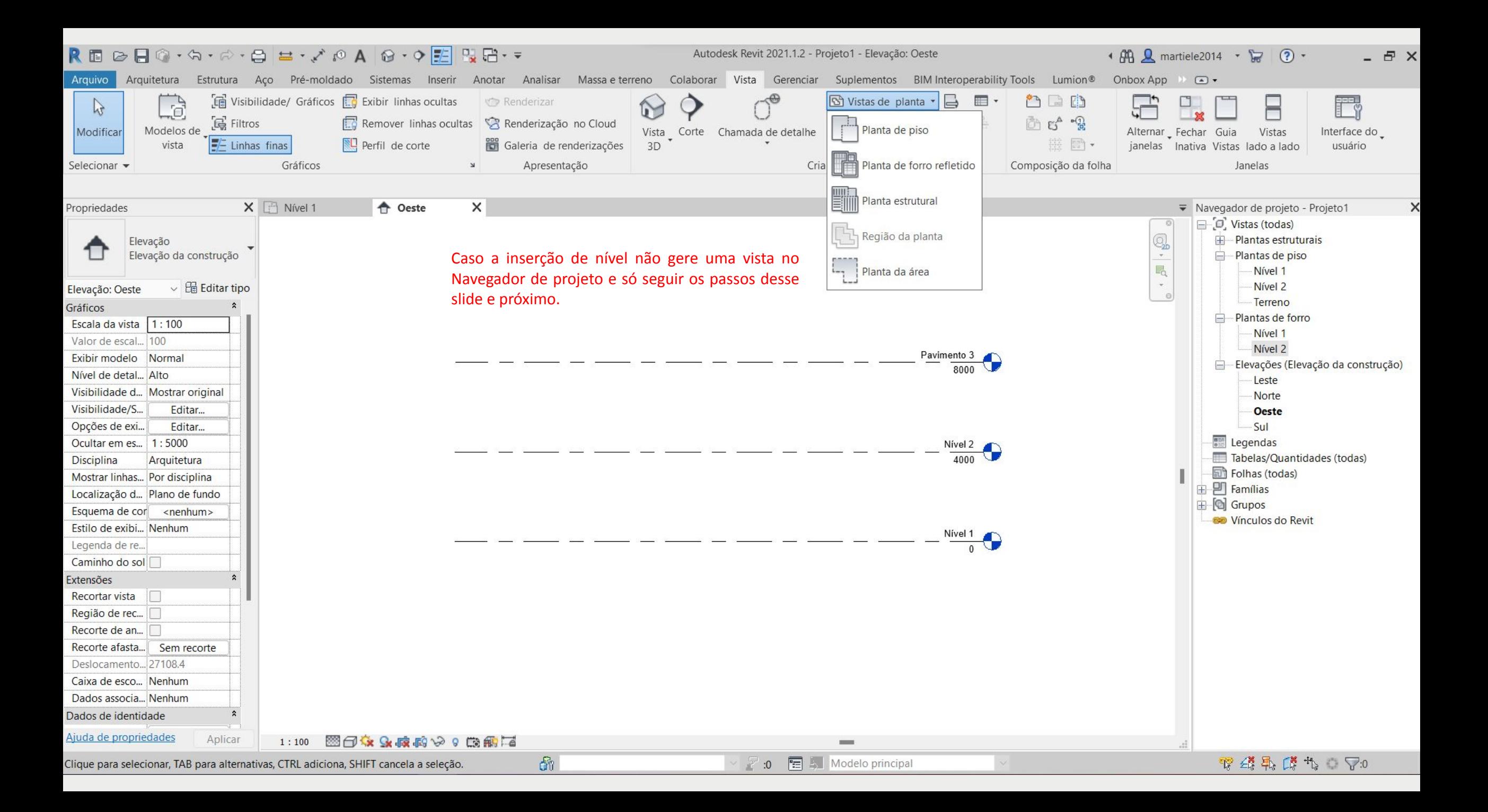

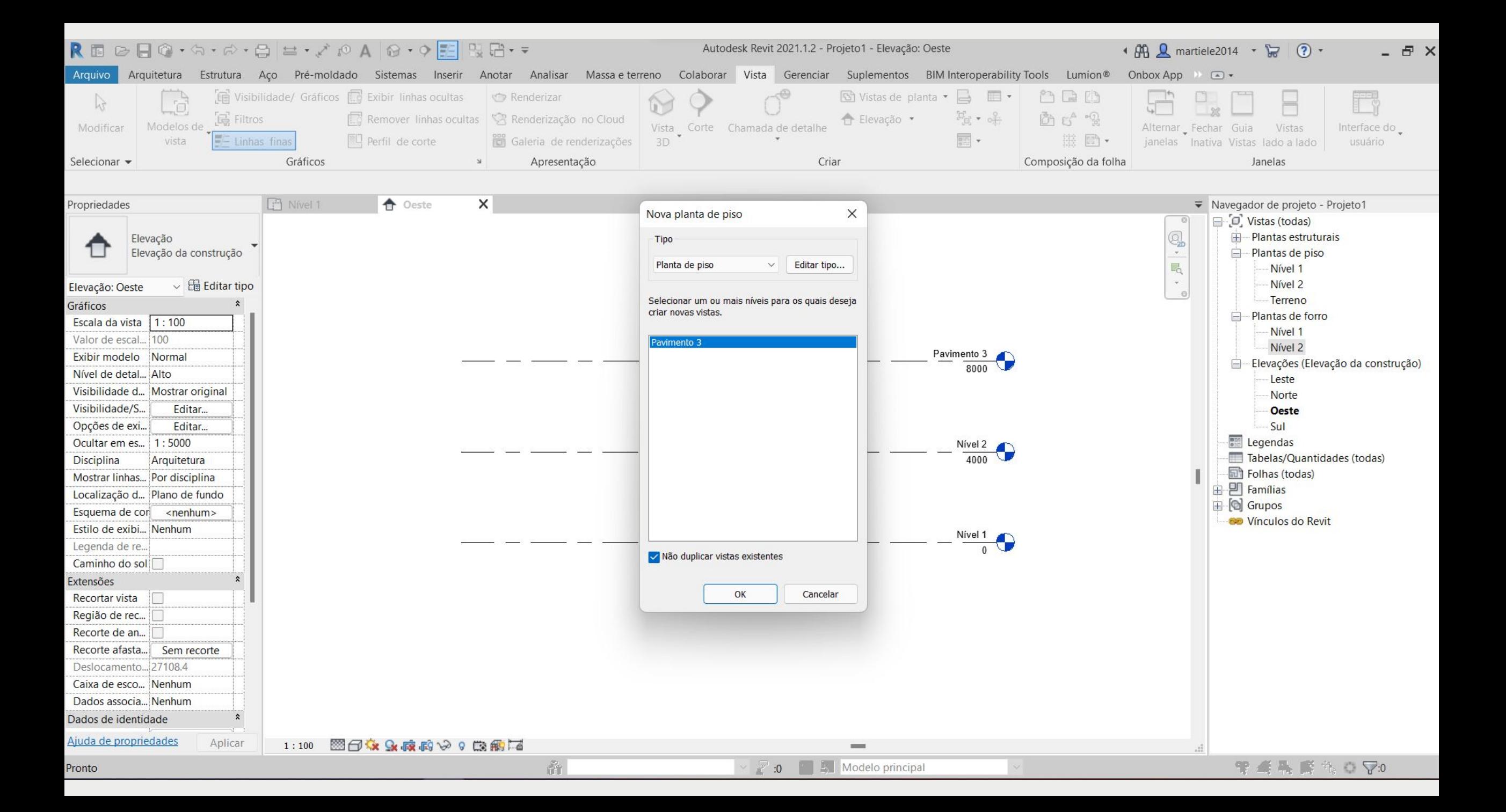

## **Modelando Terreno**

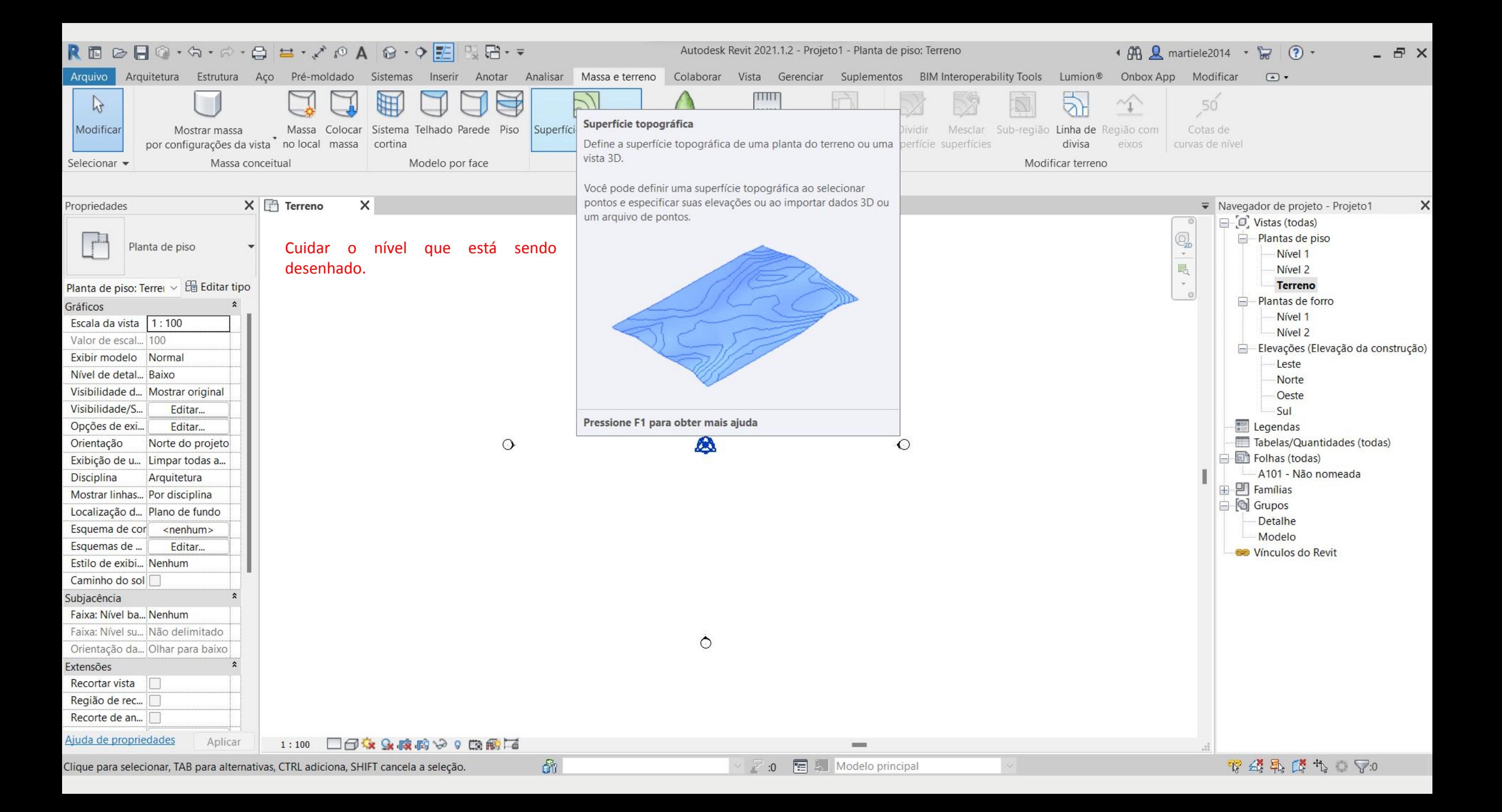

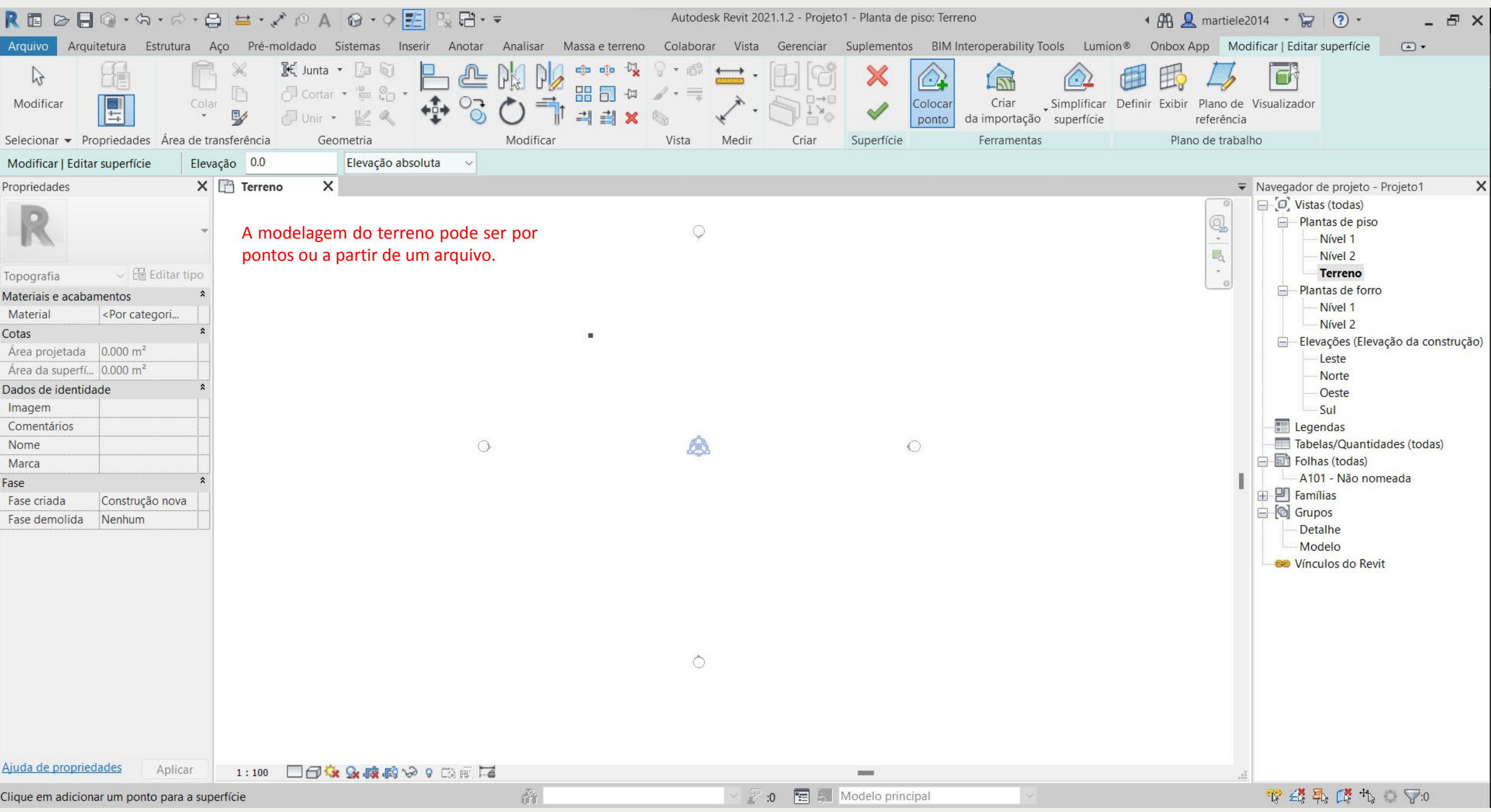

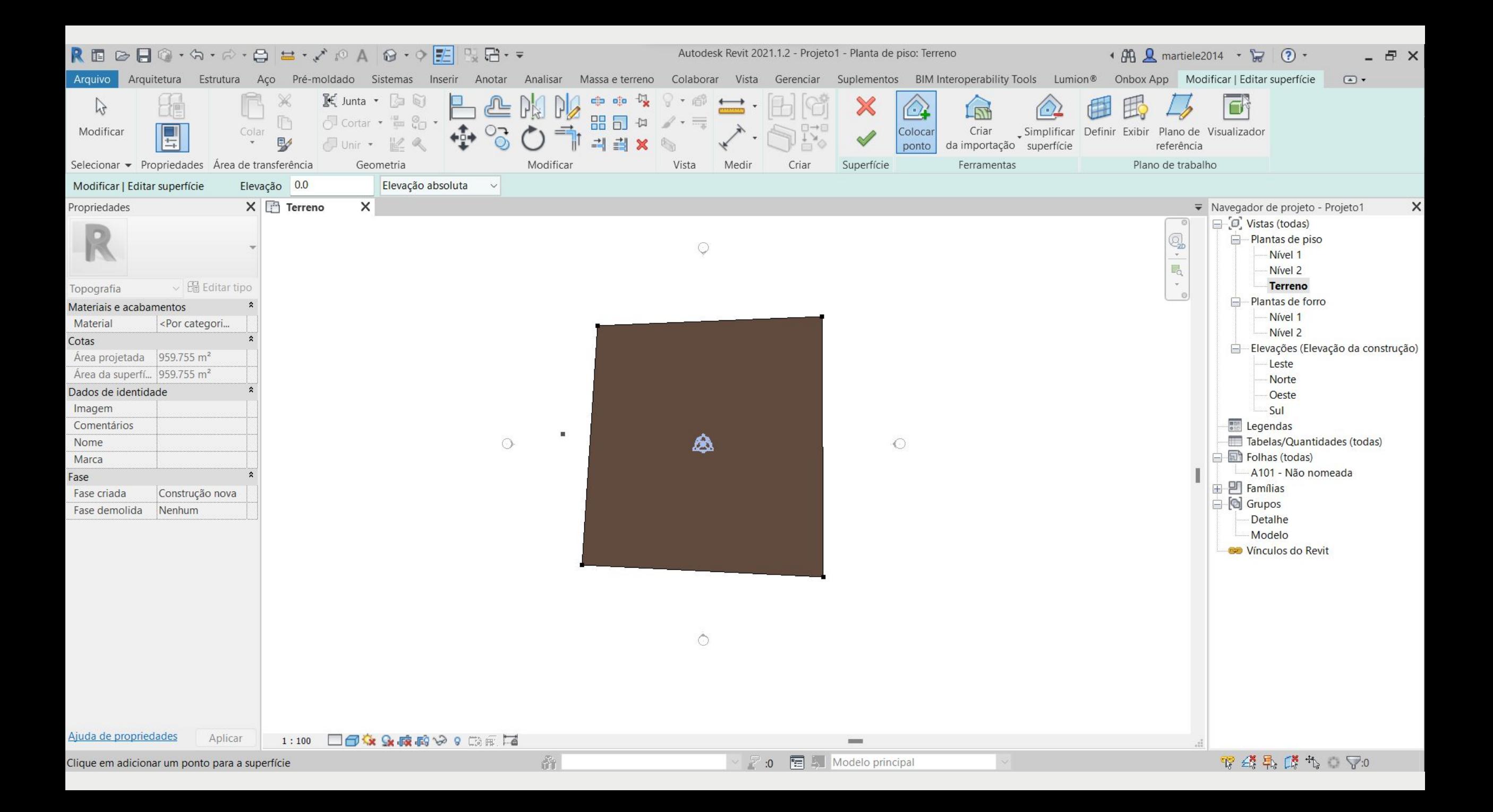

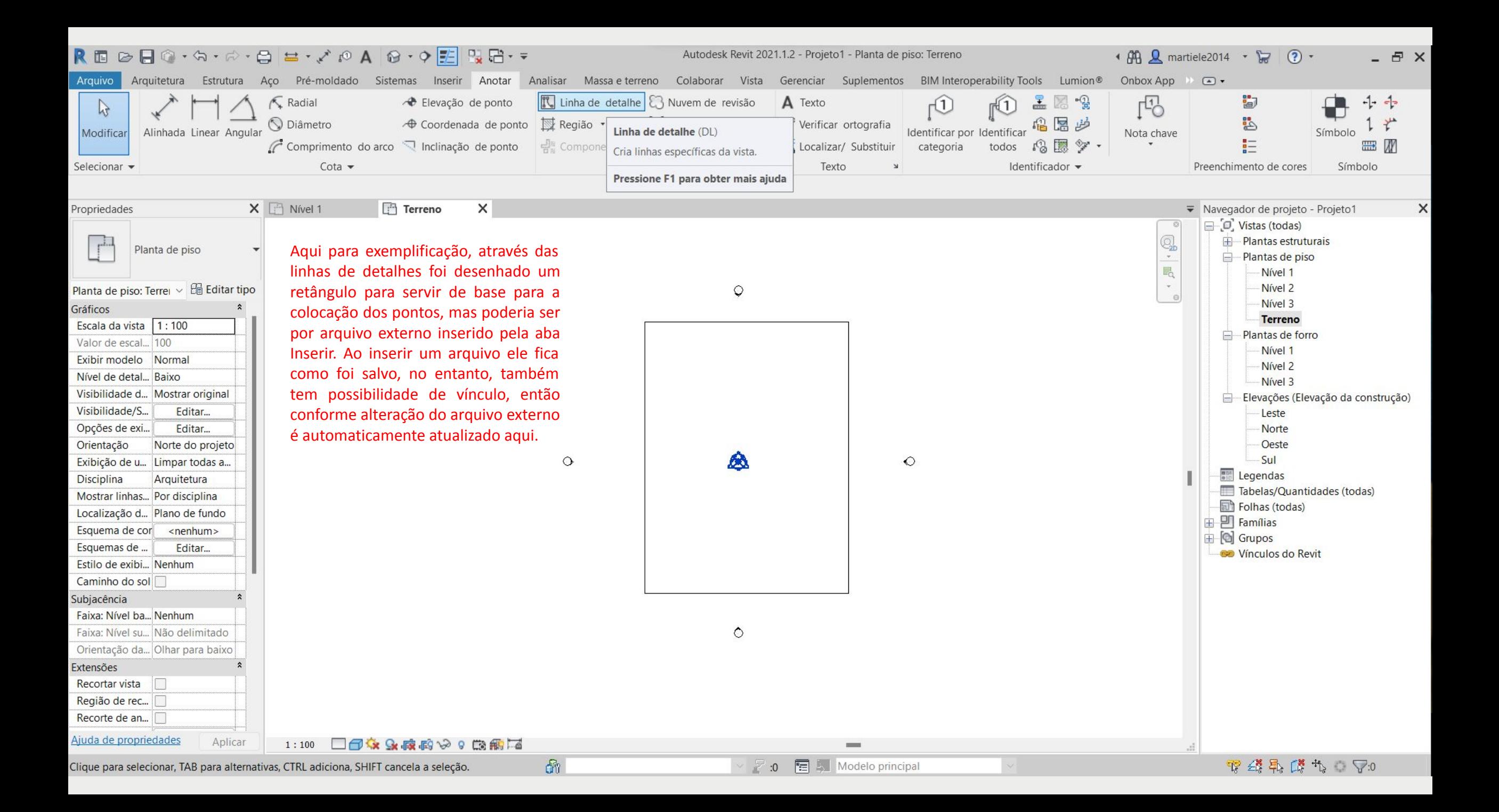

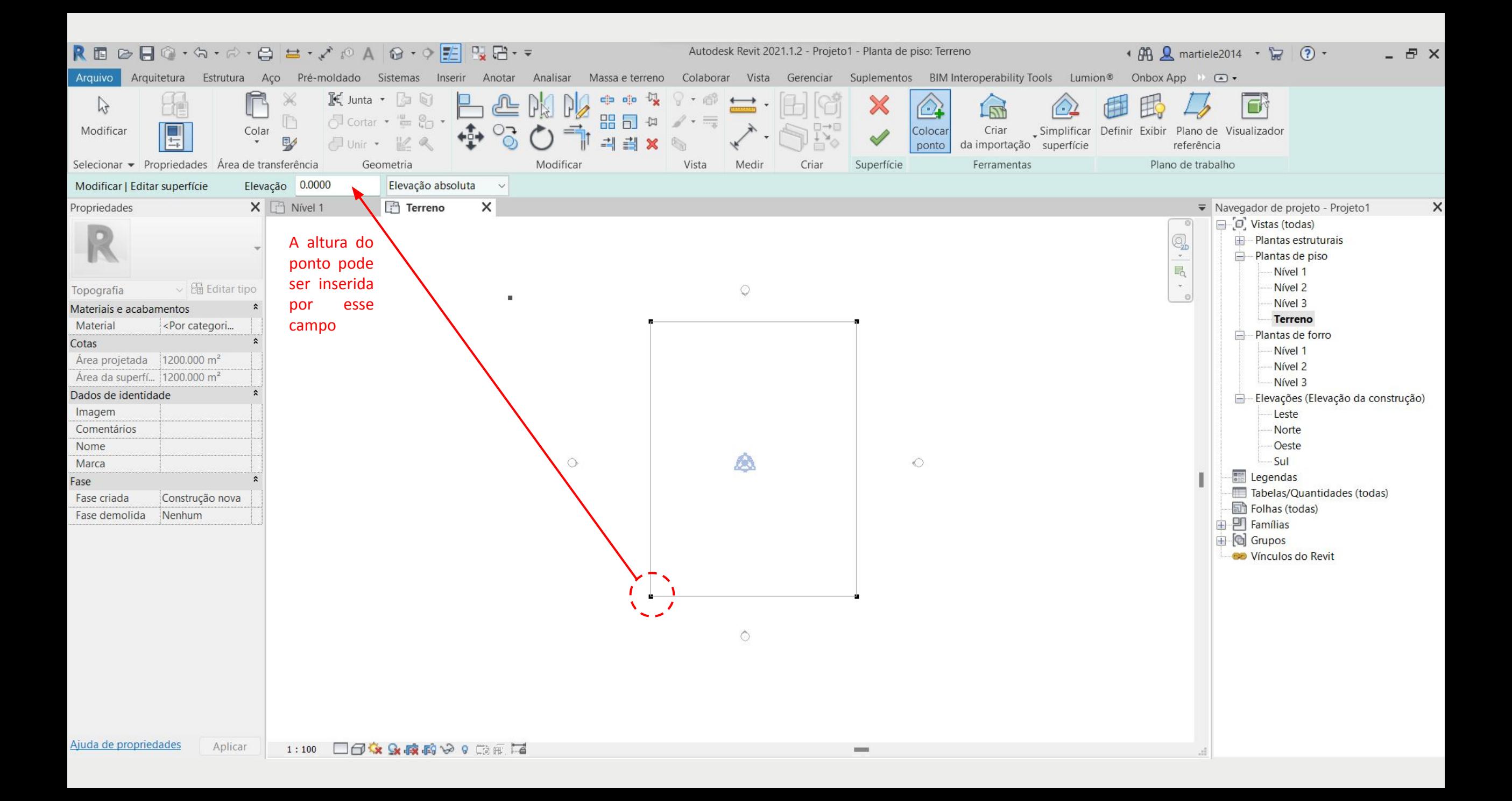
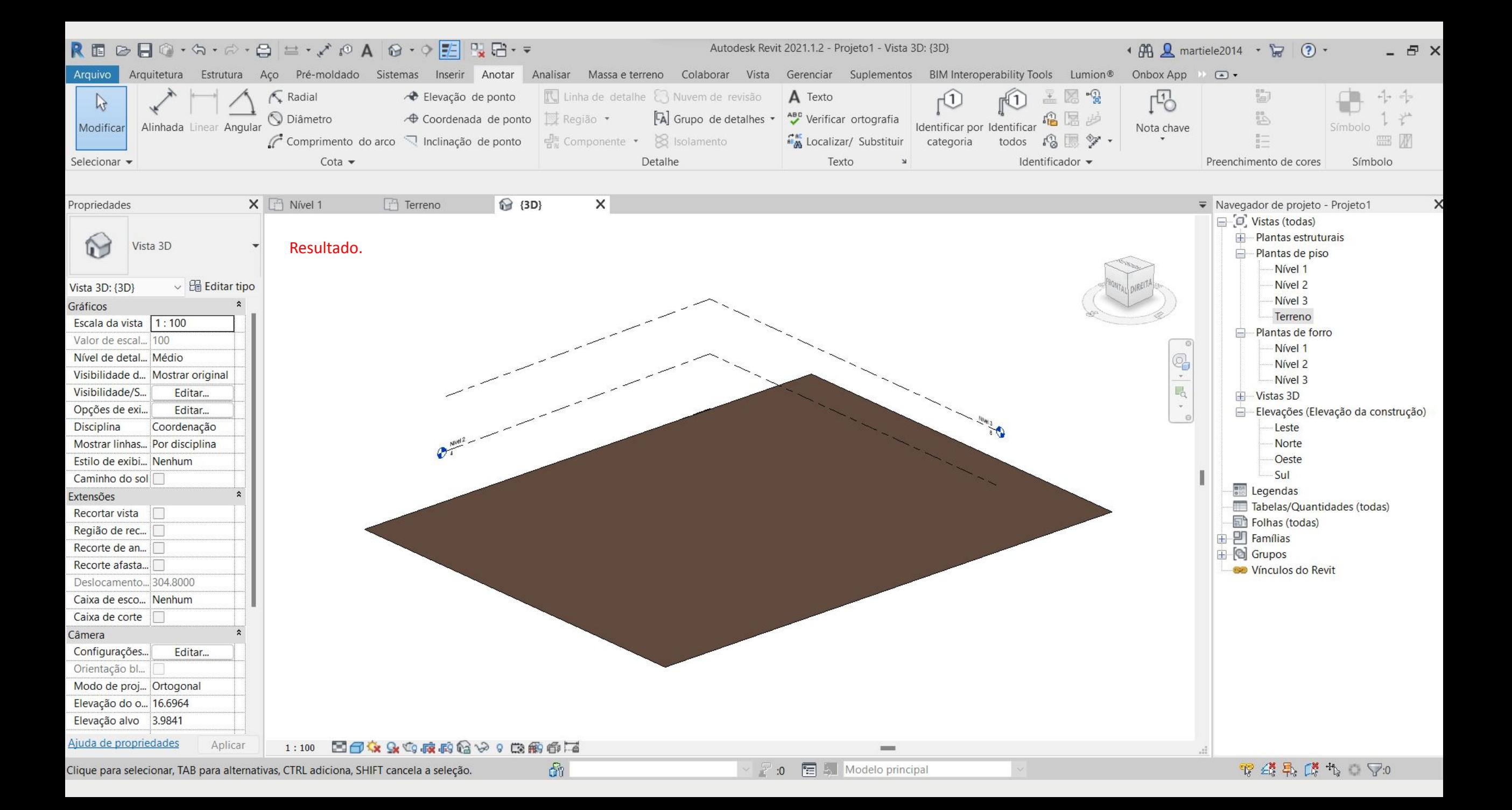

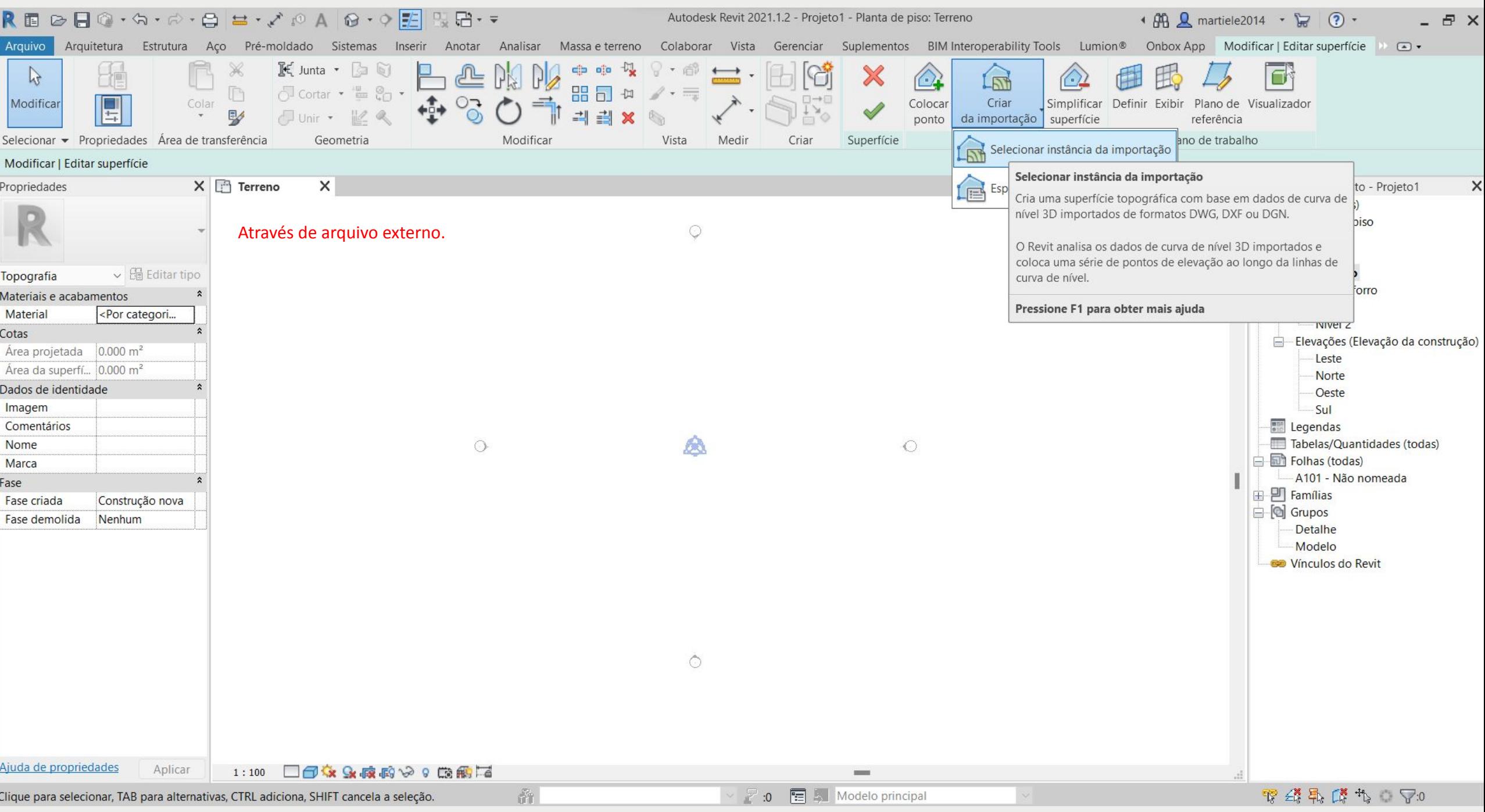

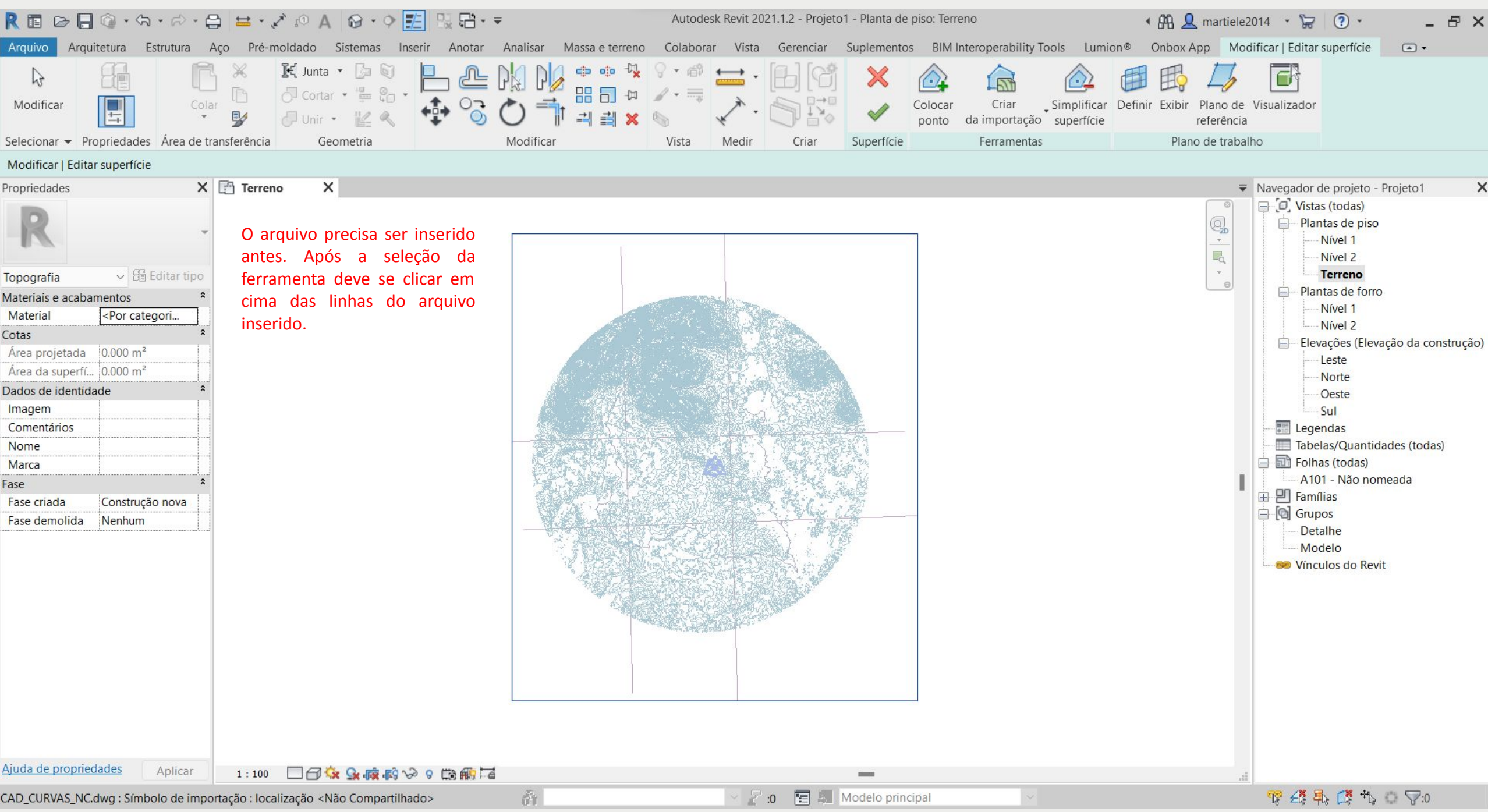

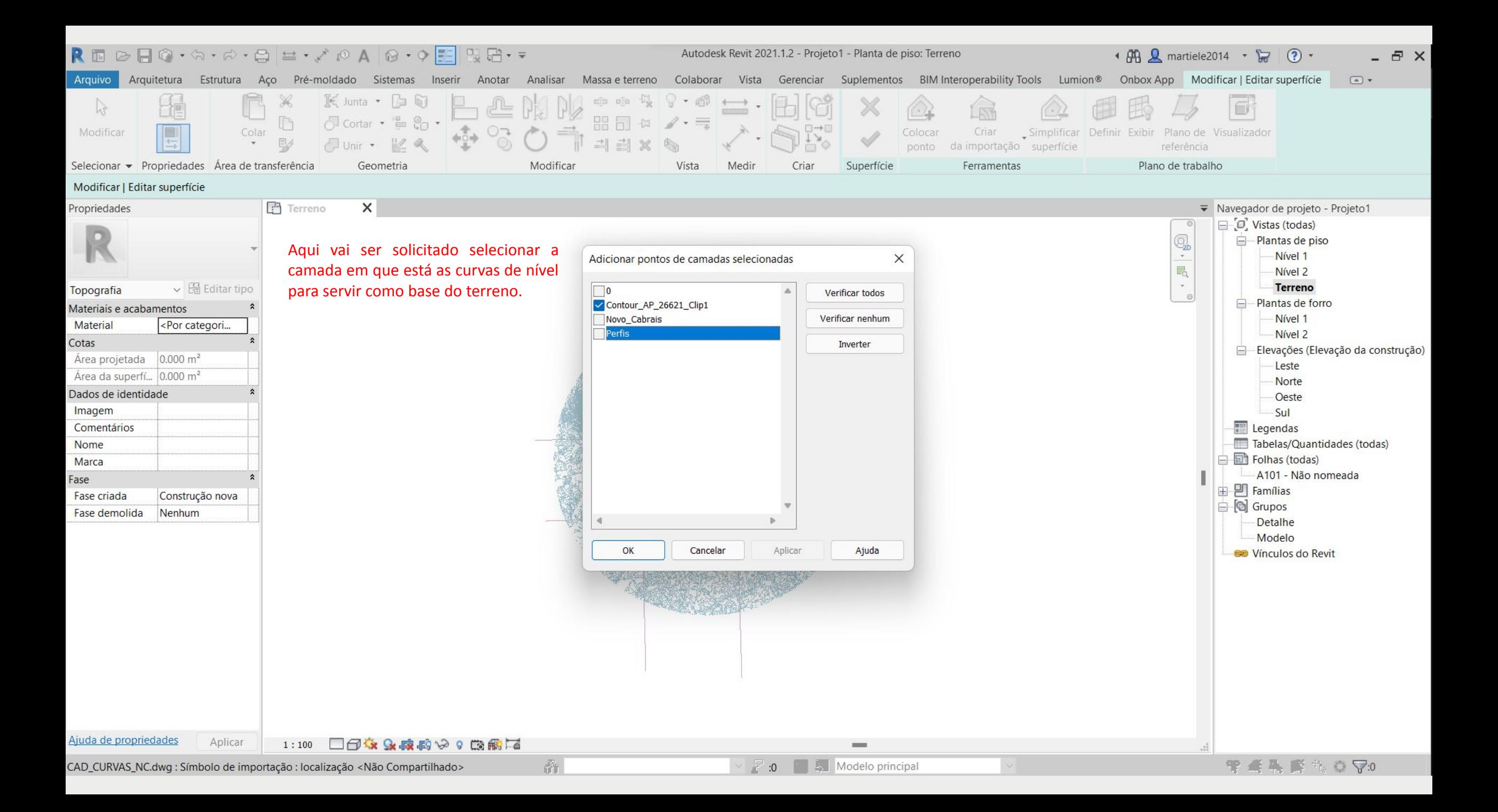

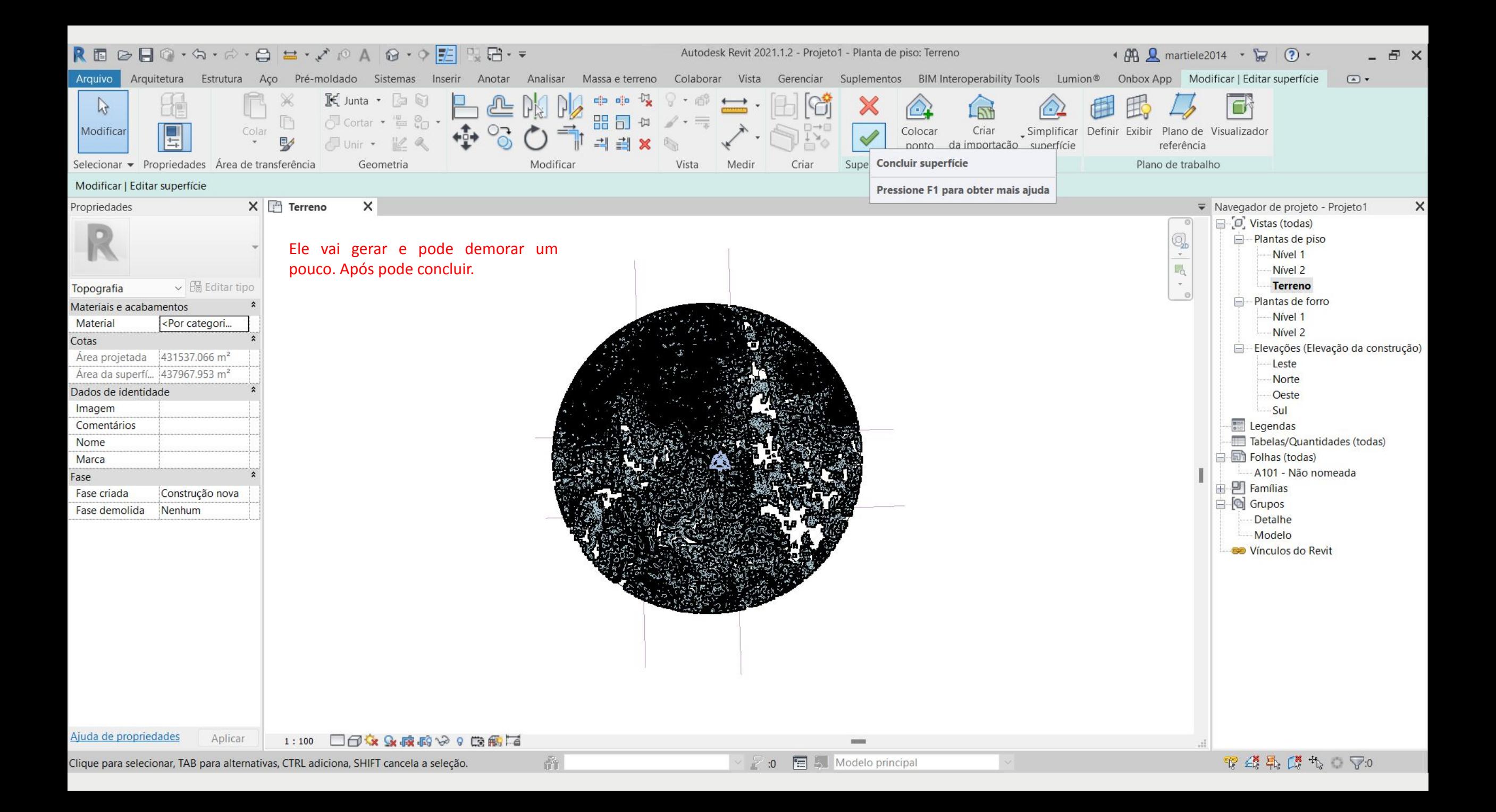

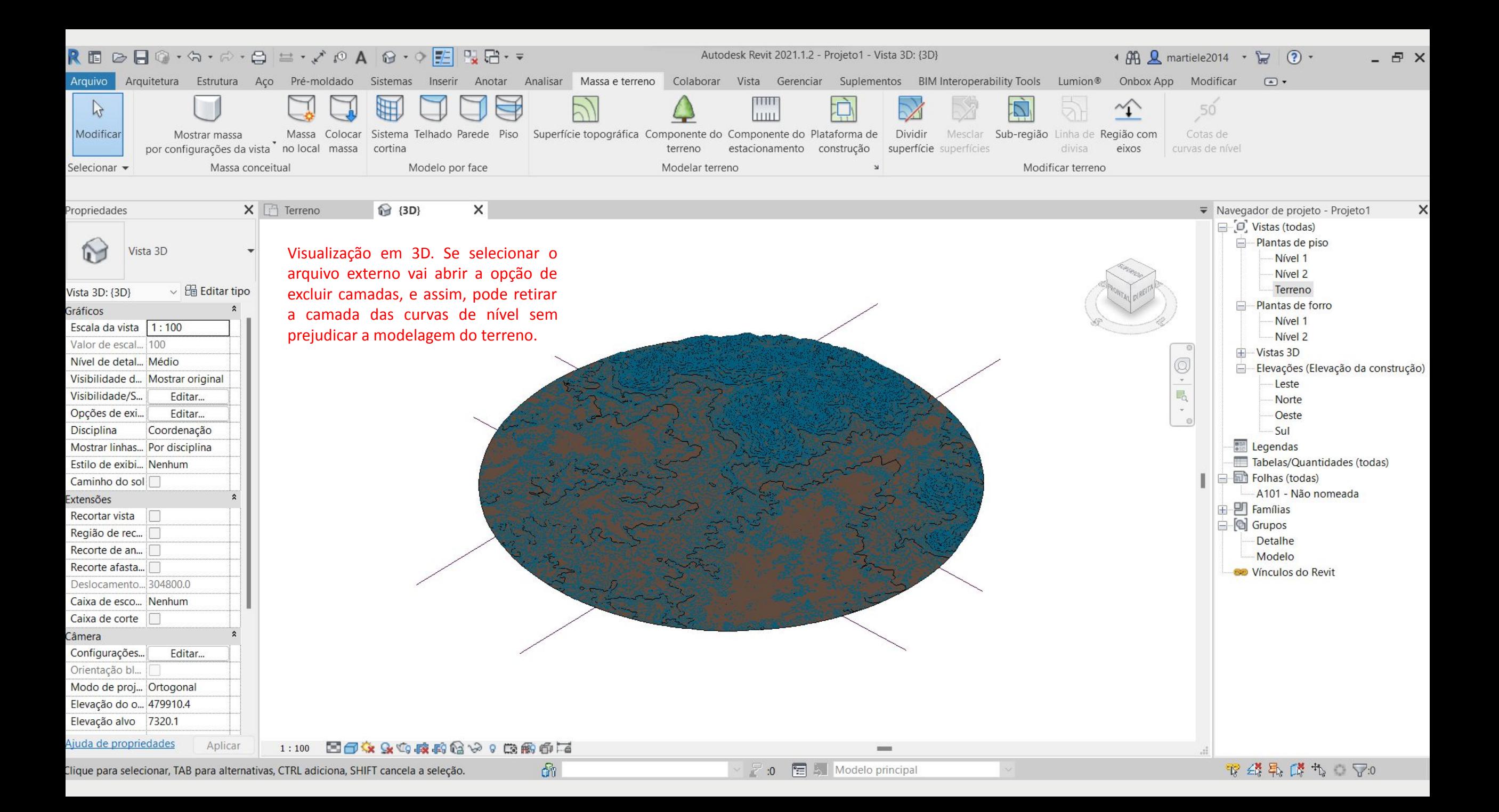

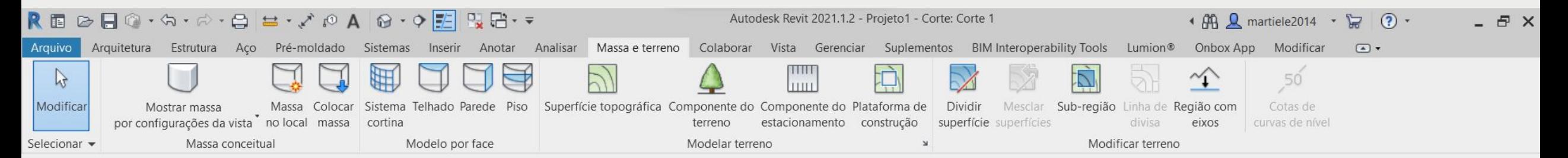

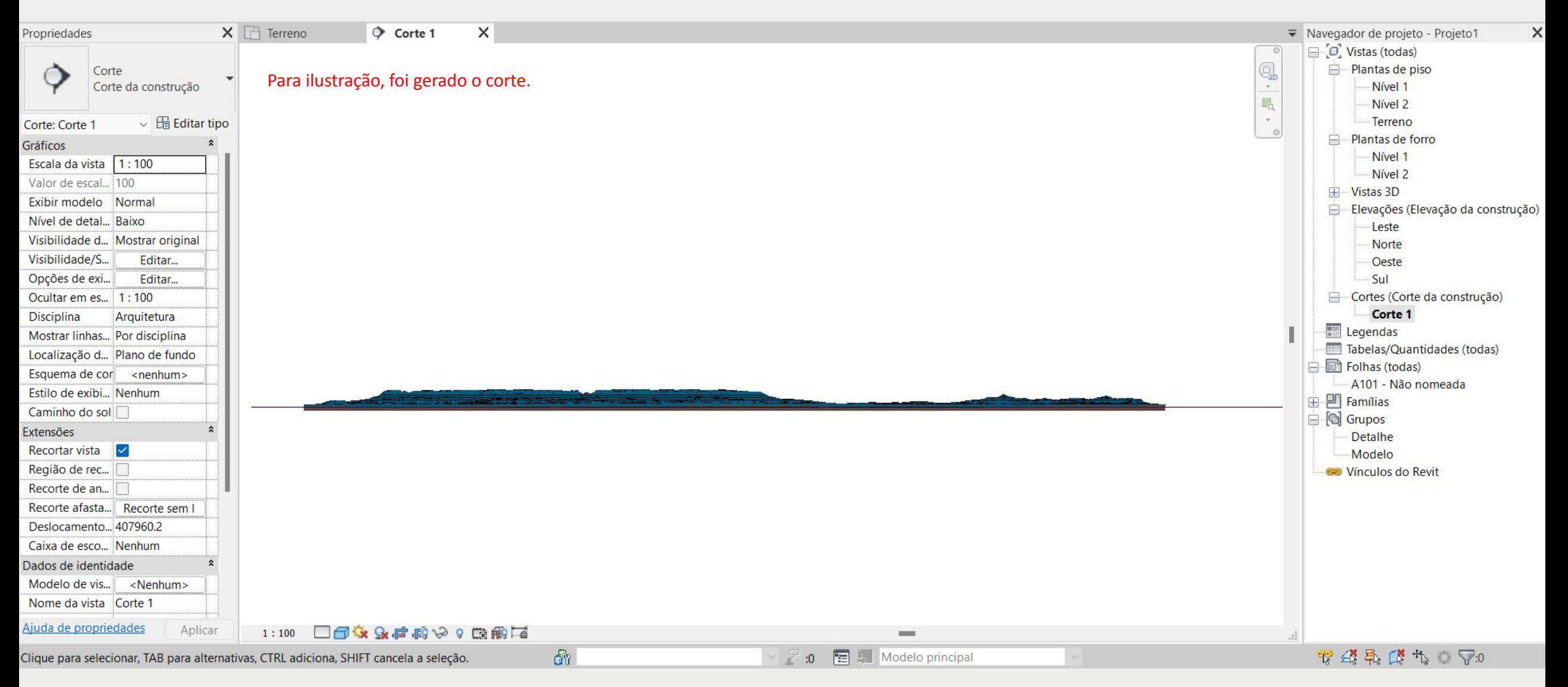

## **Colocando piso**

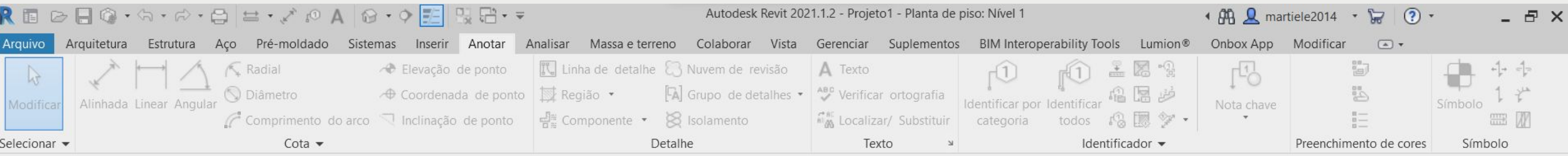

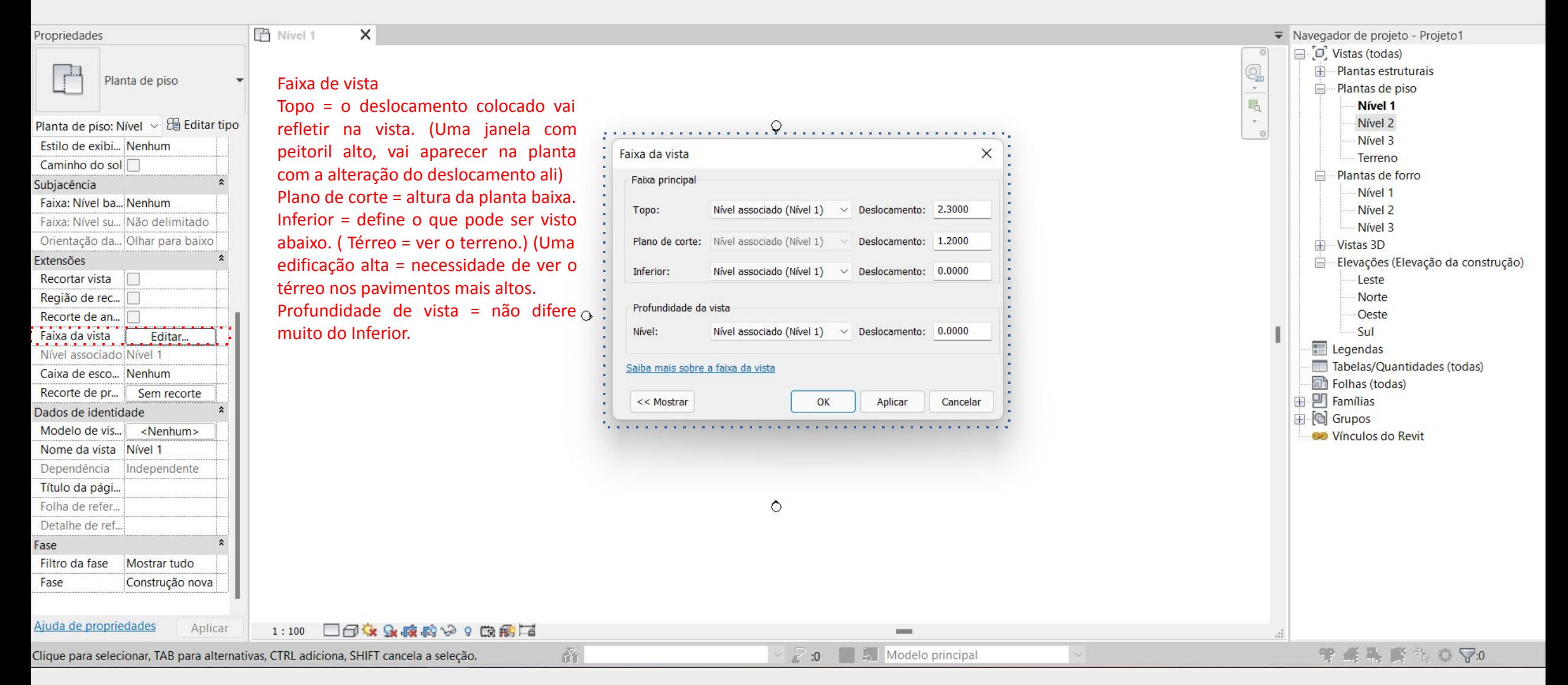

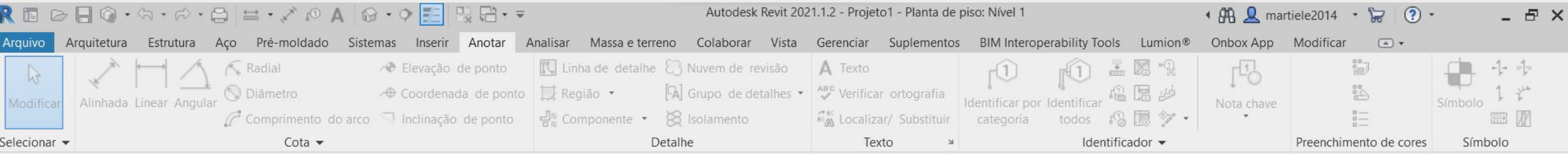

Propriedades Planta de piso  $\overline{\mathbf{v}}$ Planta de piso: Nível > 6 Editar tipo Estilo de exibi... Nenhum Caminho do sol Subjacência  $\hat{z}$ Faixa: Nível ba... Nenhum Faixa: Nível su... Não delimitado Orientação da... Olhar para baixo  $\hat{\mathbf{x}}$ Extensões Recortar vista Região de rec... | Recorte de an... Faixa da vista Editar... Nível associado Nível 1 Caixa de esco... Nenhum Recorte de pr... Sem recorte Dados de identidade  $\hat{z}$ Modelo de vis... <Nenhum> Nome da vista Nível 1 Dependência Independente Título da pági... Folha de refer... Detalhe de ref..  $\hat{\mathbf{x}}$ Fase Filtro da fase Mostrar tudo Fase Construção nova

Ajuda de propriedades

## Faixa de vista

 $\times$ 

<sup>n</sup> Nivel 1

Topo = o deslocamento colocado vai refletir na vista. (Uma janela com peitoril alto, vai aparecer na planta com a alteração do deslocamento ali) Plano de corte = altura da planta baixa. Inferior = define o que pode ser visto abaixo. ( Térreo = ver o terreno.) (Uma edificação alta = necessidade de ver o térreo nos pavimentos mais altos. Profundidade de vista = não difere  $\alpha$ muito do Inferior.

口口袋鱼麻麻鱼? 医用口

 $\partial t$ 

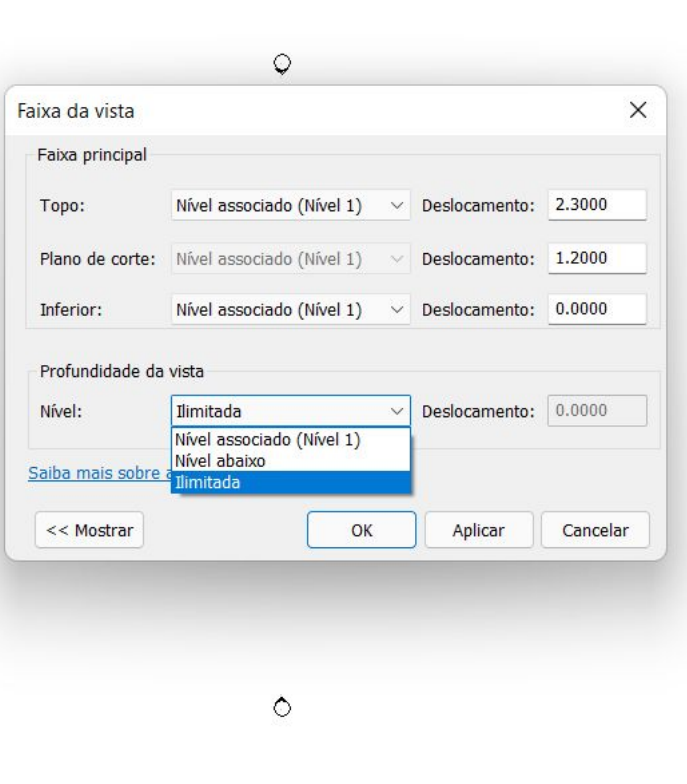

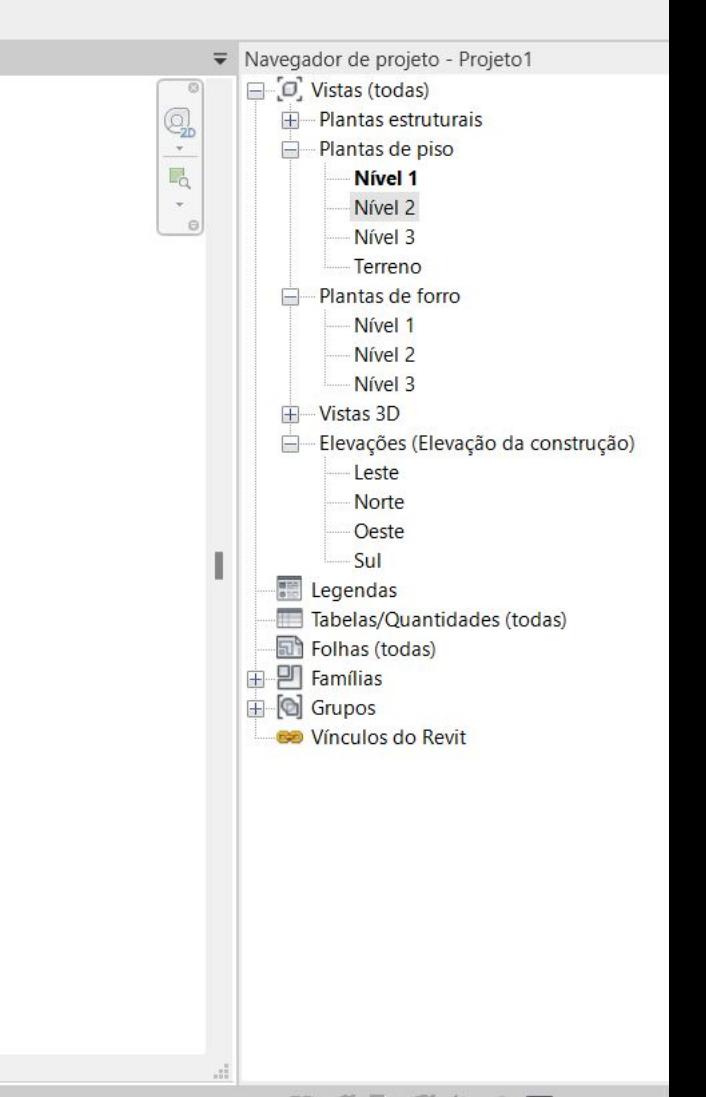

 $1:100$ 

Aplicar

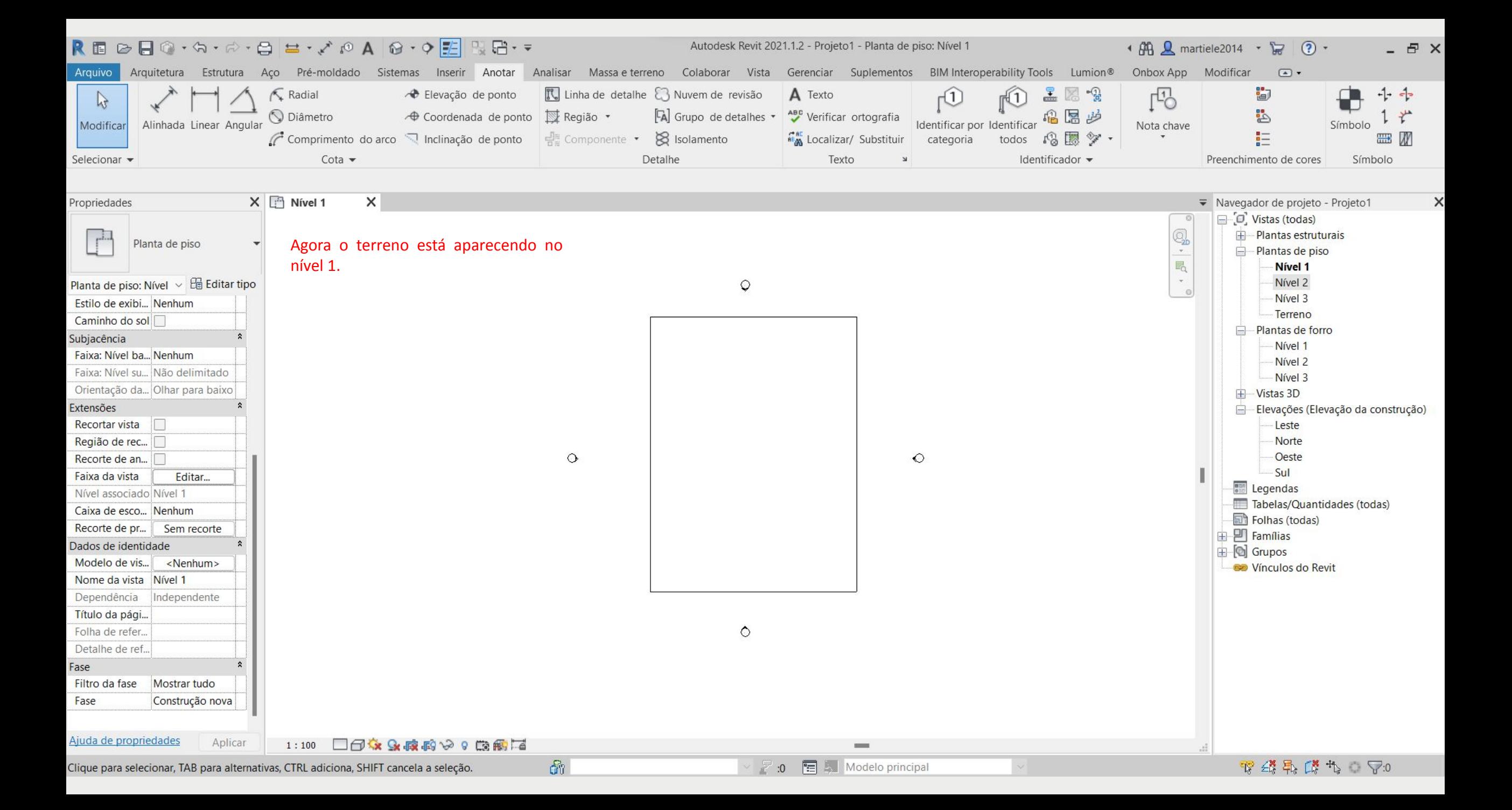

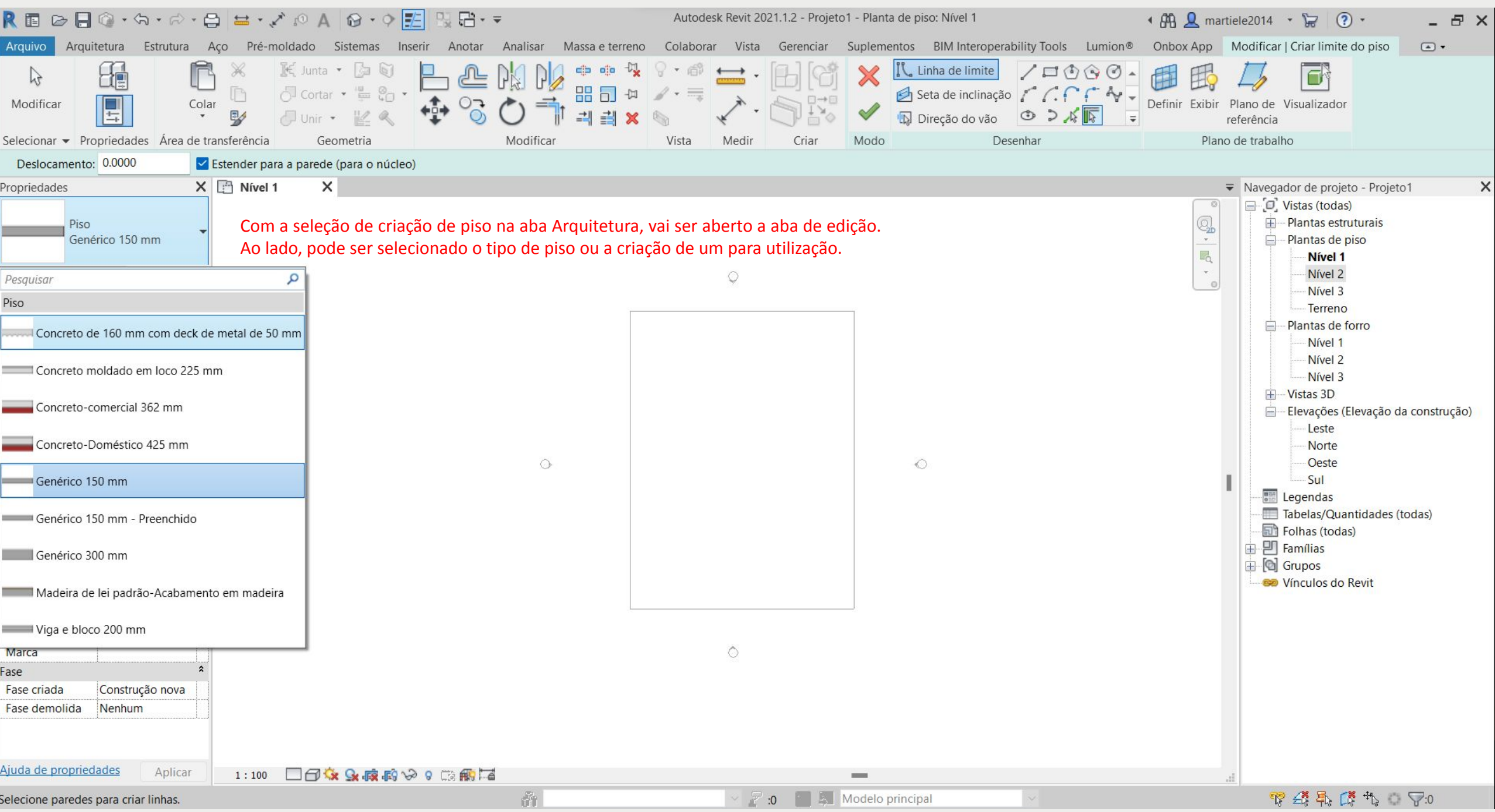

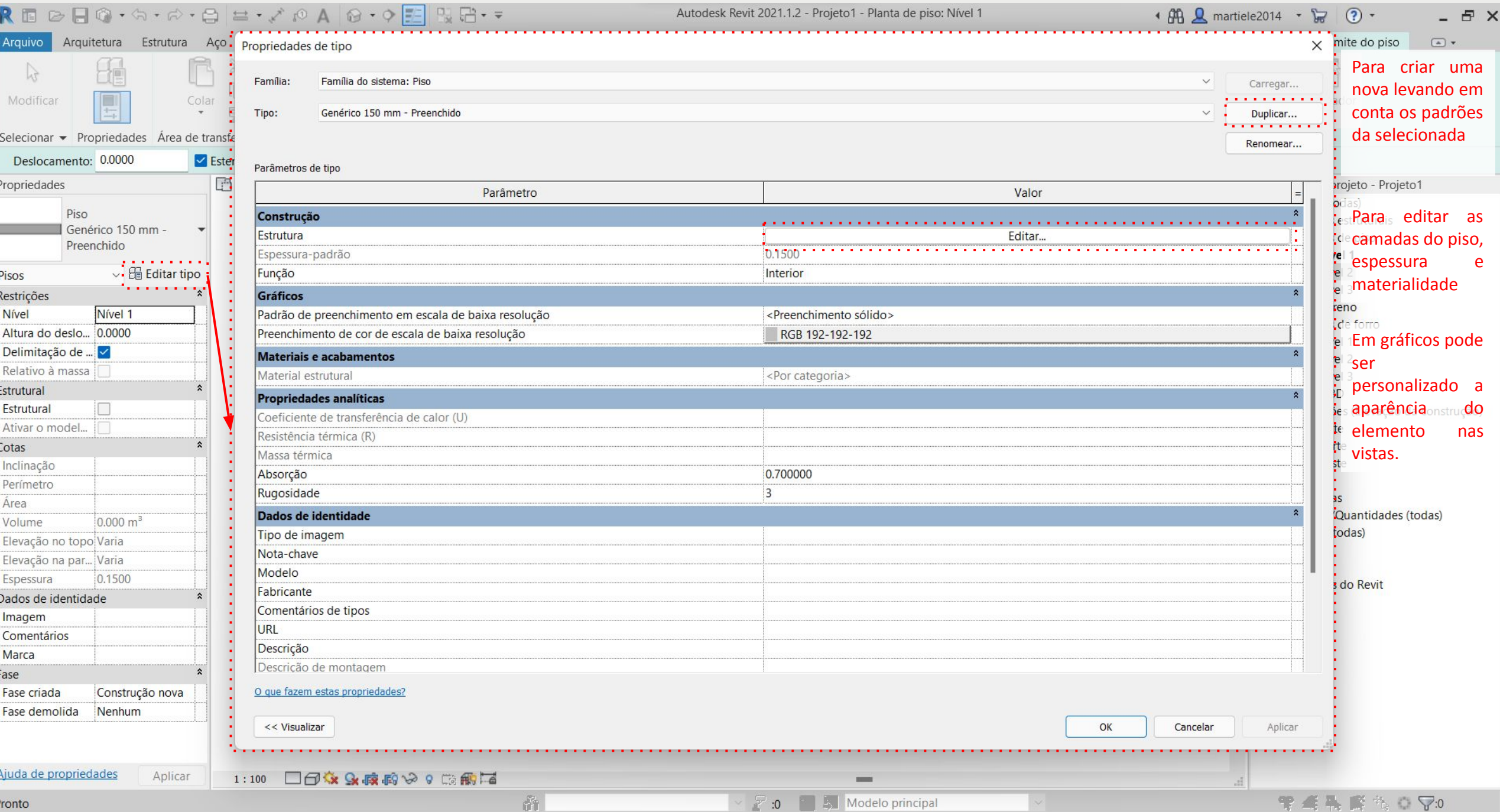

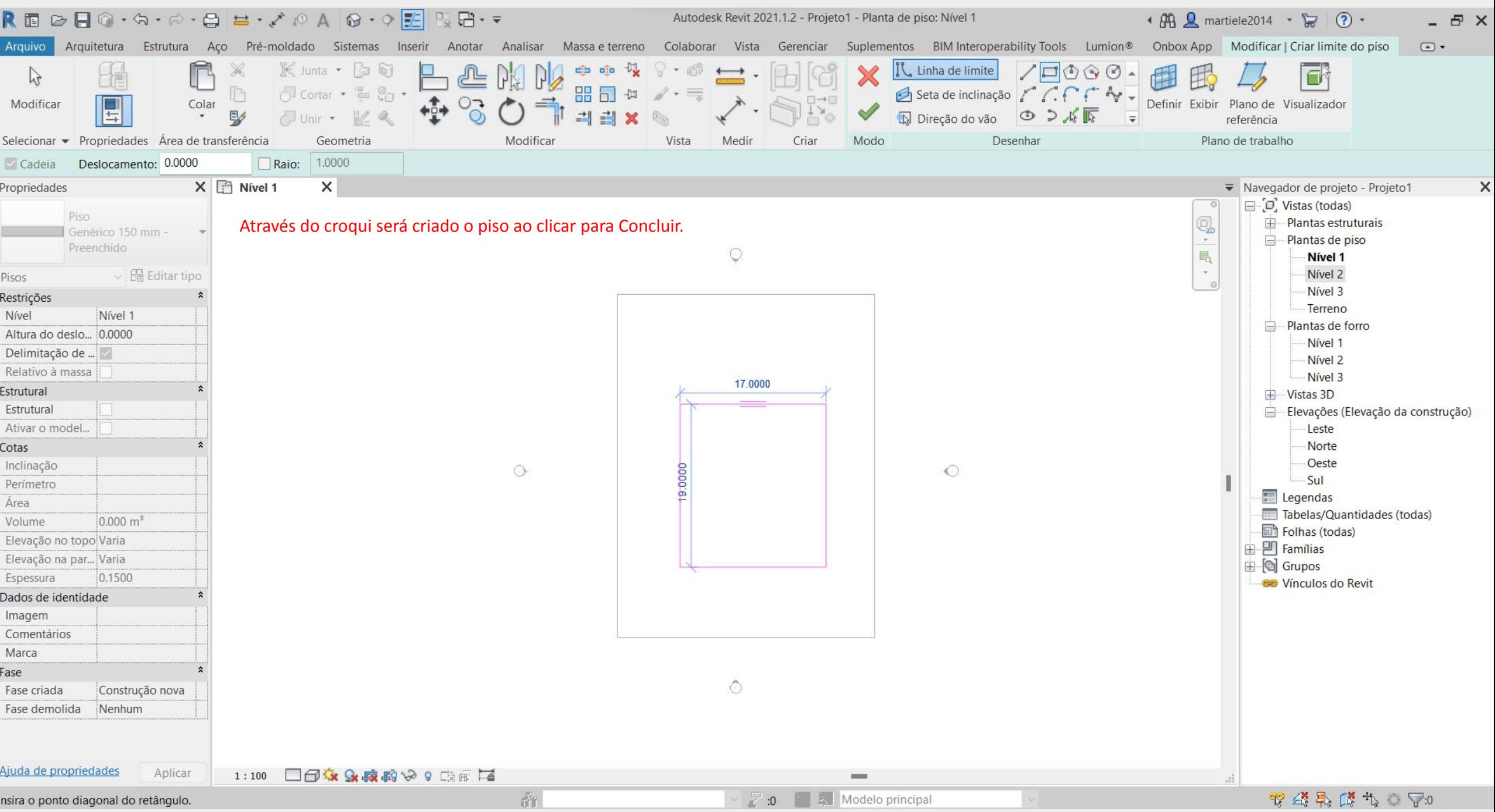

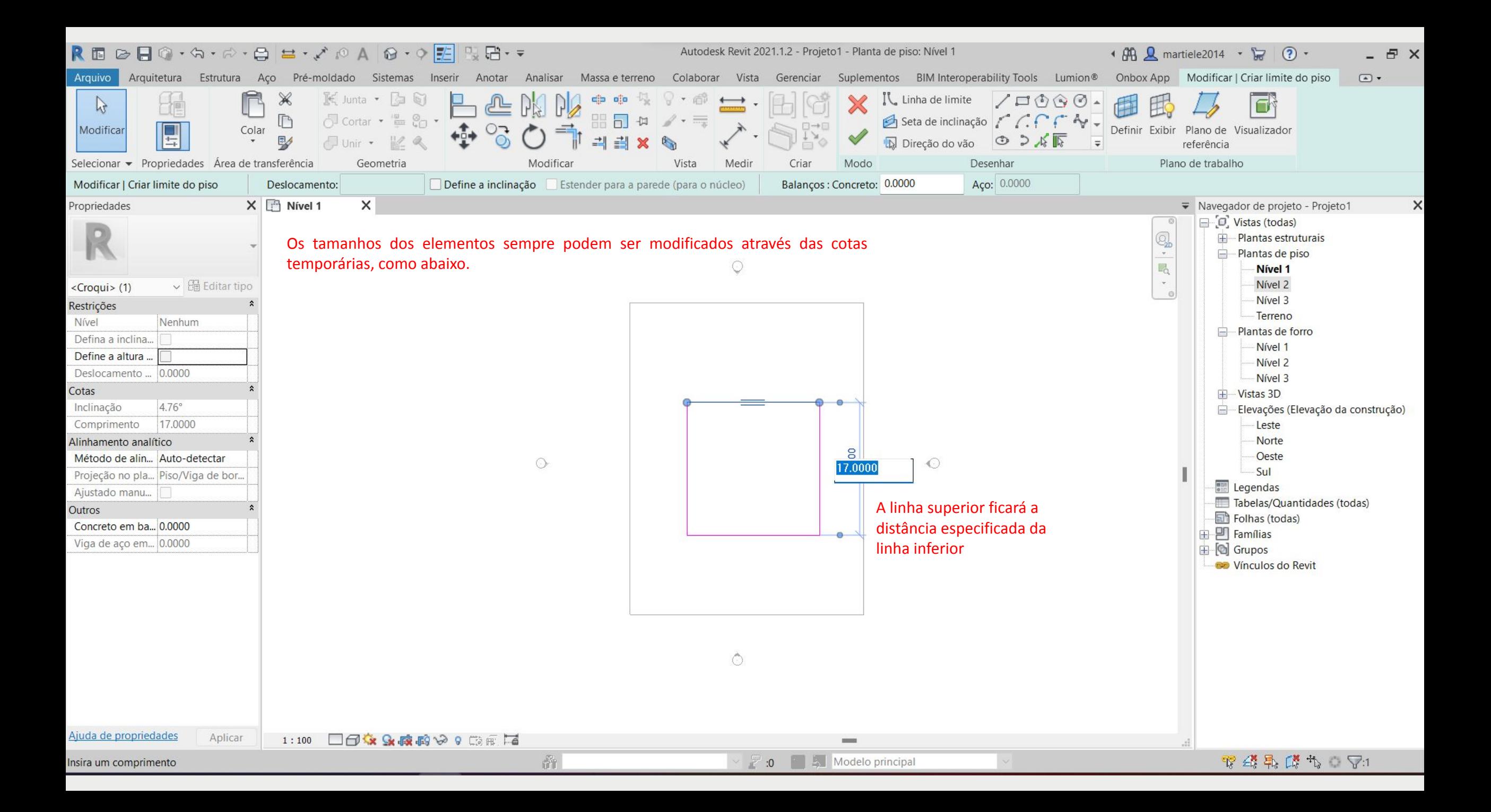

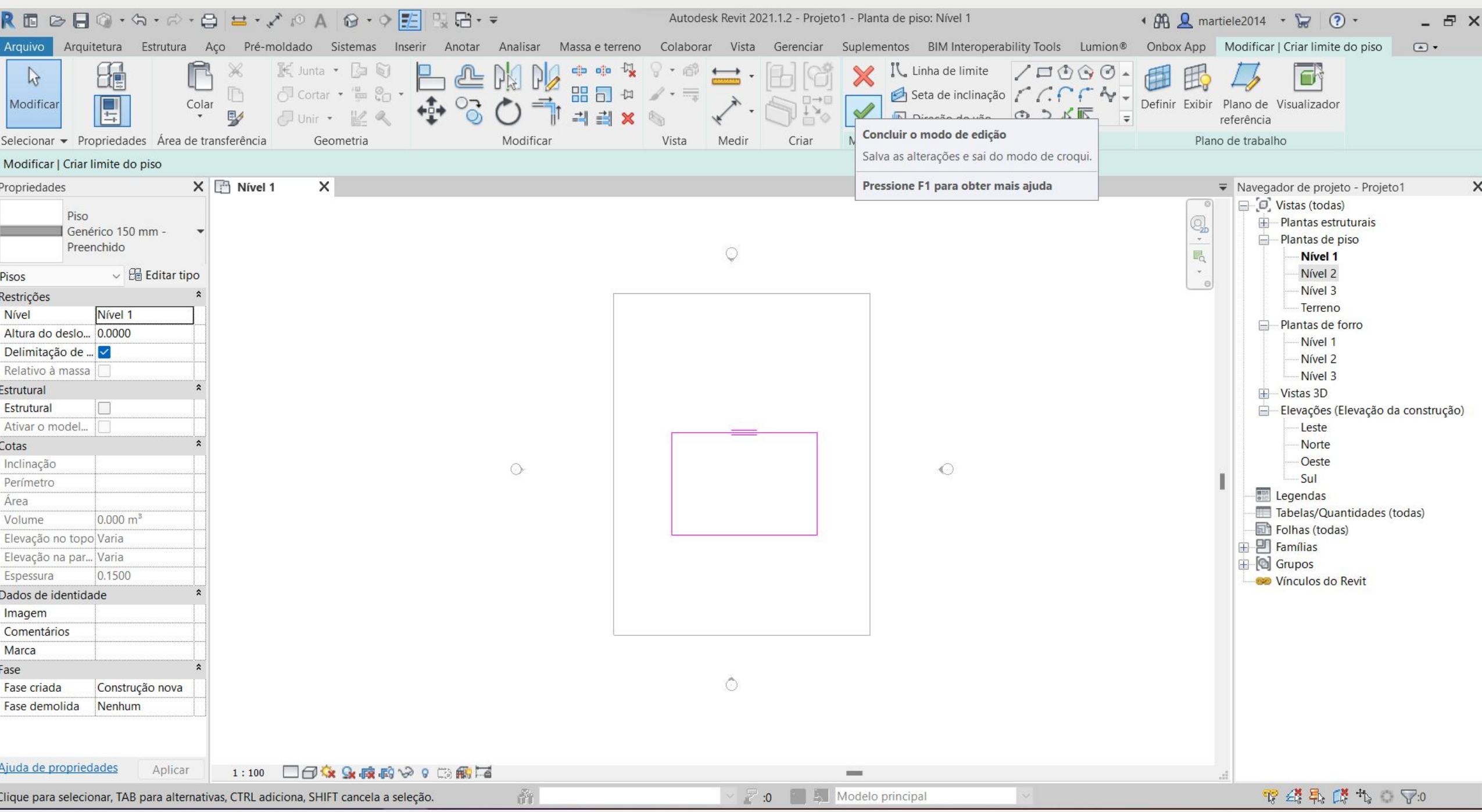

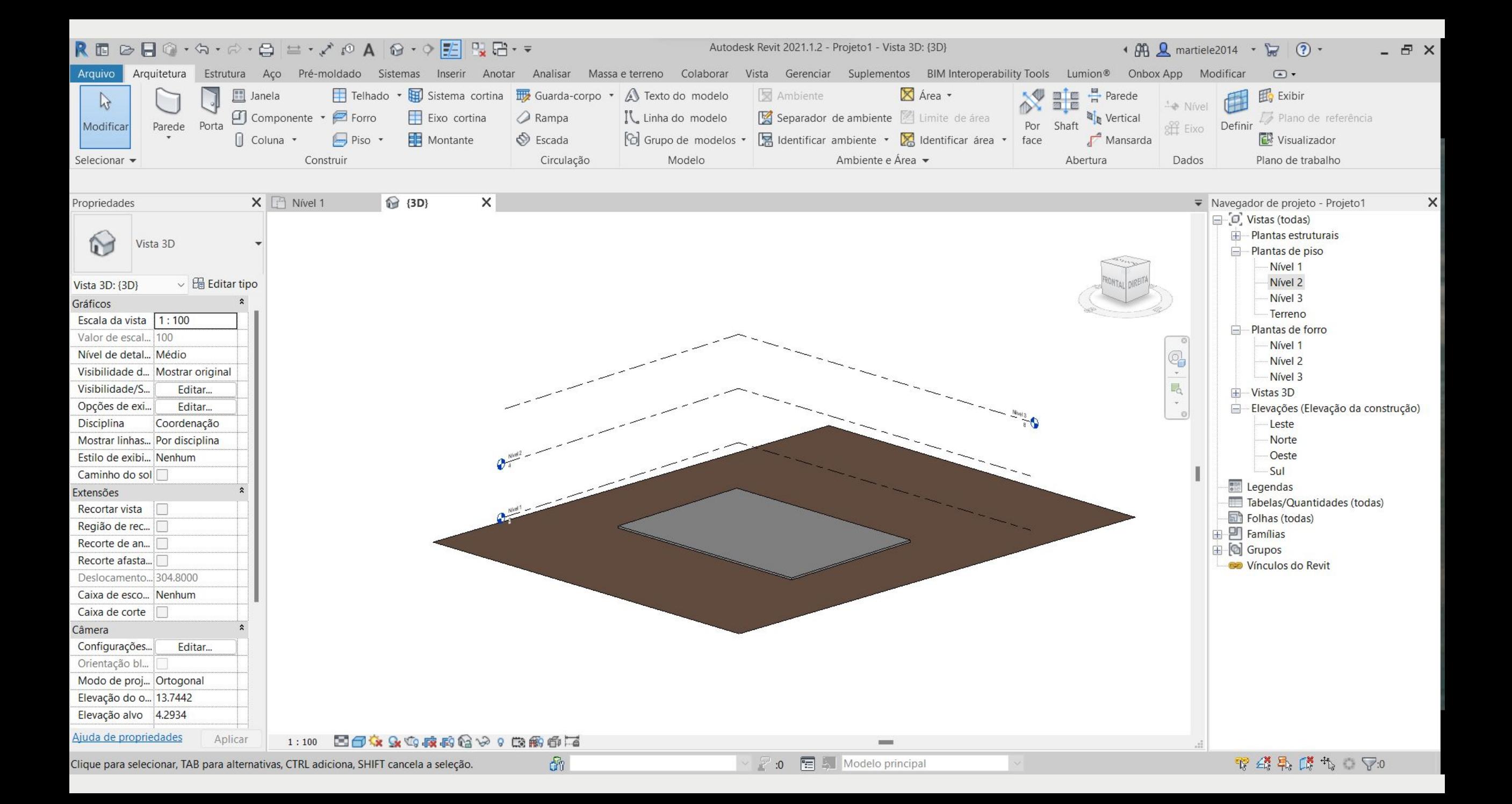

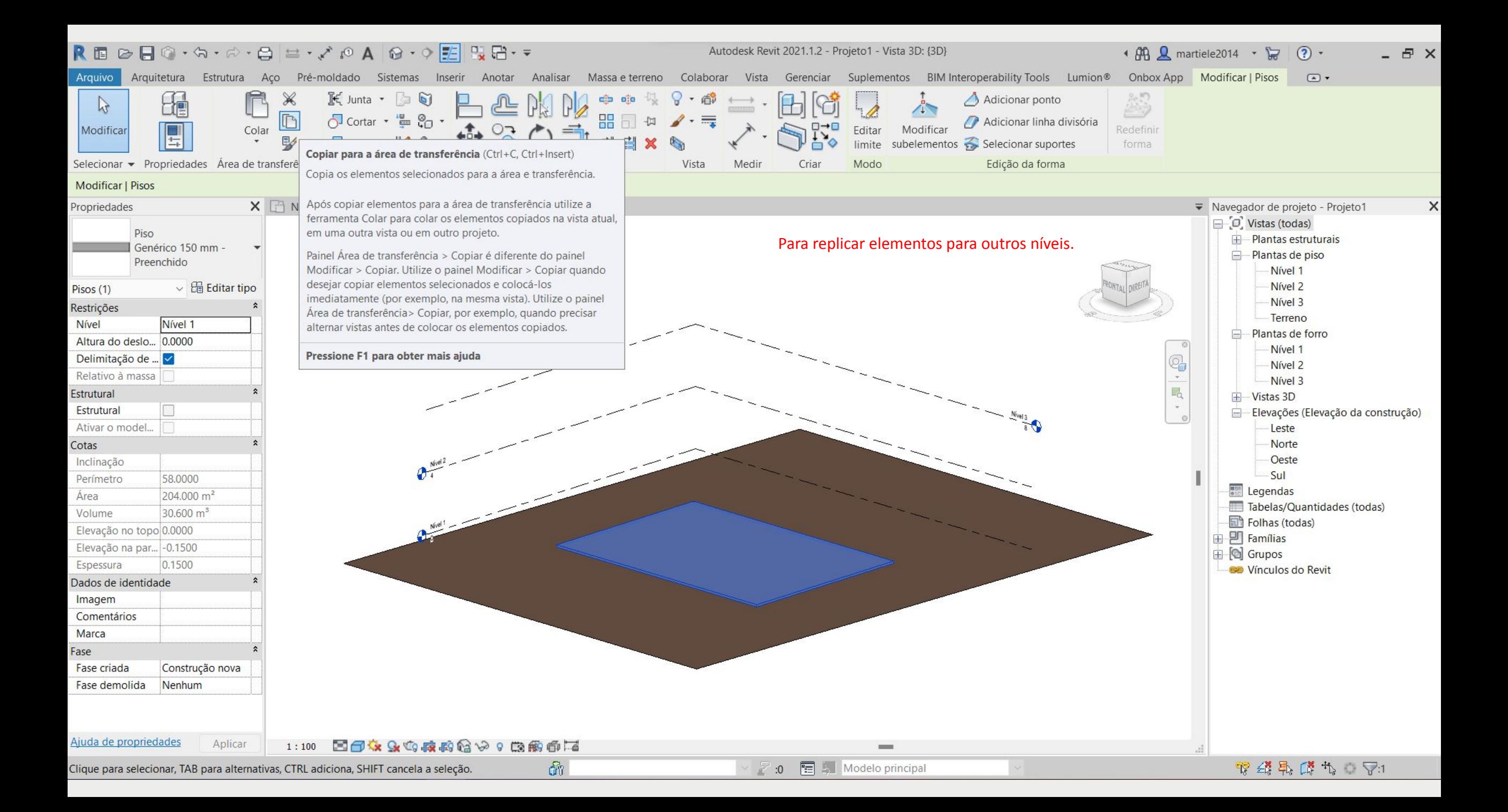

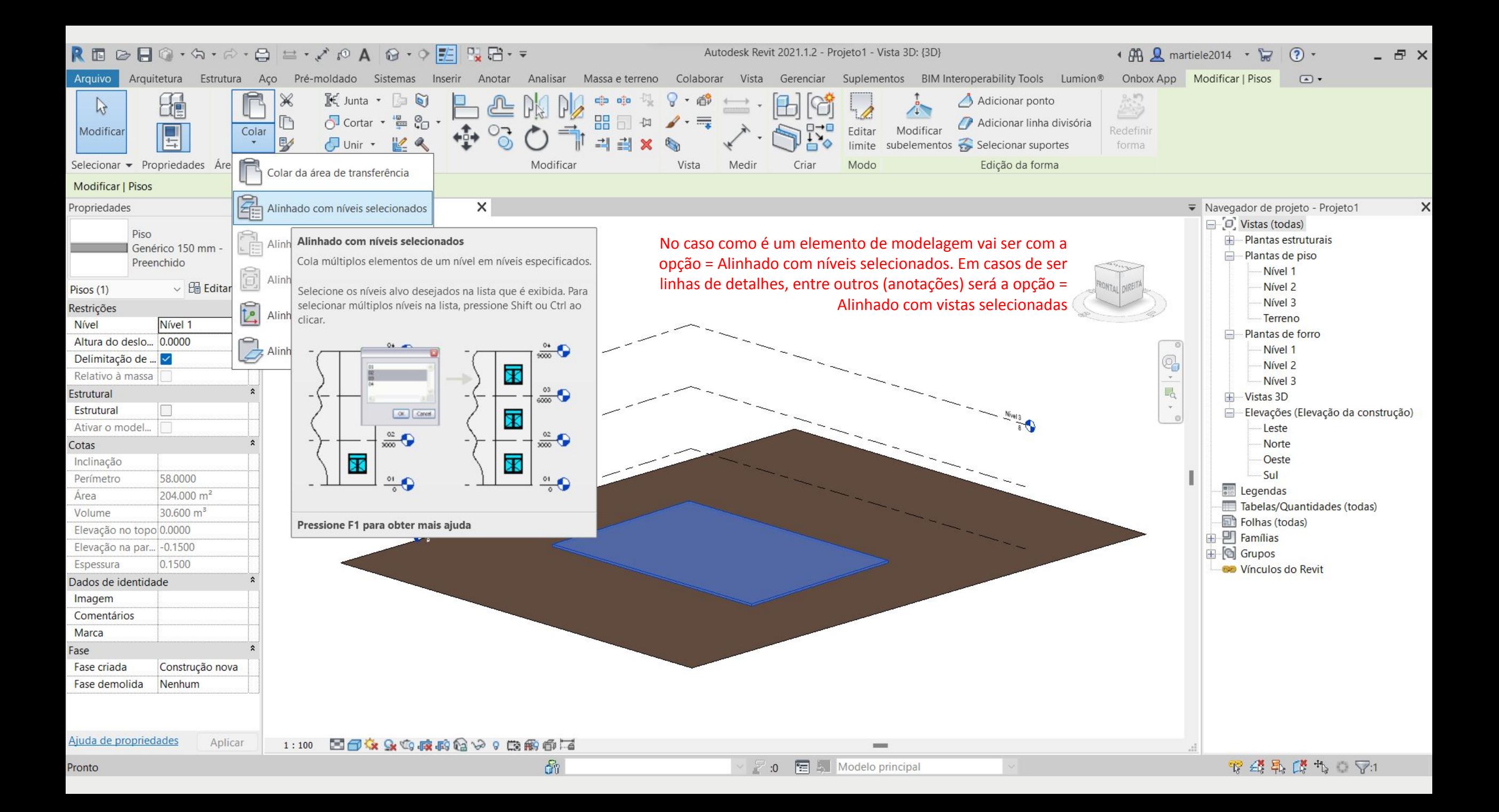

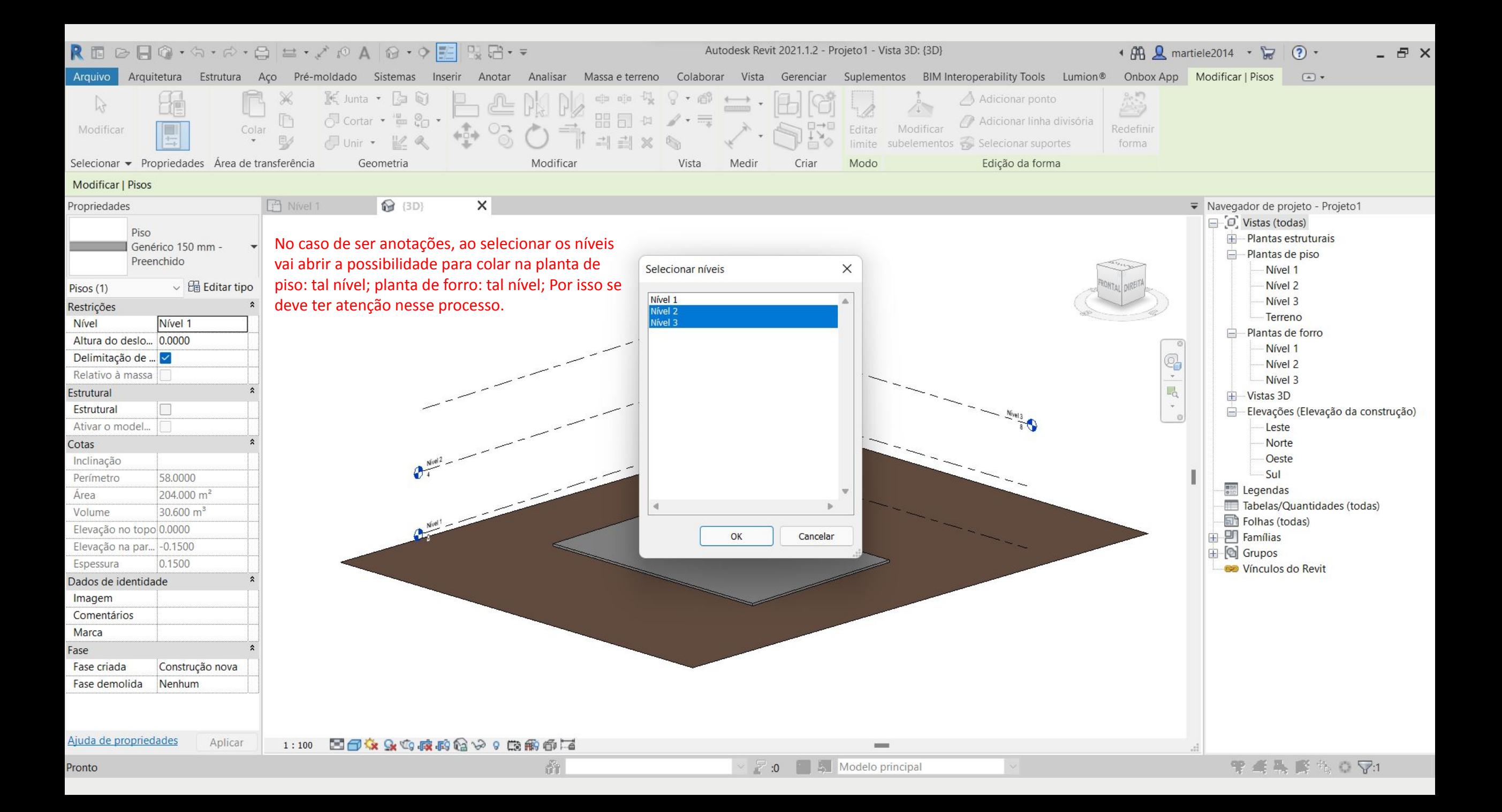

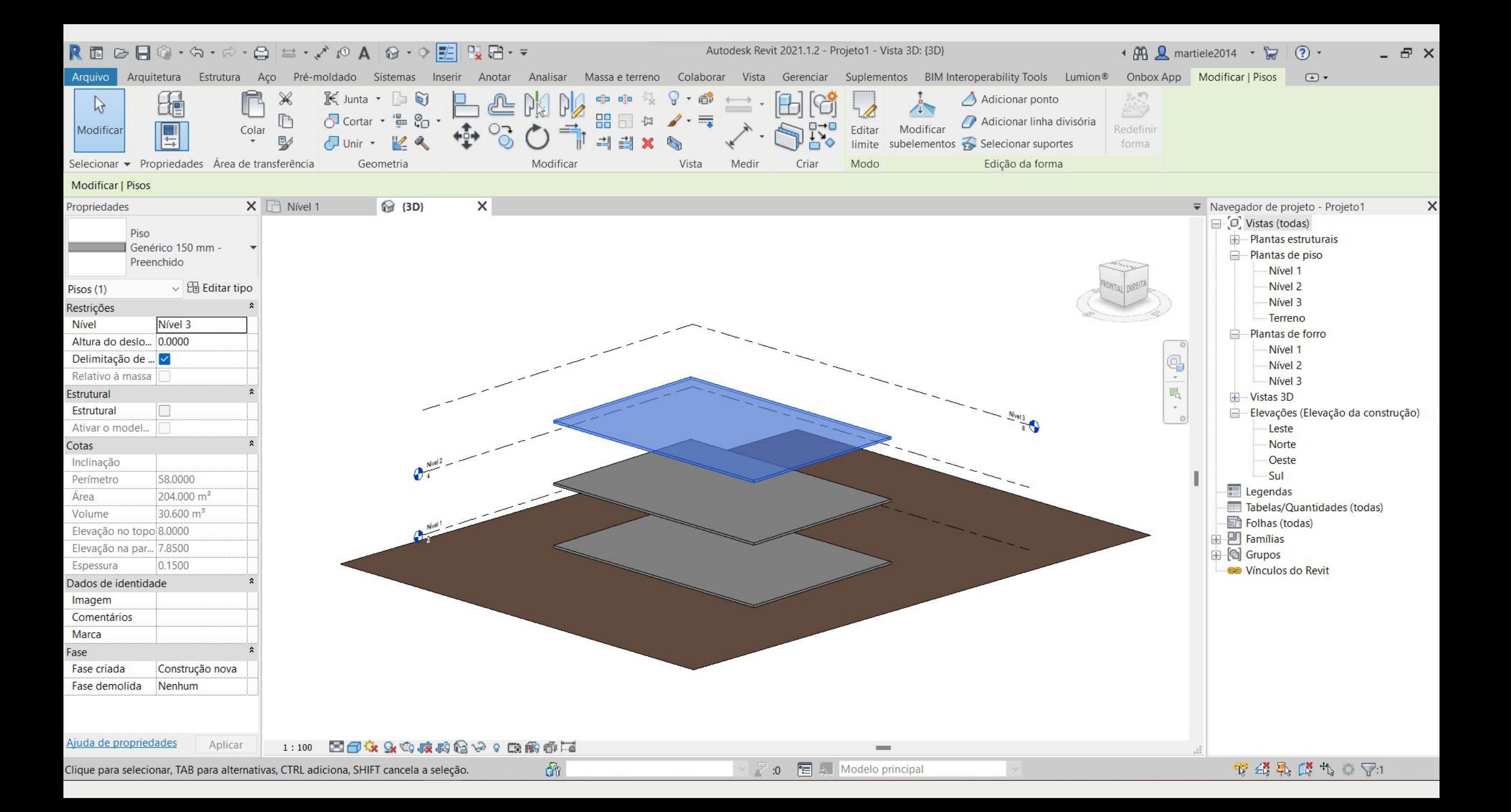

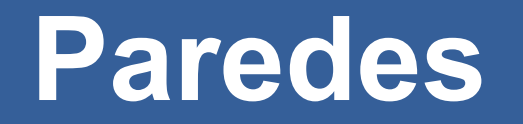

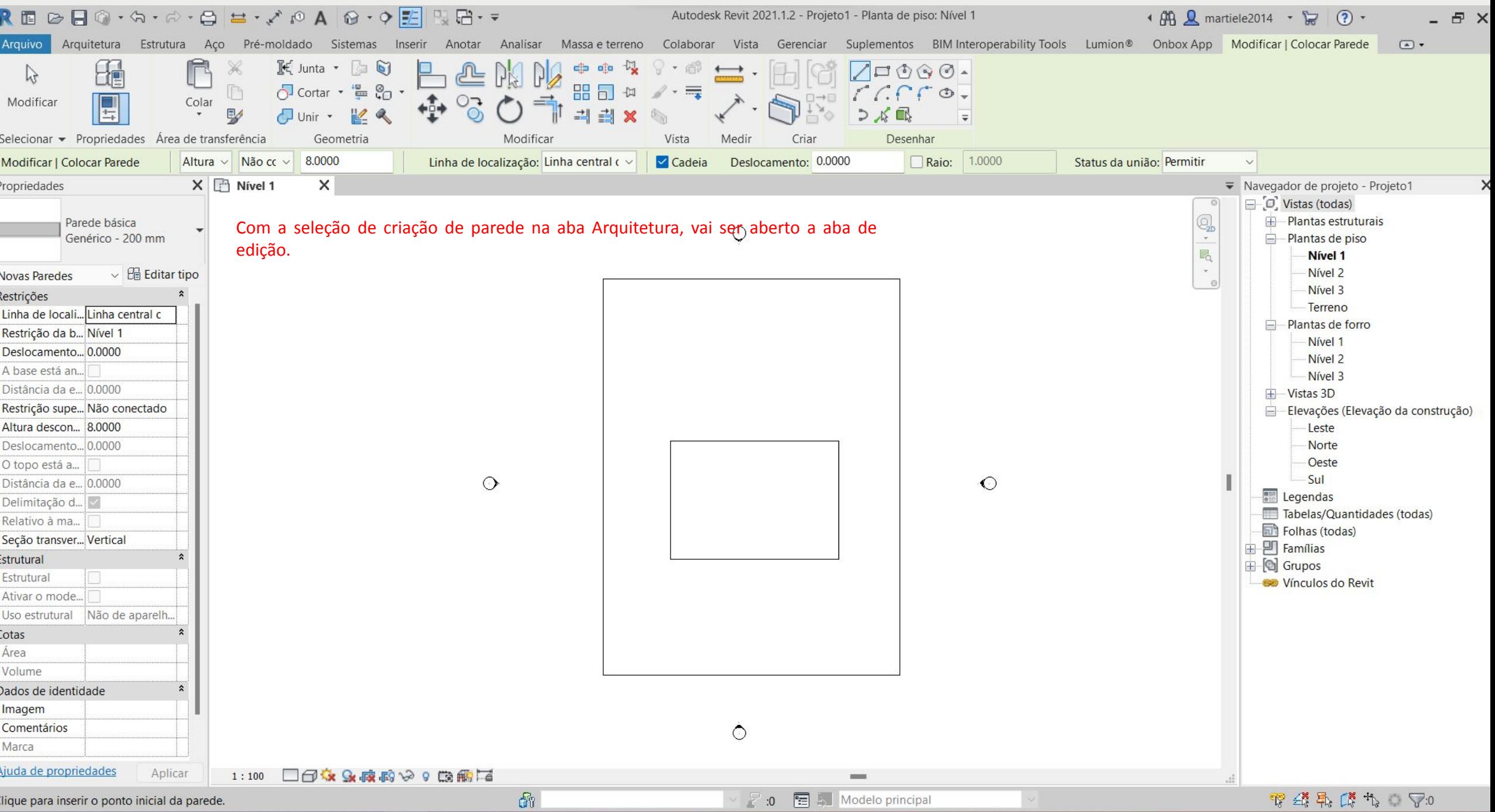

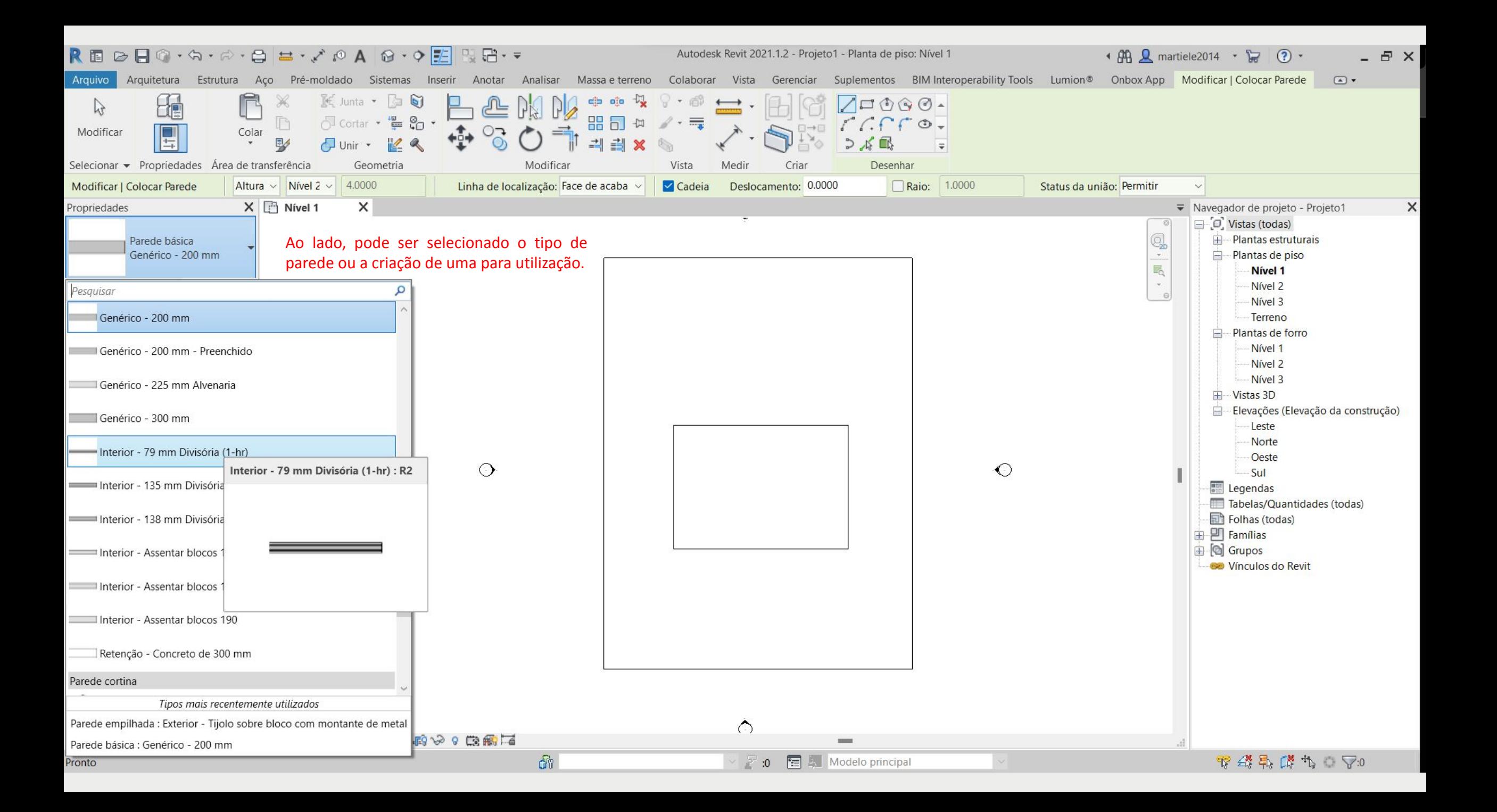

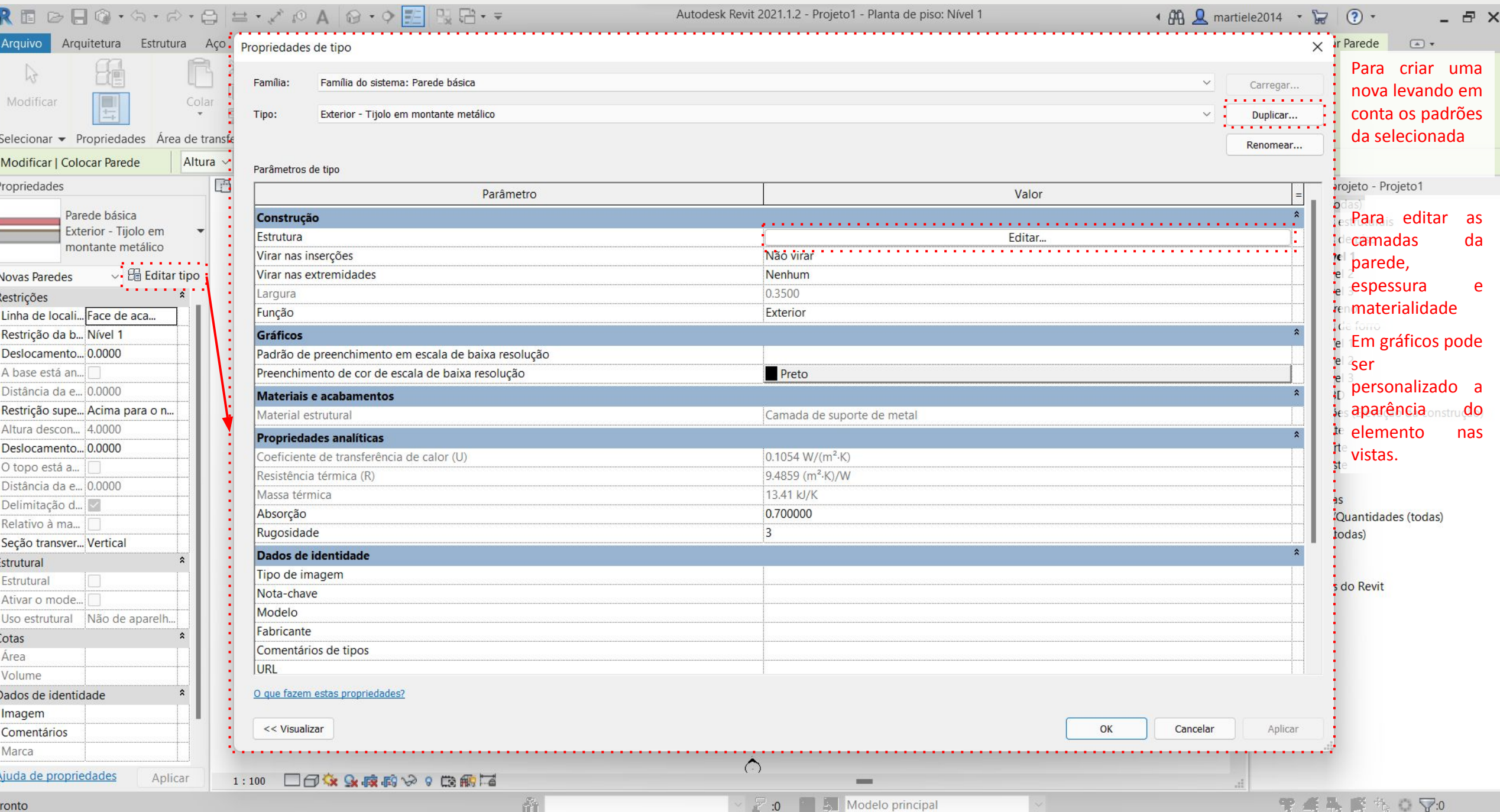

## REDEC·S·R·B = / PAB·OEUR·

Se

 $\frac{M}{2}$ 

Pro

E

 $N<sub>2</sub>$ 

Re

모<mark>, 전, 디 / 스, 디 / 스, 디 / 스, 디 / 스, 디 / 스,</mark> 디 / 스, 디 / 스, 디 / 스, 디 / 스, 디 / 스, 디 /

 $Co<sub>1</sub>$ 

Á<mark>!</mark><br>Vị

Dą  $rac{ln}{c}$  Autodesk Revit 2021.1.2 - Projeto1 - Planta de piso: Nível 1

◆ 册 Q martiele2014 → 一 ② →

## Editar montagem  $\times$ Família: Parede básica Ao clicar para editar a estrutura, esta janela será aberta para poder configurar. 11.12 Tipo: Exterior - Tijolo em montante metálico  $\mathbb{R}$  . Espessura total: 0.3500 Altura da amostra: 6.0000  $\square_{\alpha}$ Resistência (R): 9.4859 (m<sup>2</sup>·K)/W Massa térmica: 13.41 kJ/K . . . . . . . . . . . . Camadas LADO EXTERNO |- - - -|- - - - - - - - - - - Funcão - - - - - - - - - - - - - - - - - Material - - - - - - - - - - - - - Espessura - - - - - - - - - - - - - - - - - Coberturas - - - - - - - - -... Material estrutural ... Acabamento 1 [4] Tijolo, Comum 0.0900 Camada térmica/ar [3] Ar 0.0760  $\blacktriangledown$ Barreira de infiltração de ar  $|3|$ Camada da membrana 0.0000  $\checkmark$ Substrato [2] Compensado, Revestimento 0.0190  $\vert\checkmark\vert$ Camadas acima da virada do revesti 0.0000 Limite do núcleo 15 6 Estrutura [1] Camada de suporte de metal 0.1520  $\checkmark$ Camadas abaixo da virada do revesti 0.0000 Limite do núcleo and a series of  $\cdot$  8 Camada da membrana Retardador de vapor 0.0000  $\checkmark$  $\sqrt{9}$ Acabamento 2 [5] 0.0130 Placa de gesso de parede  $\blacktriangledown$ - LADO INTERNO Inserir Excluir Acima Abaixo Virada do revestimento-padrão Nas inserções: Nas extremidades: Não virar Nenhum  $\vee$ Modificar estrutura vertical (somente na visualização do corte) Modificar Mesclar regiões Extrusão por percurso Dividir região Aribuir camadas Frisos OK Cancelar Ajuda . . . .\. . . . .  $\mathbb{Q}$ Vista: Planta de piso: Modificar atribu v Visualizar >> Ajuda de propriedades Aplicar □□●★●康典→●■周  $1:100$ **学生系图为 マ3 E.** Modelo principal 音 Pronto  $\geq$  :0

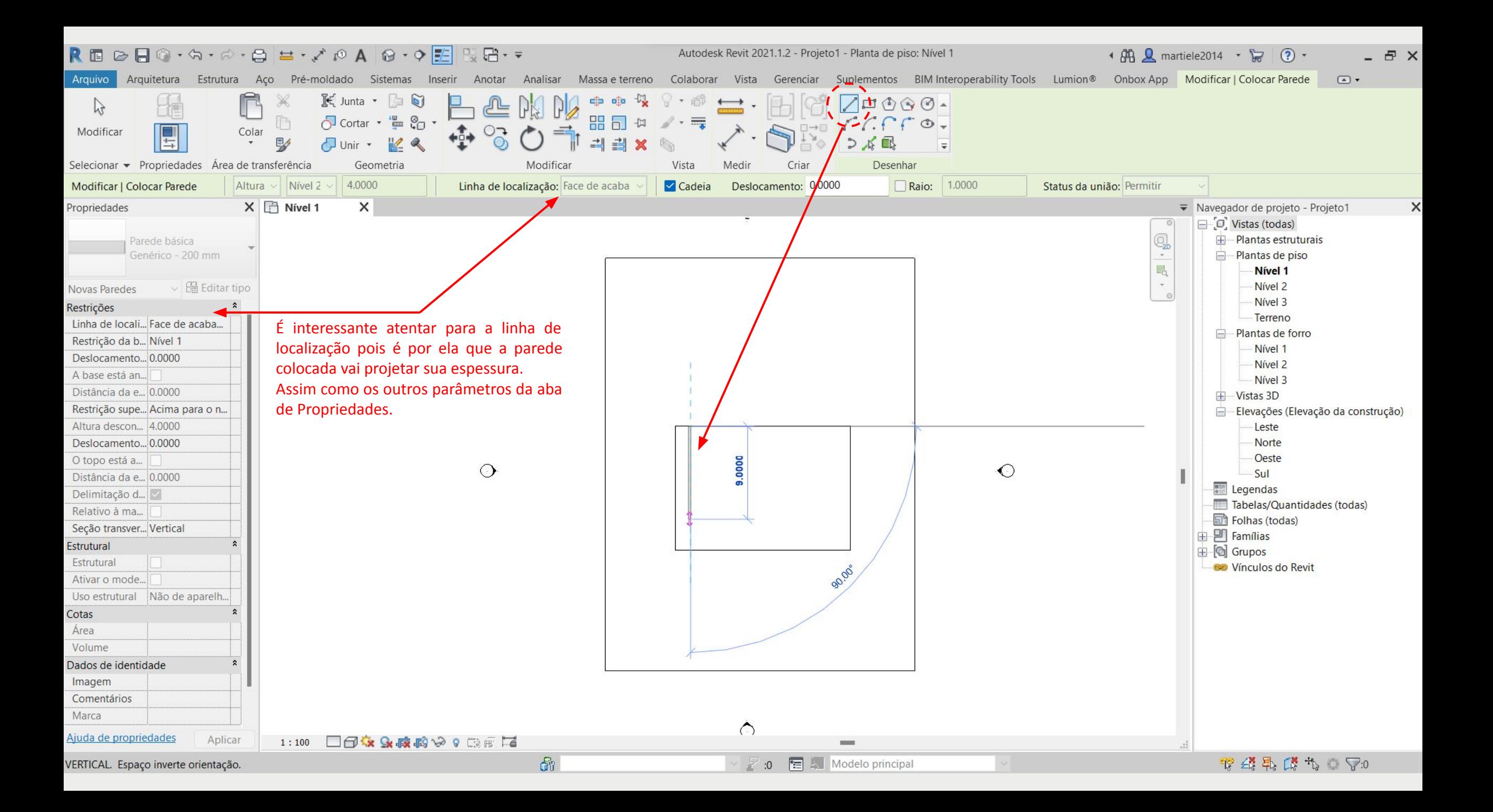

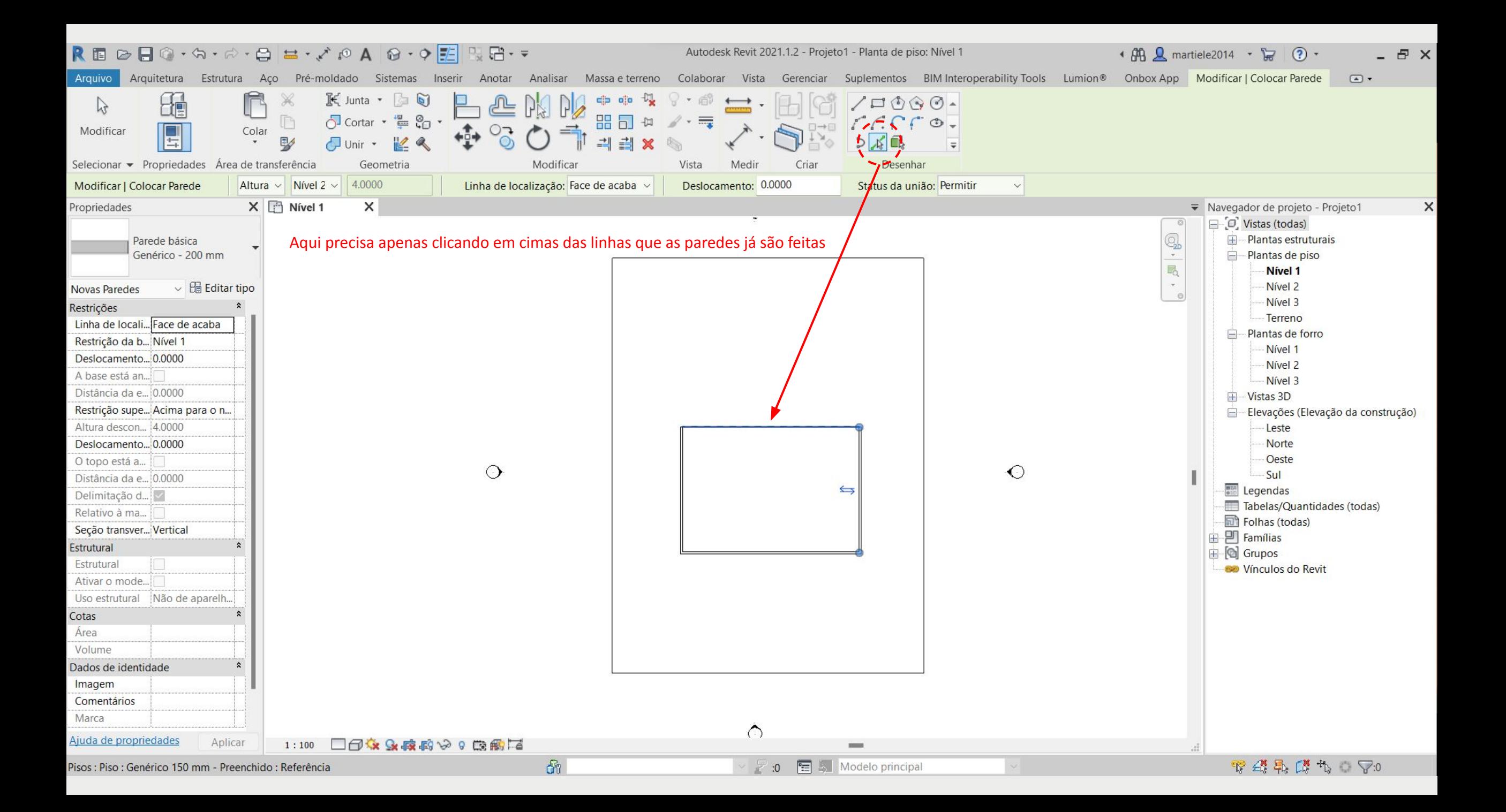

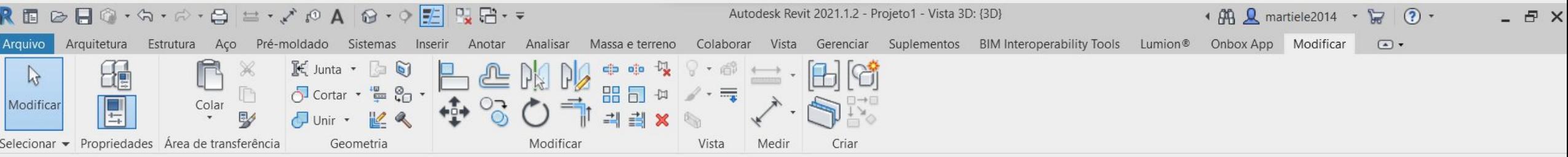

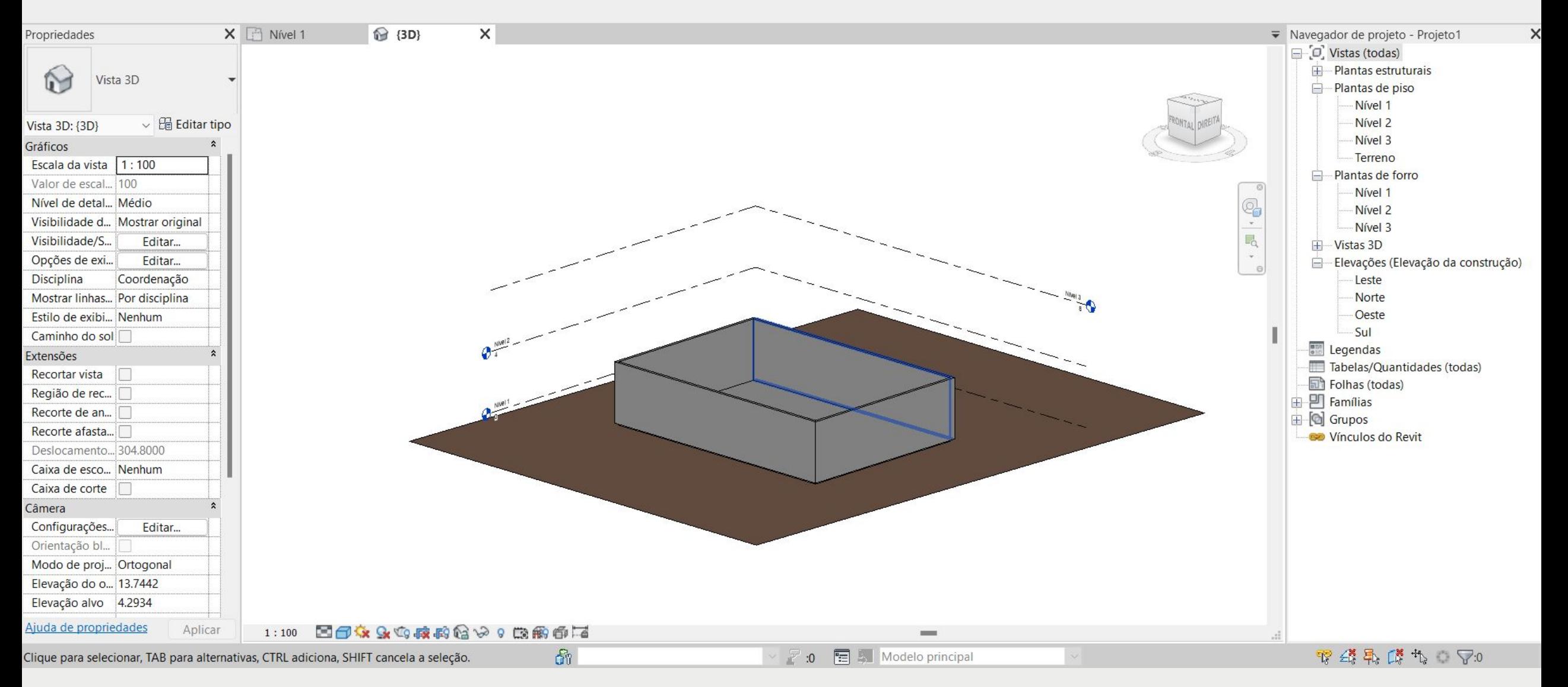

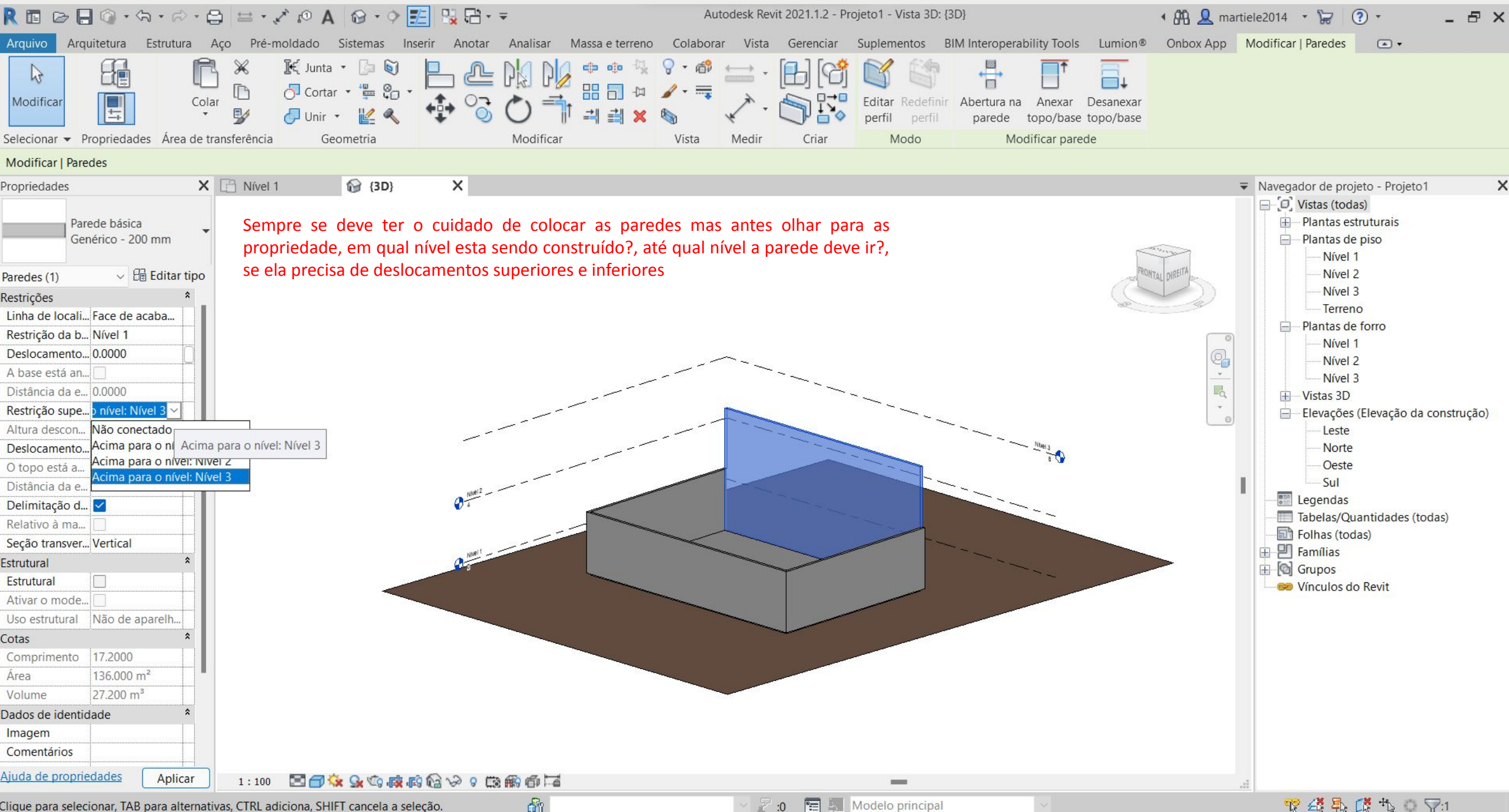

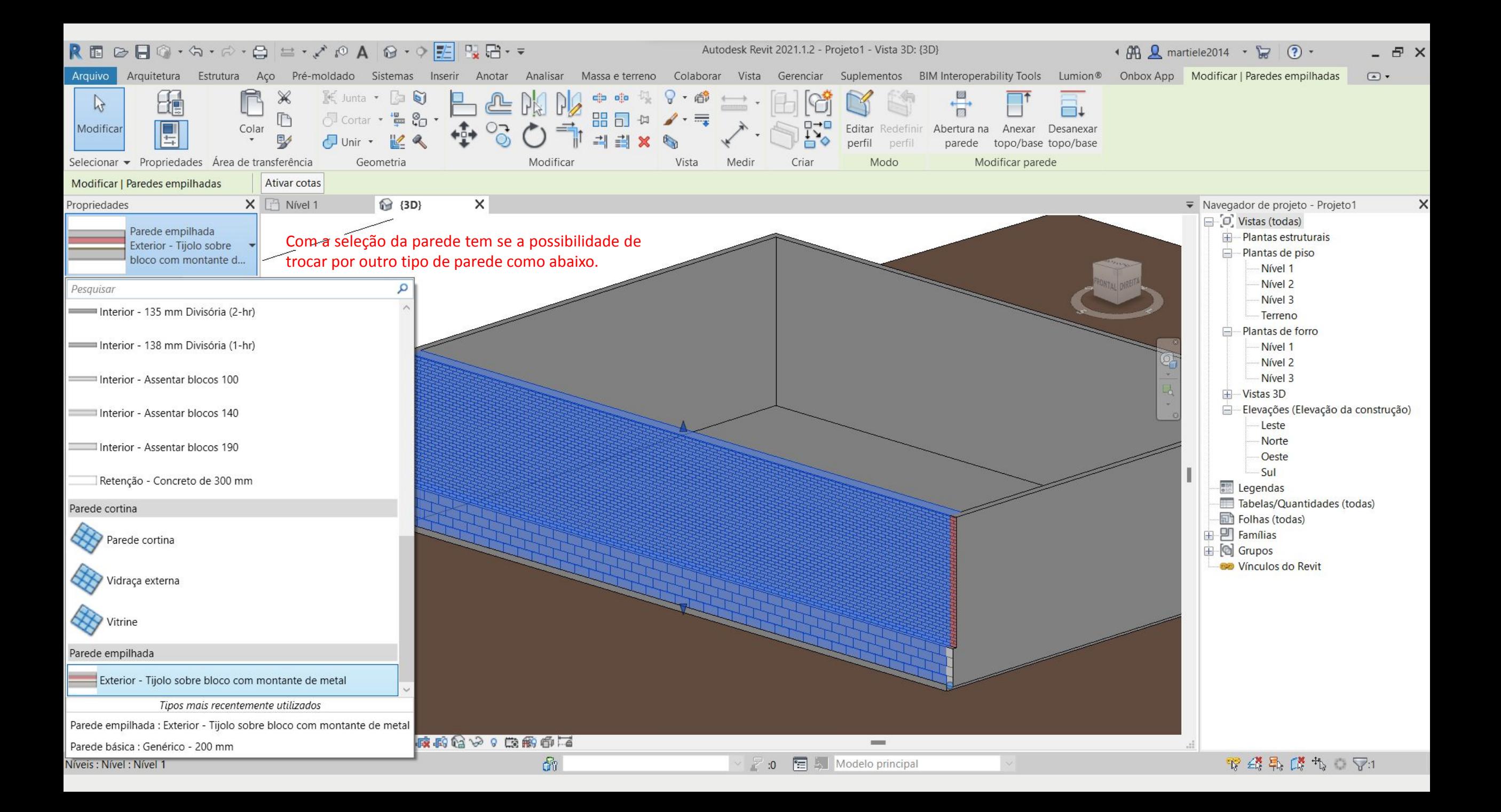

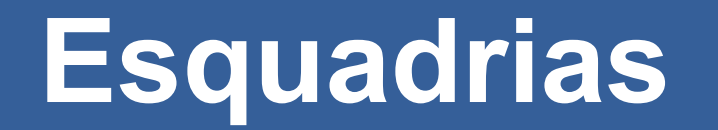

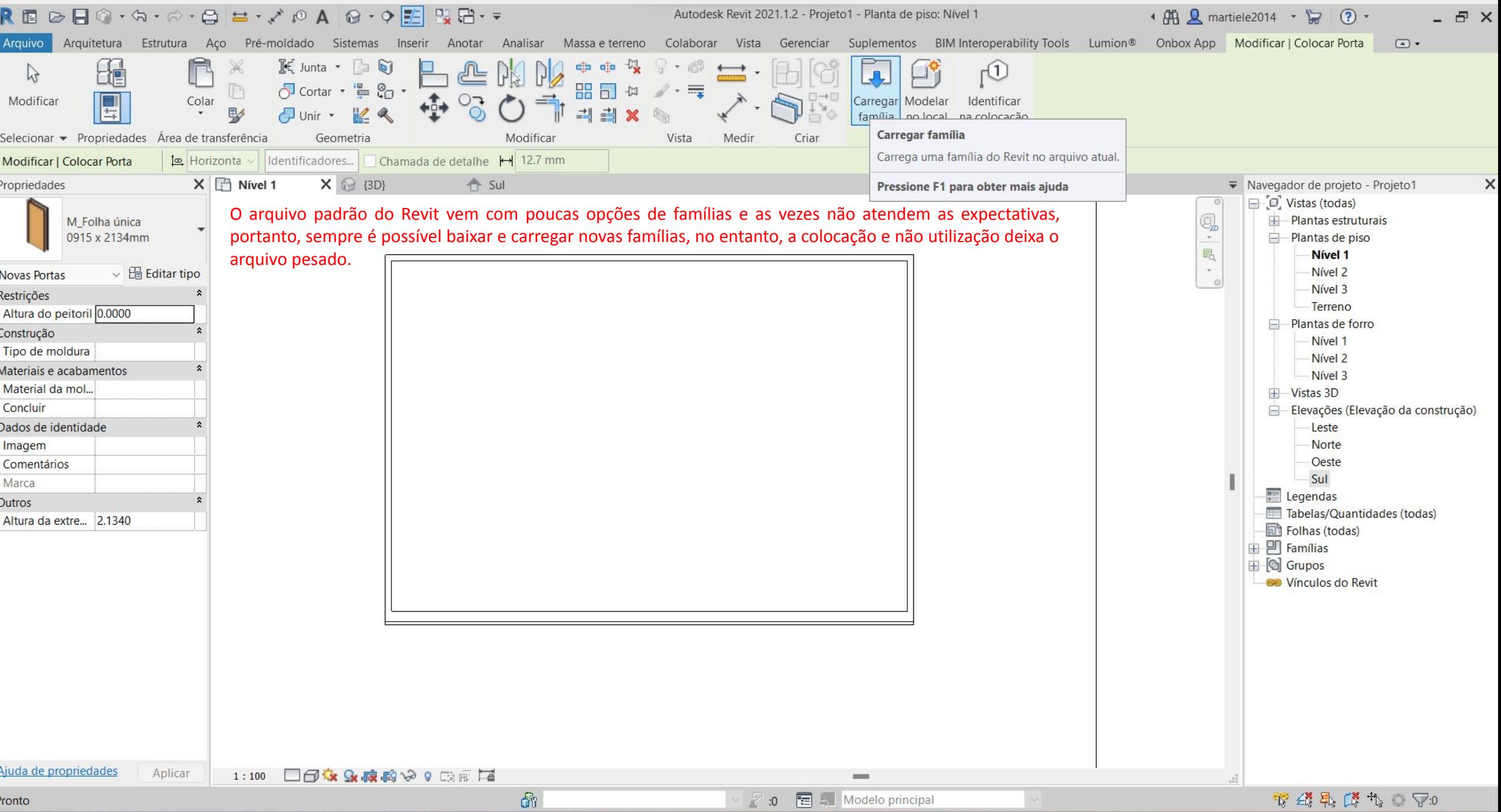

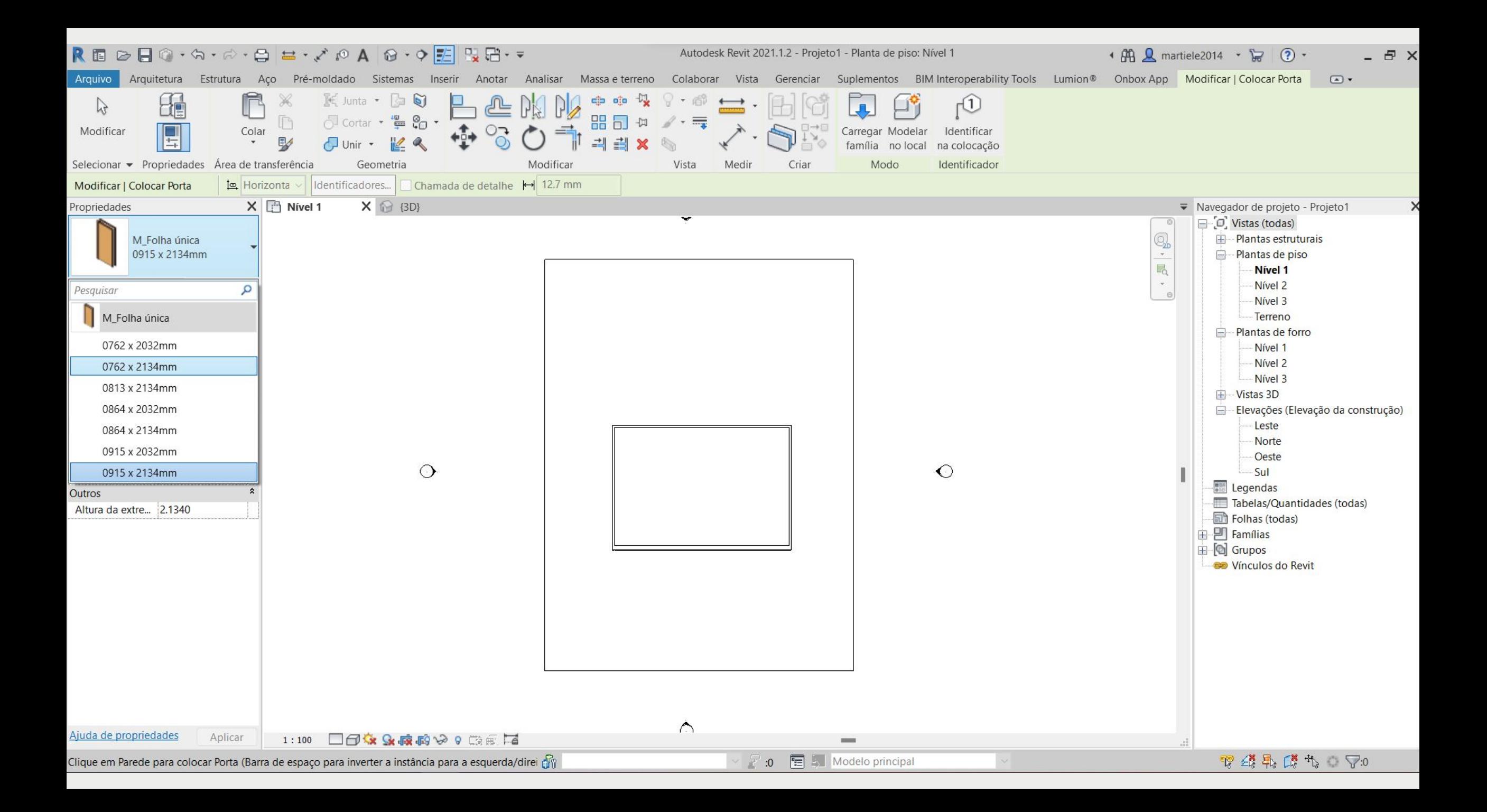

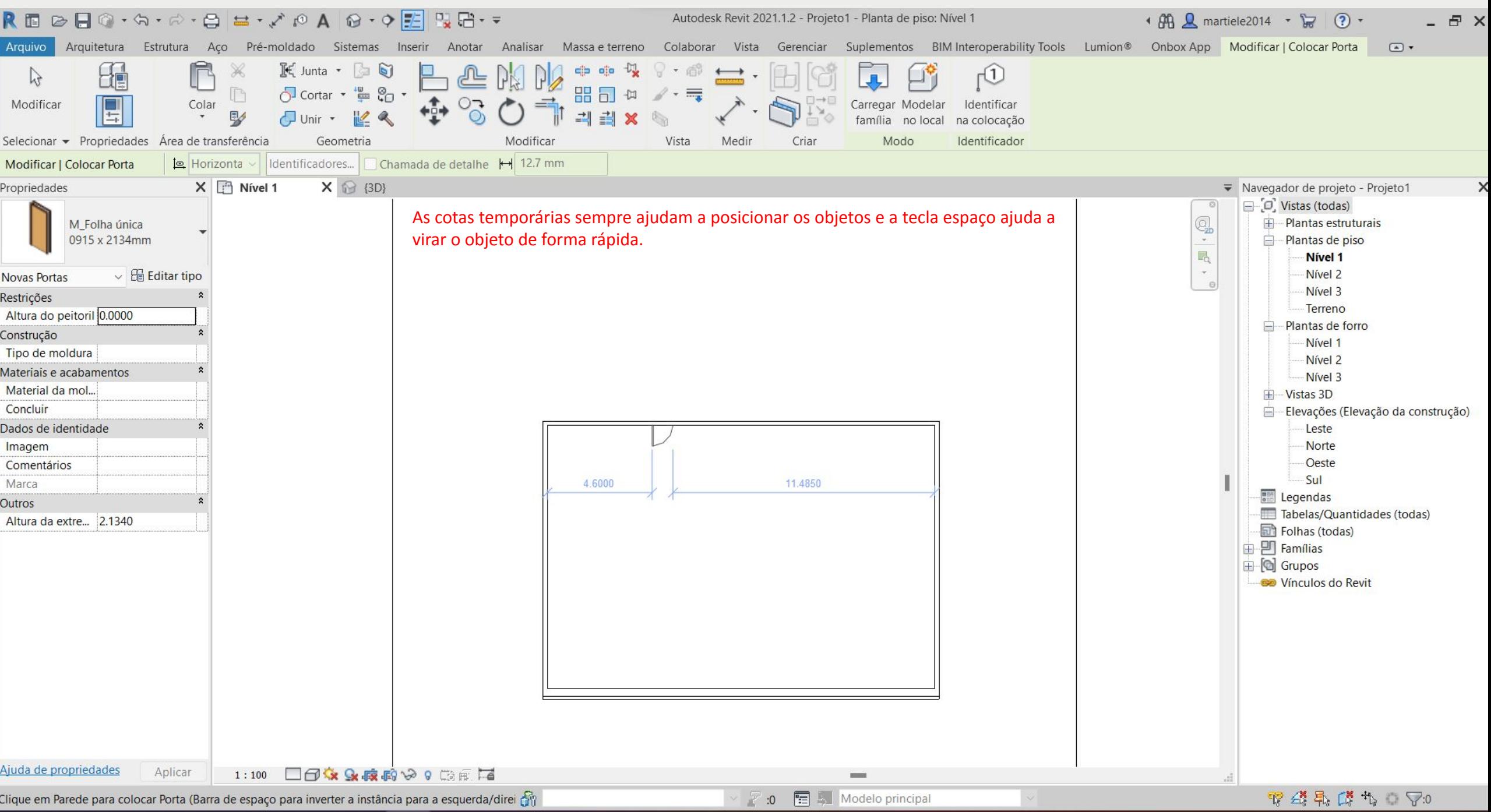

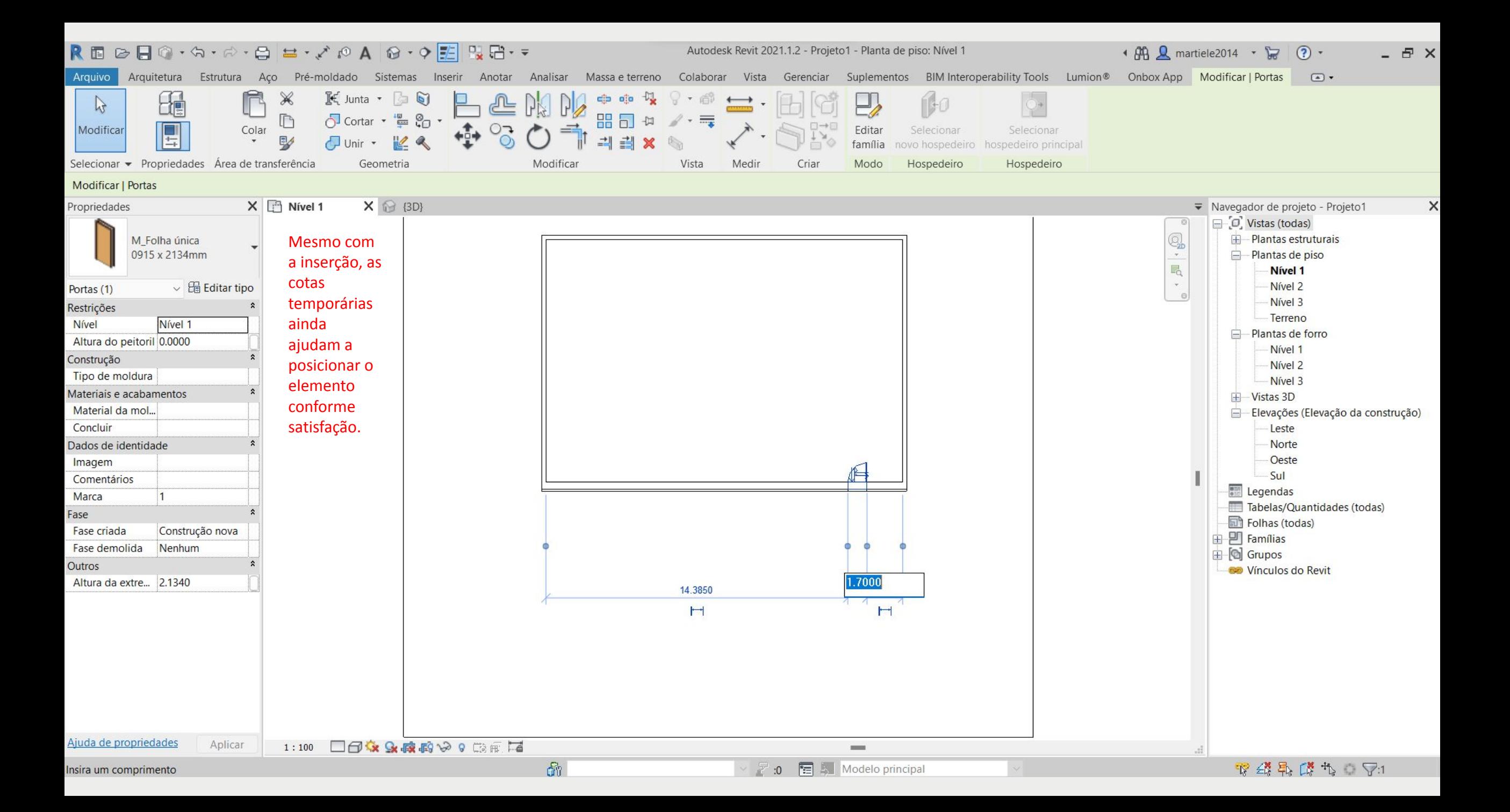
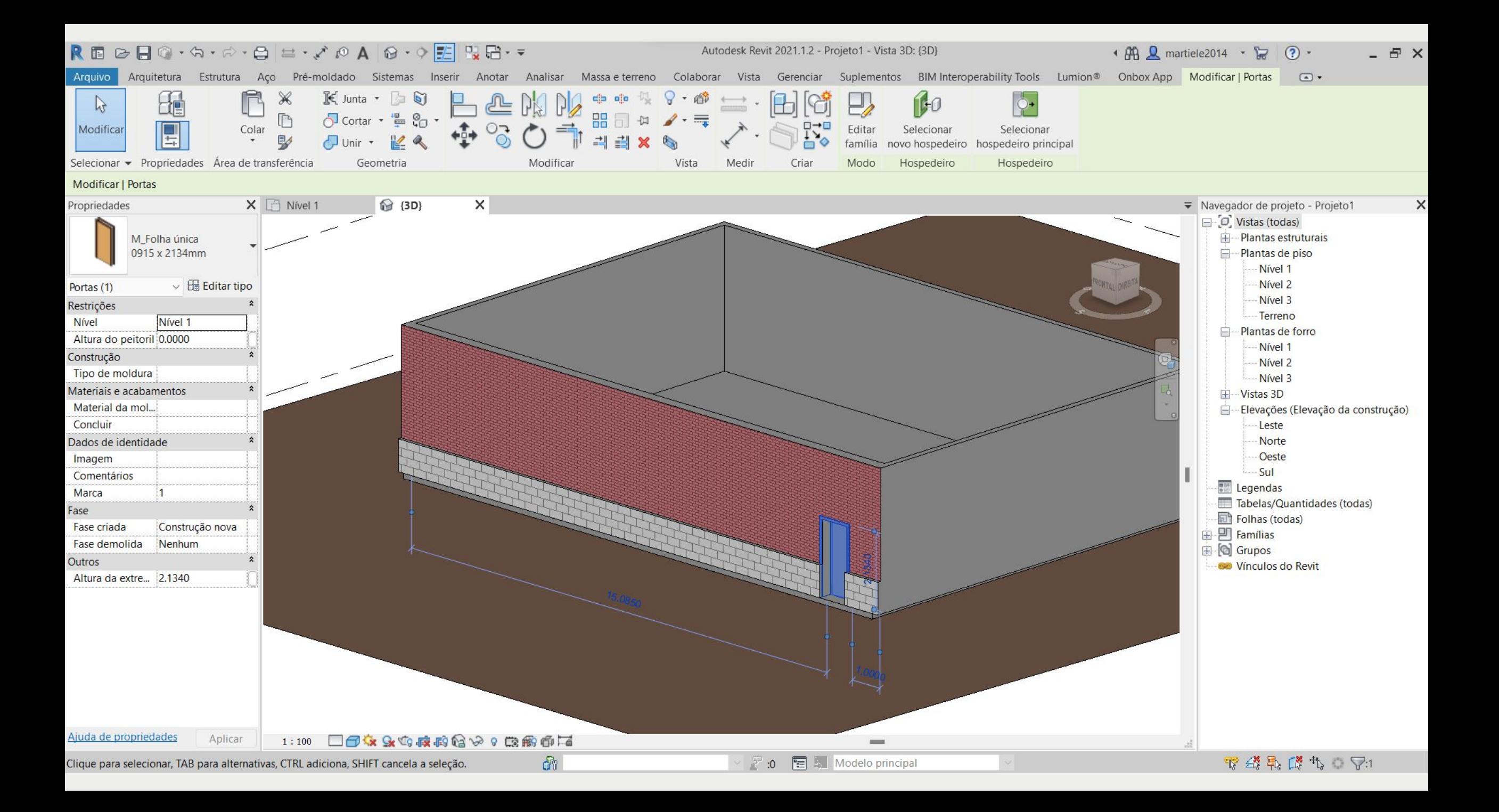

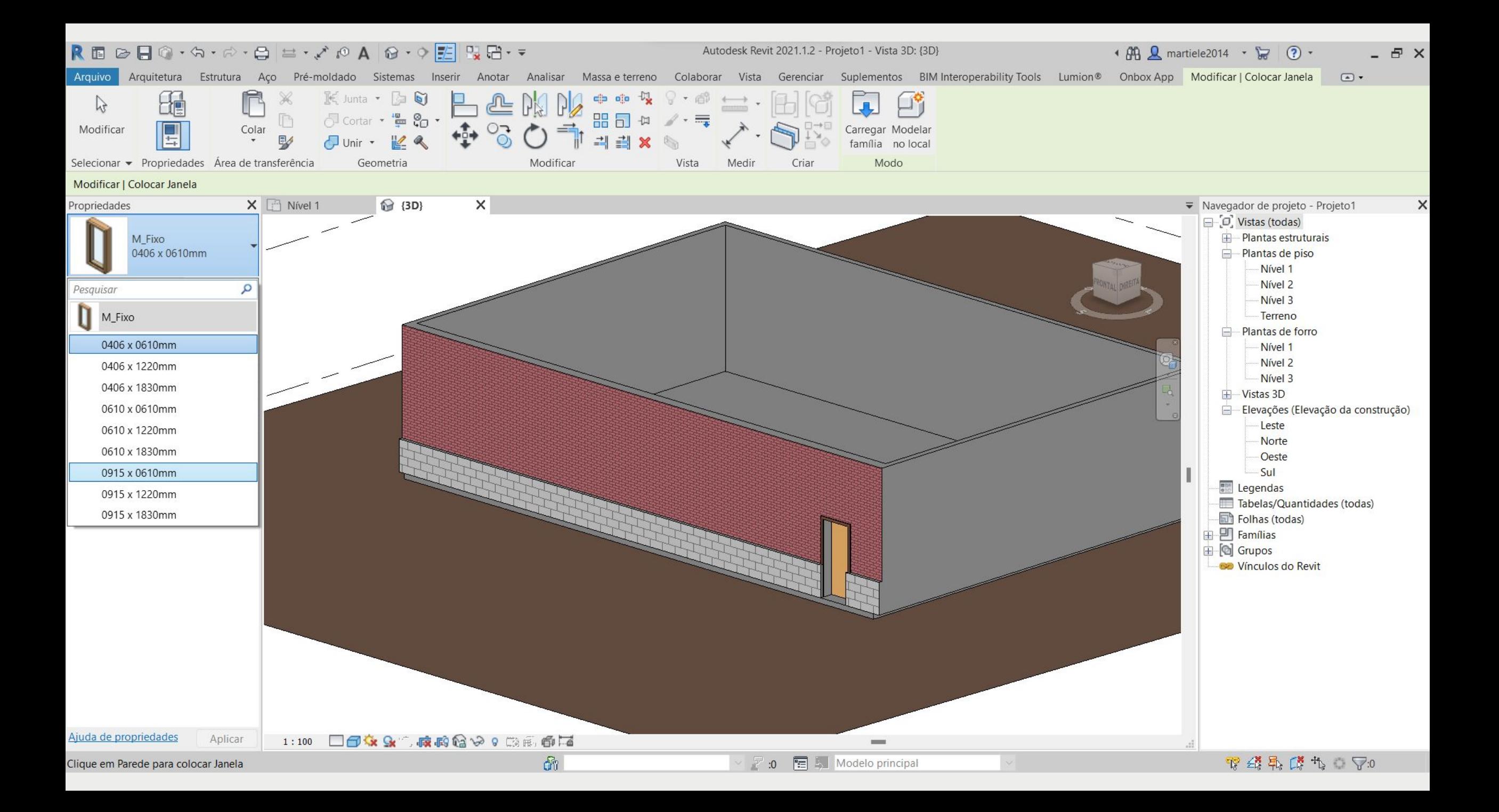

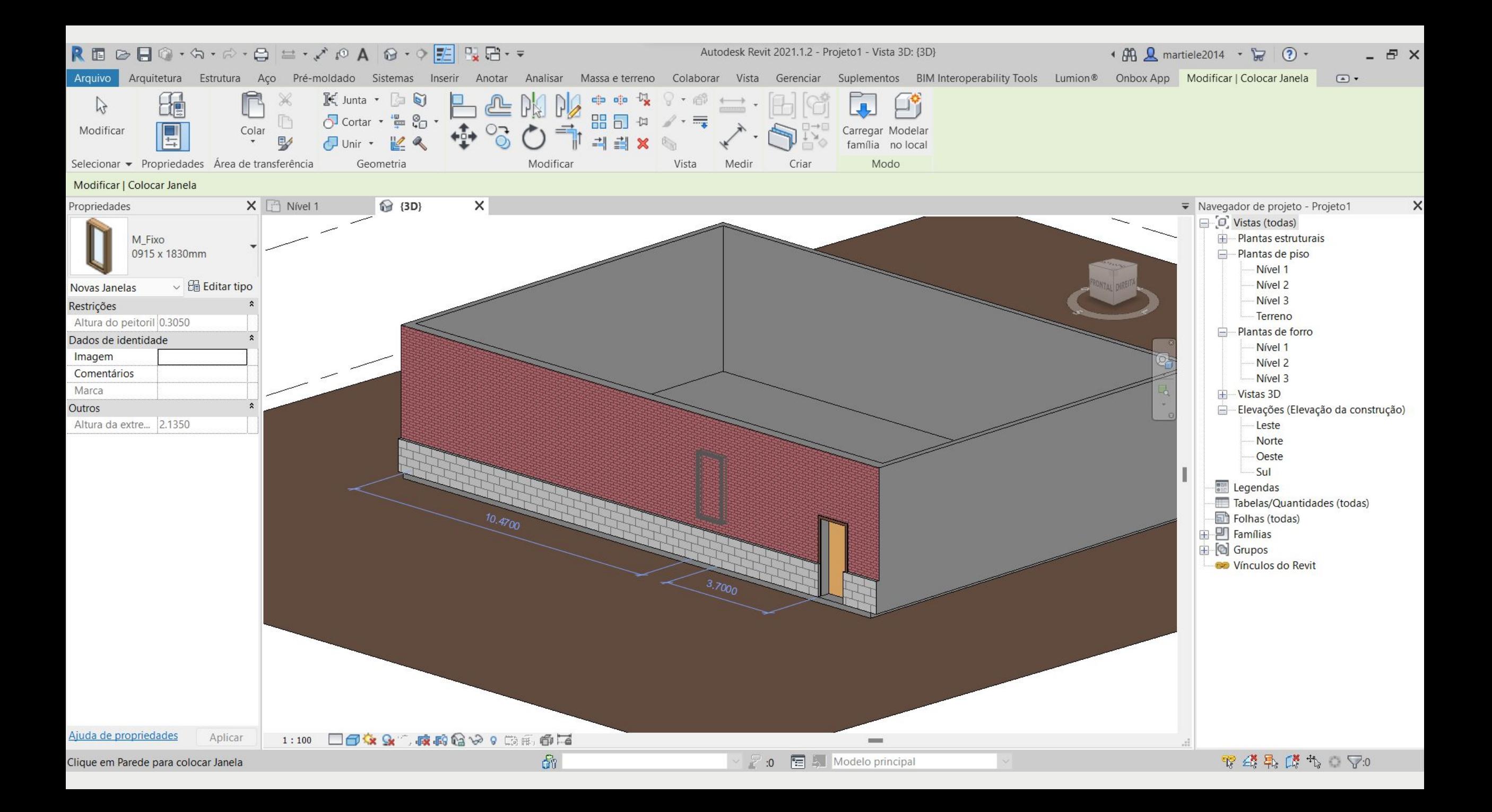

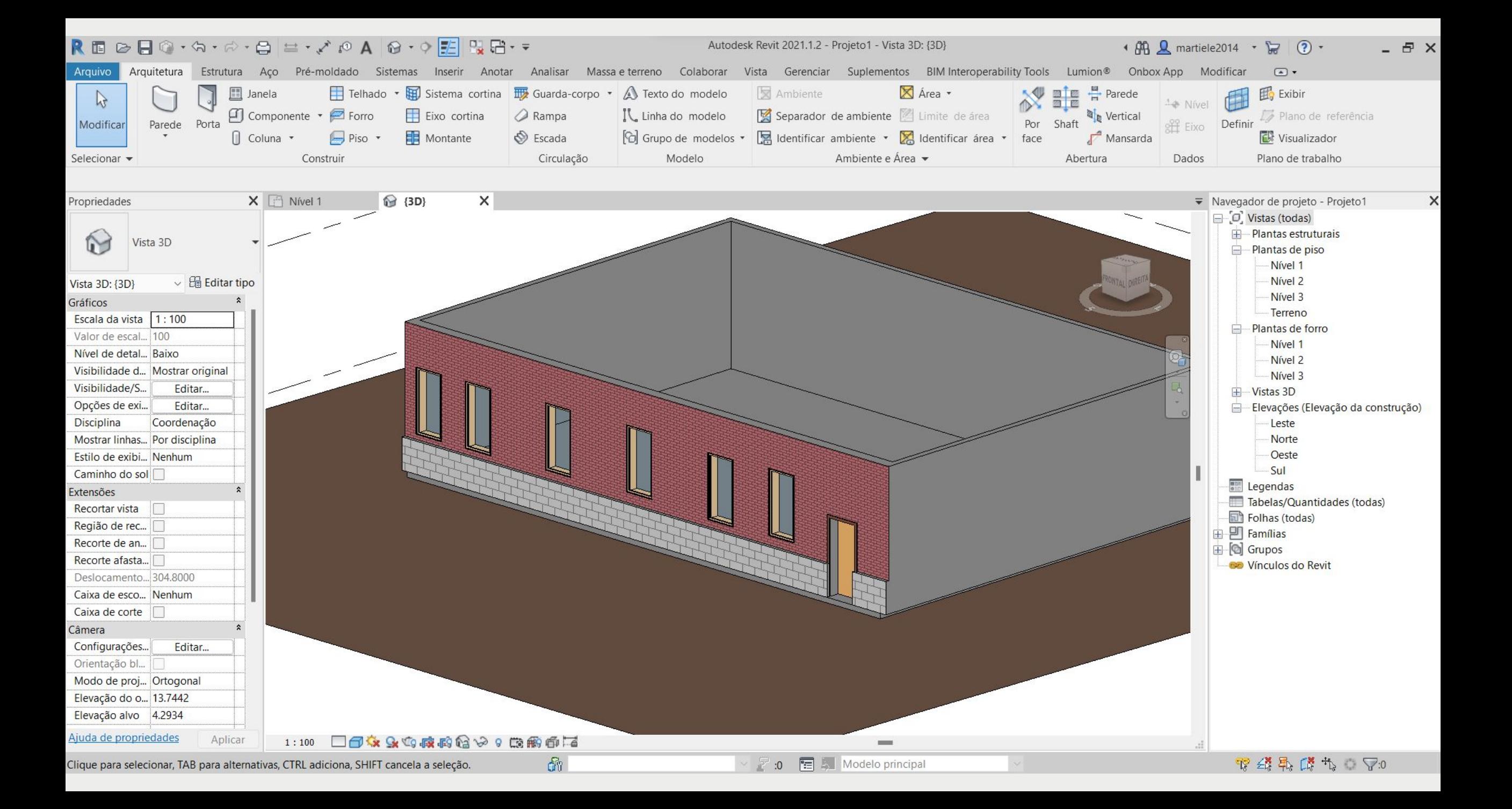

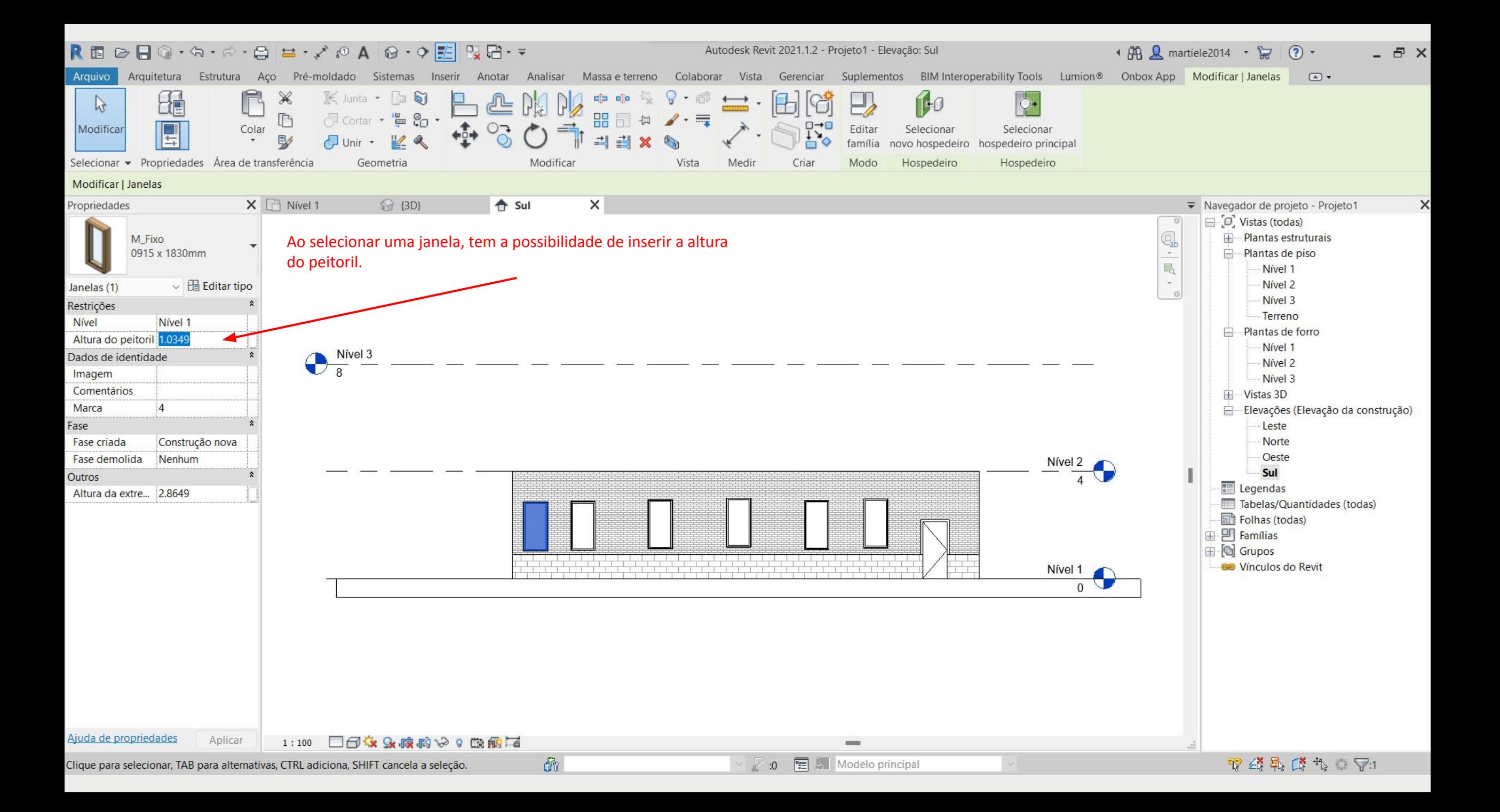

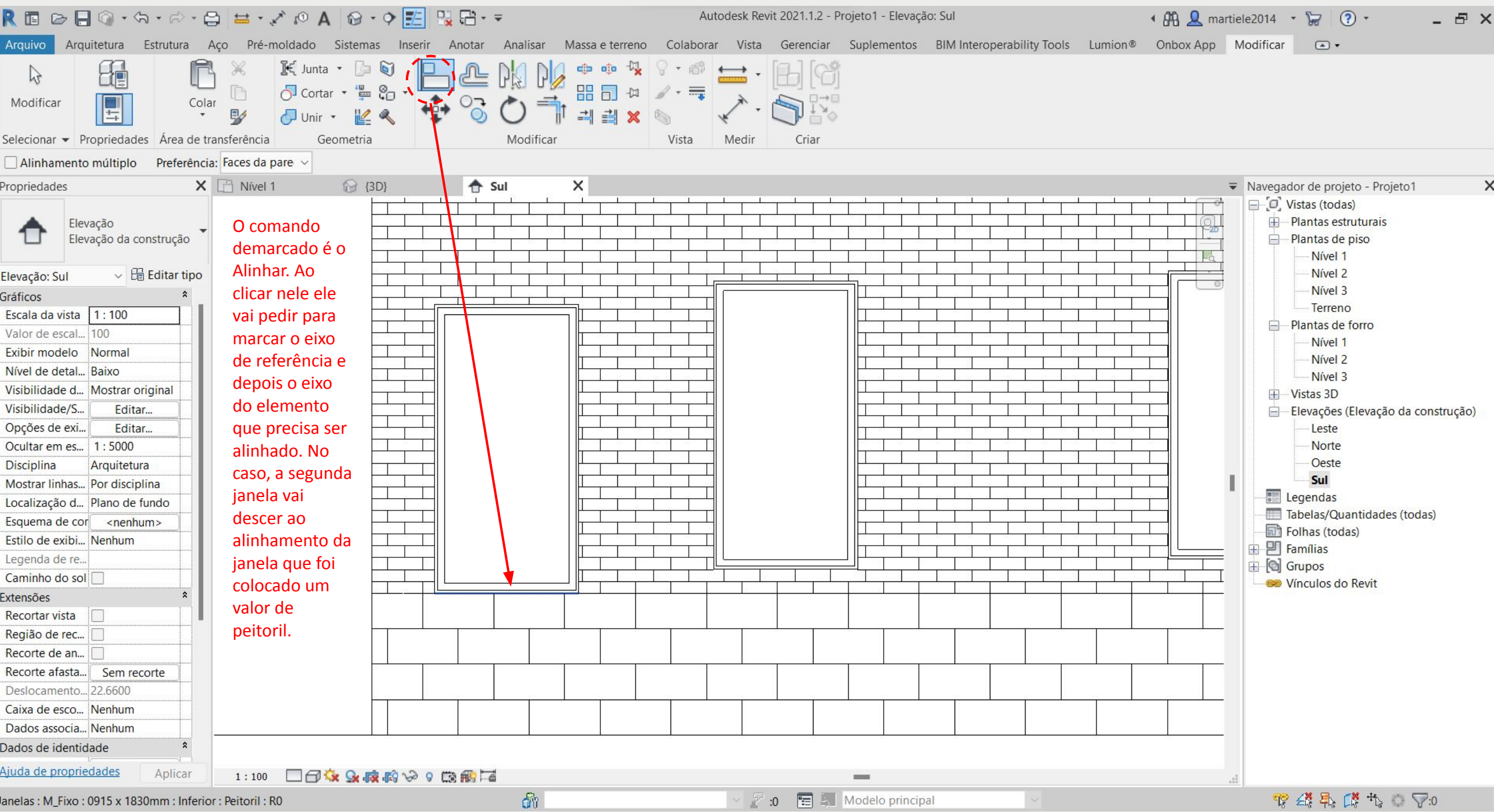

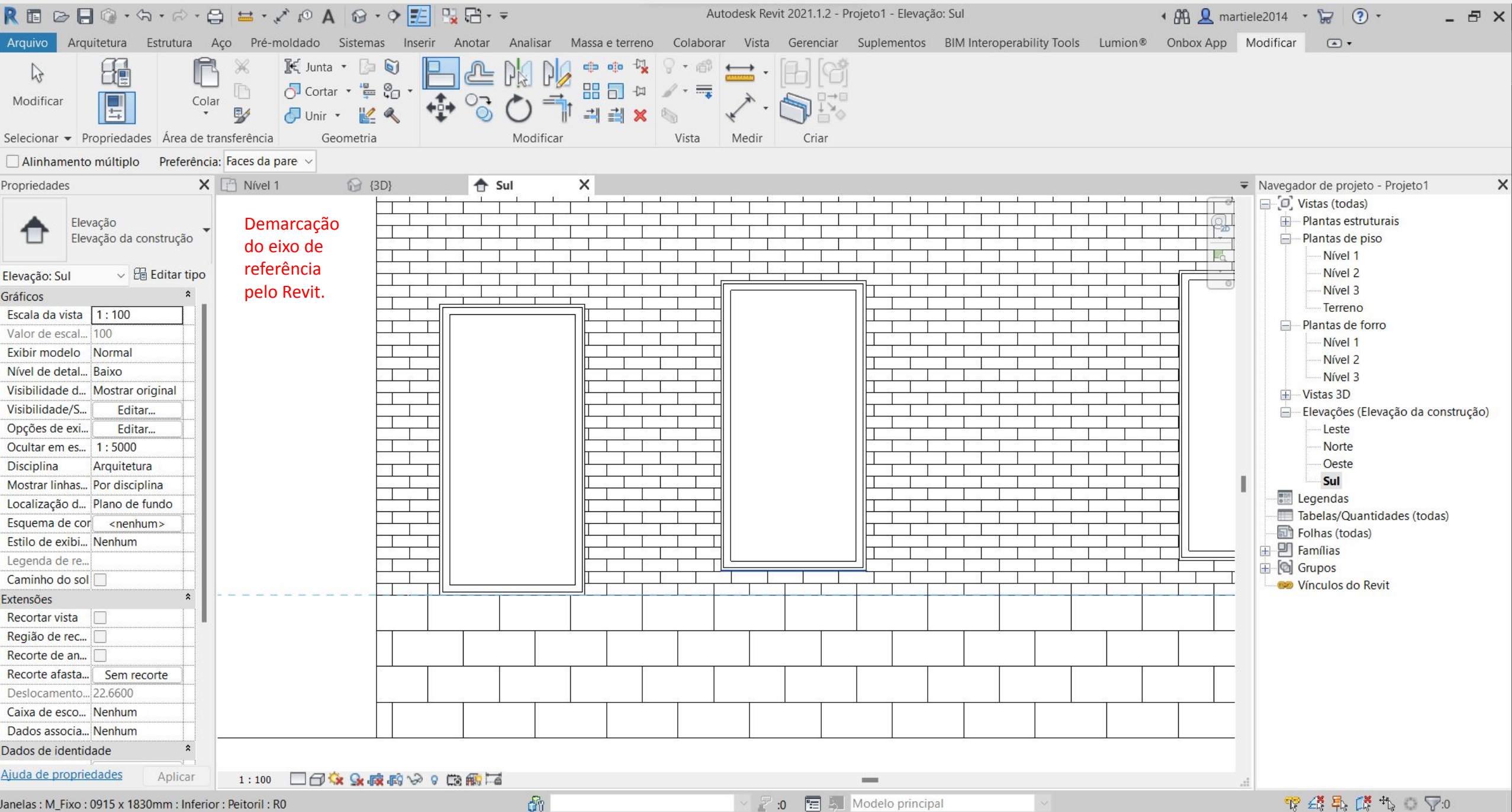

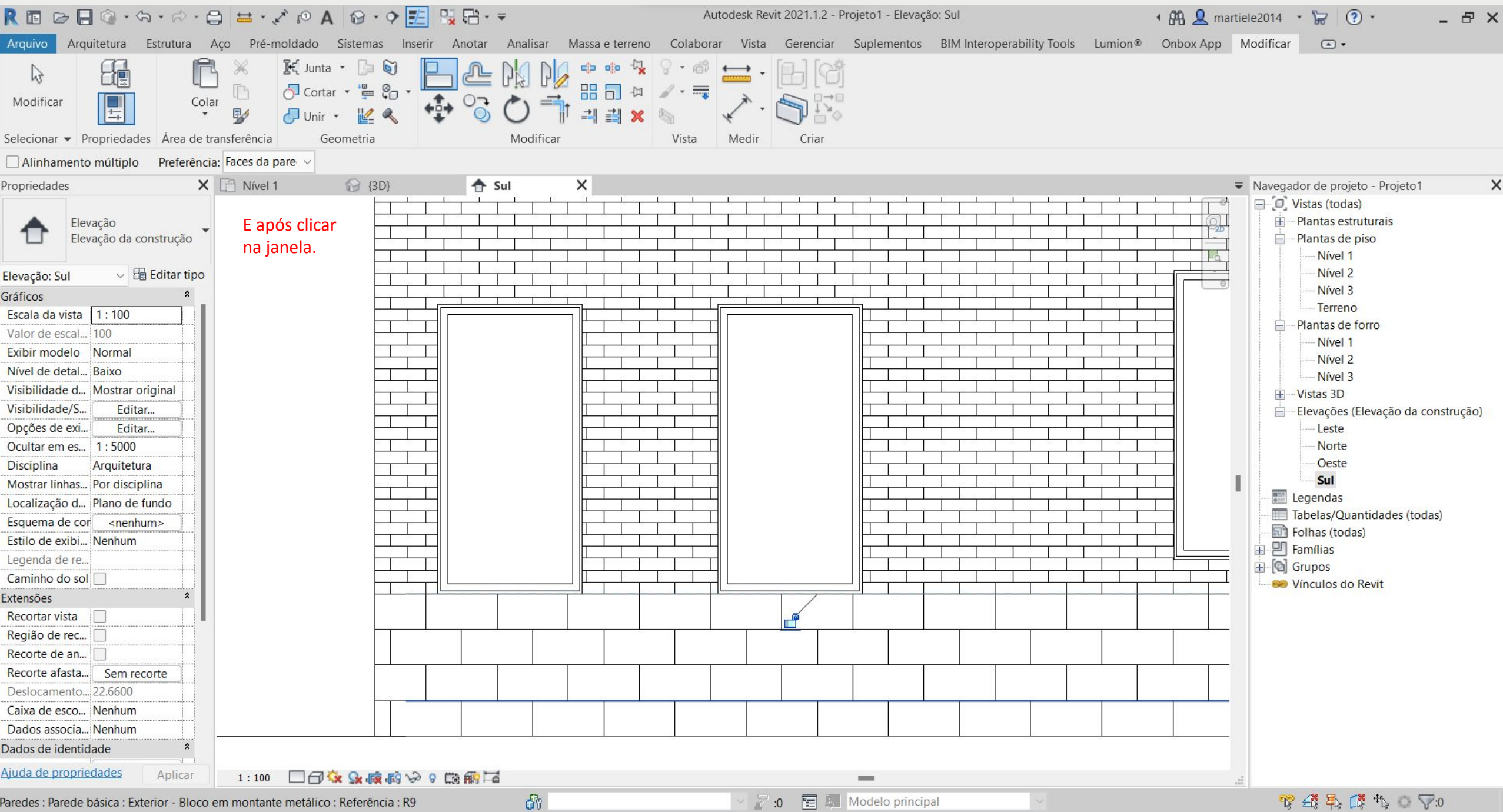

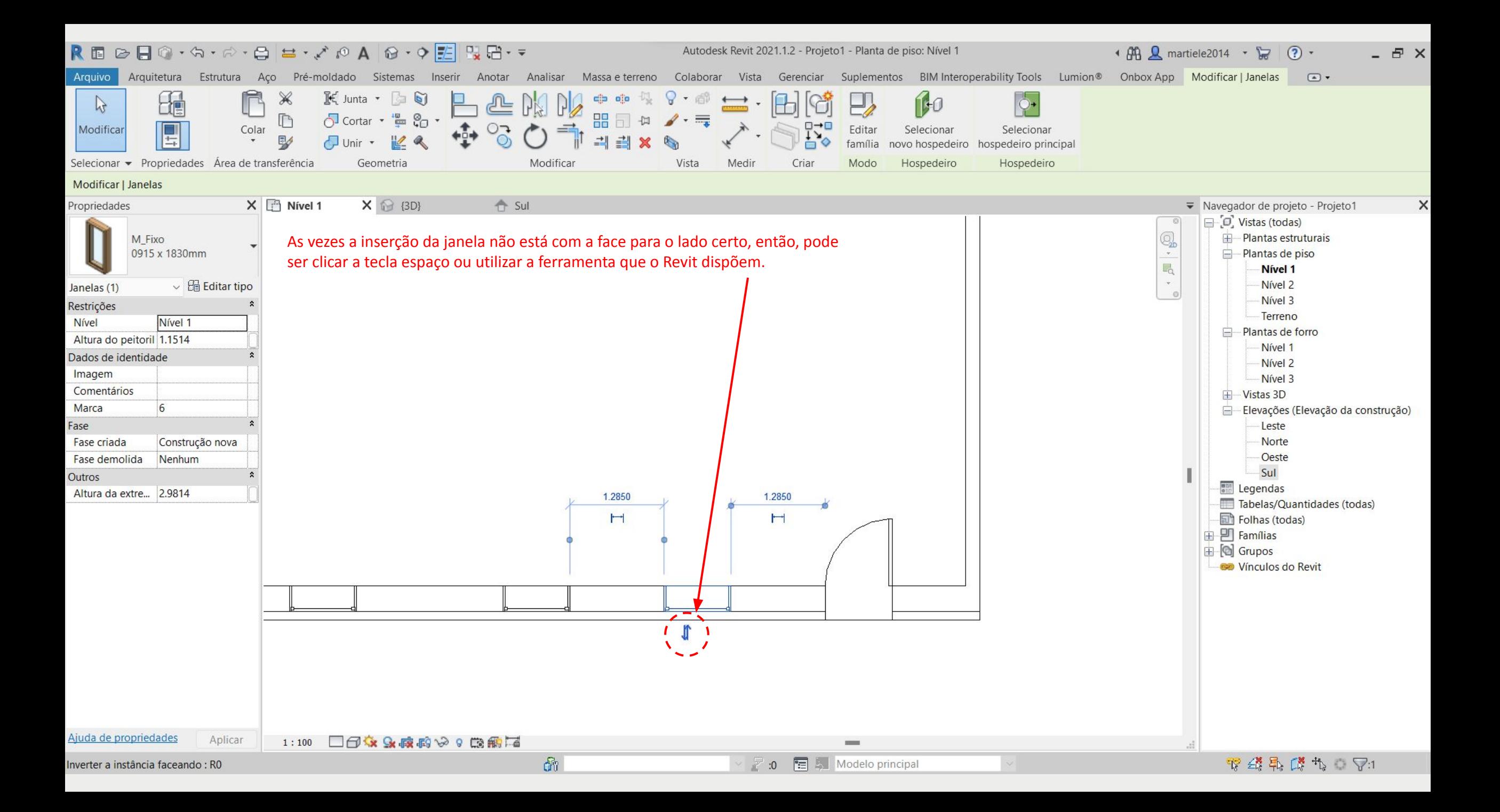

## **Parede Cortina**

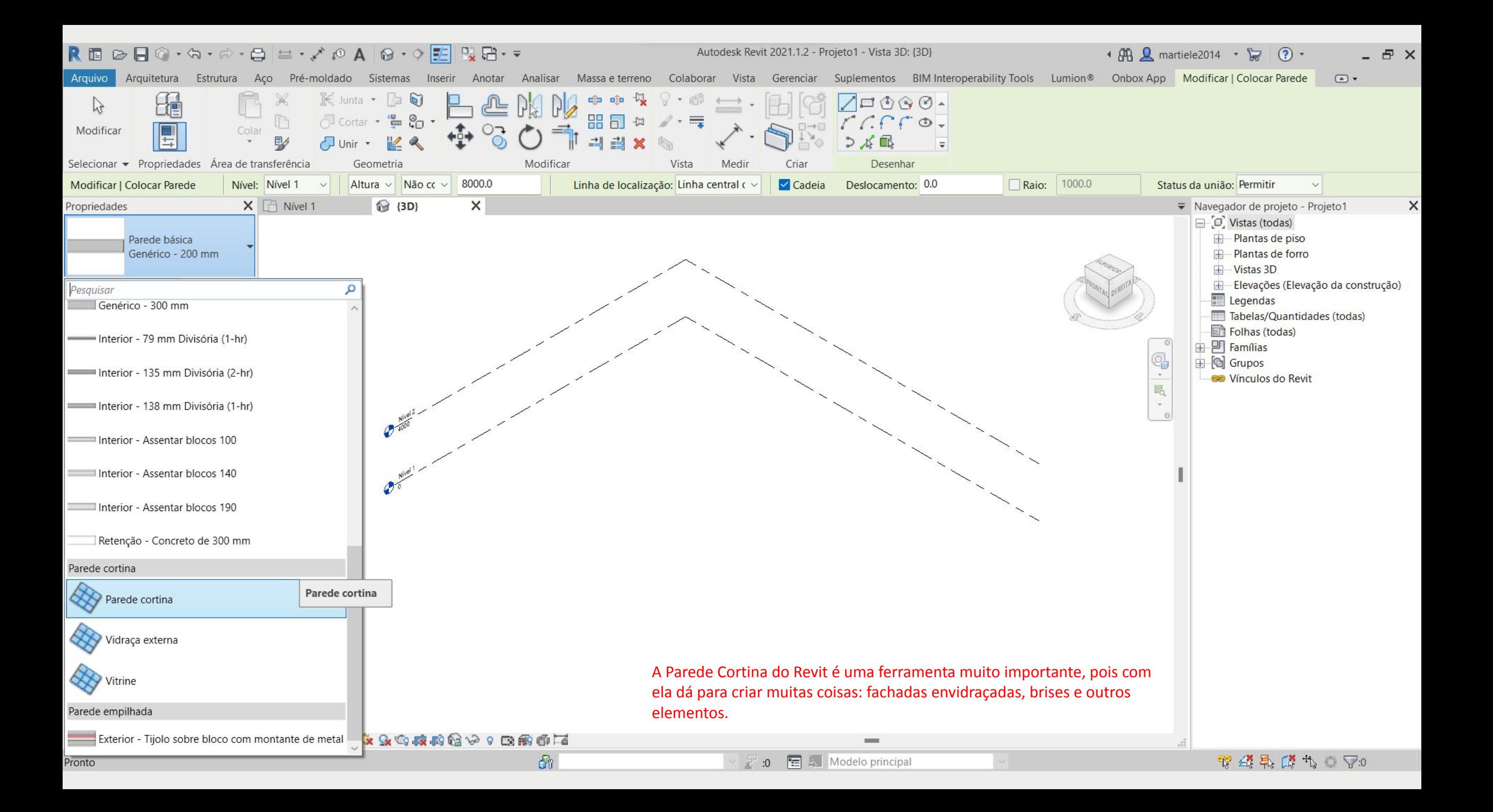

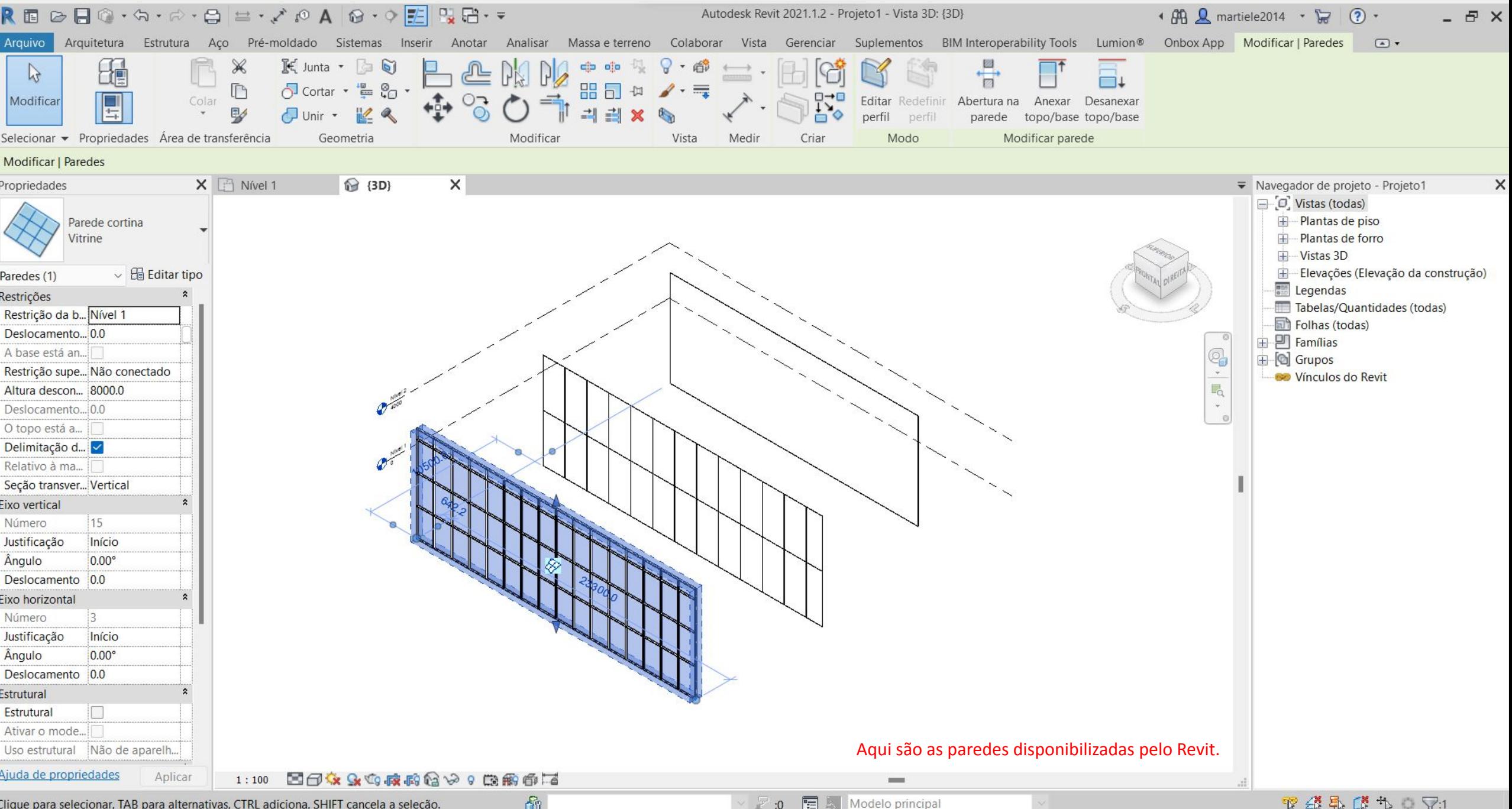

## REBBO·&·&·BE·/0A8·93 RB·

Autodesk Revit 2021.1.2 - Projeto1 - Vista 3D: {3D}

 $\infty$ 

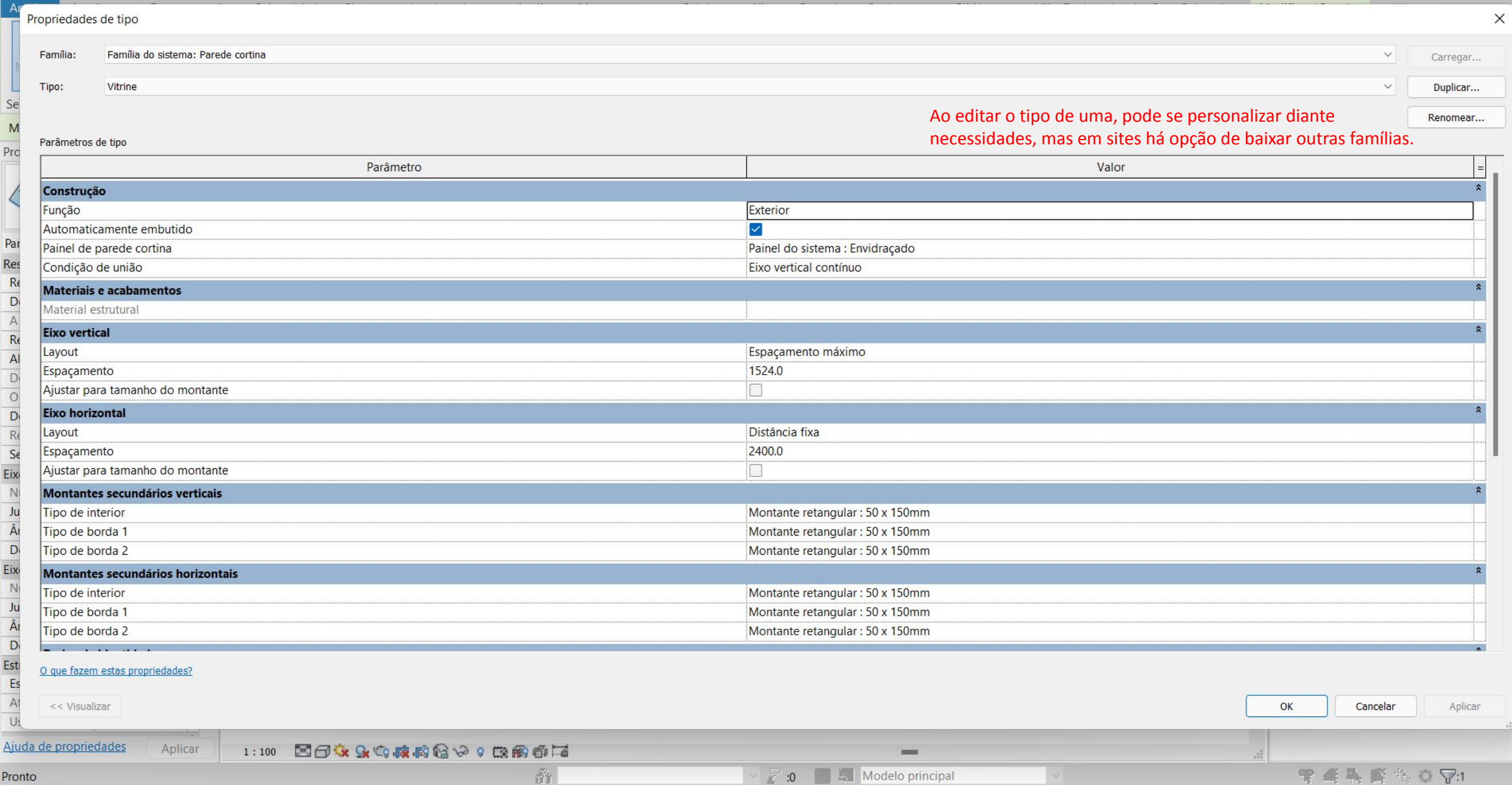

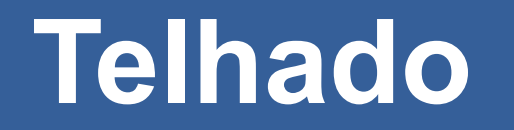

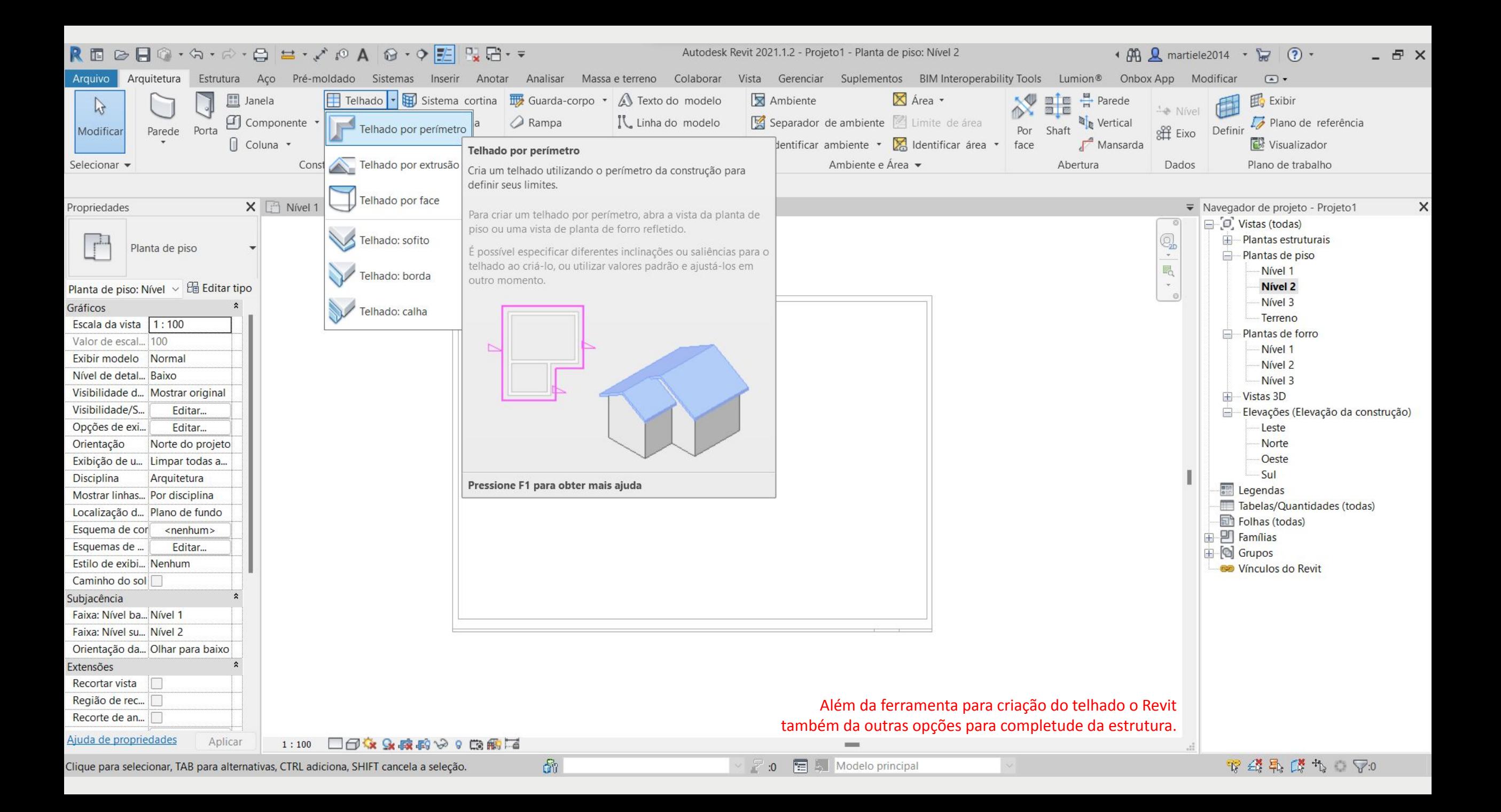

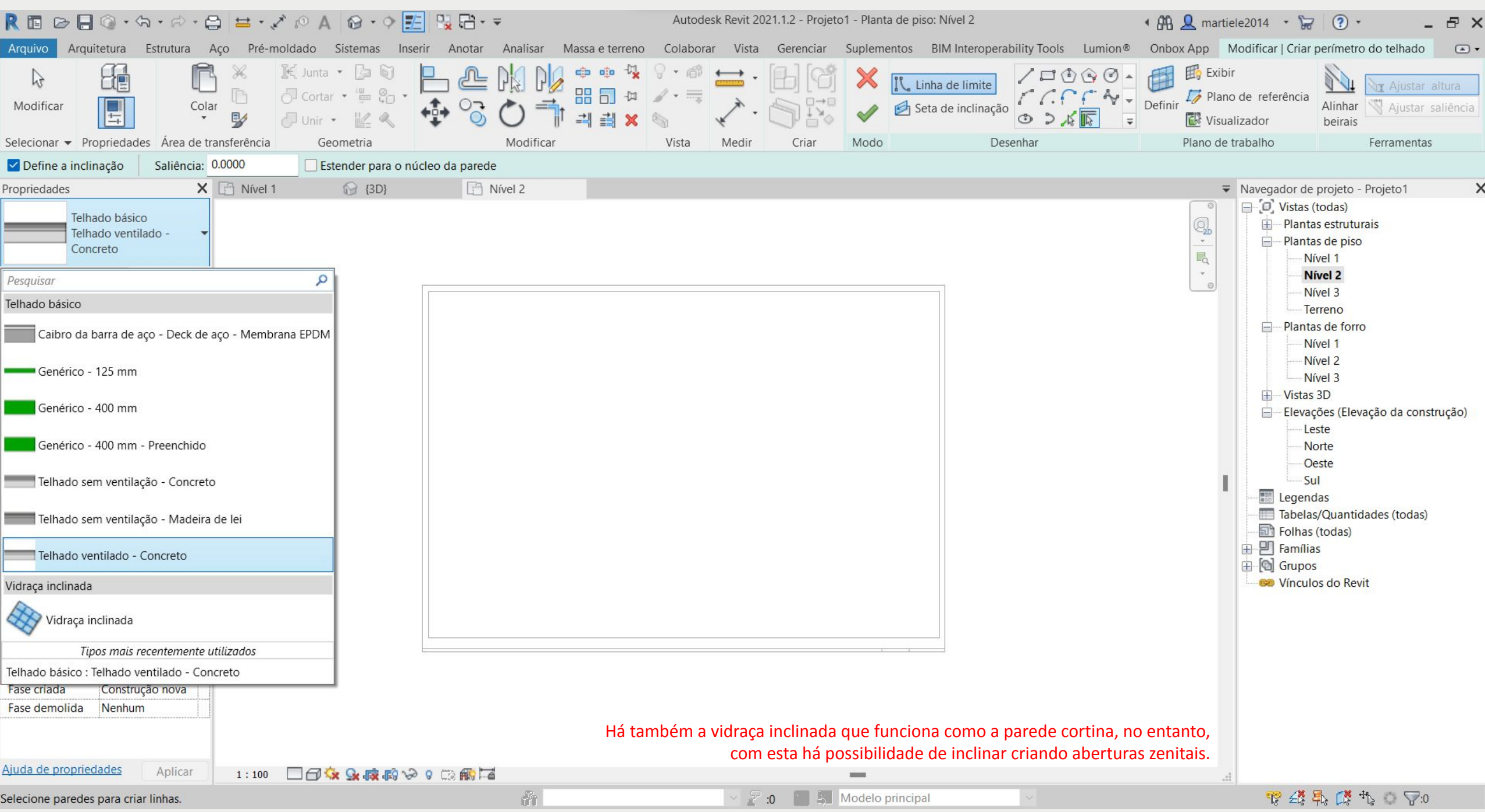

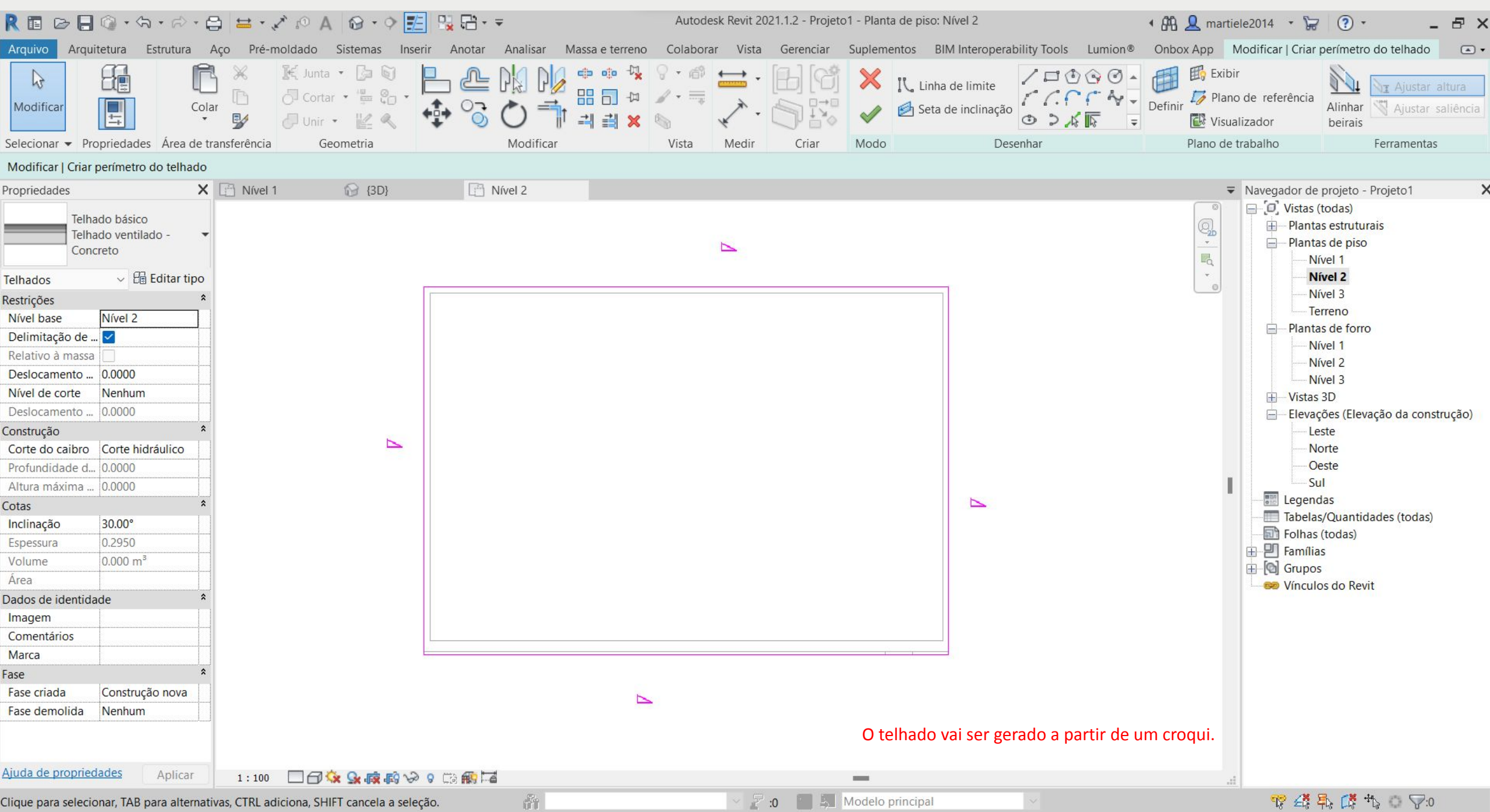

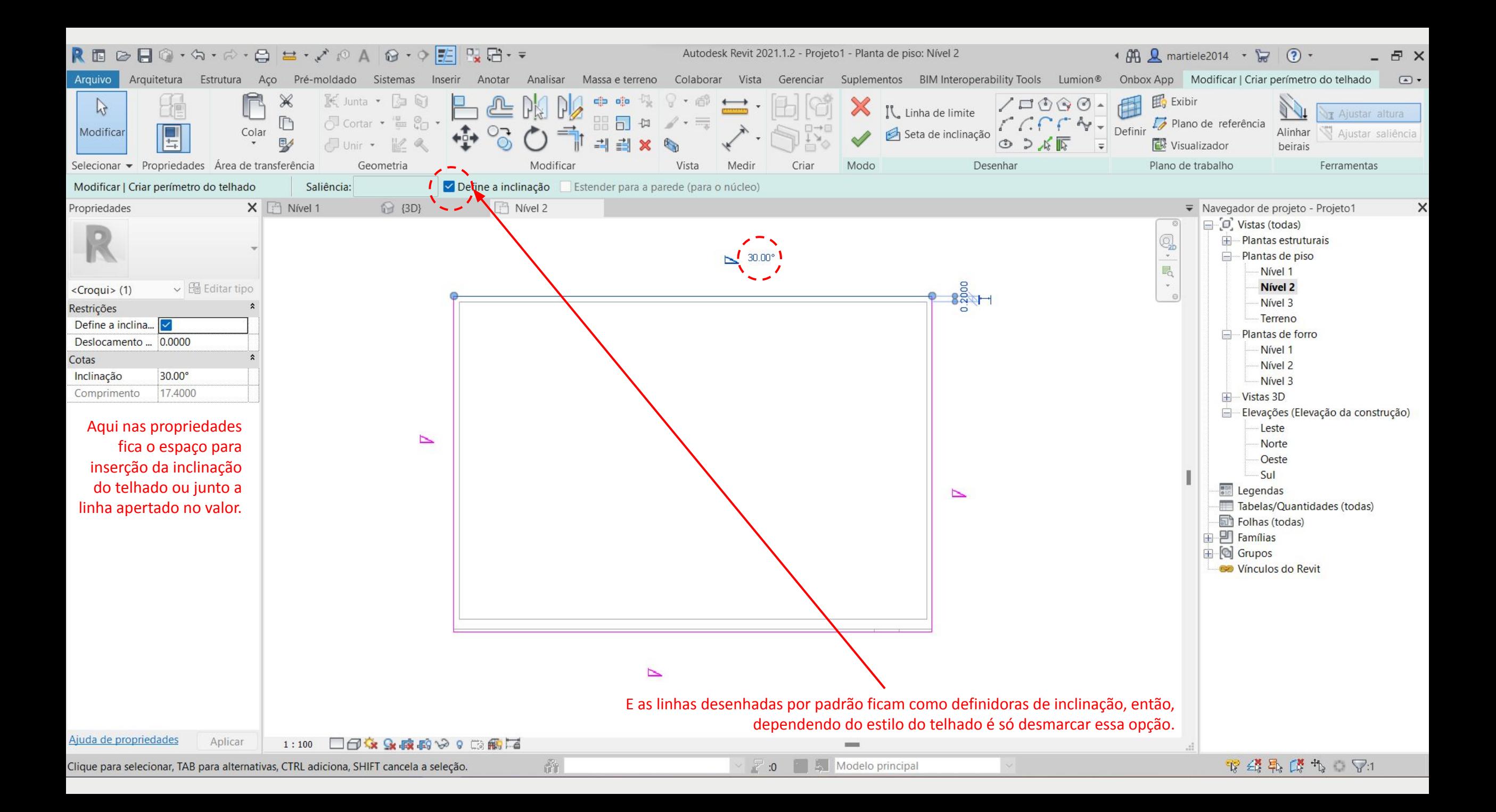

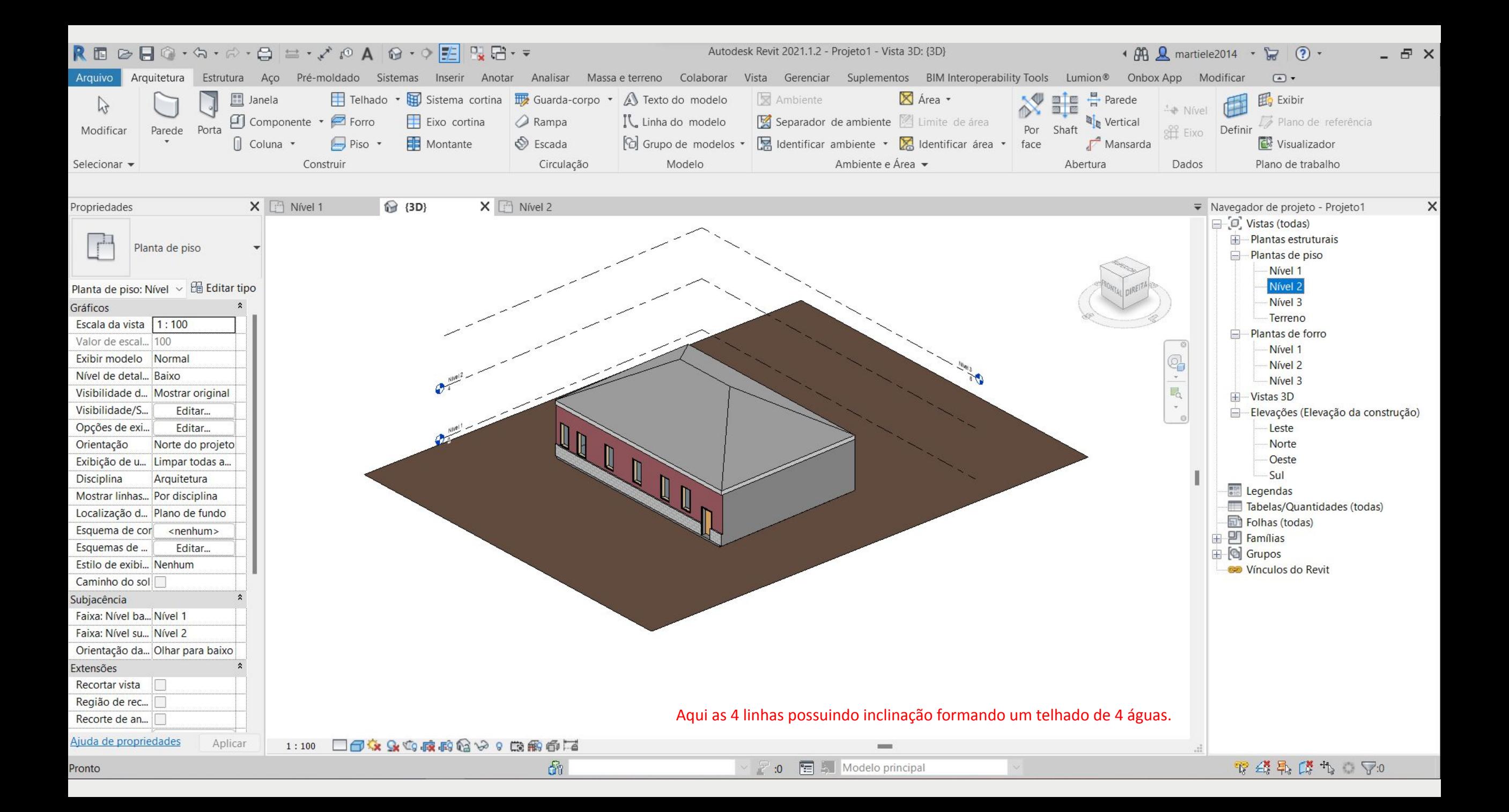

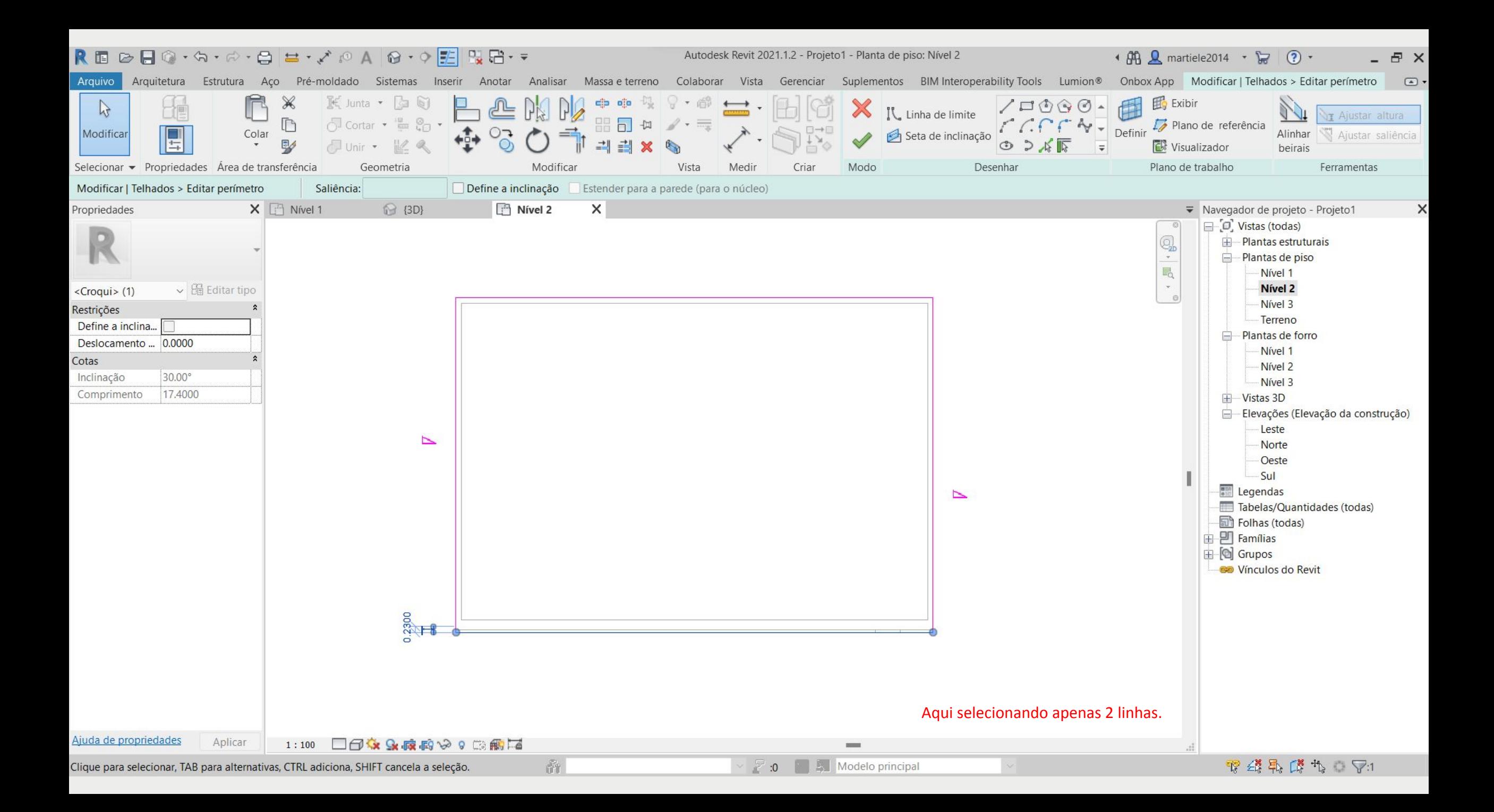

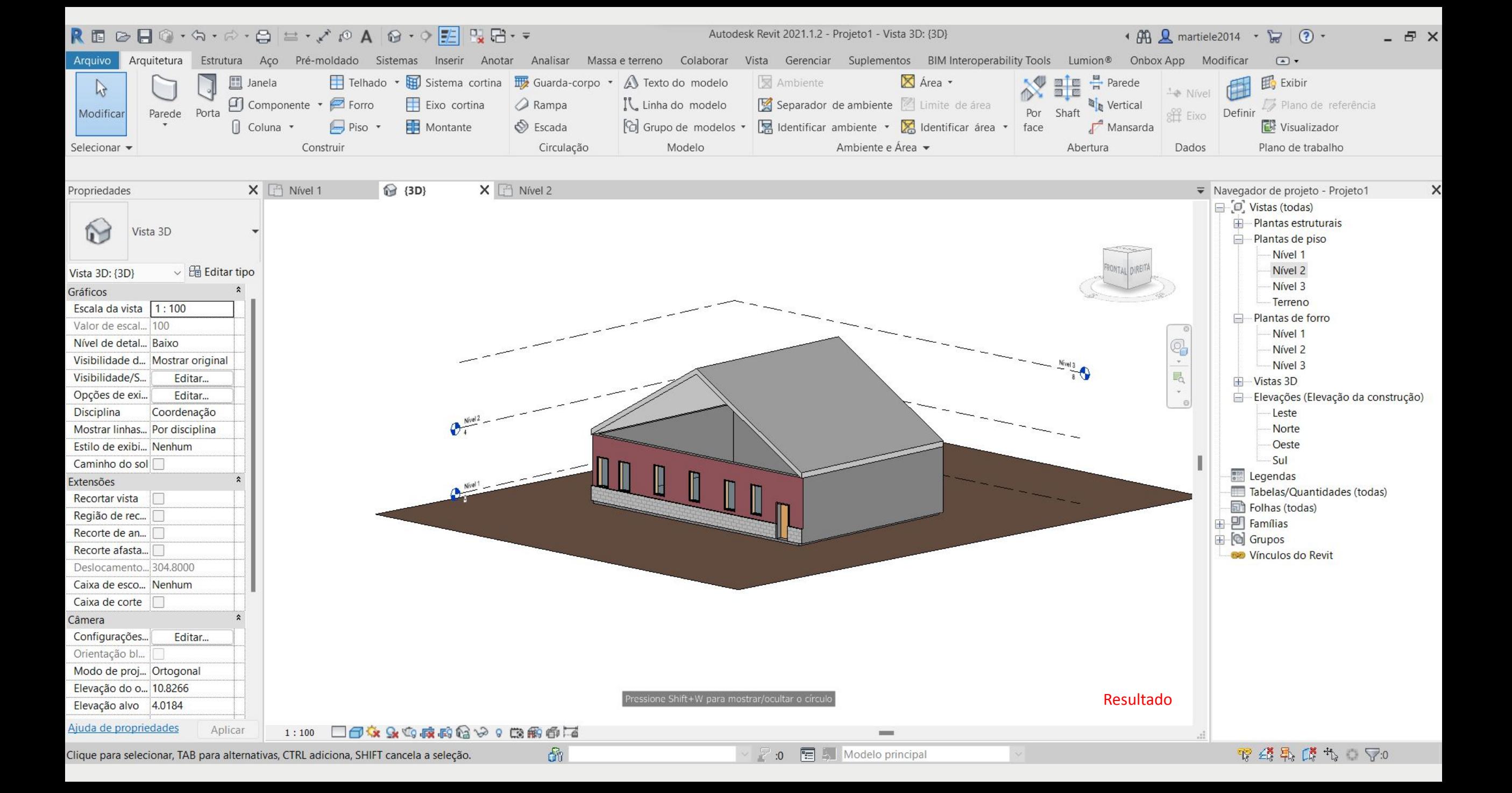

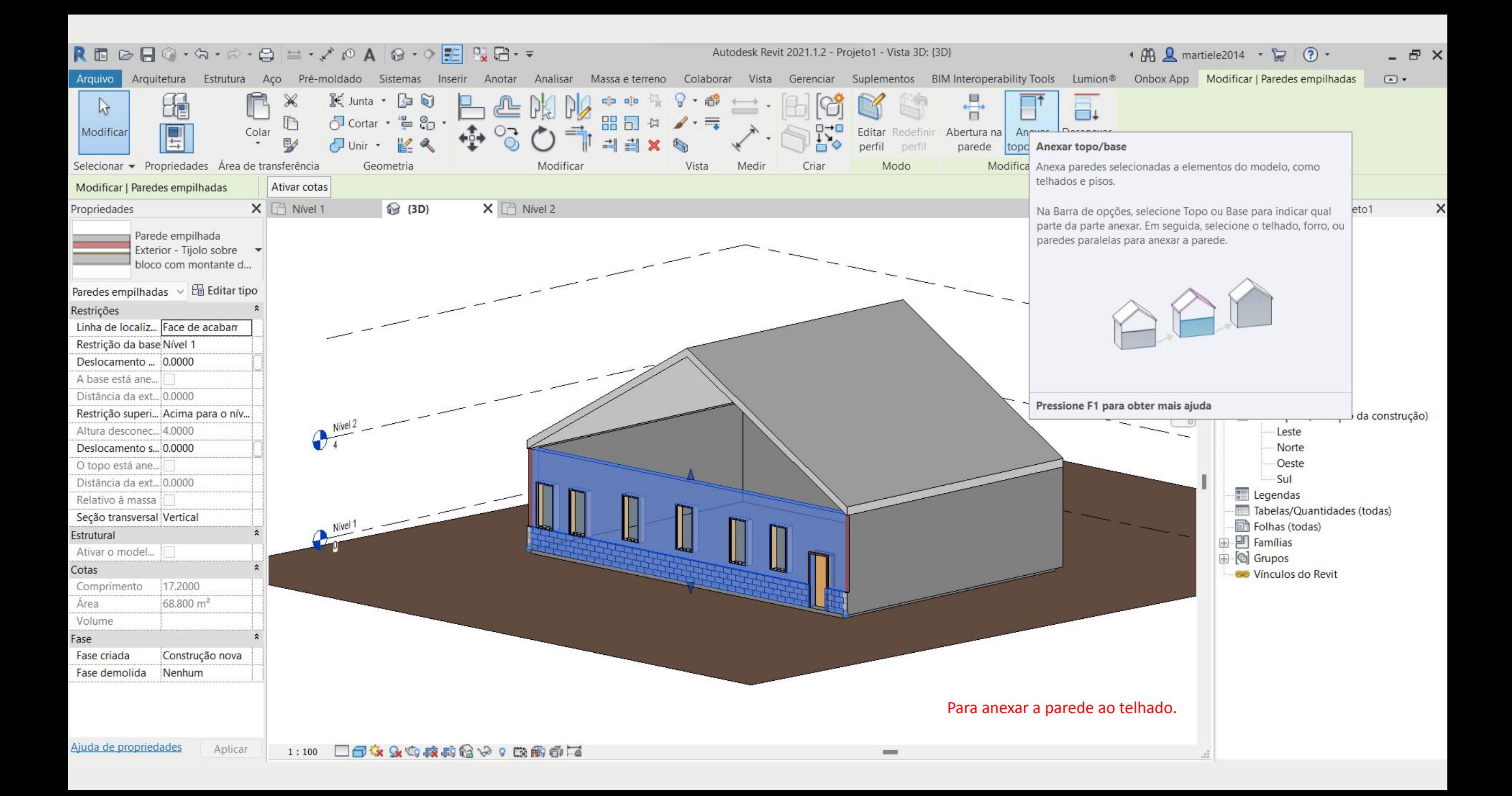

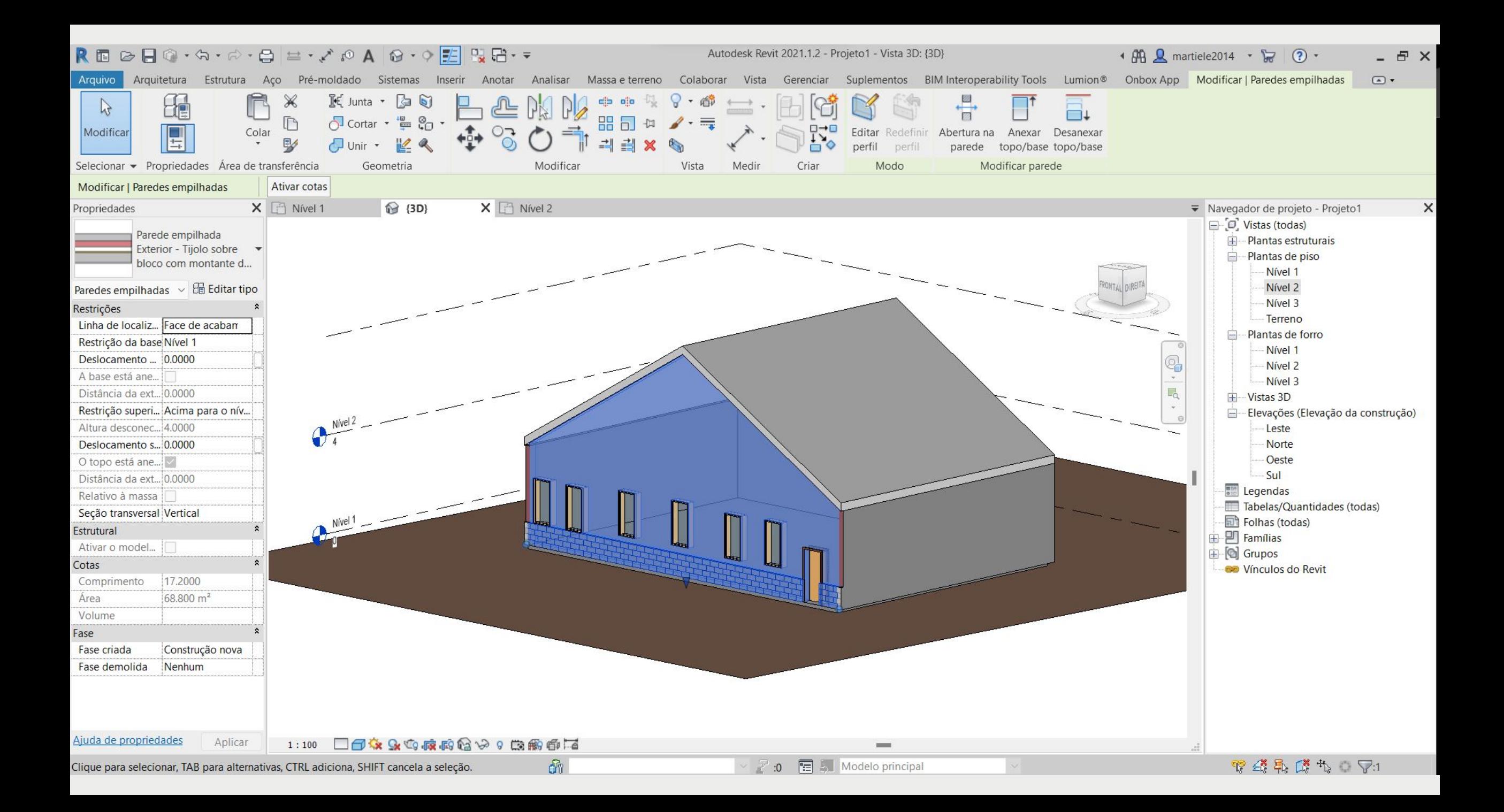

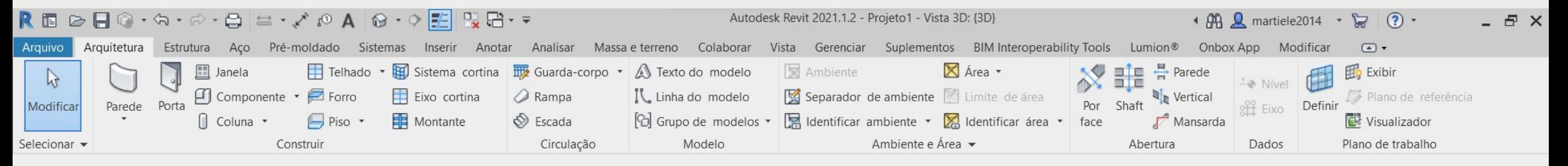

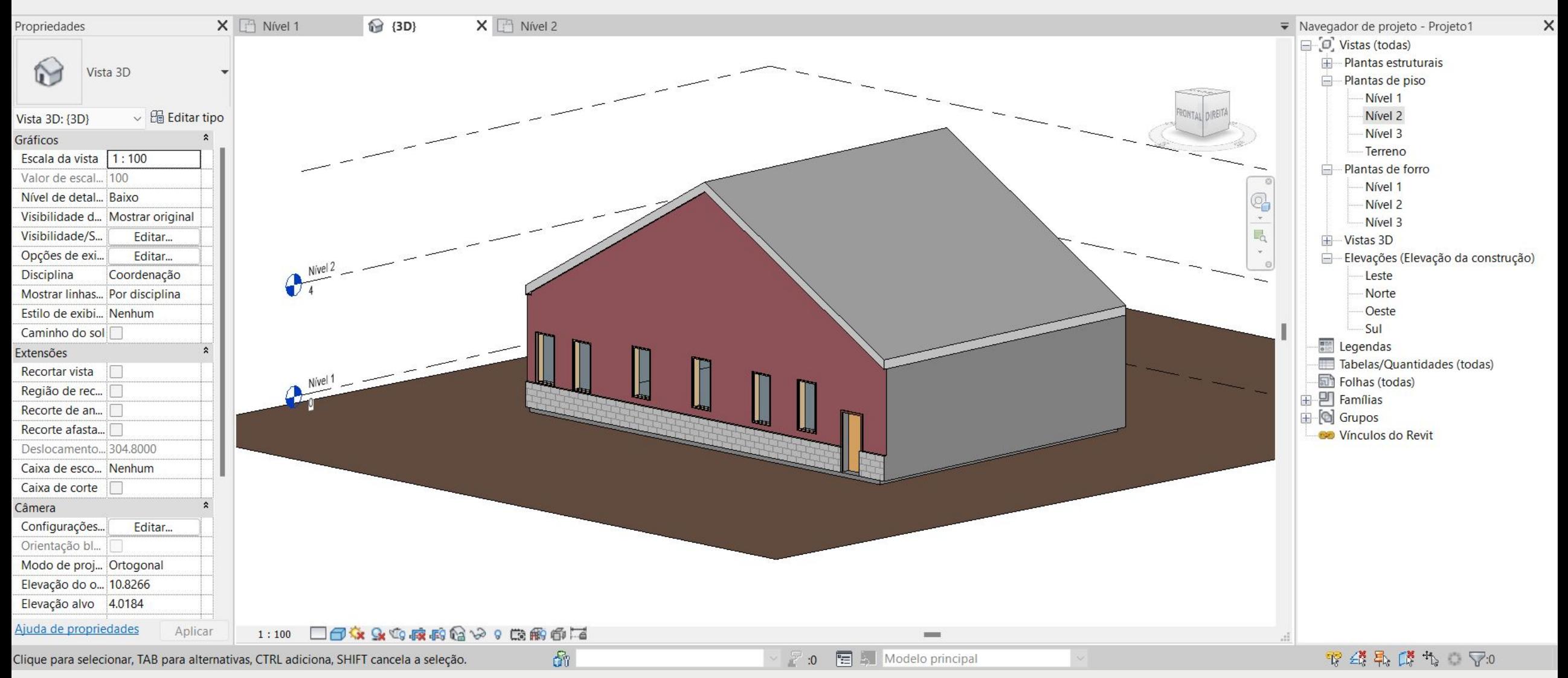

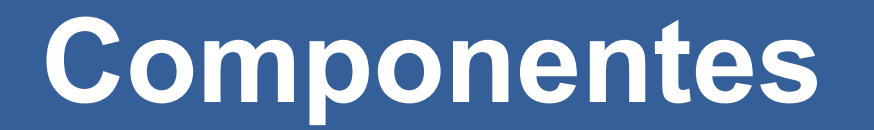

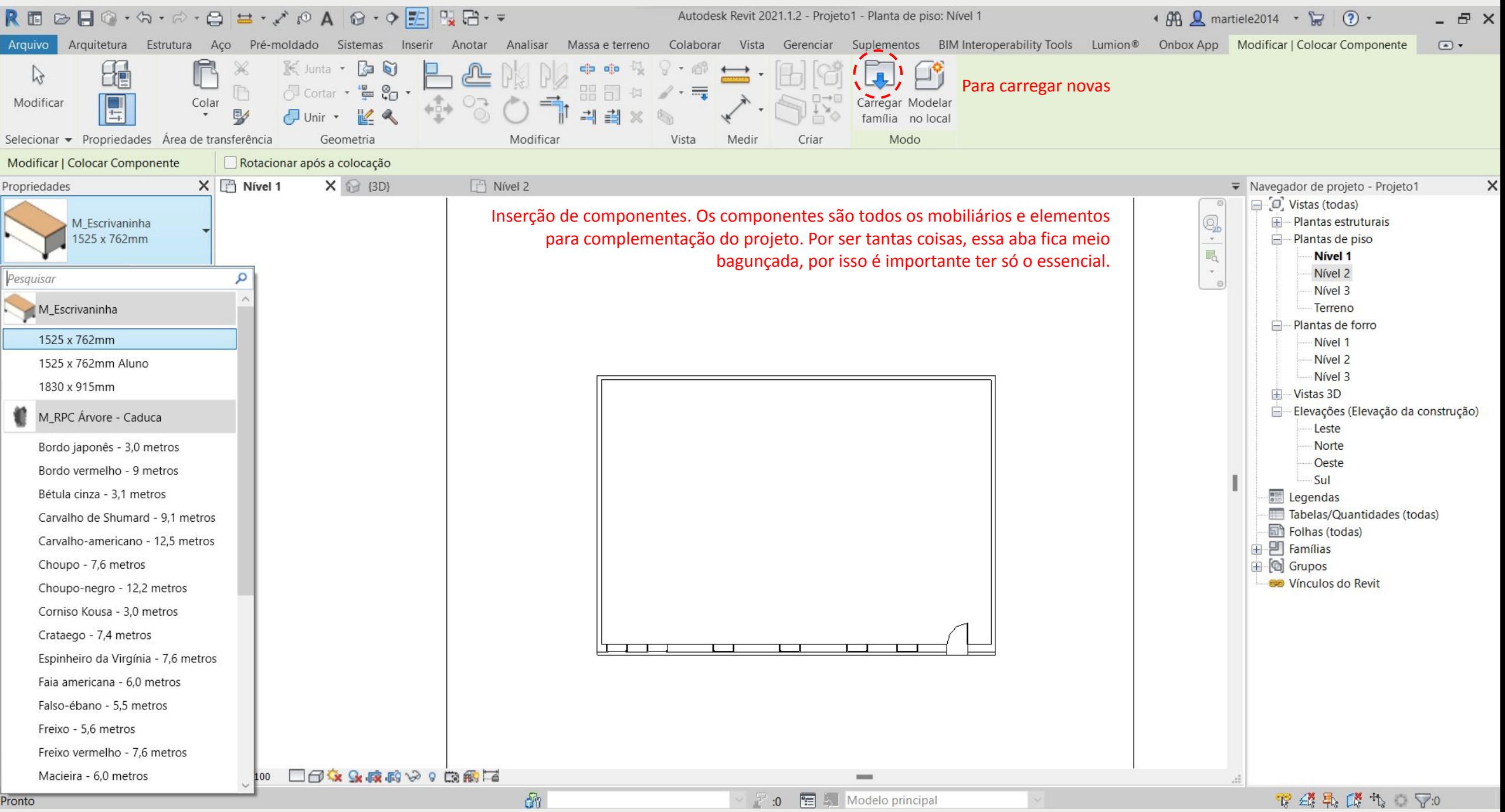

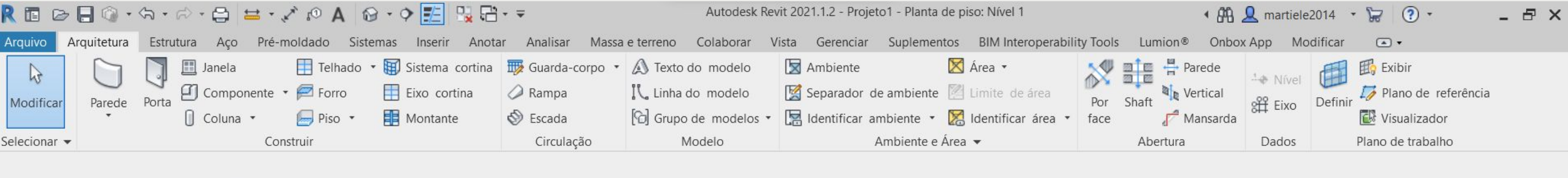

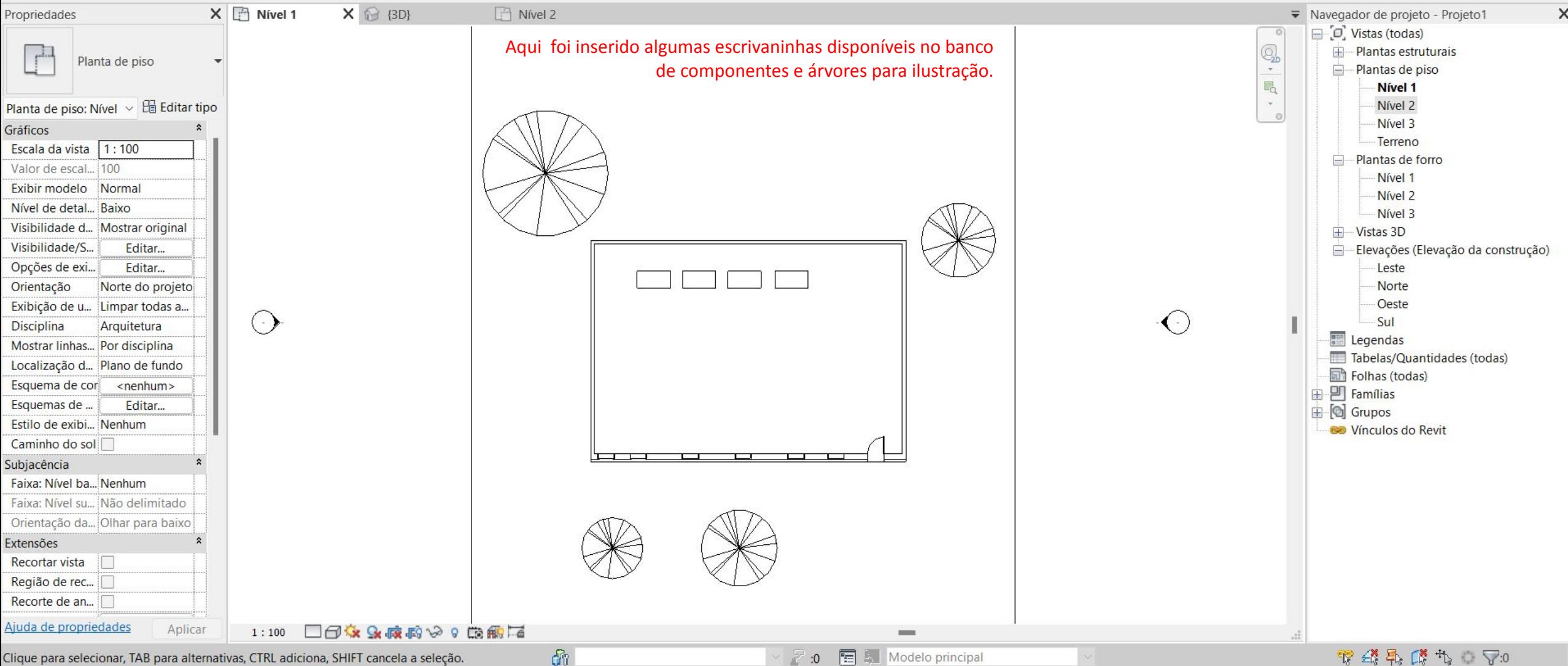

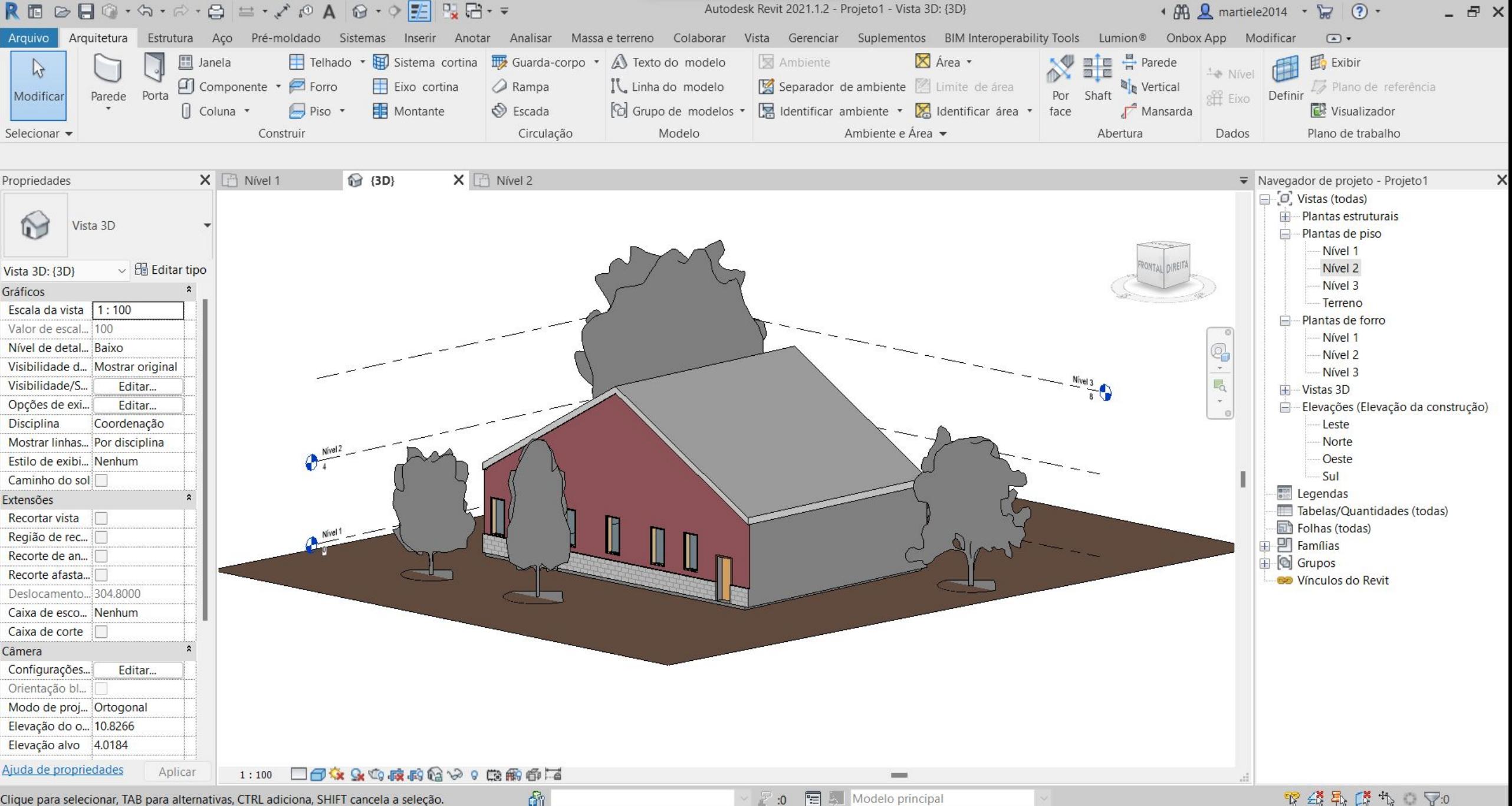

Clique para selecionar, TAB para alternativas, CTRL adiciona, SHIFT cancela a seleção.

雷盛县 ぼれ → マ:0

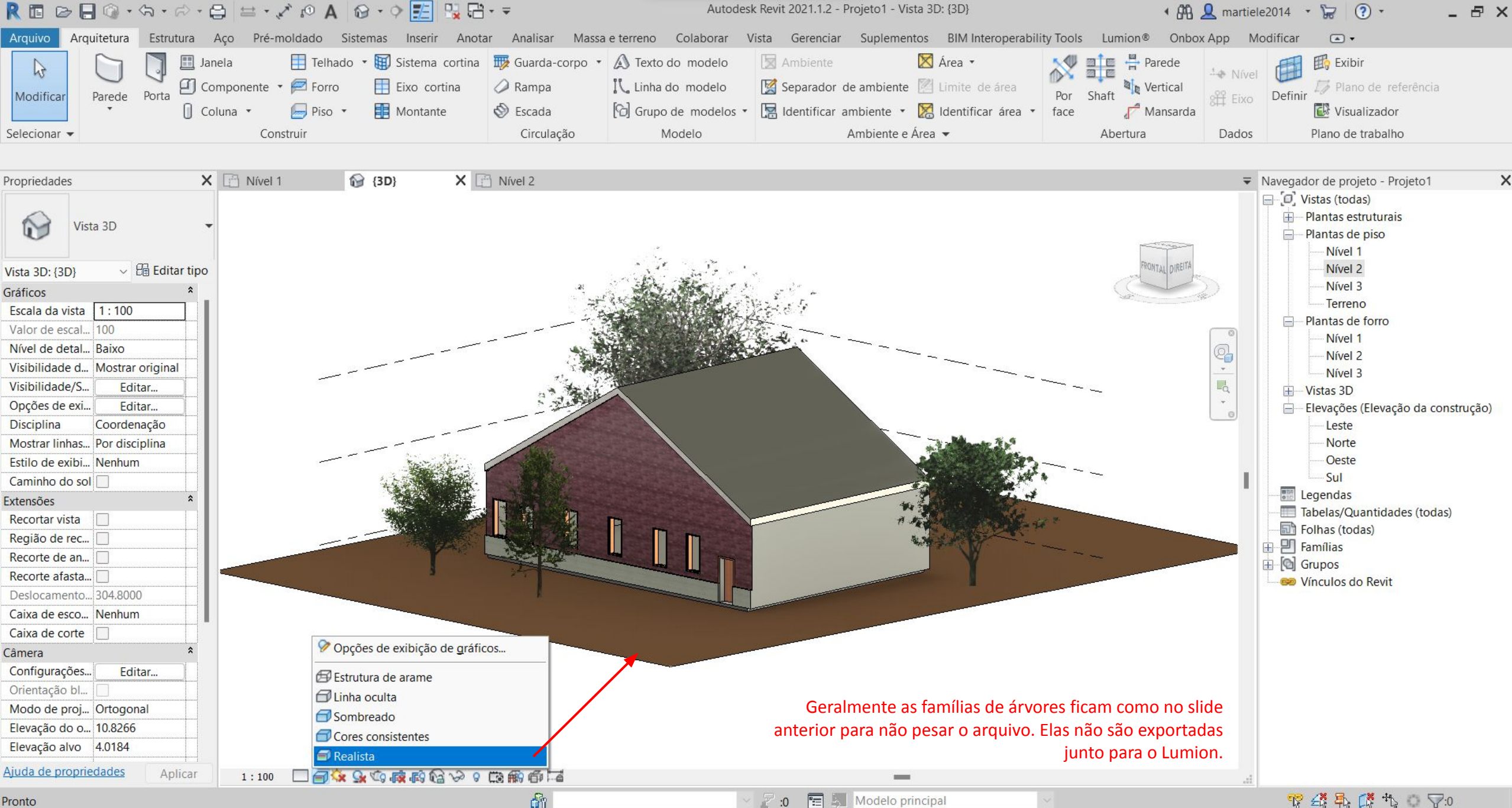

Pronto

## Bibliotecas BIM

- **• BIMOBJECT =** <https://www.bimobject.com/pt> **+ POLANTIS** = <https://www.polantis.com/>
- **• Plataforma BIMBR** =<https://plataformabimbr.abdi.com.br/bimBr/#/objetos>
- **• DECA**= <https://www.deca.com.br/biblioteca/catalogos-e-publicacoes/>
- **• GERDAU** =<https://www2.gerdau.com.br/publicacao/biblioteca-bim>
- **• PAULUZZI**=<https://pauluzzi.com.br/bim/>
- **• PORMADE**=<https://www.pormadeonline.com.br/downloads>
- **• TIGRE** = <http://www.ofcdesk.com/ContentCommunity/Tigre>
- **• BLOCKS** =

[https://www.blocksrvt.com/pt/home?gclid=Cj0KCQjwuO6WBhDLARIsAIdeyDJxe-G3MK1WxleHBEQHqc9dPc43wZqydI8ju](https://www.blocksrvt.com/pt/home?gclid=Cj0KCQjwuO6WBhDLARIsAIdeyDJxe-G3MK1WxleHBEQHqc9dPc43wZqydI8juEcLlpOS3paVLVrMpUIaAqifEALw_wcB) EcLIpOS3paVLVrMpUIaAqifEALw\_wcB

- **• AMANCO** = <https://bim.amanco.com.br/pt/Paginas/default.aspx>
- **• BIMSTORE** = <https://www.bimstore.co/>
- **HERMANMILLER** = [https://www.hermanmiller.com/pt\\_br/resources/3d-models-and-planning-tools/product-models/](https://www.hermanmiller.com/pt_br/resources/3d-models-and-planning-tools/product-models/)
- **• VITRINE REVIT**=<https://www.vitrinerevit.com/baixar-familias-gratuitas-revit>
- **• SASAZAKI**=<https://www.sasazaki.com.br/downloads/construtora/arquivos-bim/>
- **• ASTRA** =<https://bim.astra-sa.com/>

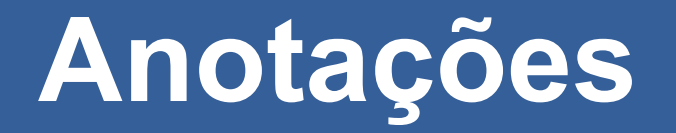

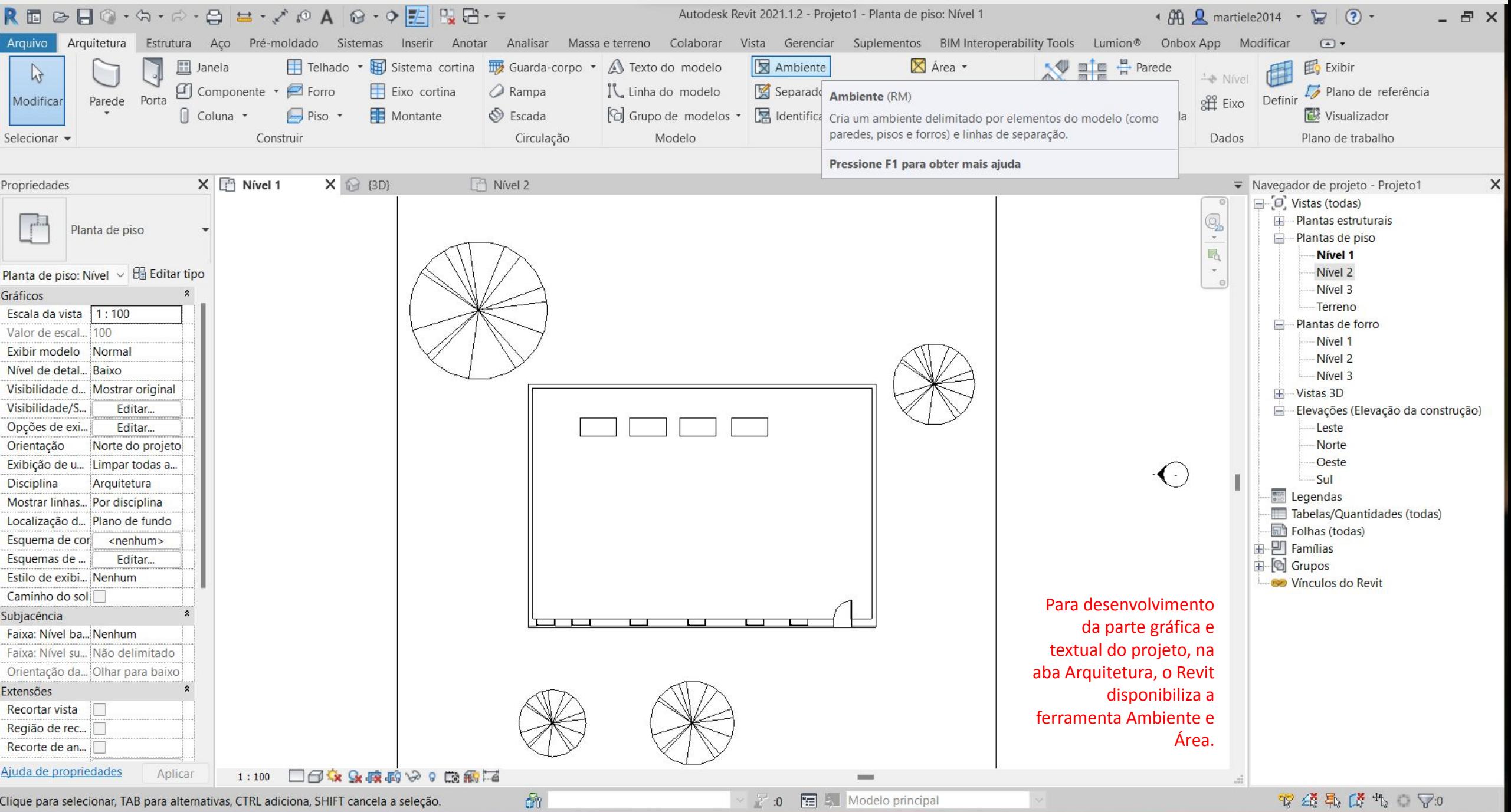

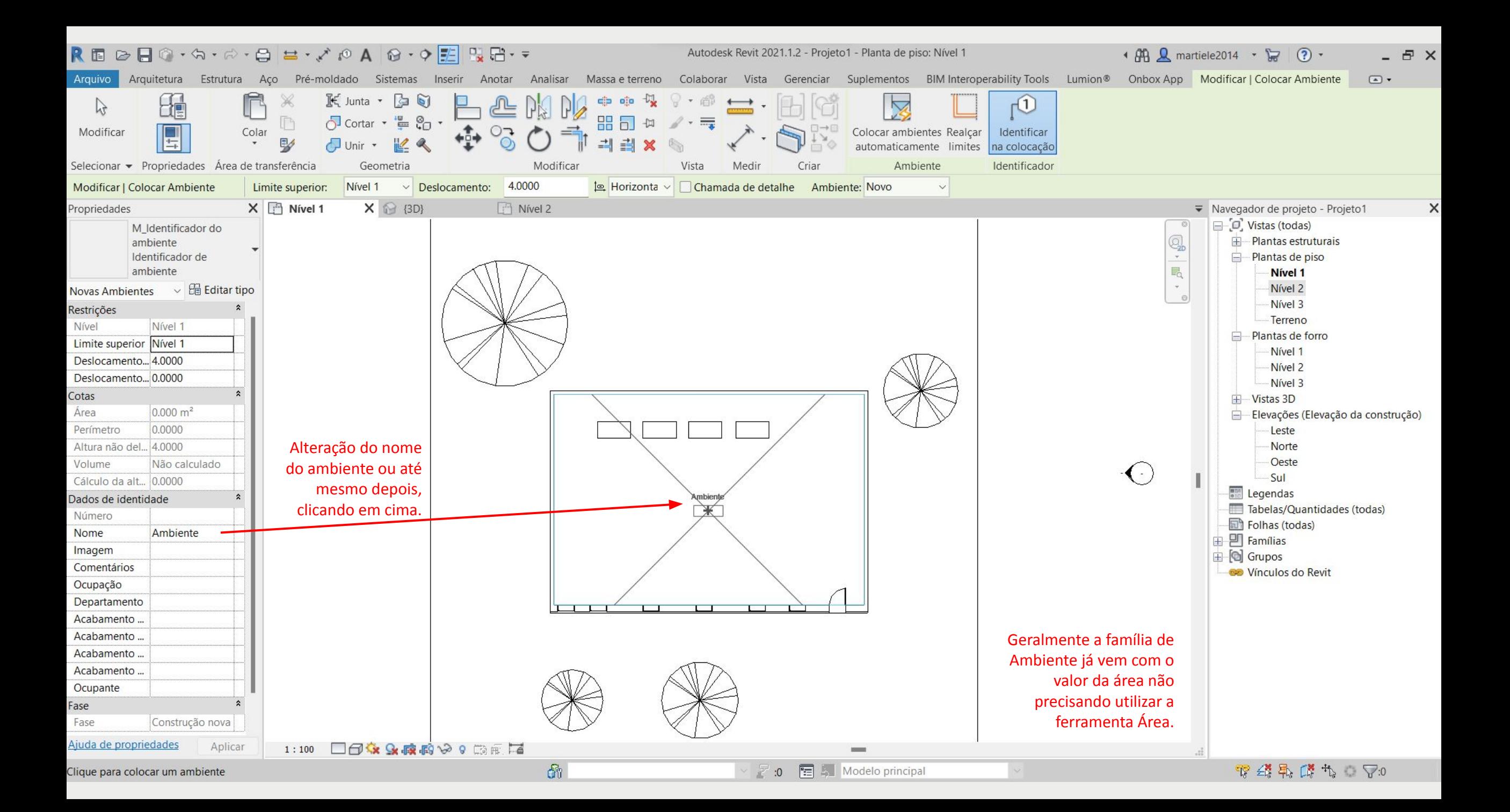

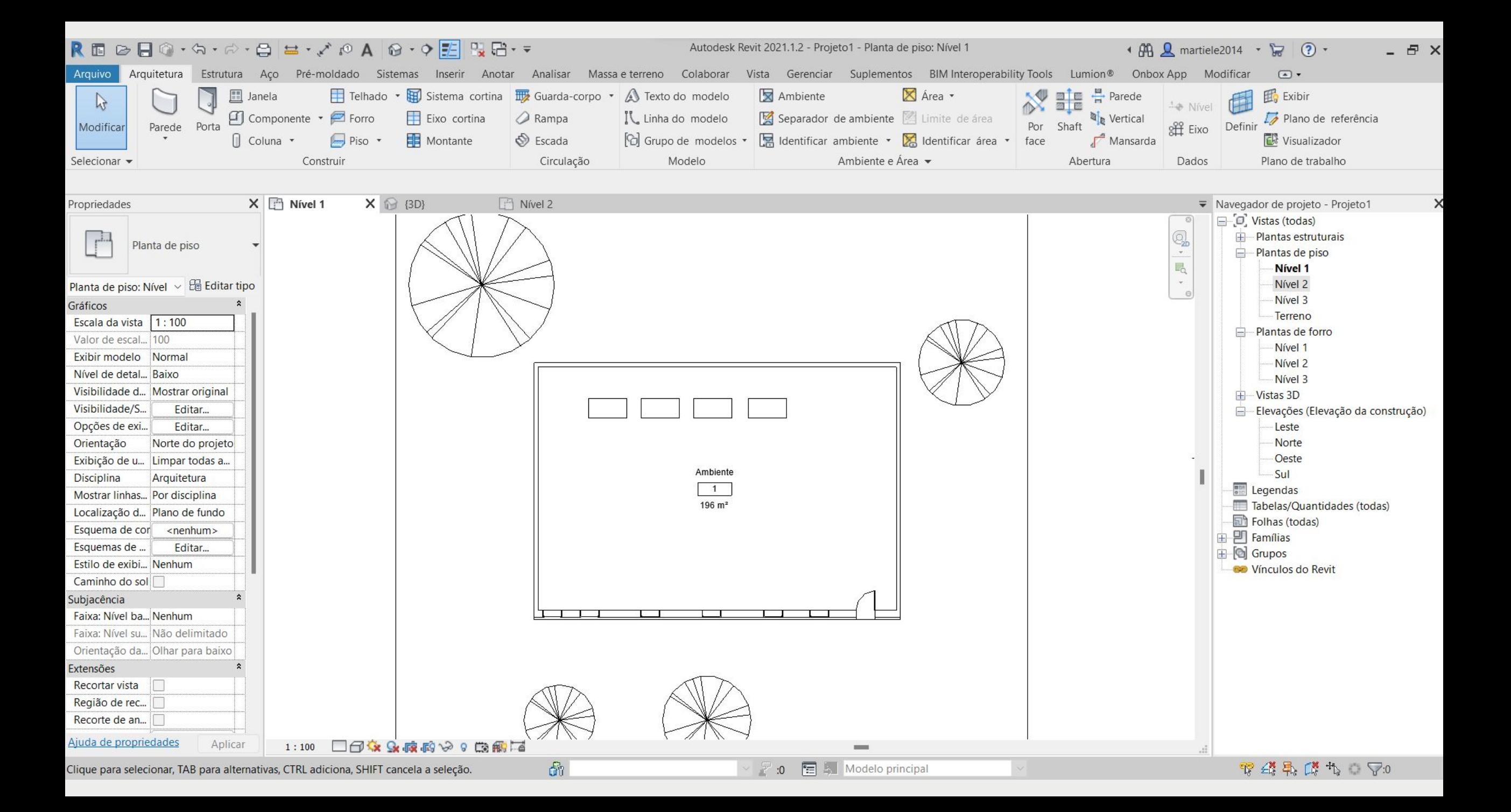

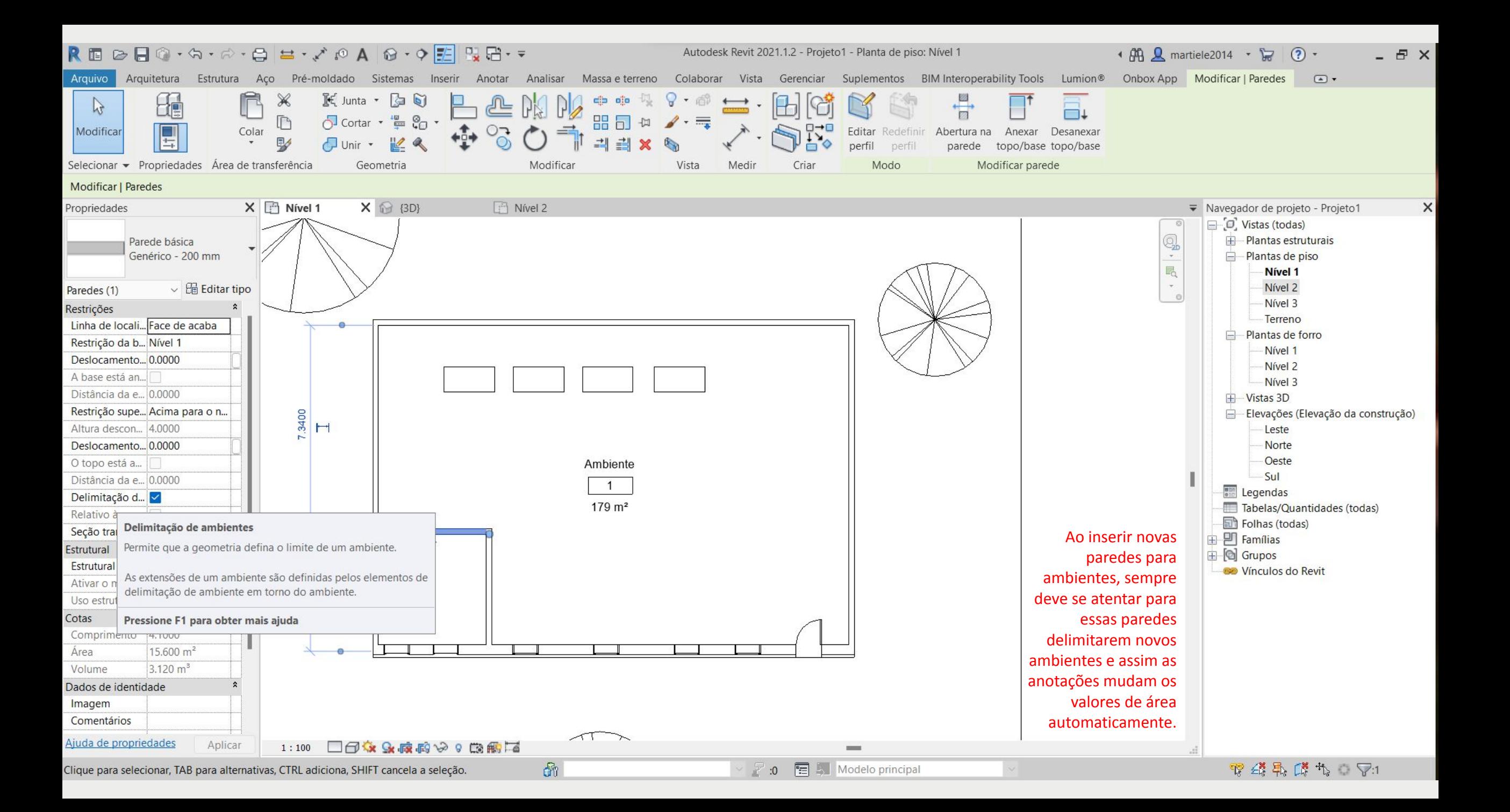

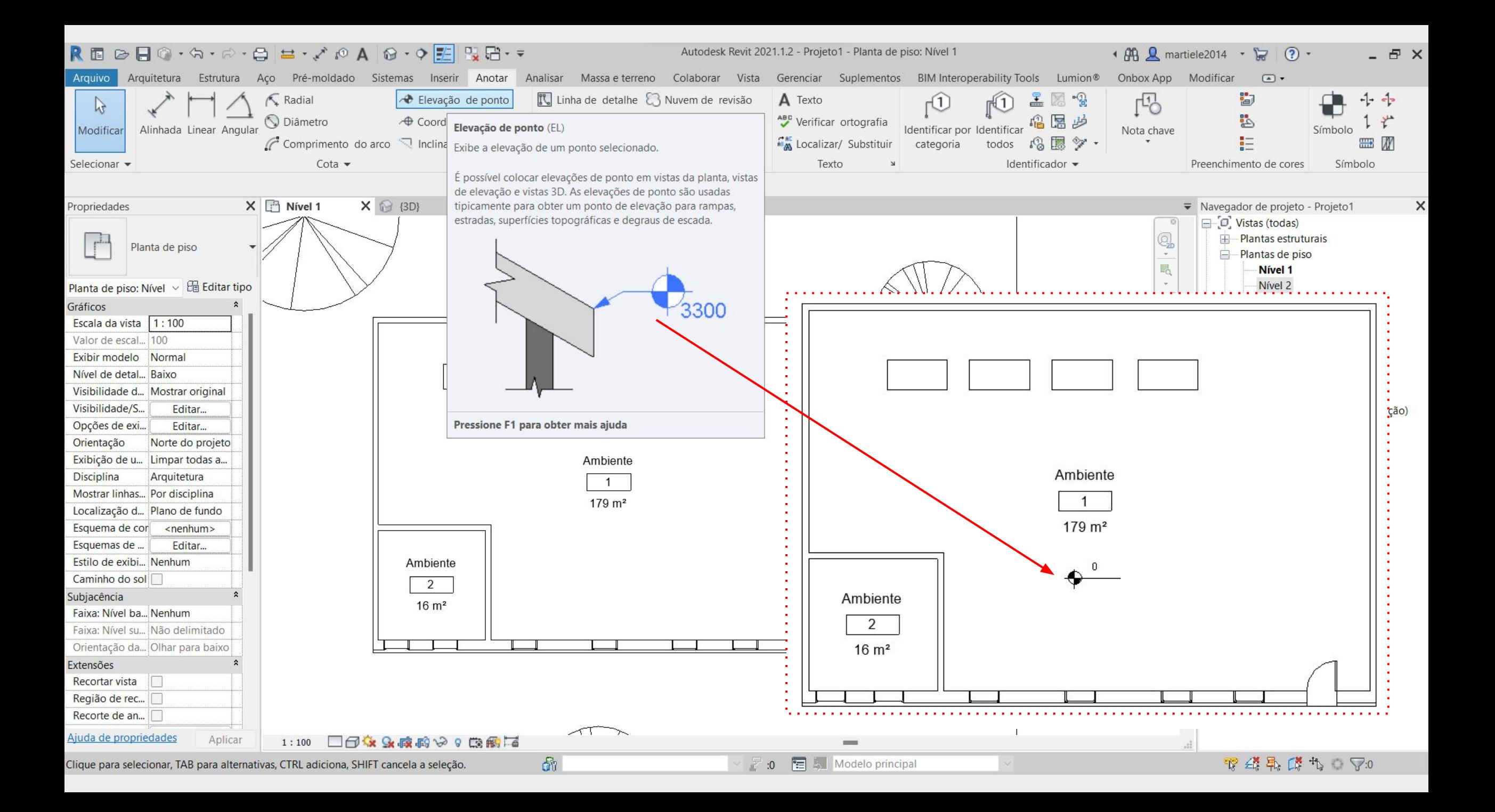
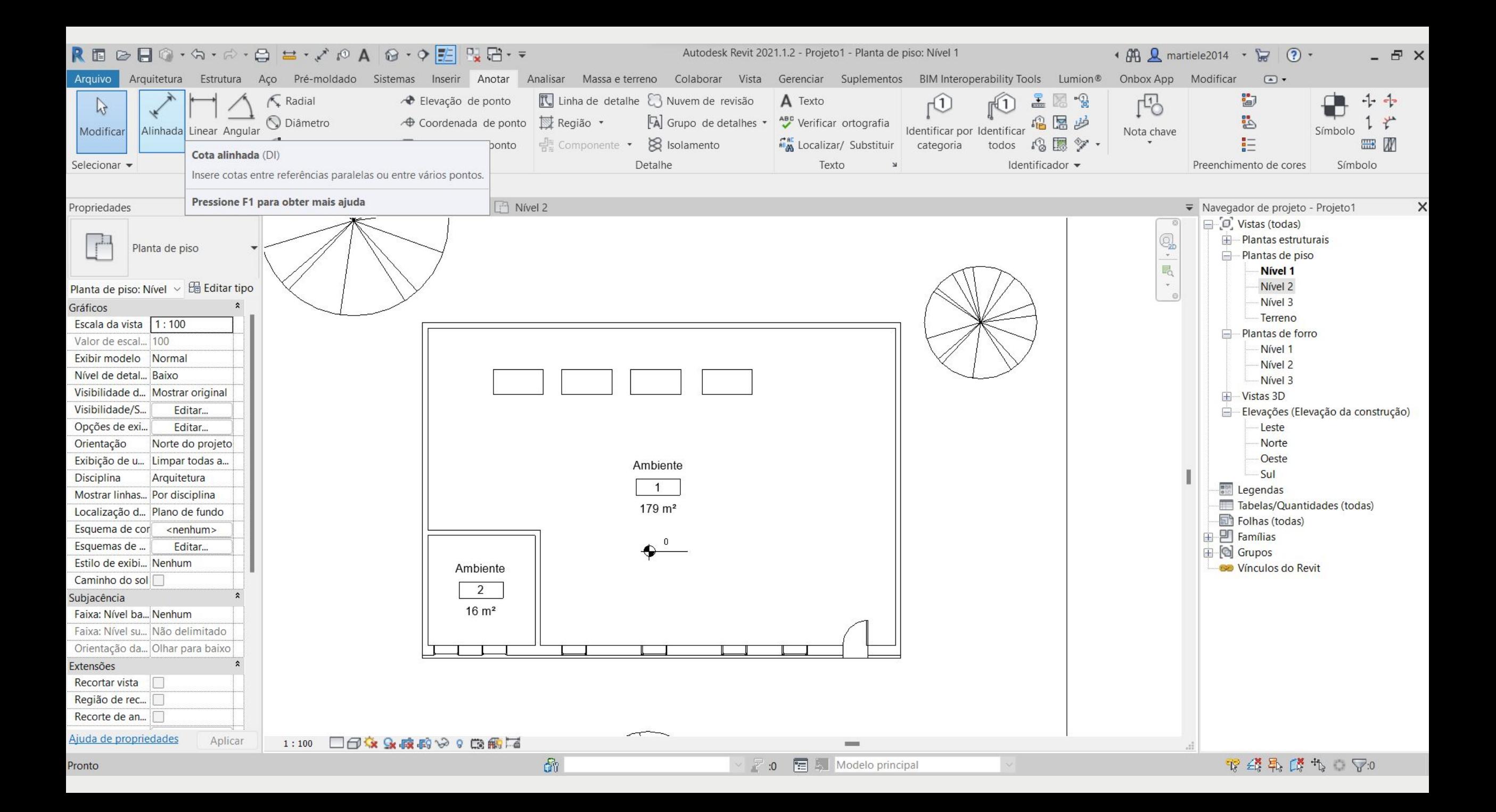

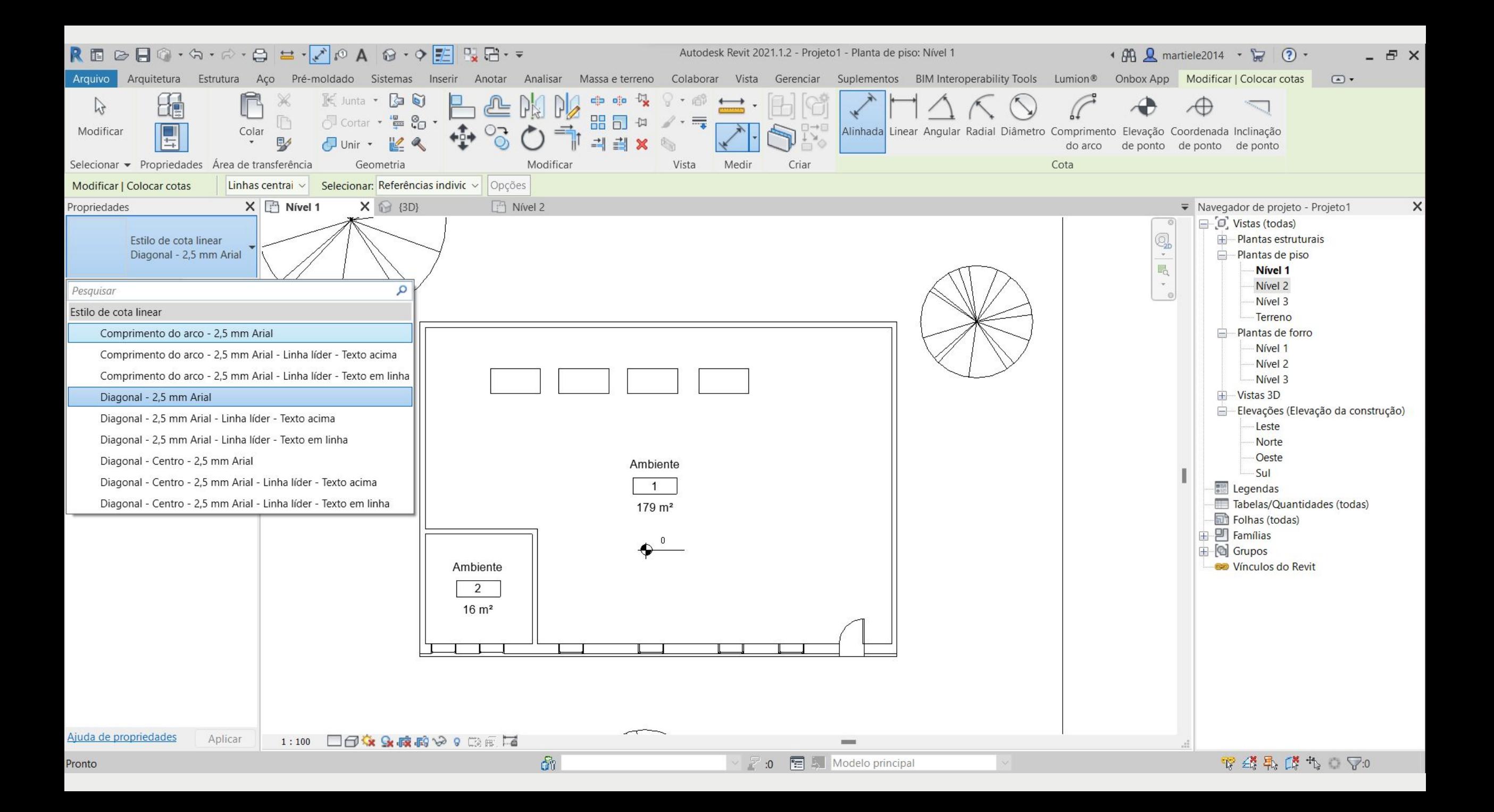

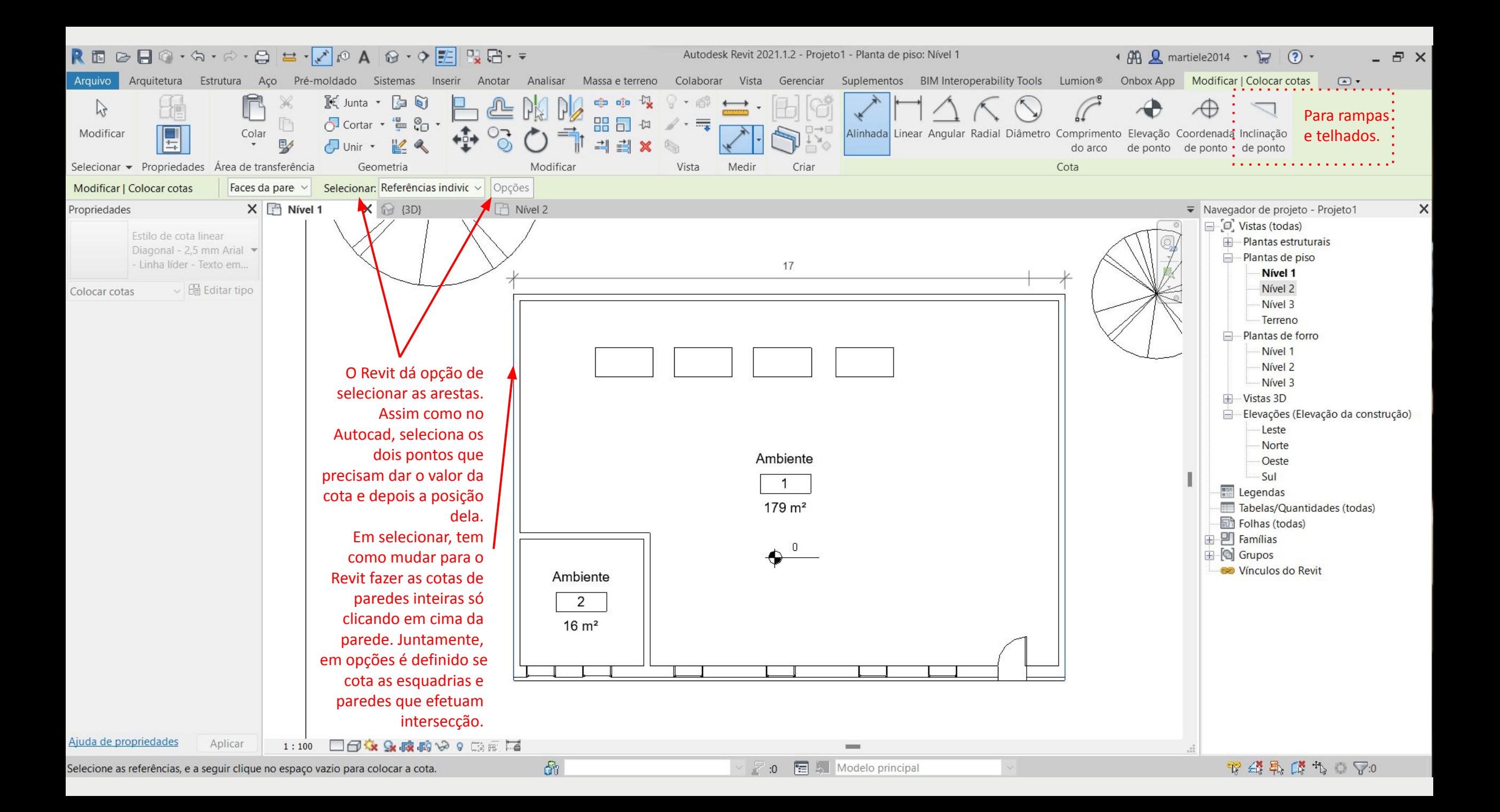

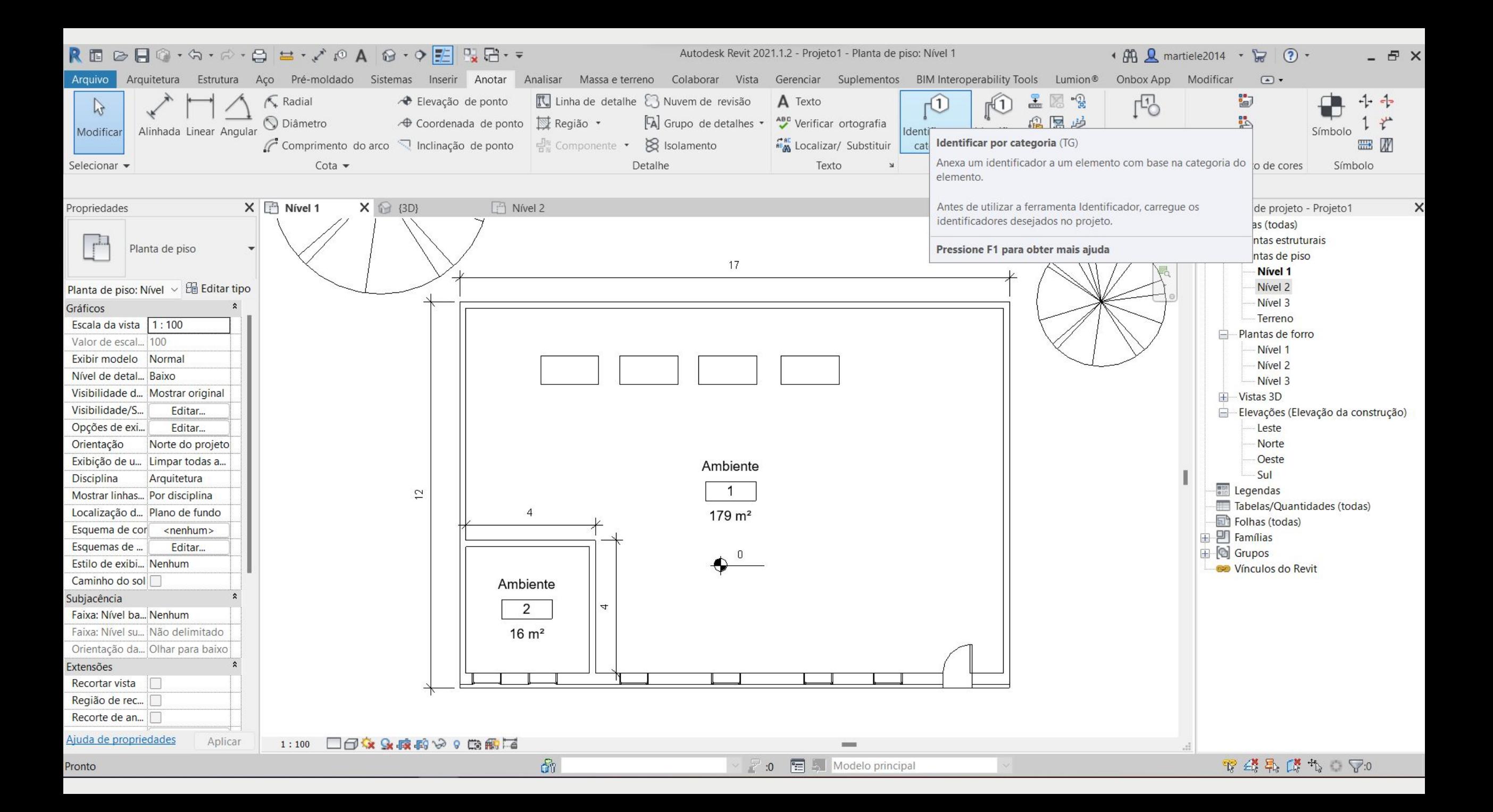

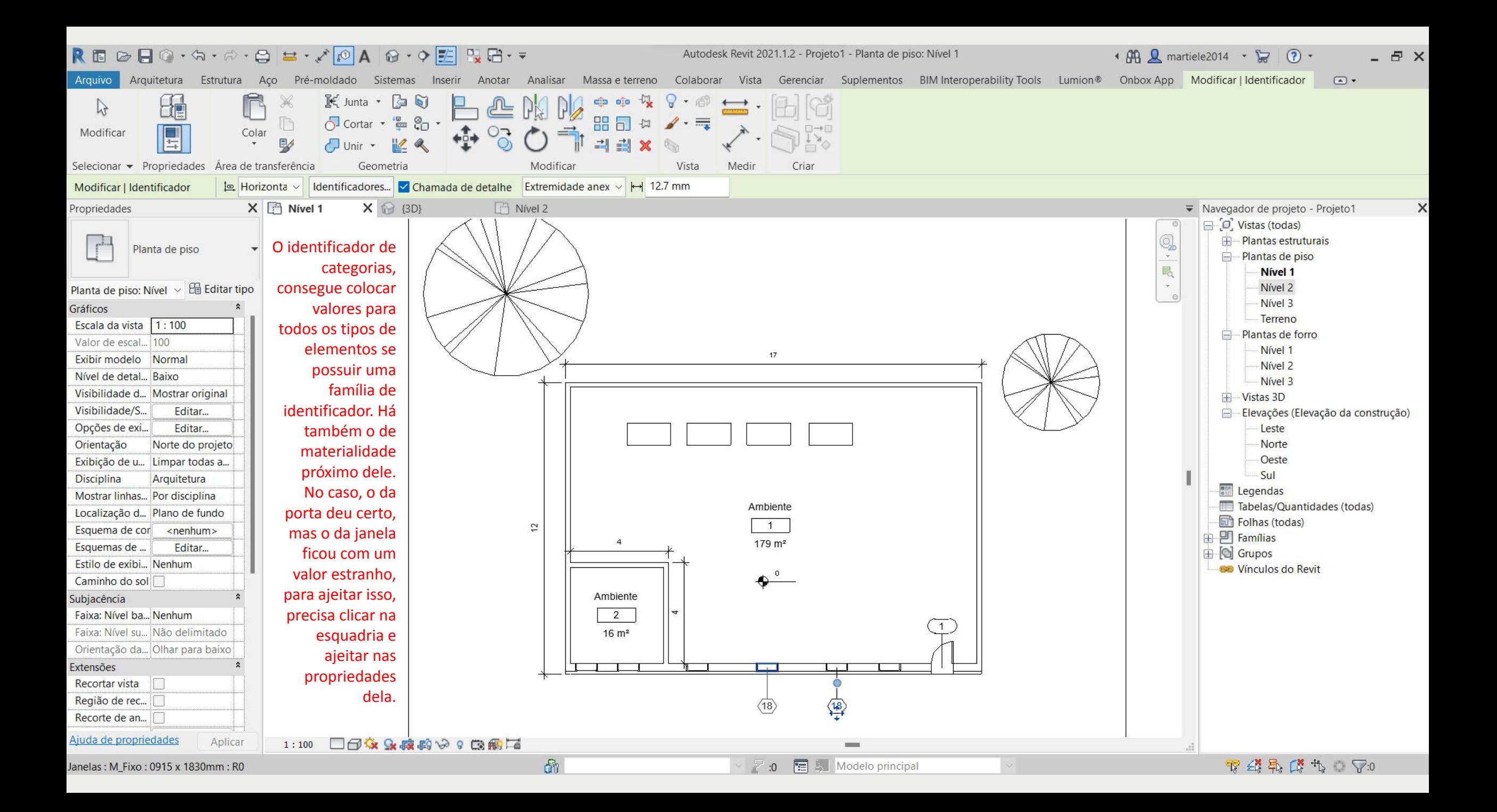

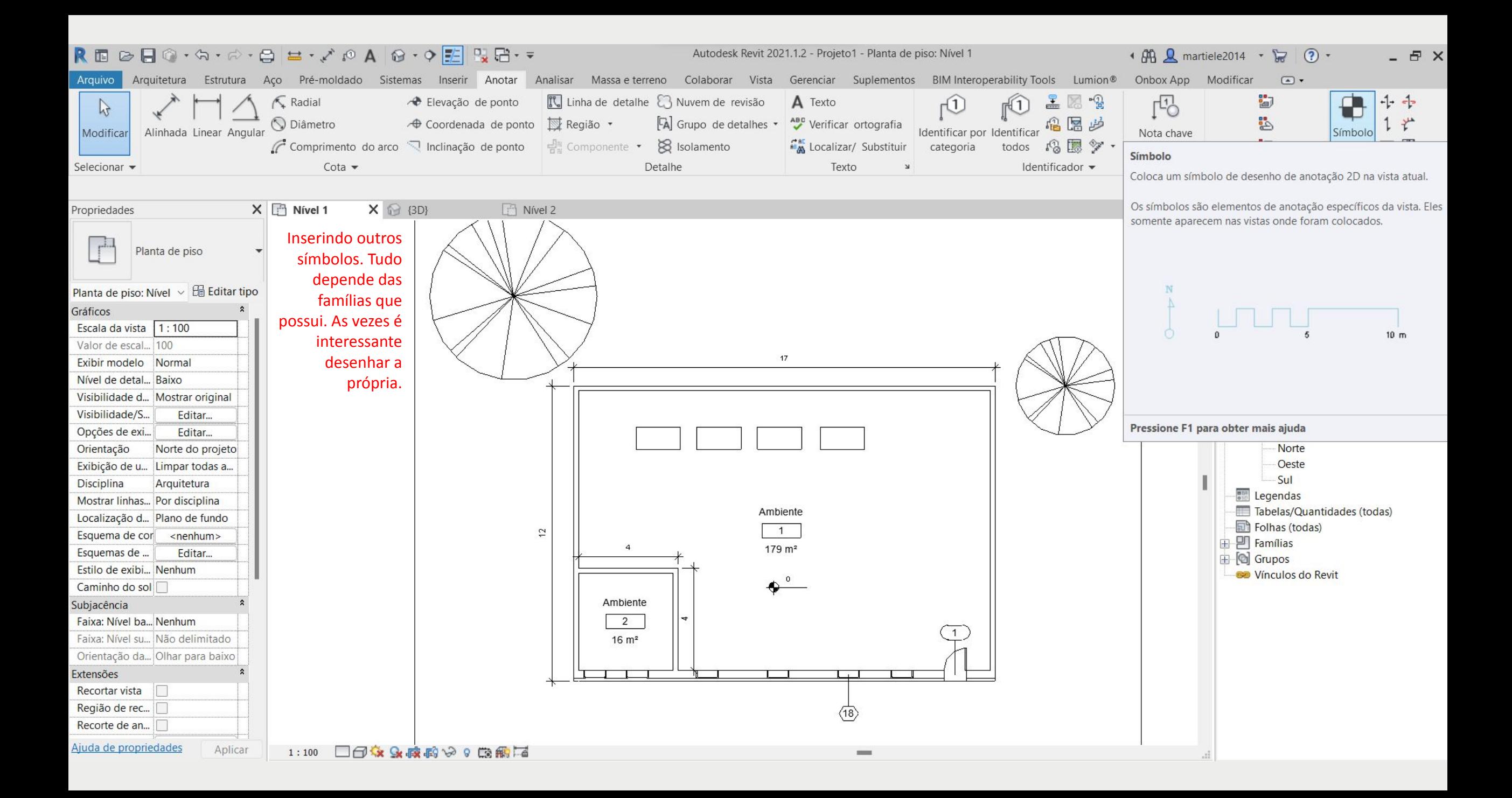

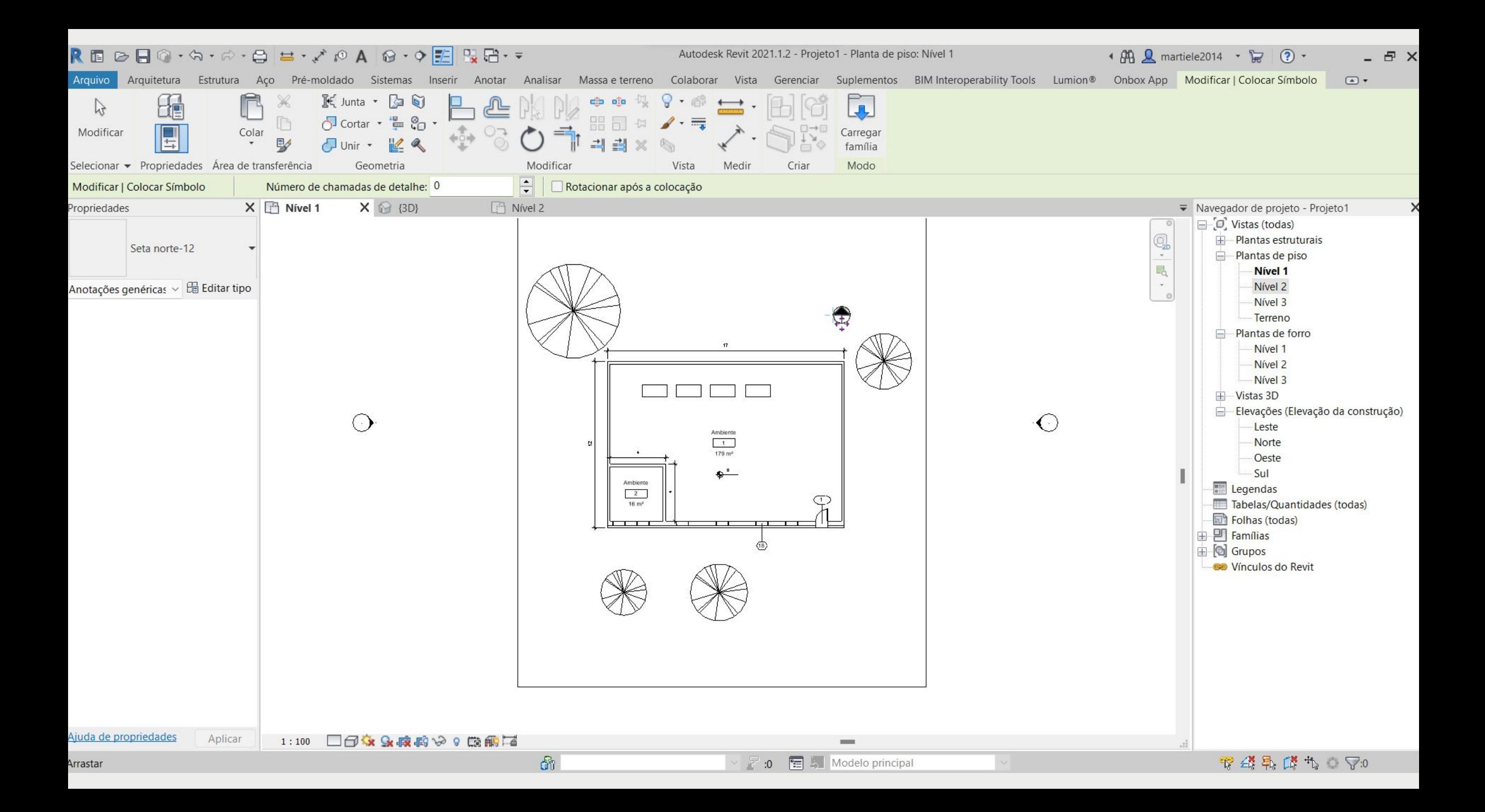

## Escada e Shafts

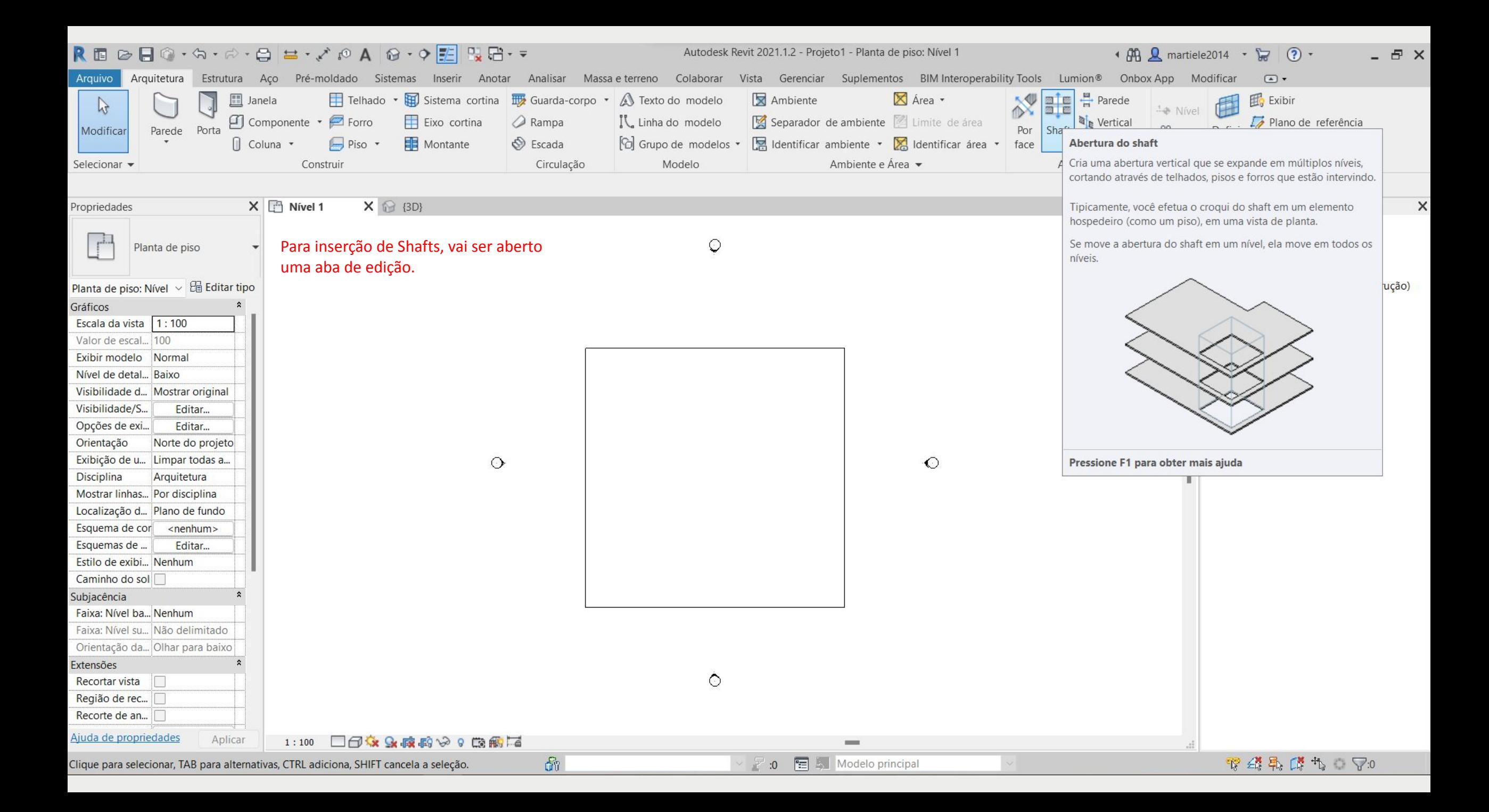

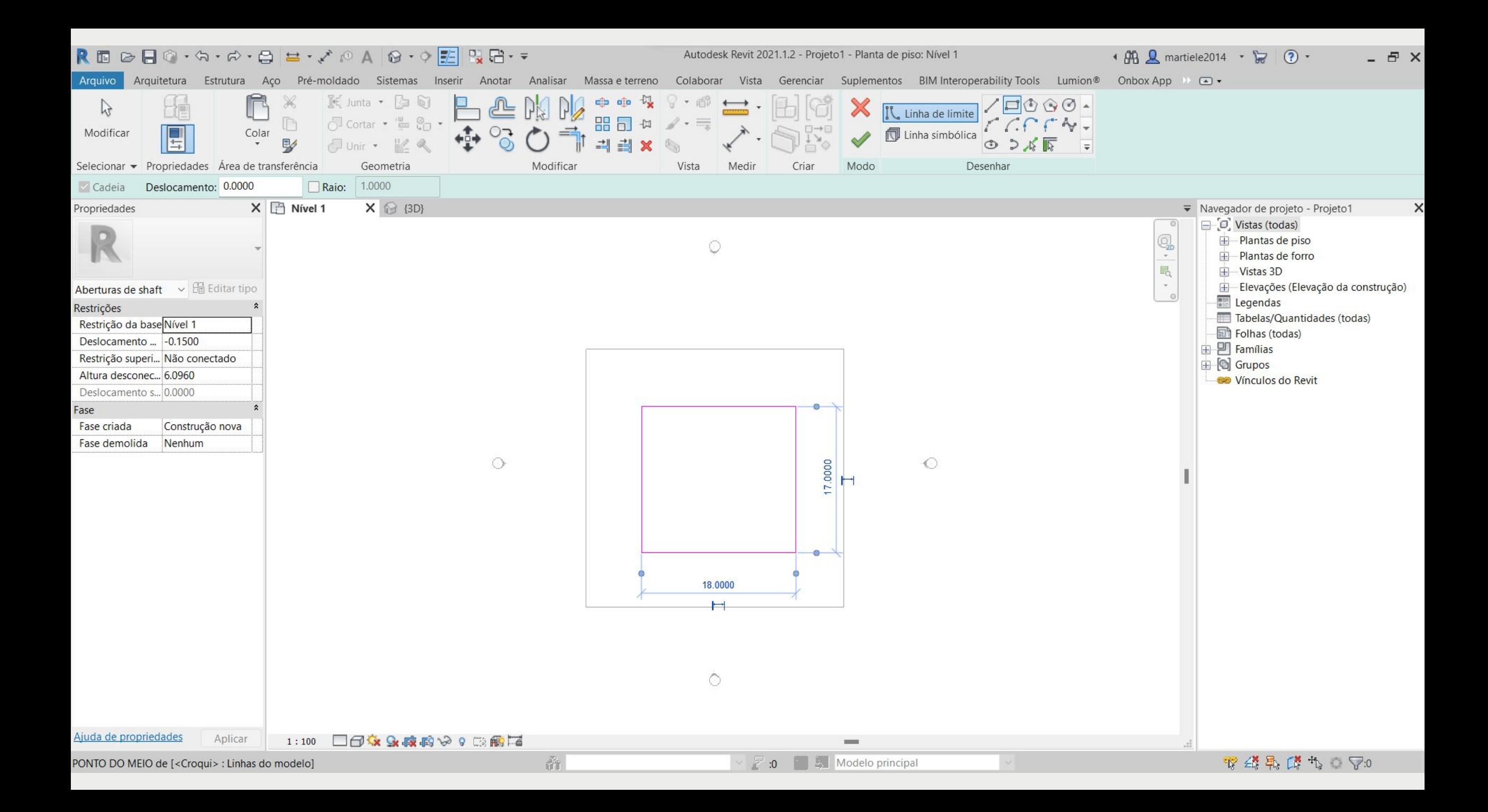

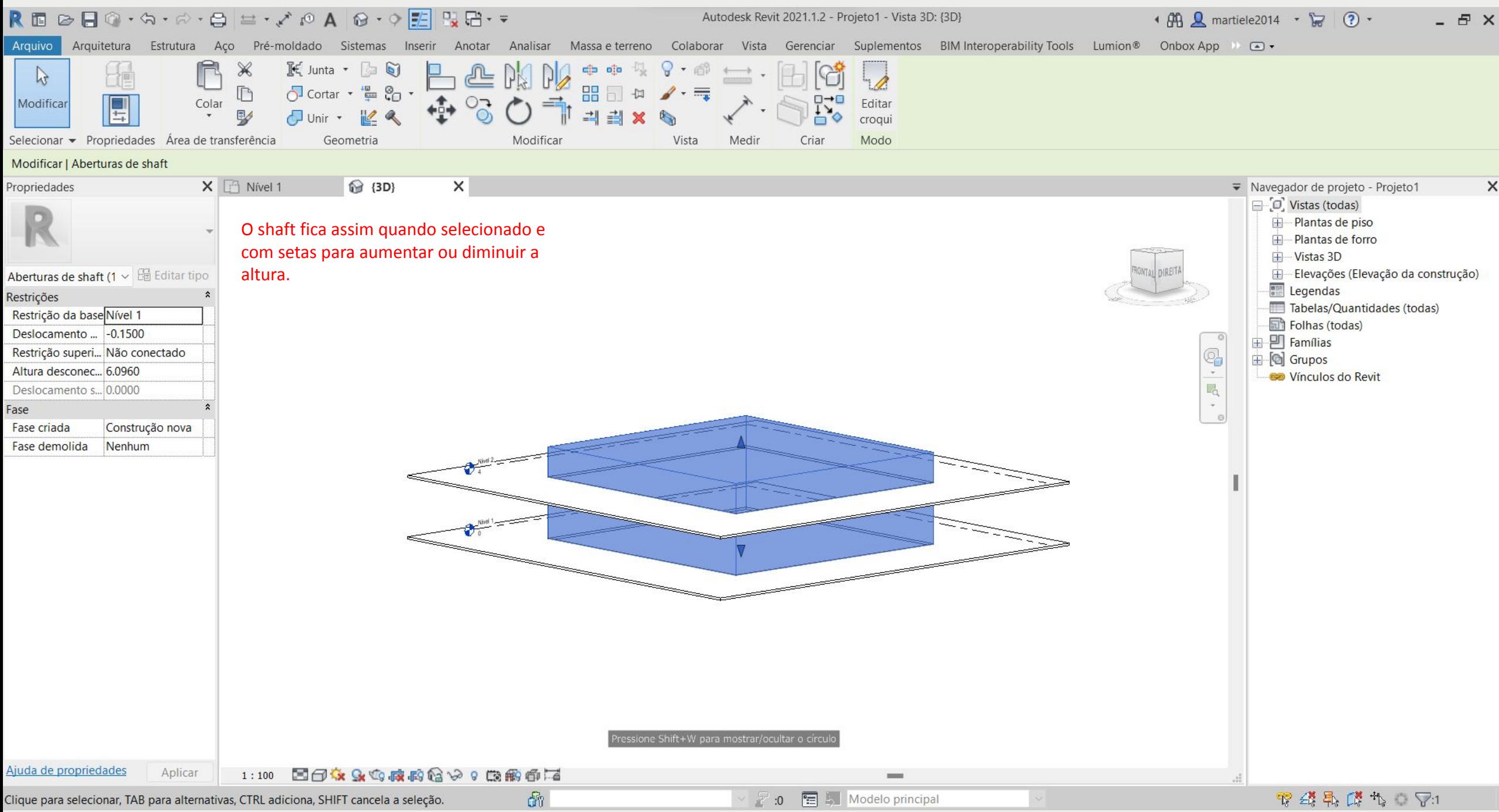

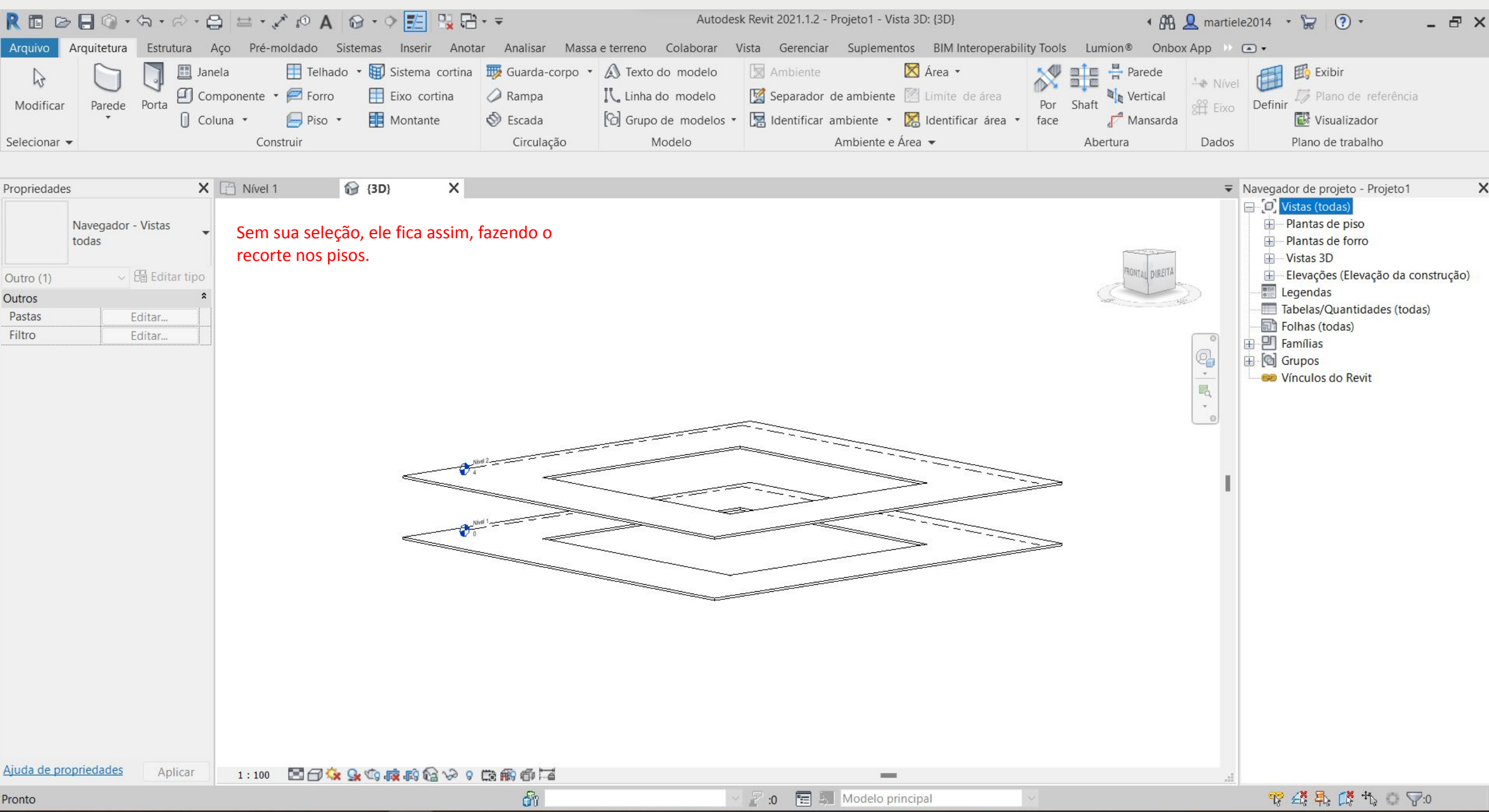

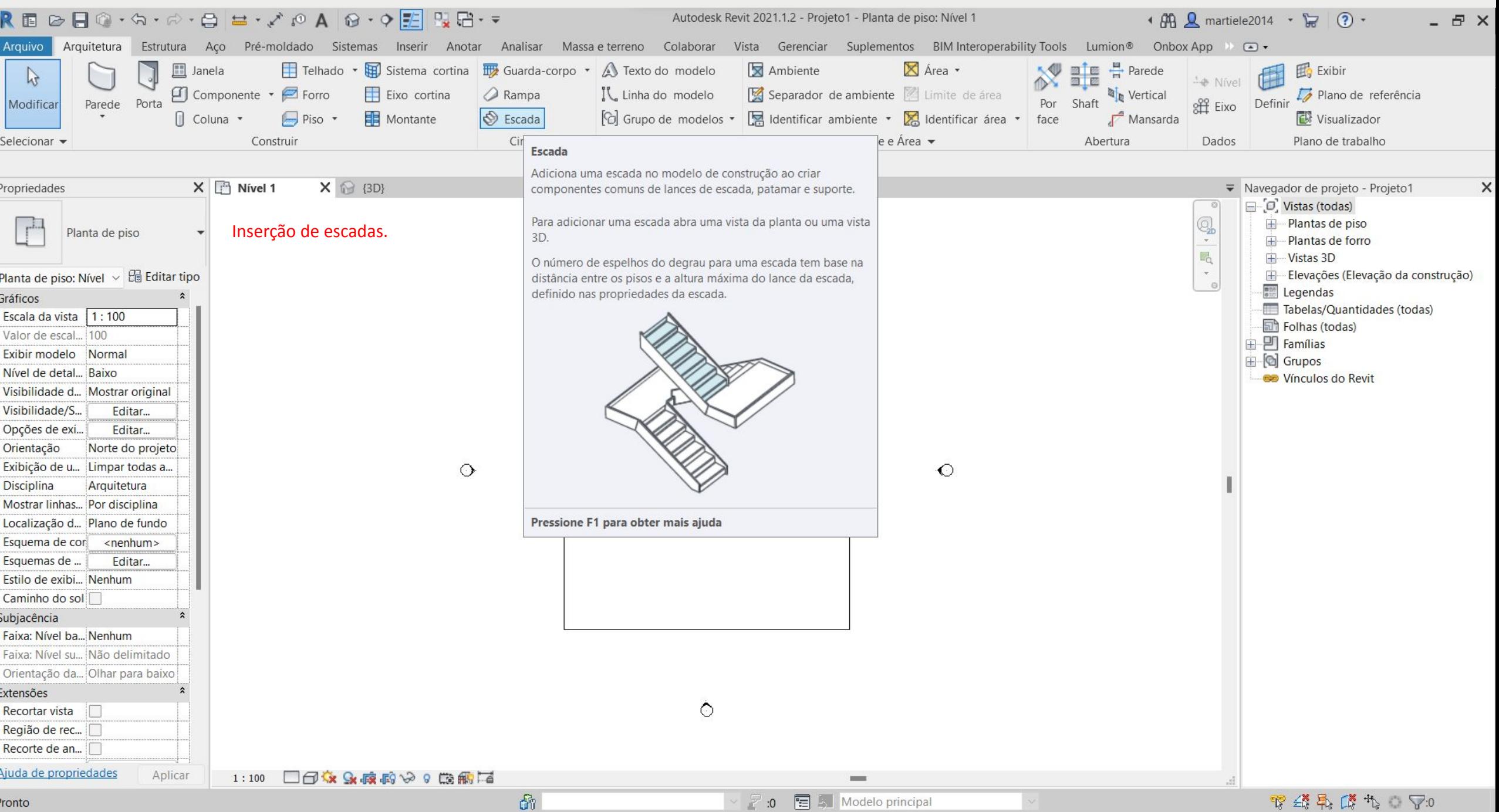

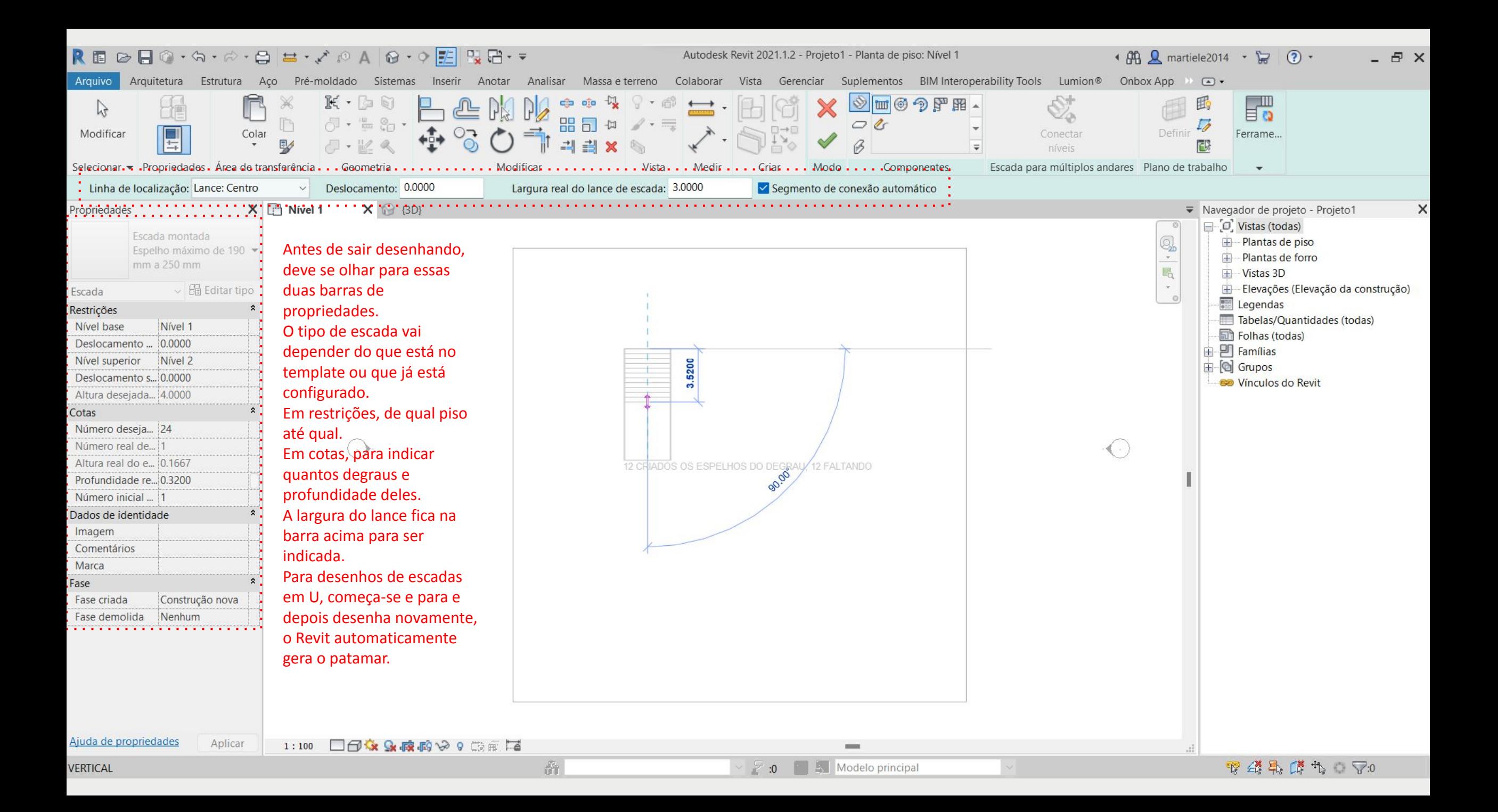

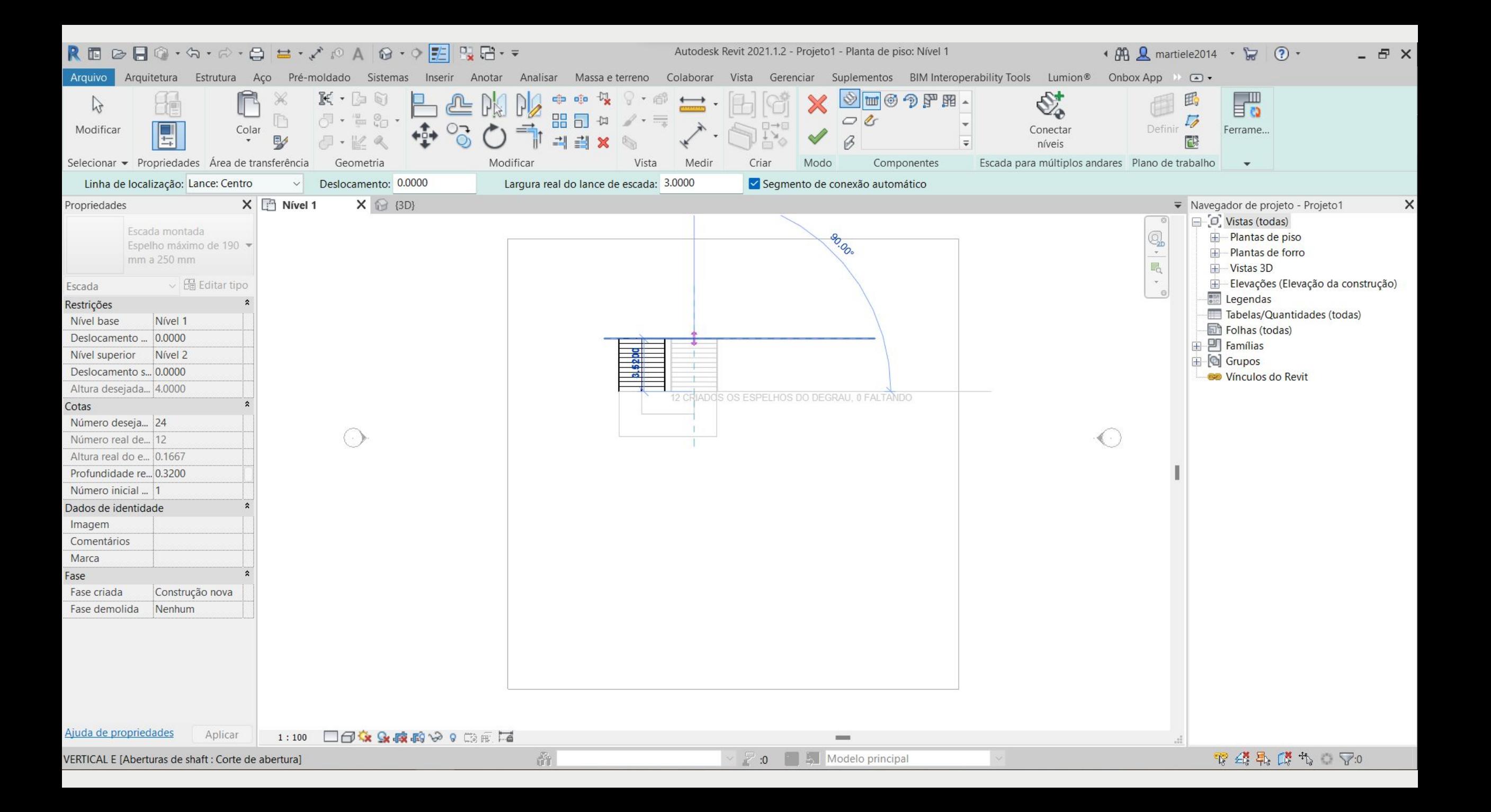

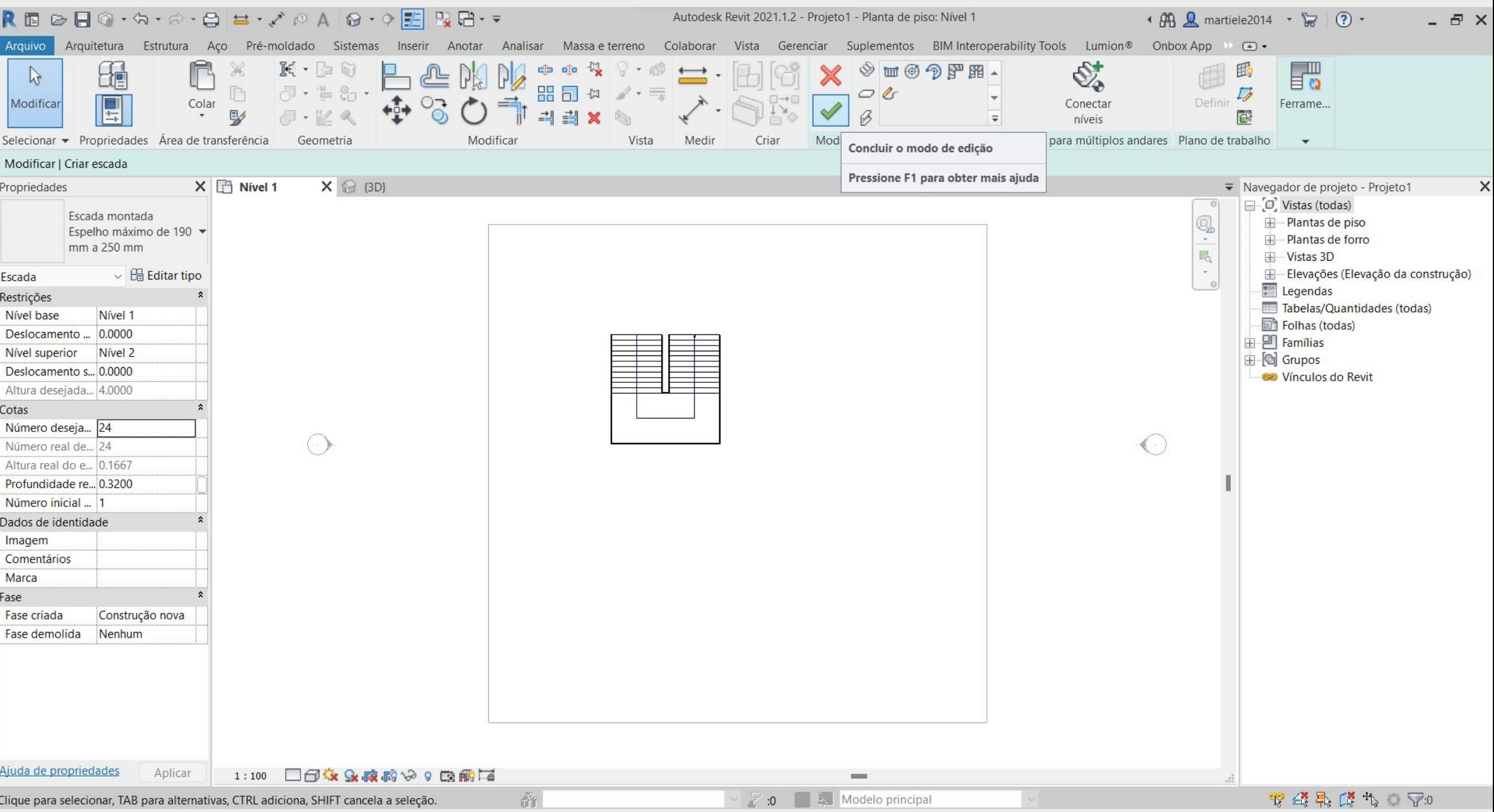

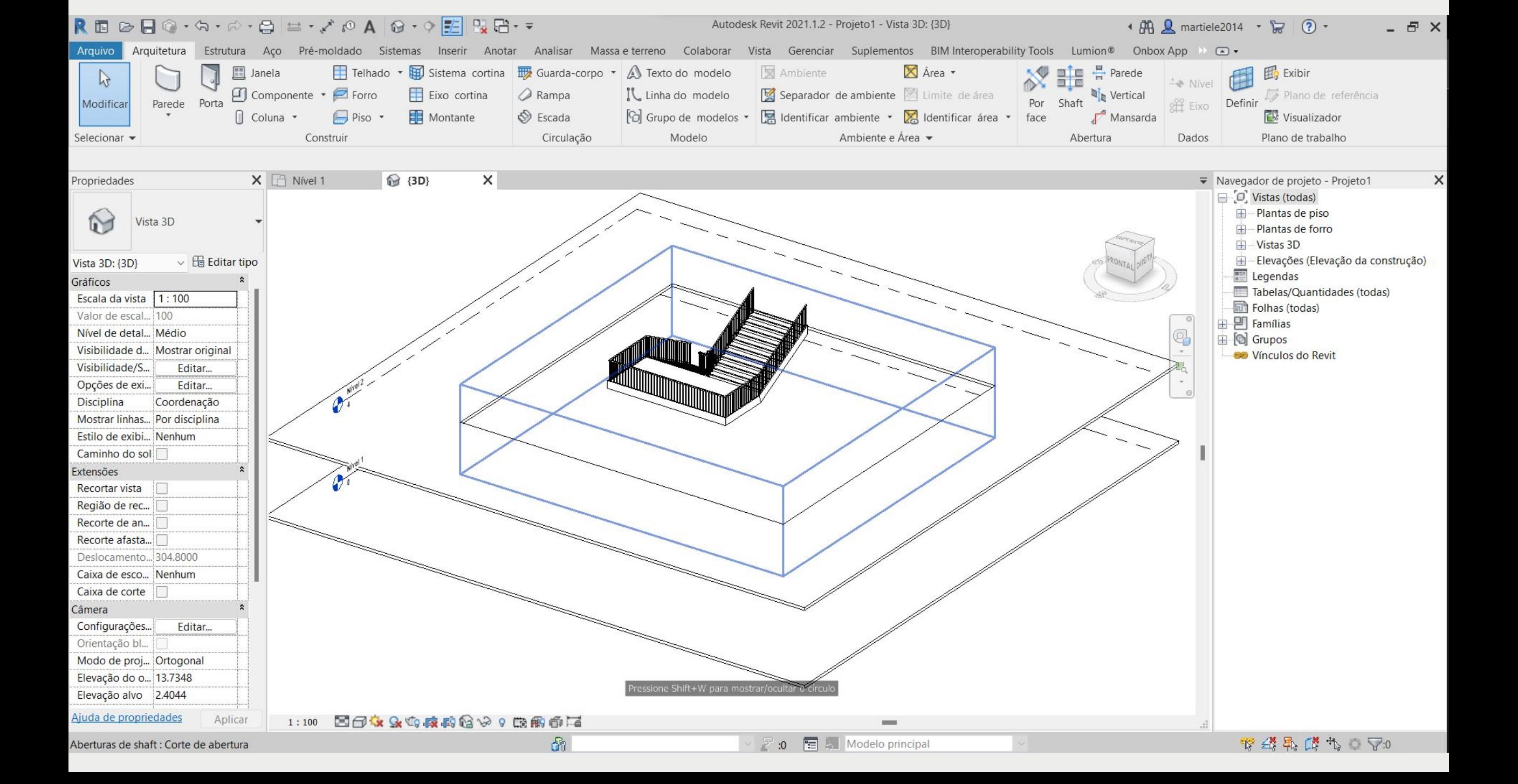

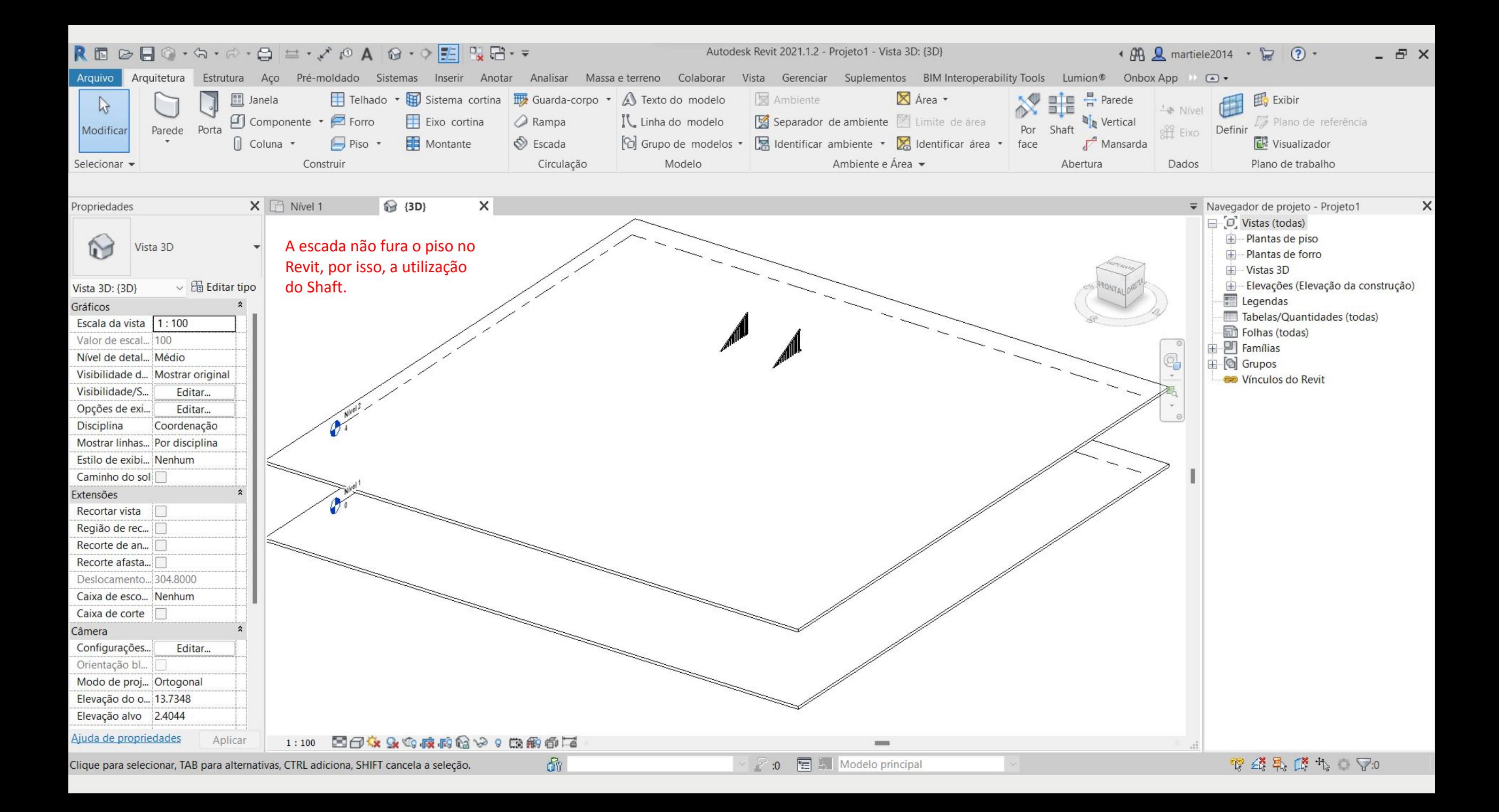

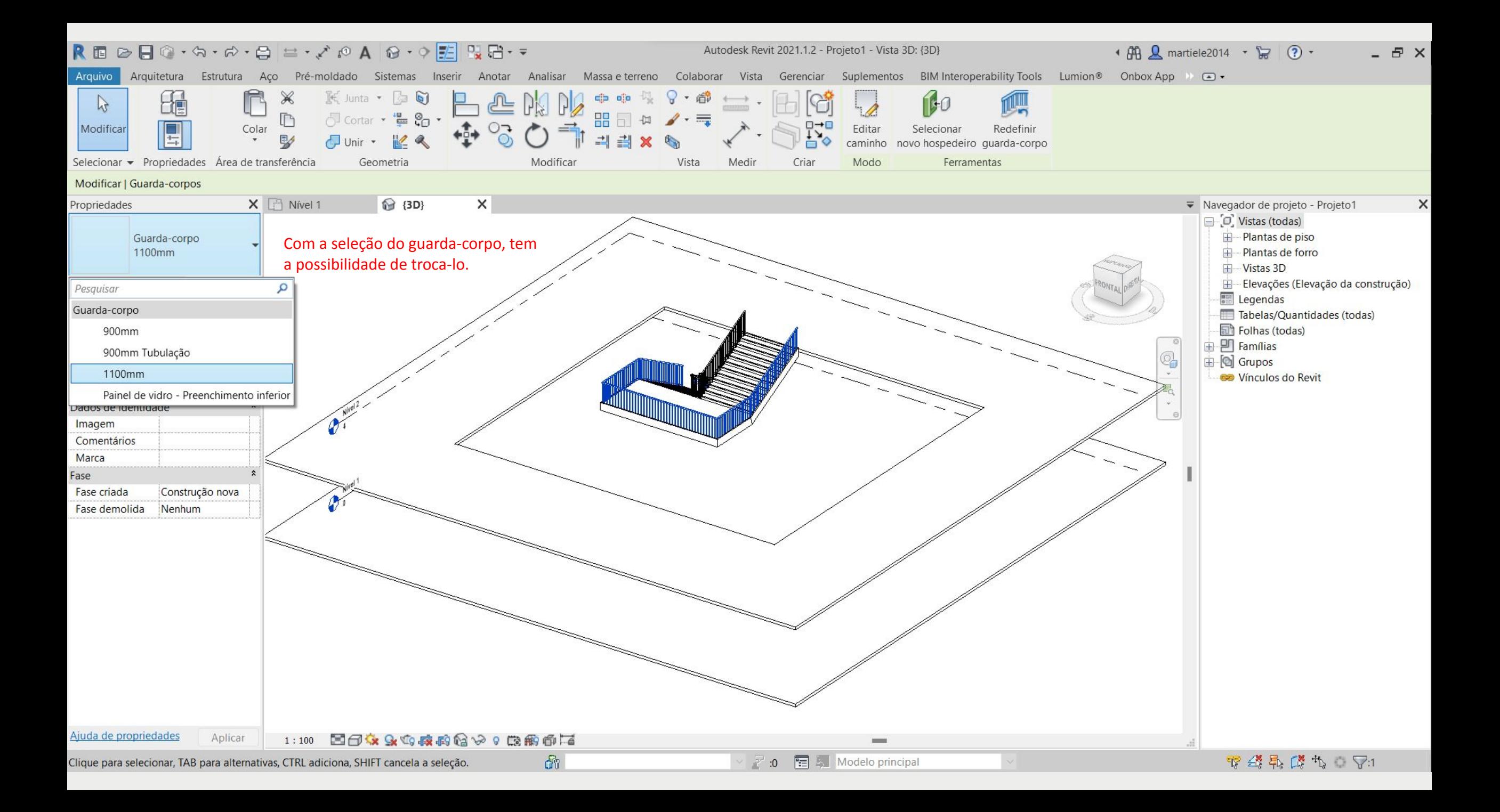

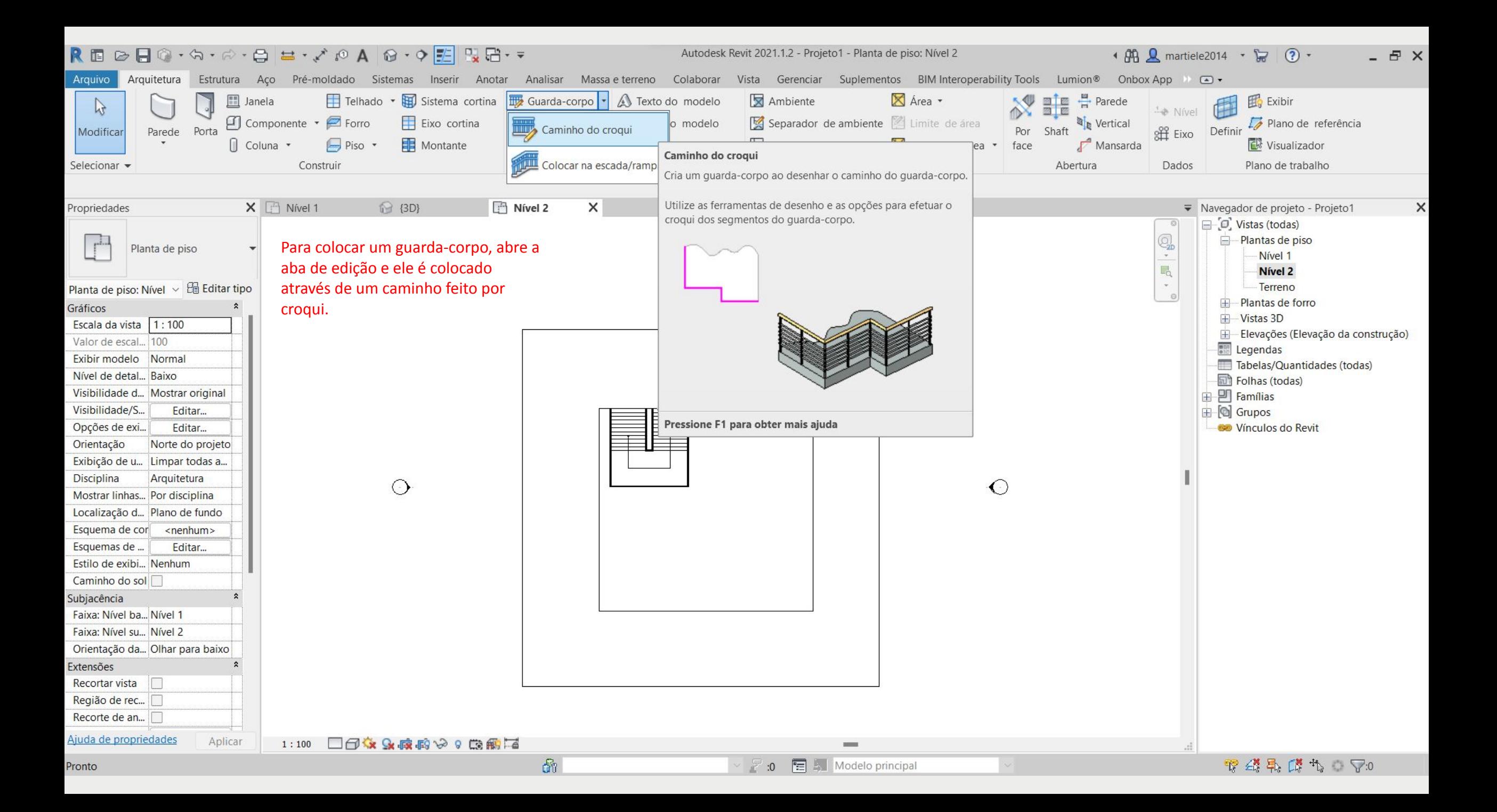

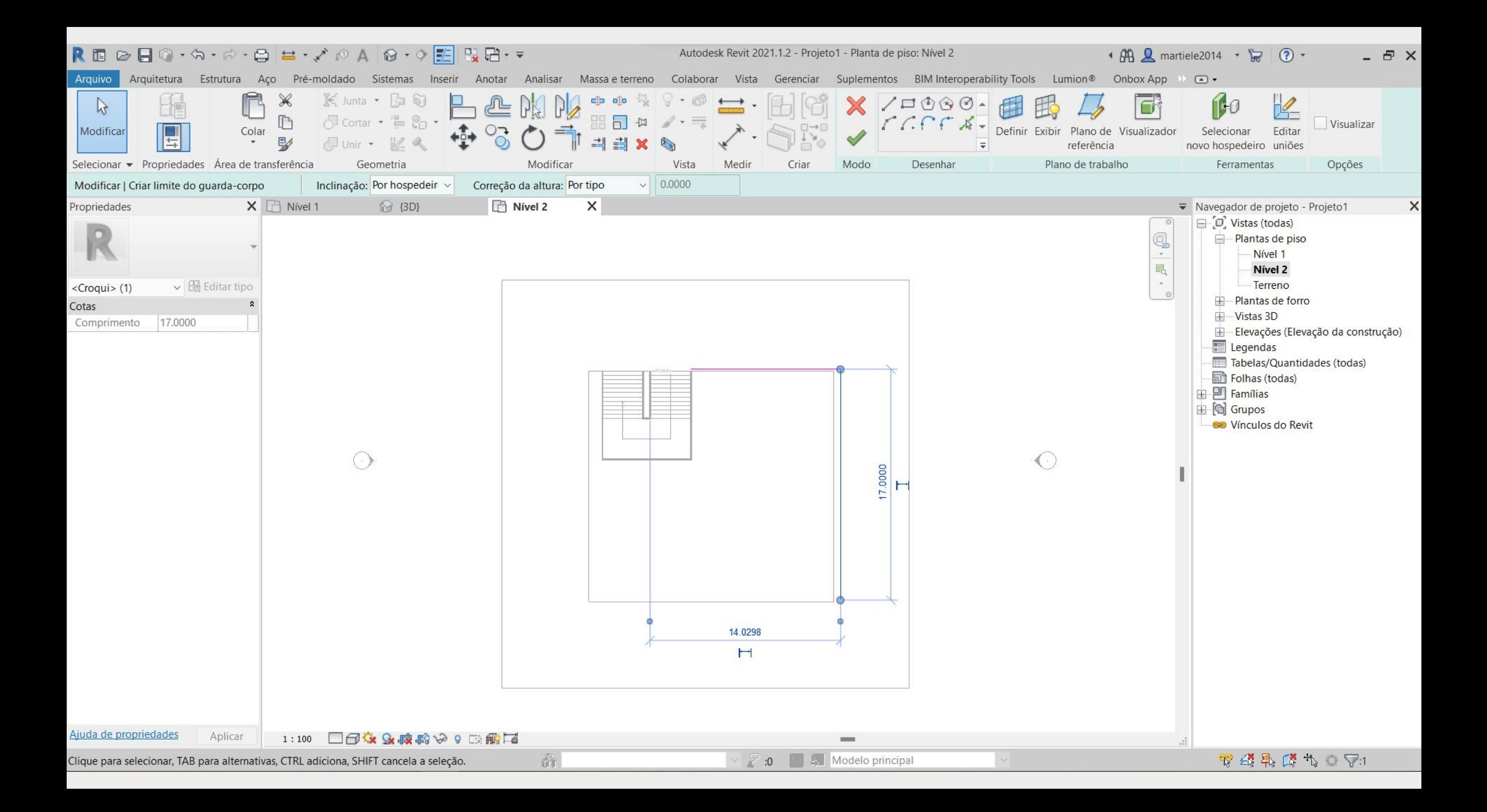

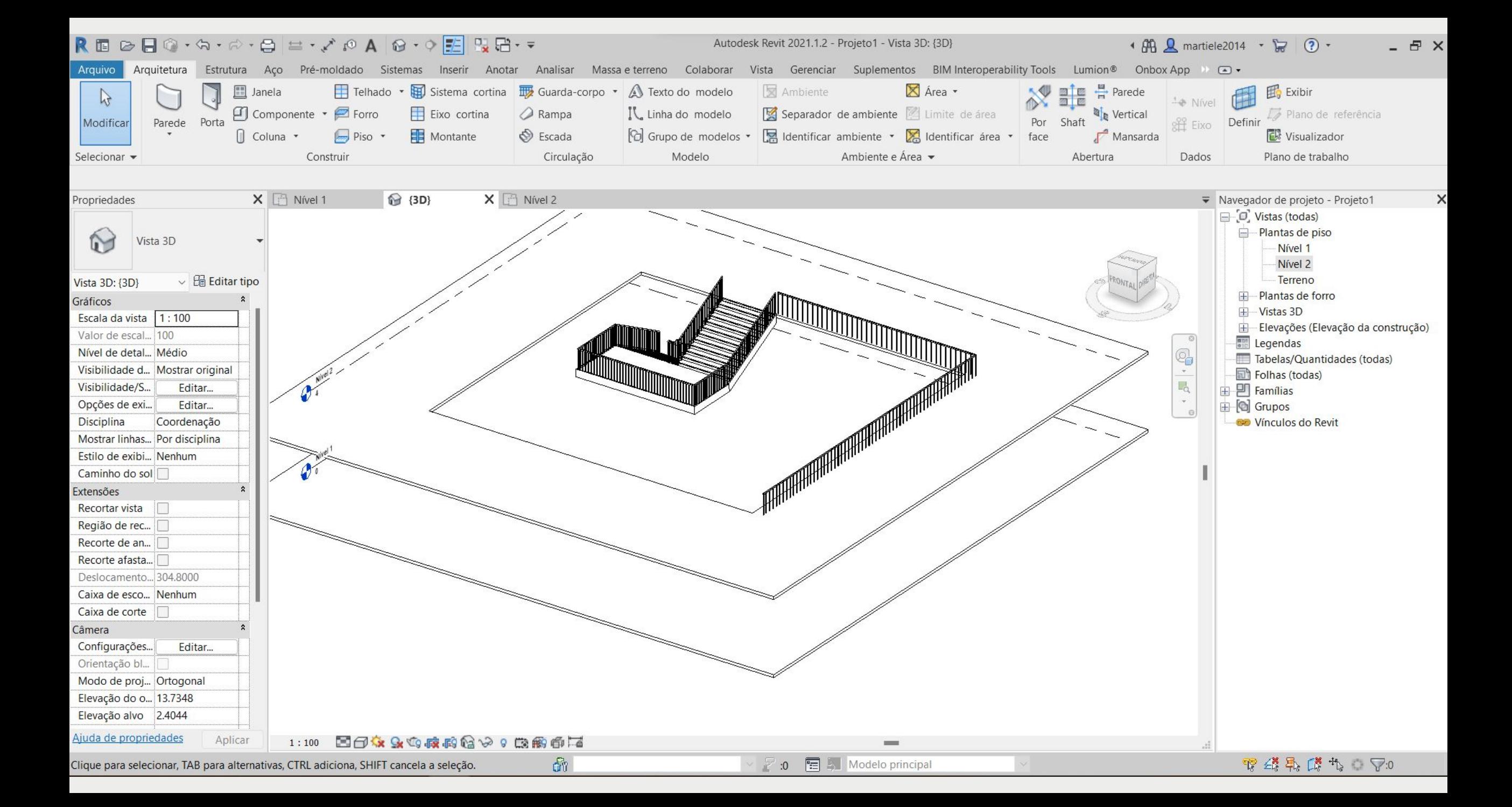

## **Modelagem no Local**

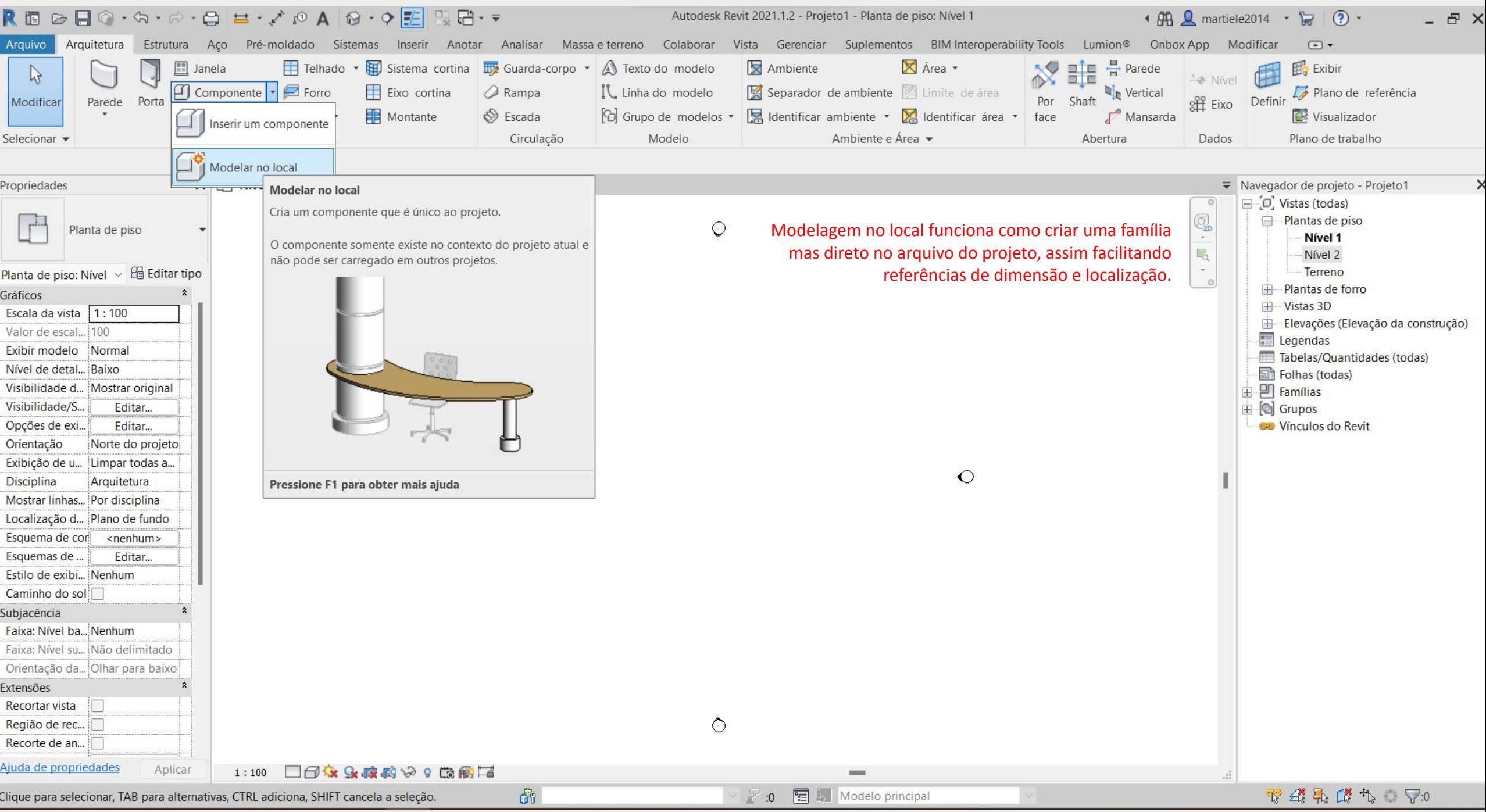

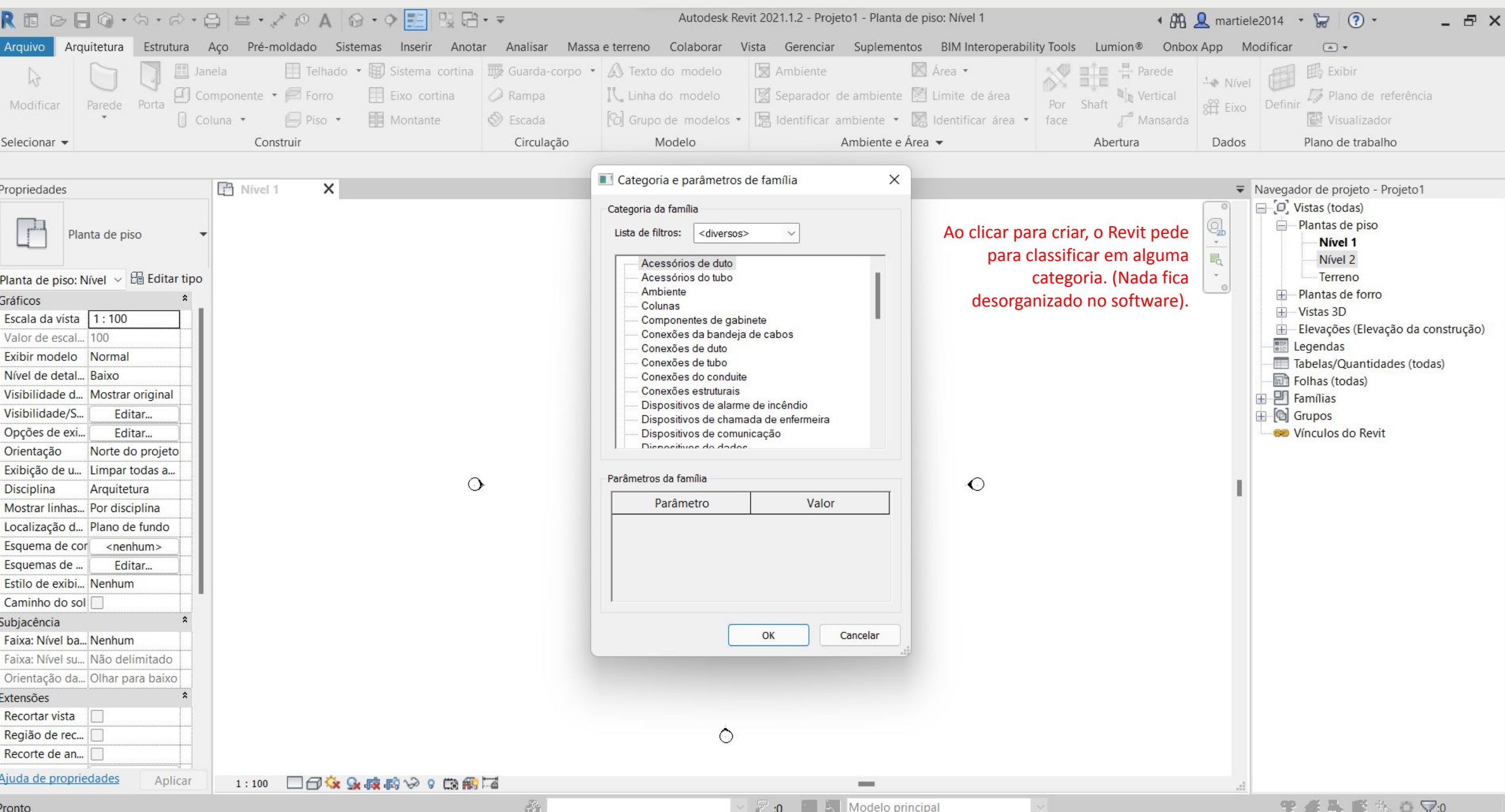

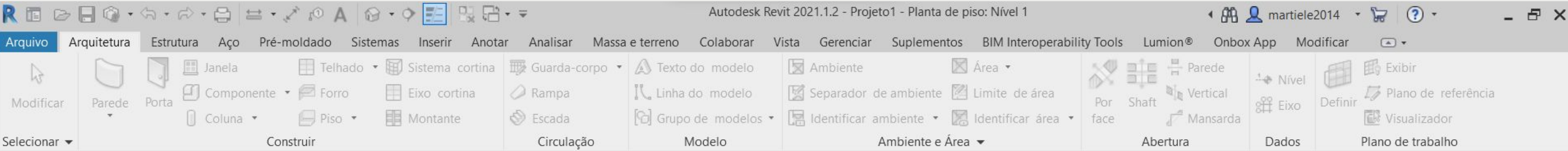

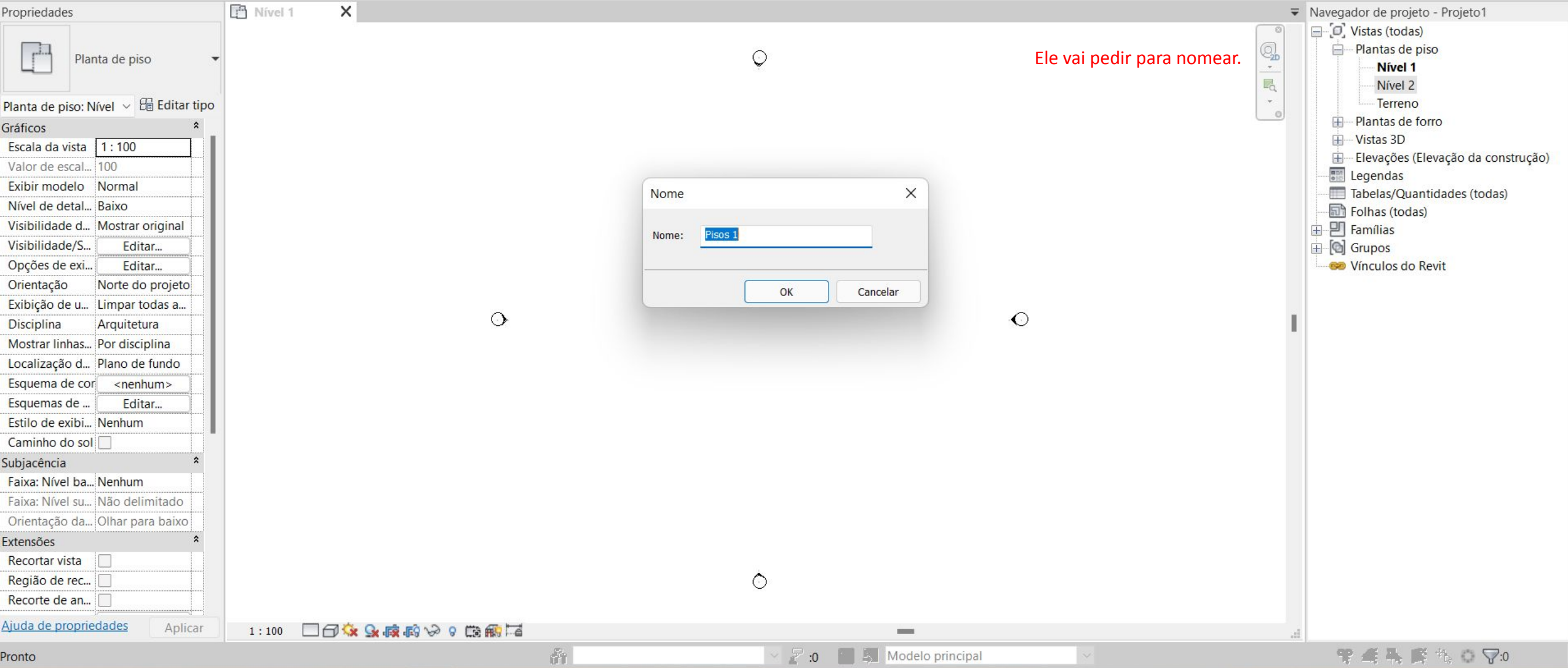

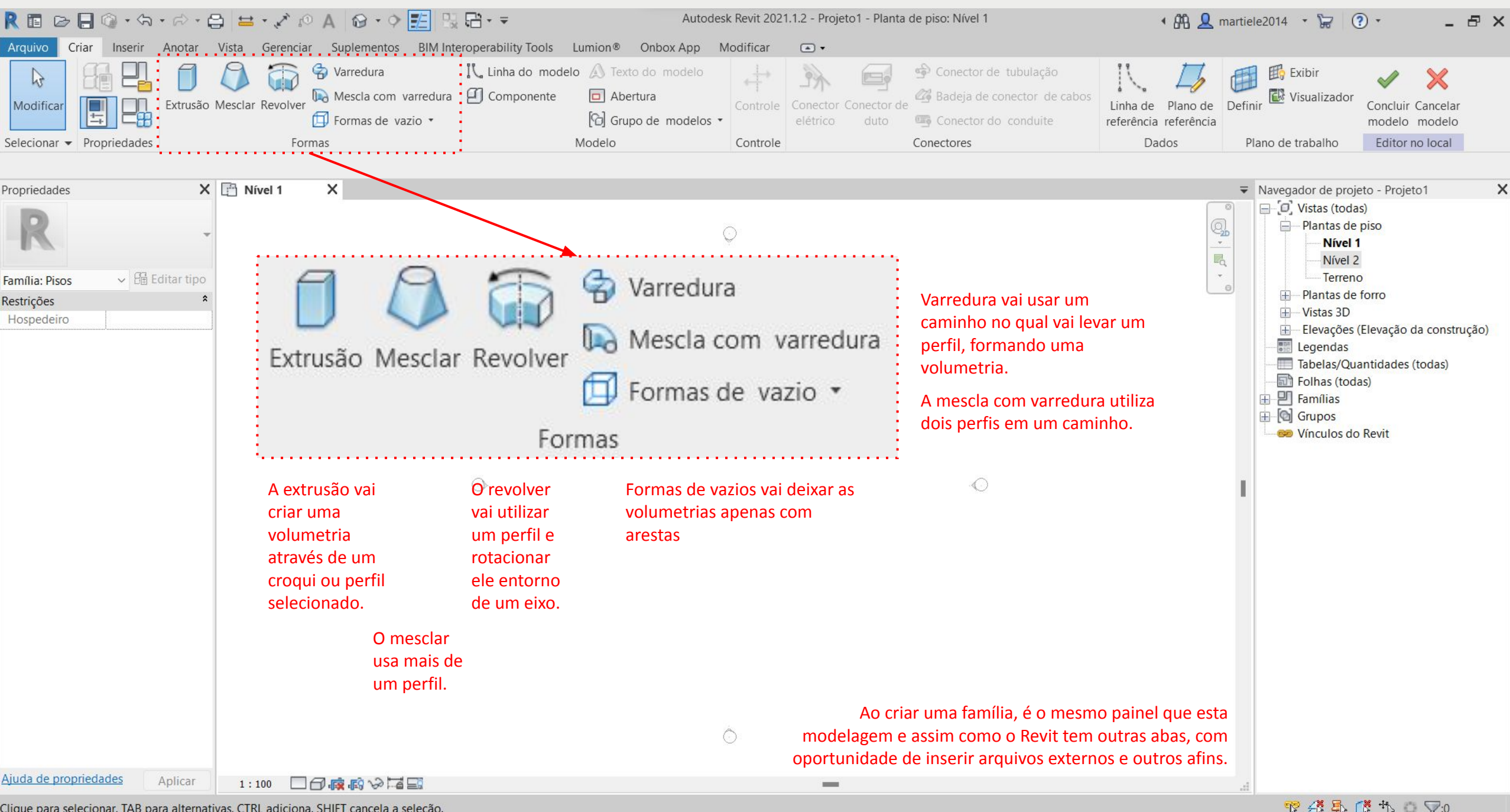

Clique para selecionar, TAB para alternativas, CTRL adiciona, SHIFT cancela a seleção.

## 雷然县 ぼれ → ▽:0

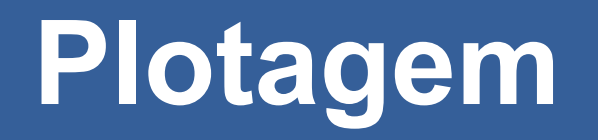

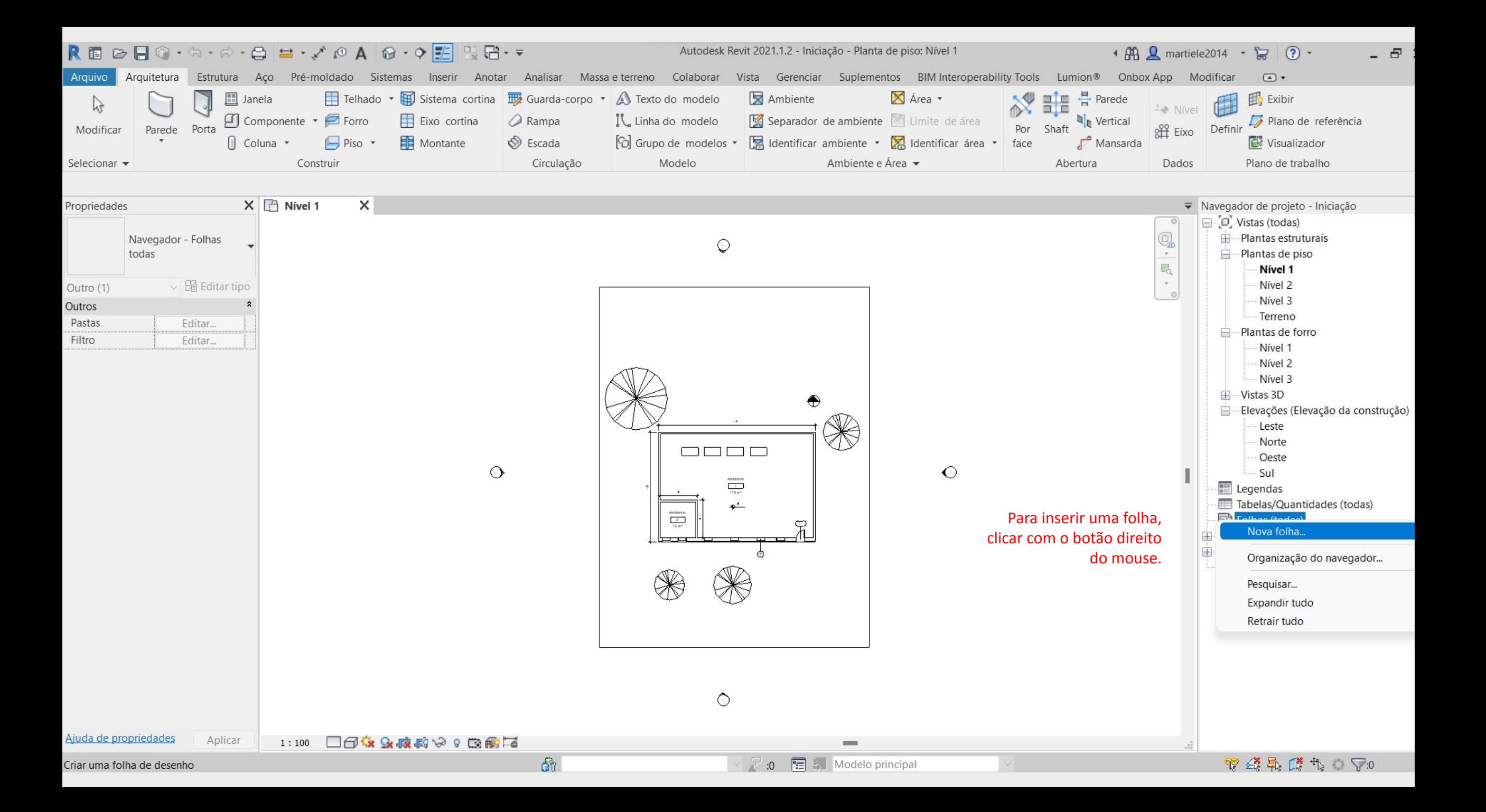

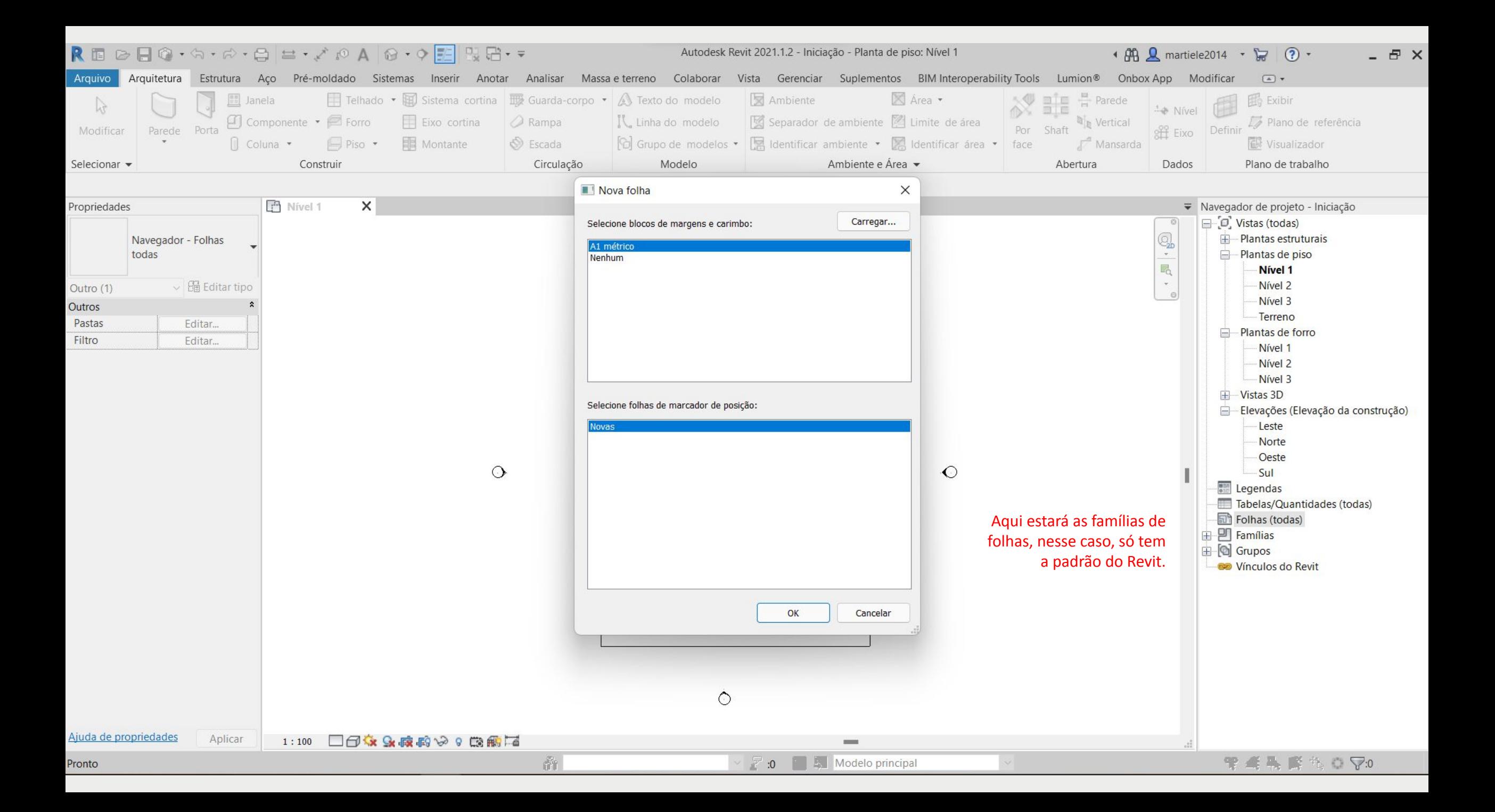

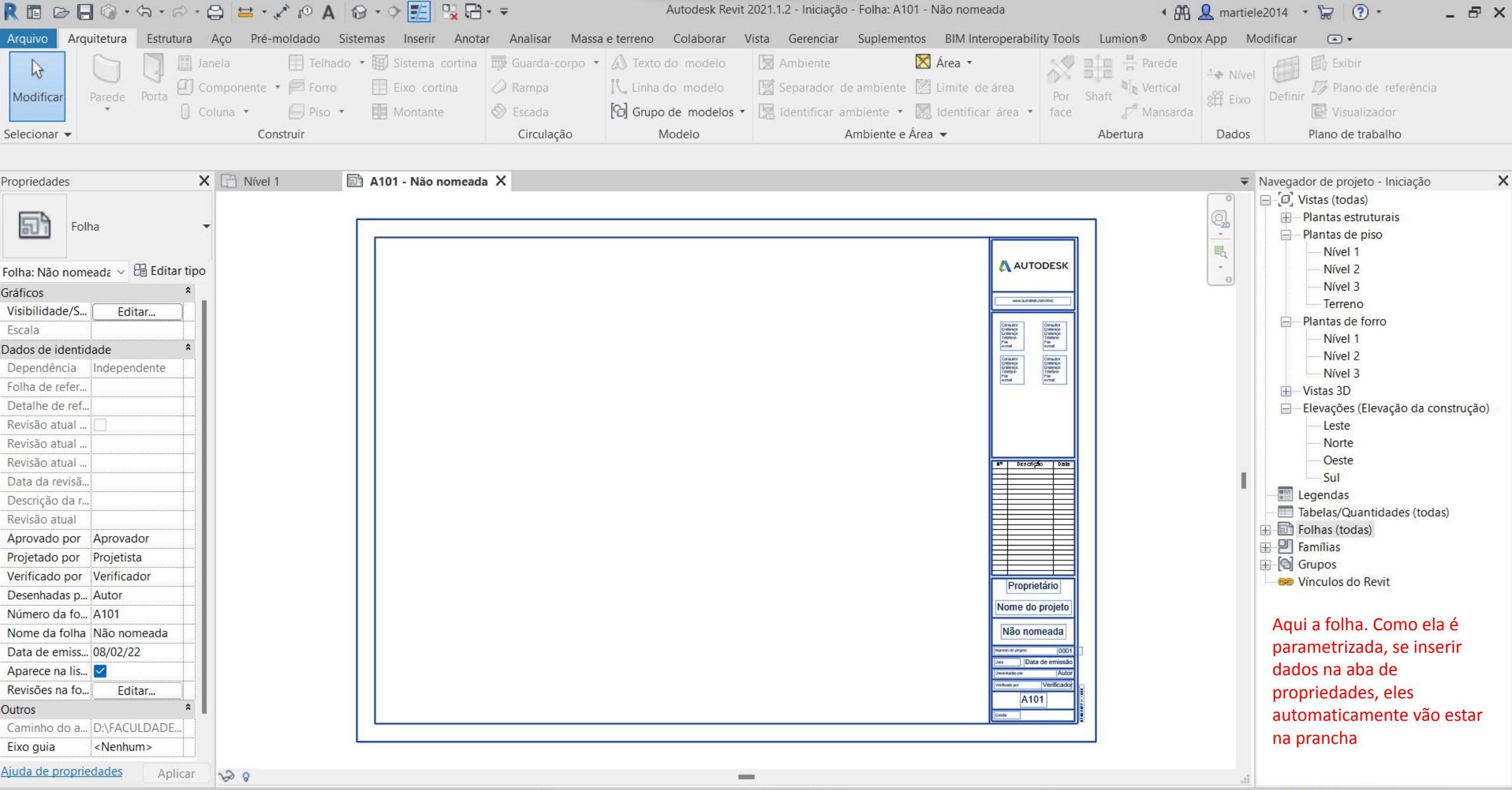

 $\delta\!{\scriptstyle\! n}$ 

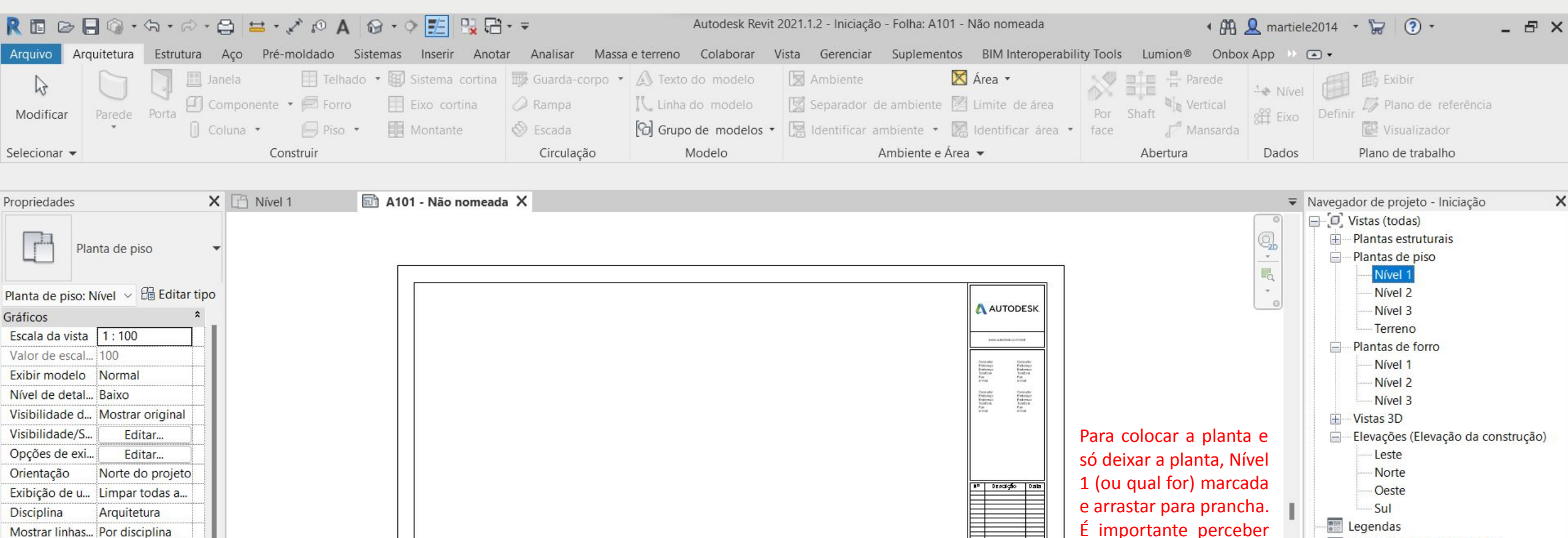

Pronto

Localização d... Plano de fundo

<nenhum>

Editar...

 $\hat{\mathbf{z}}$ 

 $\hat{\mathbf{x}}$ 

Aplicar

 $300$ 

Esquema de cor

Caminho do sol

Recortar vista

Região de rec... Recorte de an... Ajuda de propriedades

Subjacência

Extensões

Estilo de exibi... Nenhum

Faixa: Nível ba... Nenhum

Faixa: Nível su... Não delimitado

Orientação da... Olhar para baixo

Esquemas de ...

Tabelas/Quantidades (todas)

A101 - Não nomeada

 $\Box$  Folhas (todas)

Vínculos do Revit

由 PI Famílias

Grupos

que nada é editado

aqui, tudo é nos níveis,

como está lá vai estar

viewport da planta tem

como editar daqui e

não tem o perigo de

alterar a escala como

no Autocad porque ela

na

aqui. Clicando

fica fixada.

 $\vee$   $\heartsuit$  :0  $\heartsuit$   $\heartsuit$  Modelo principal

Proprietário

Nome do projeto

Não nomeada

A101

0001 Data de emissão

> Autor Verificador

**COLOR** 

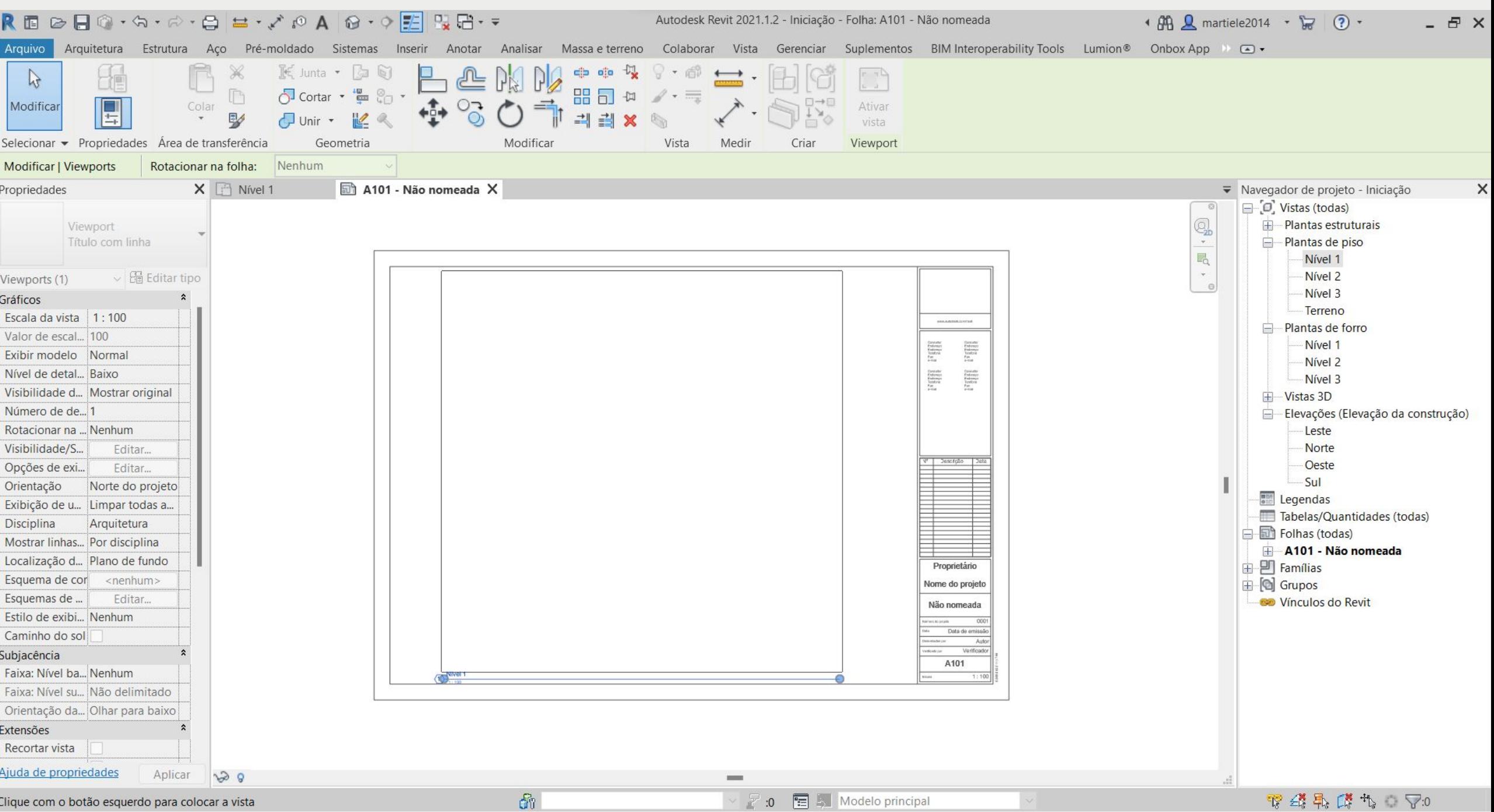

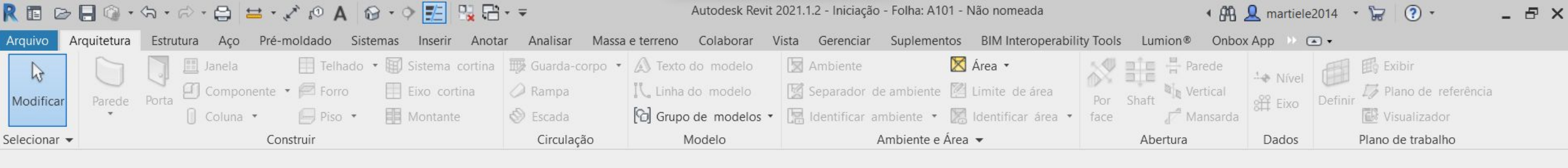

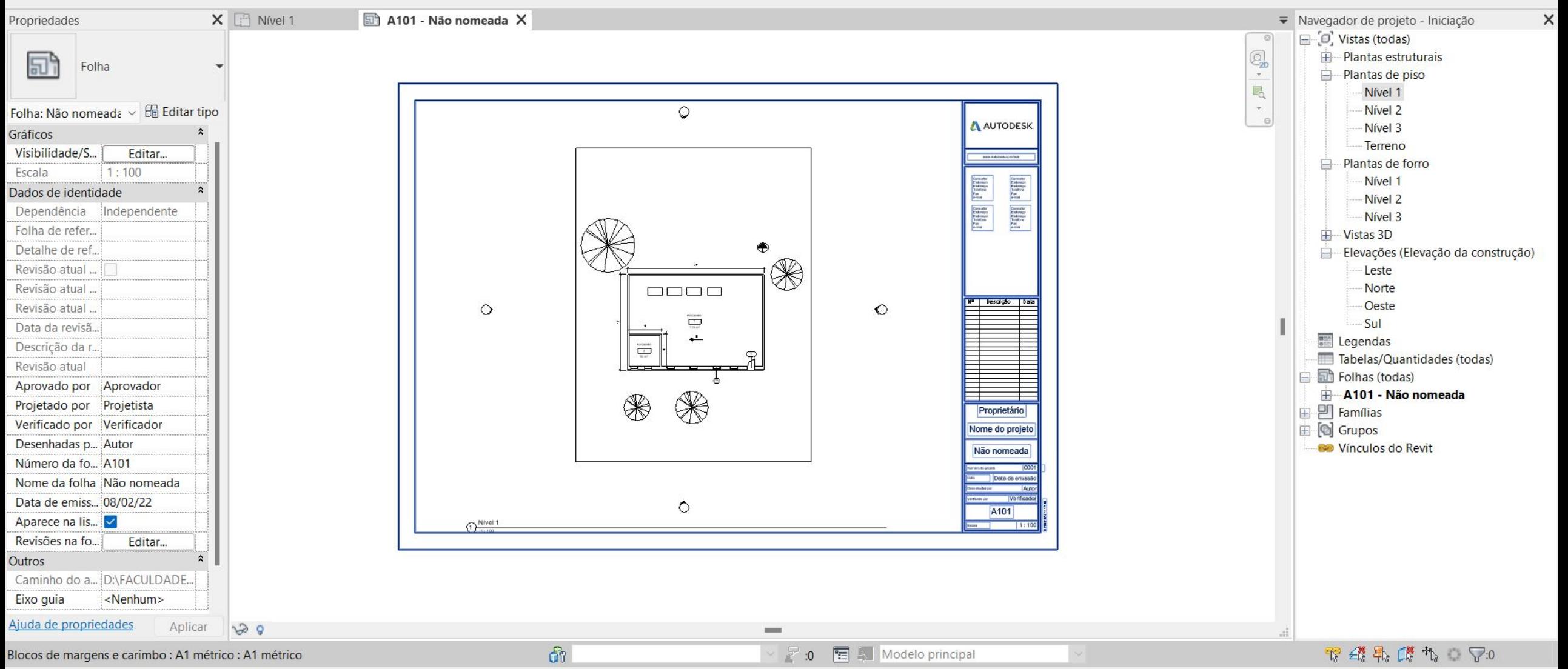

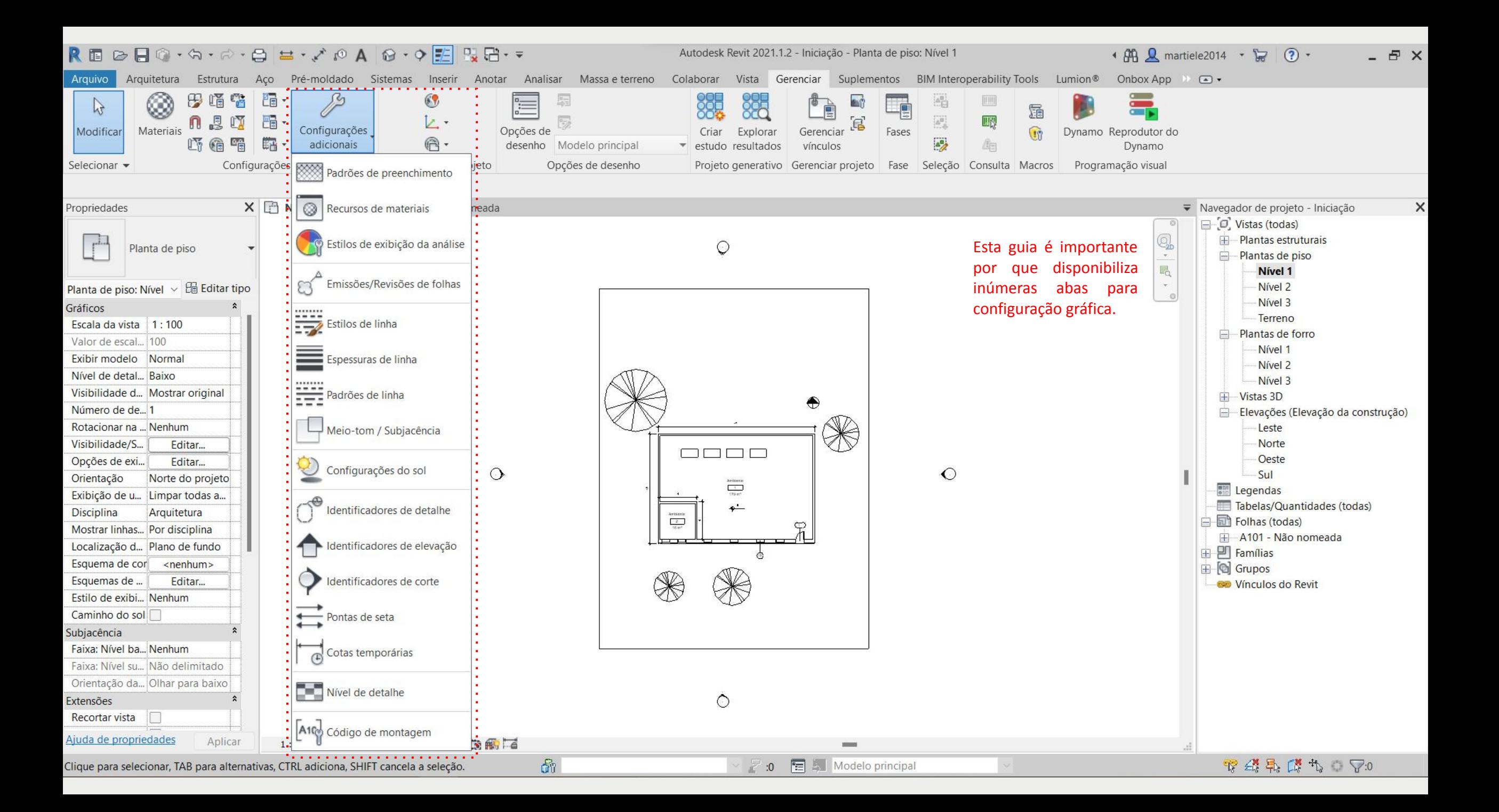

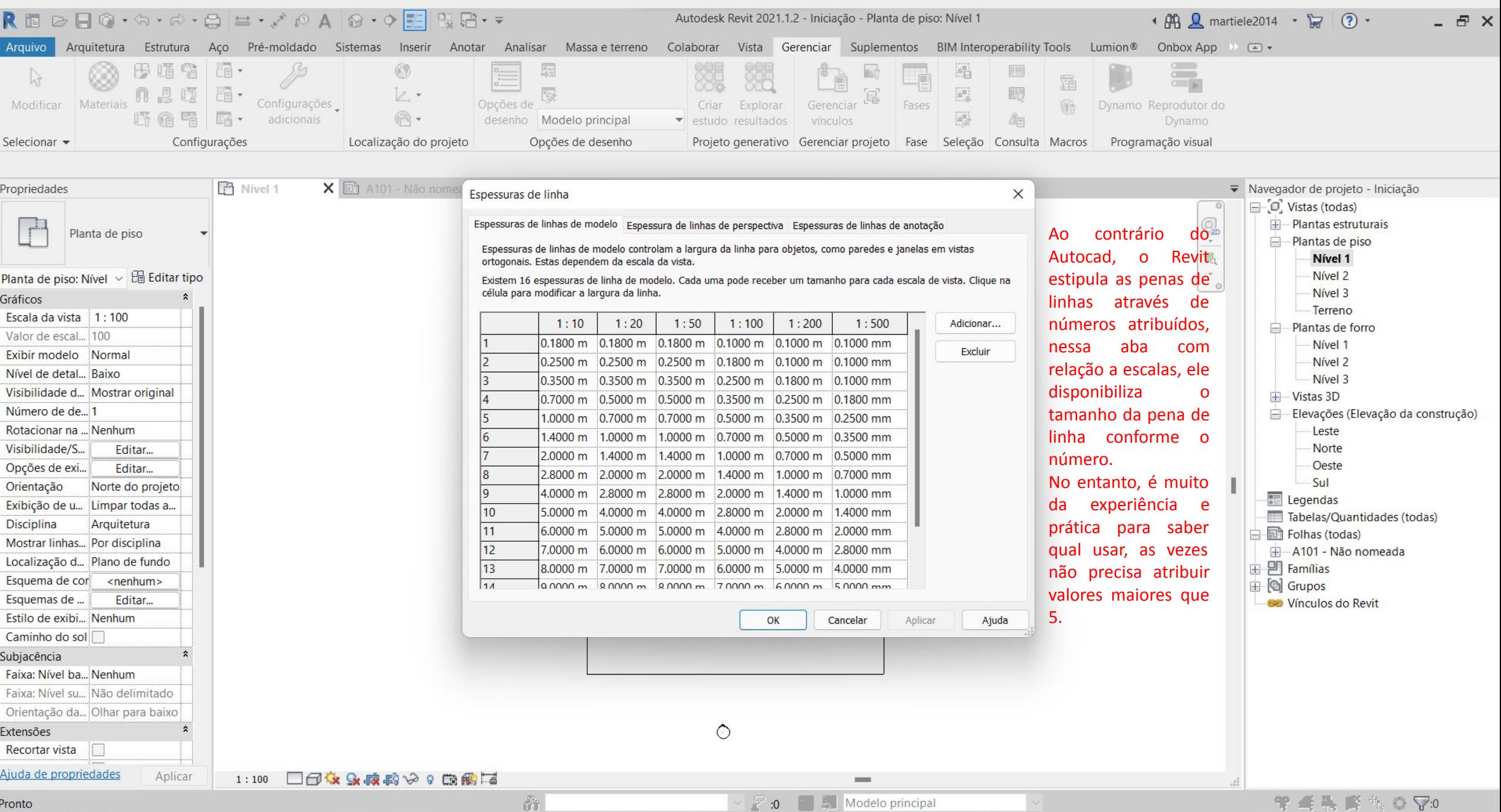
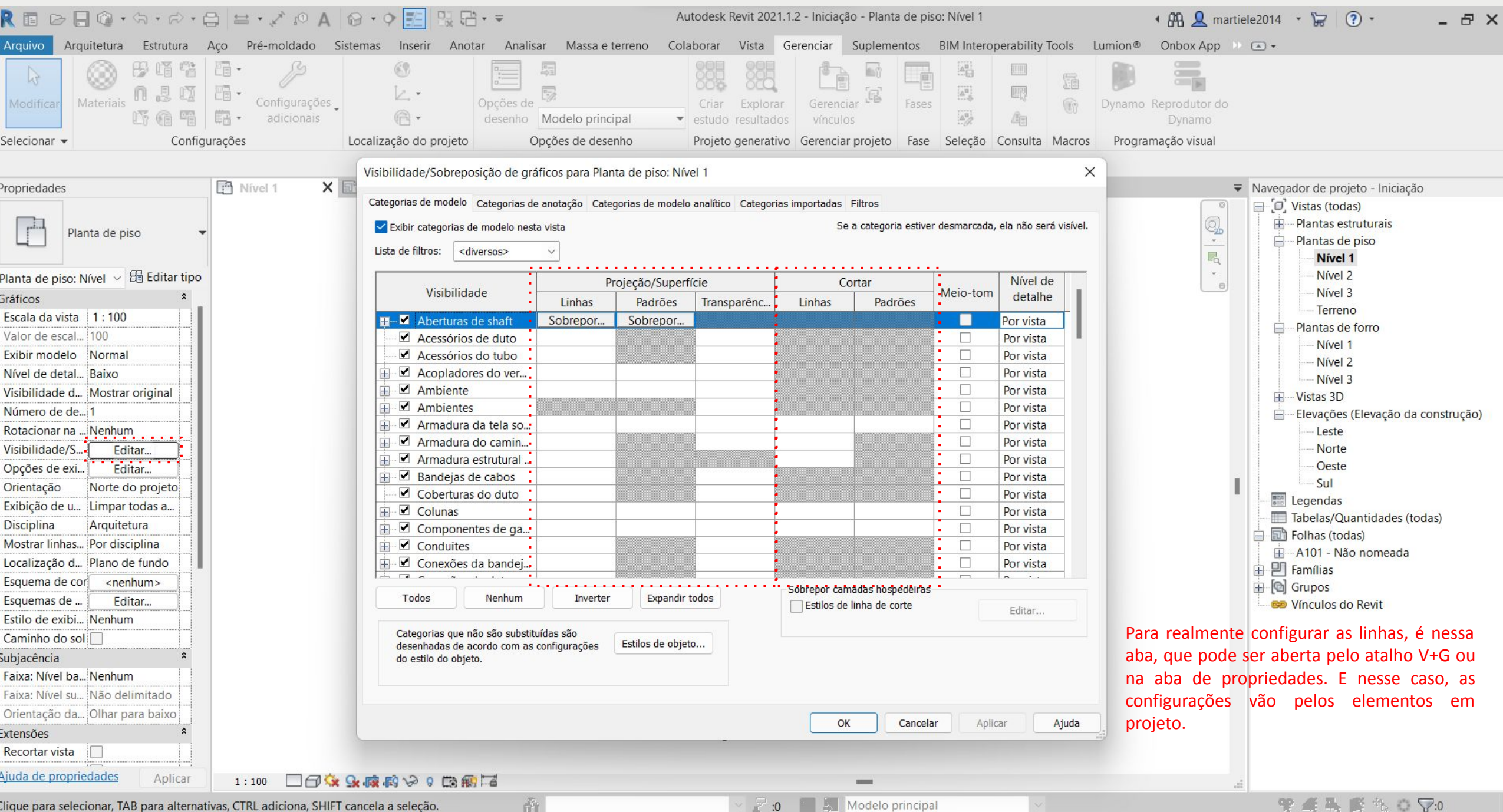

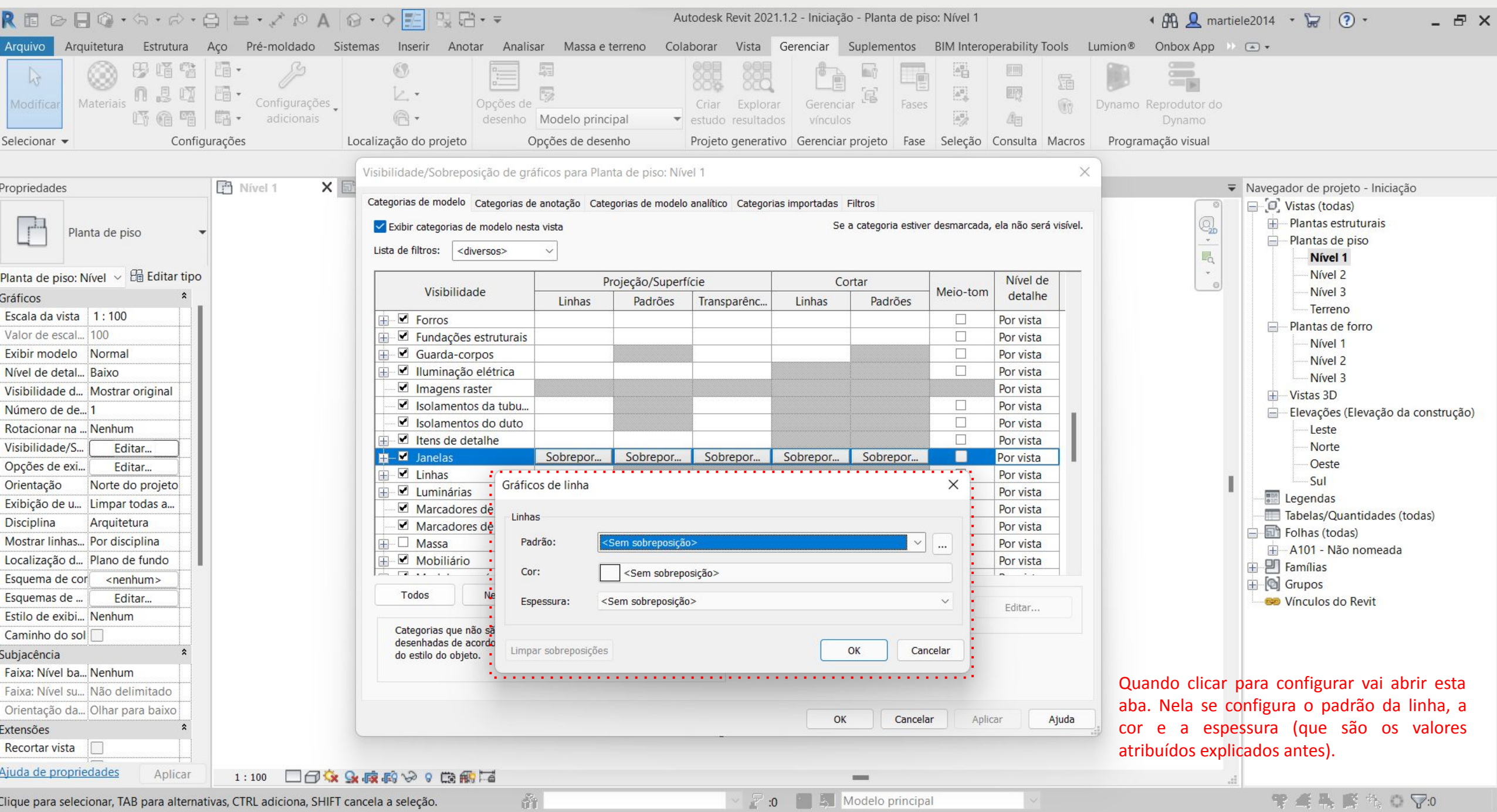

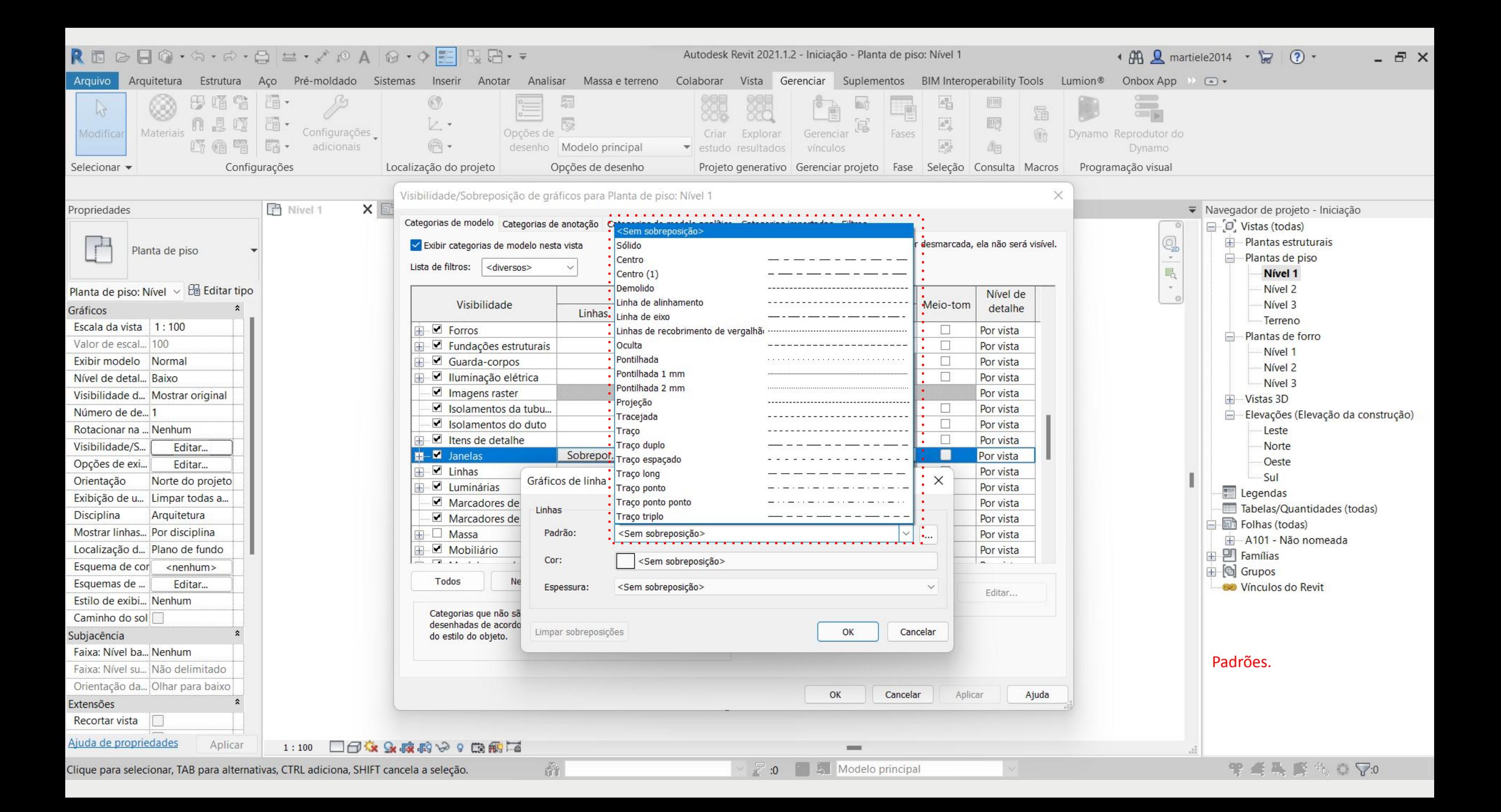

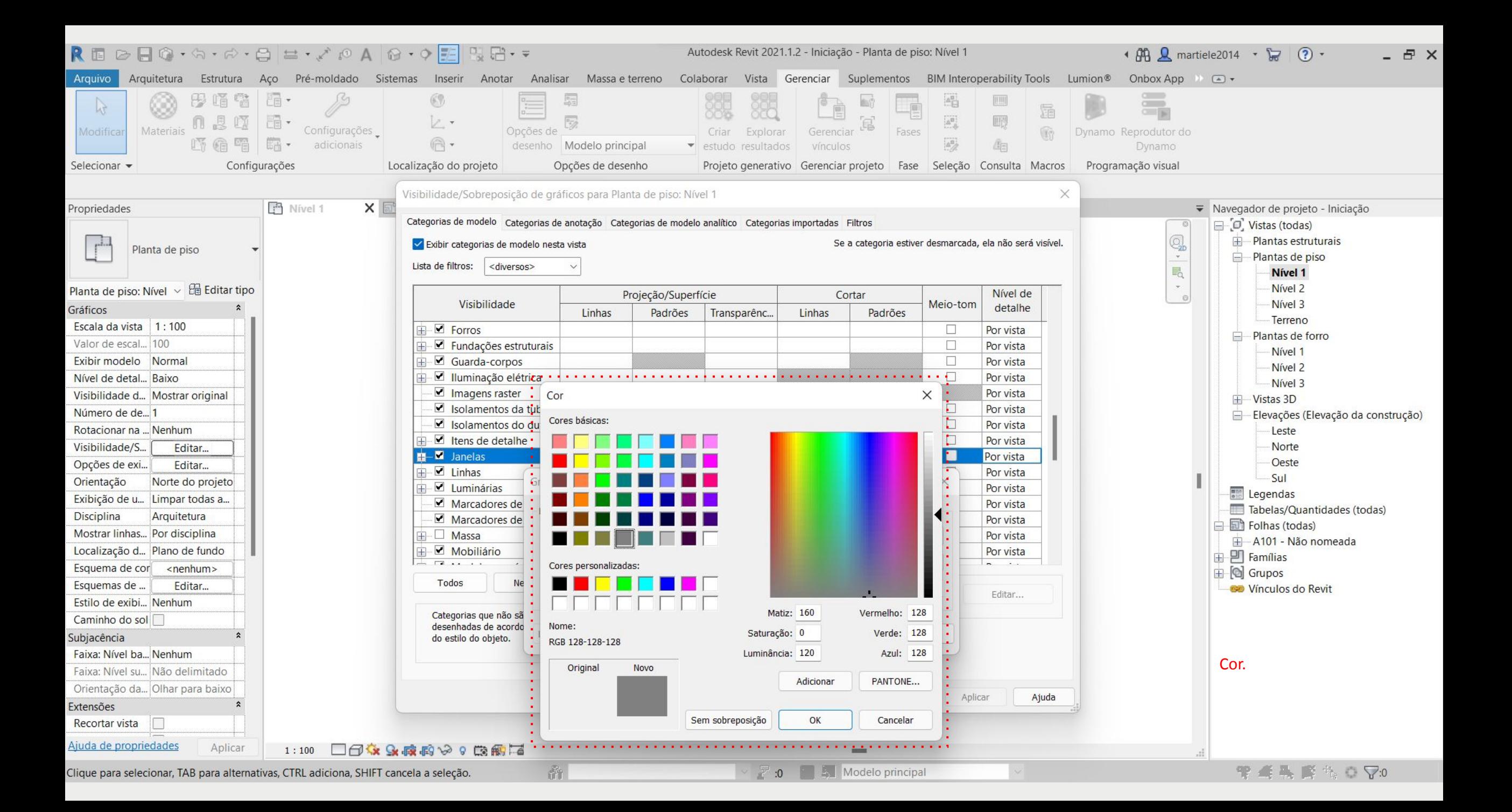

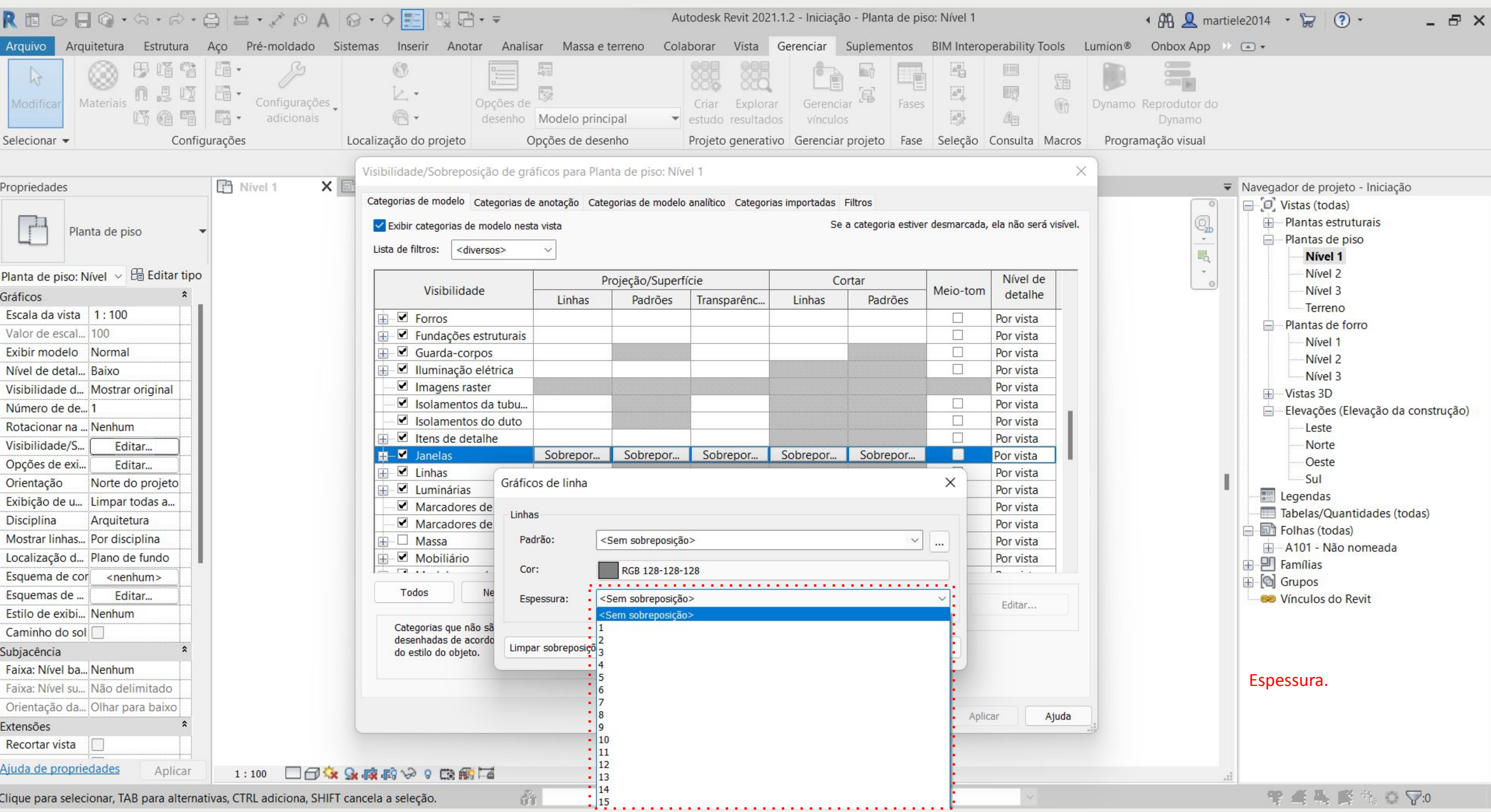

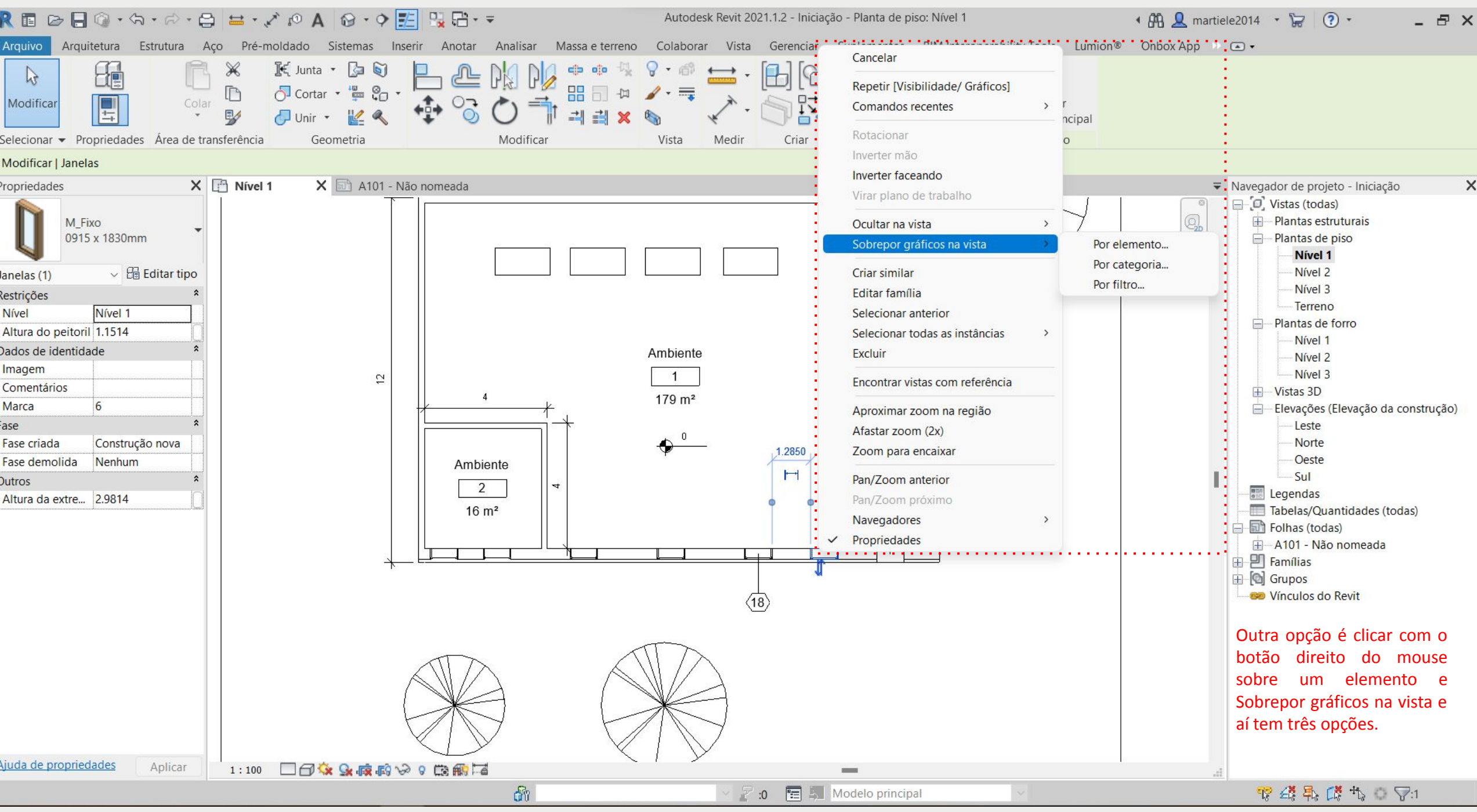

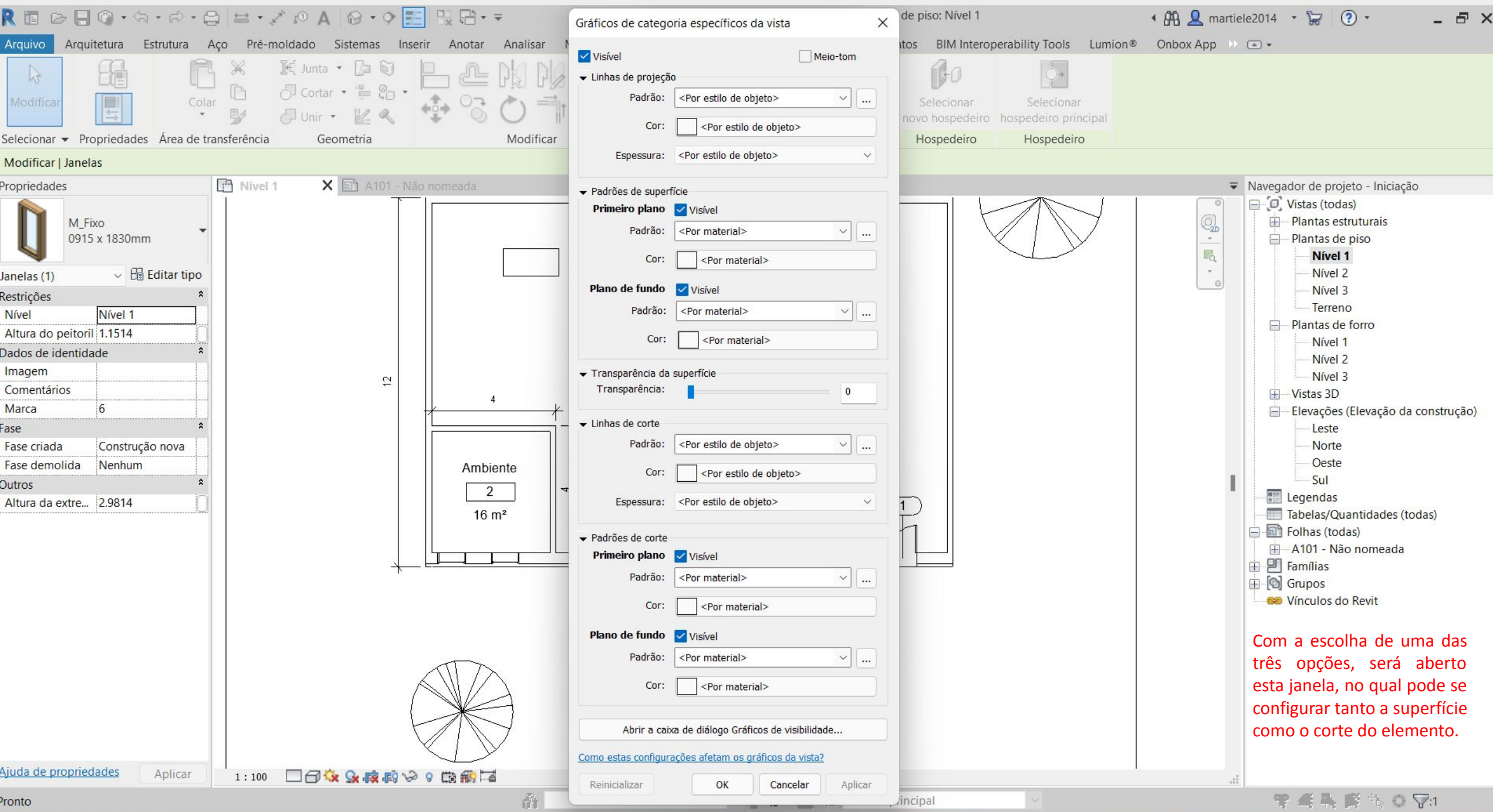

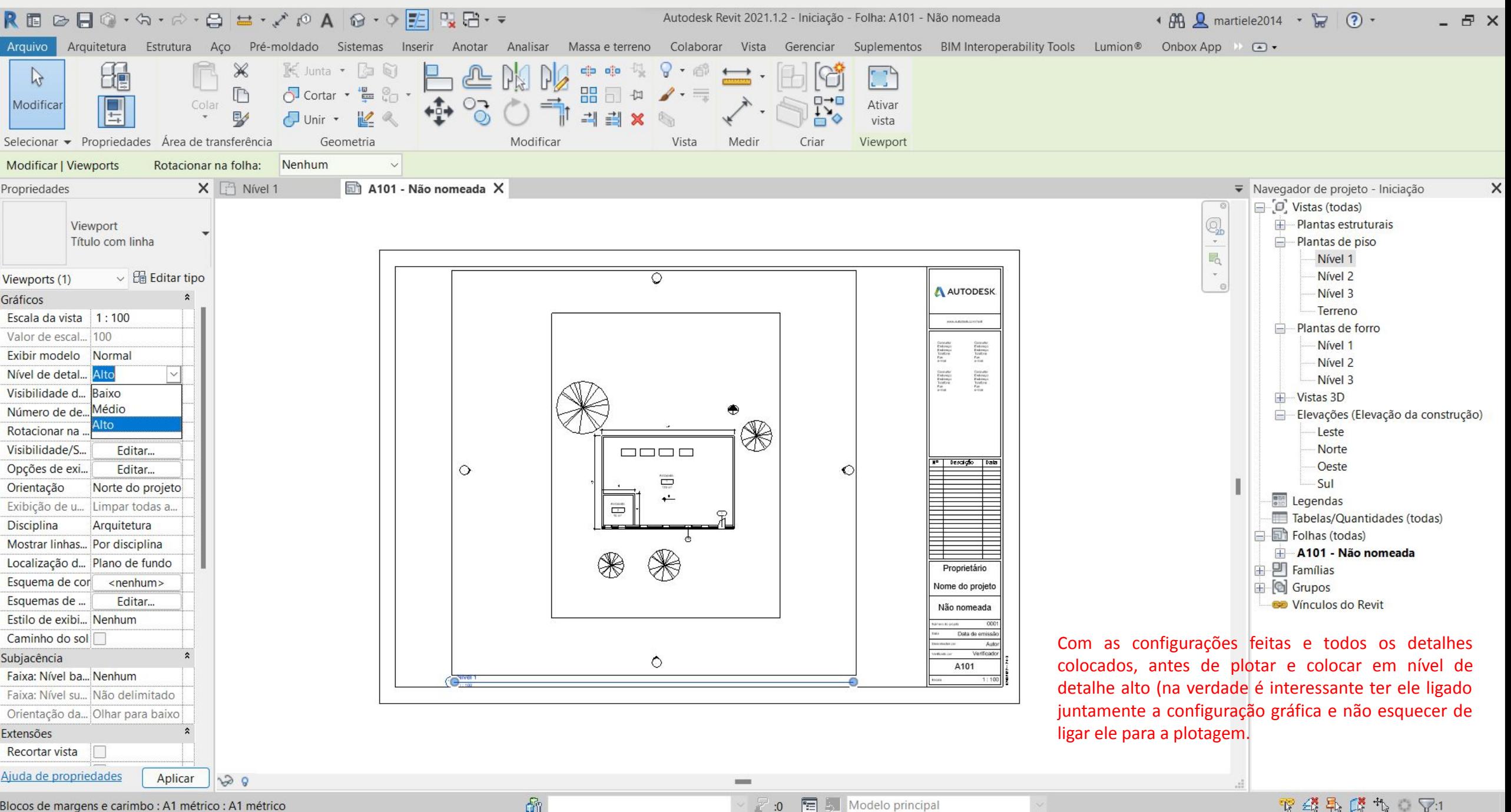

Blocos de margens e carimbo : A1 métrico : A1 métrico

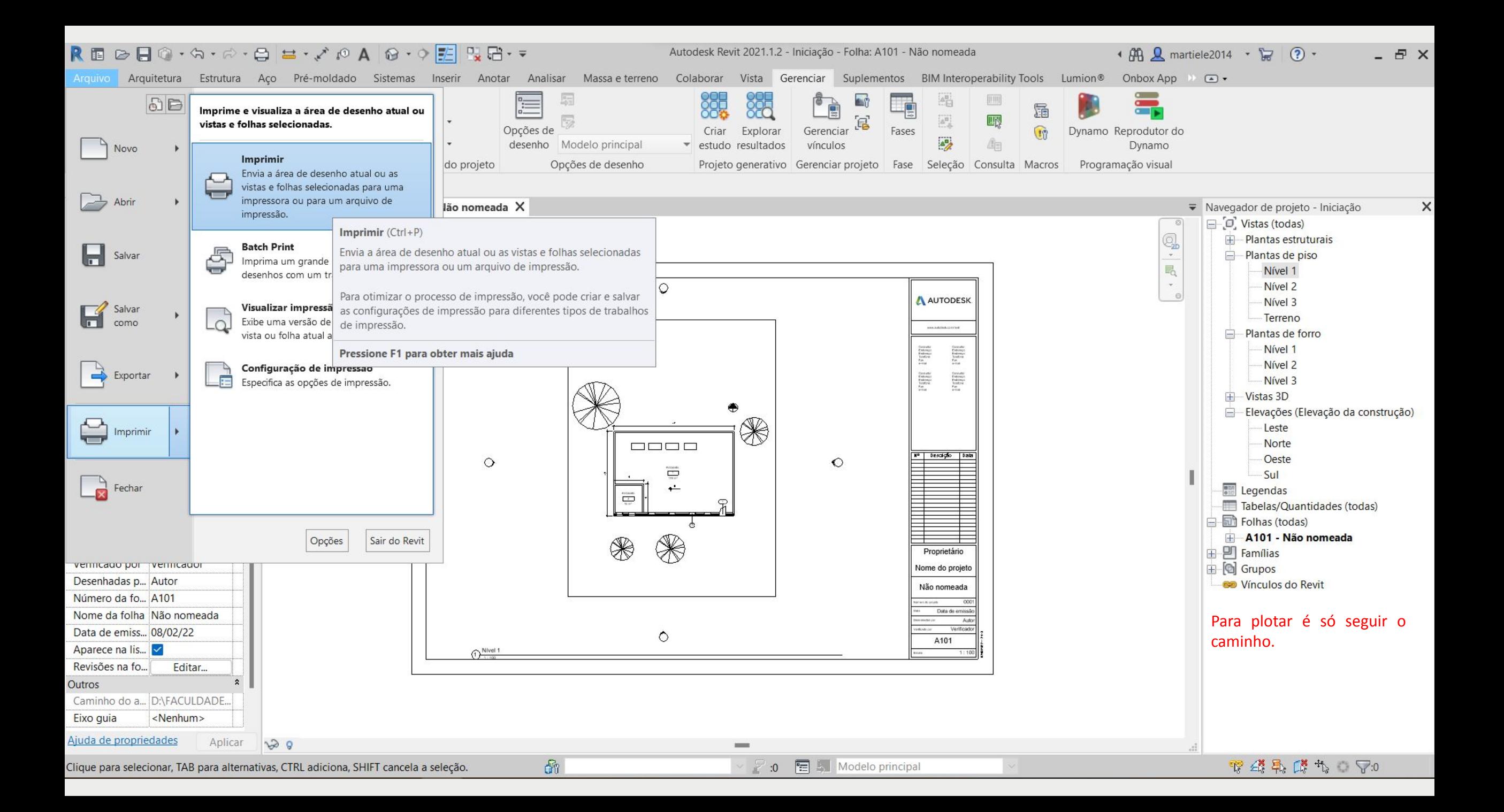

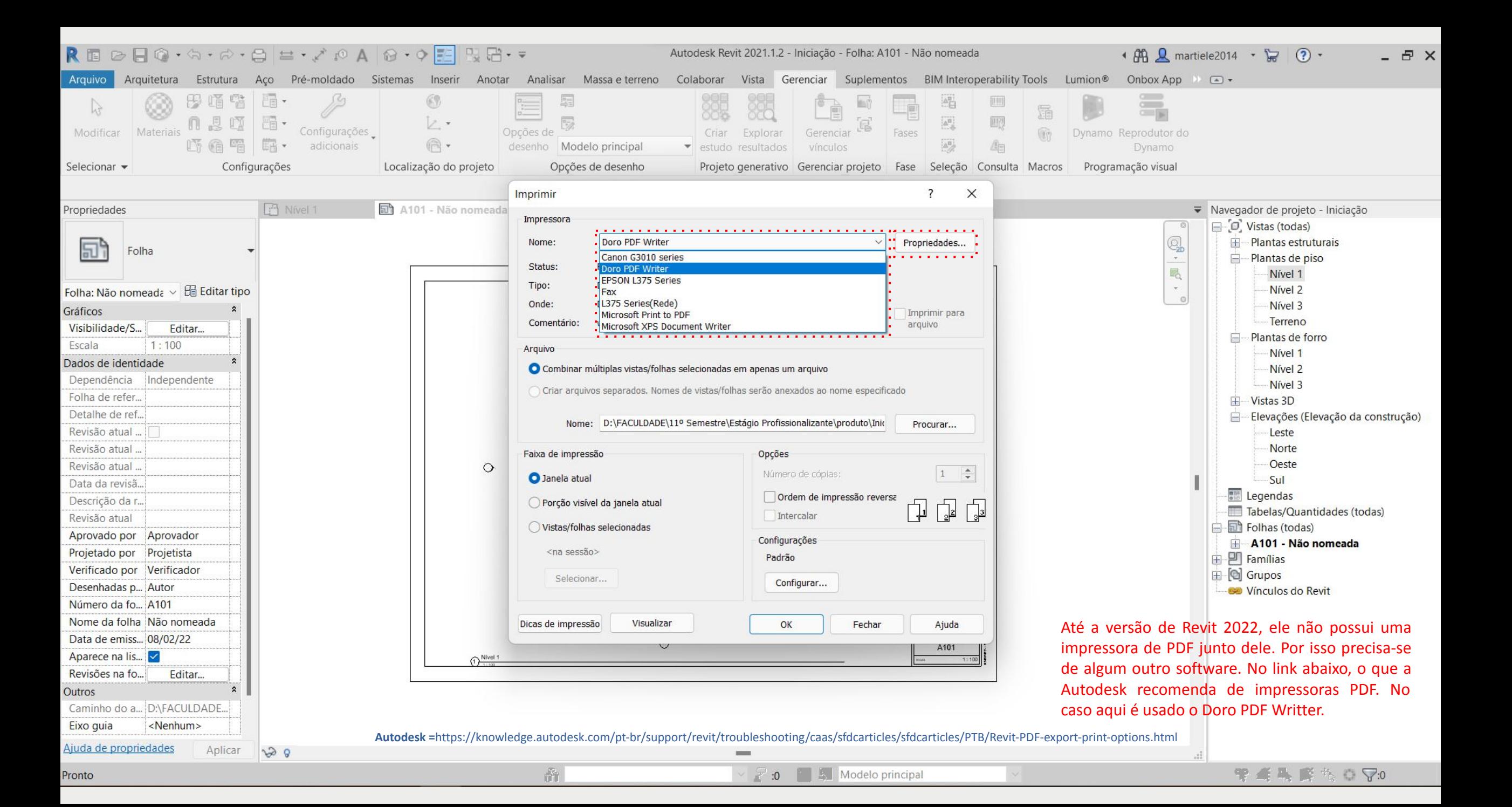

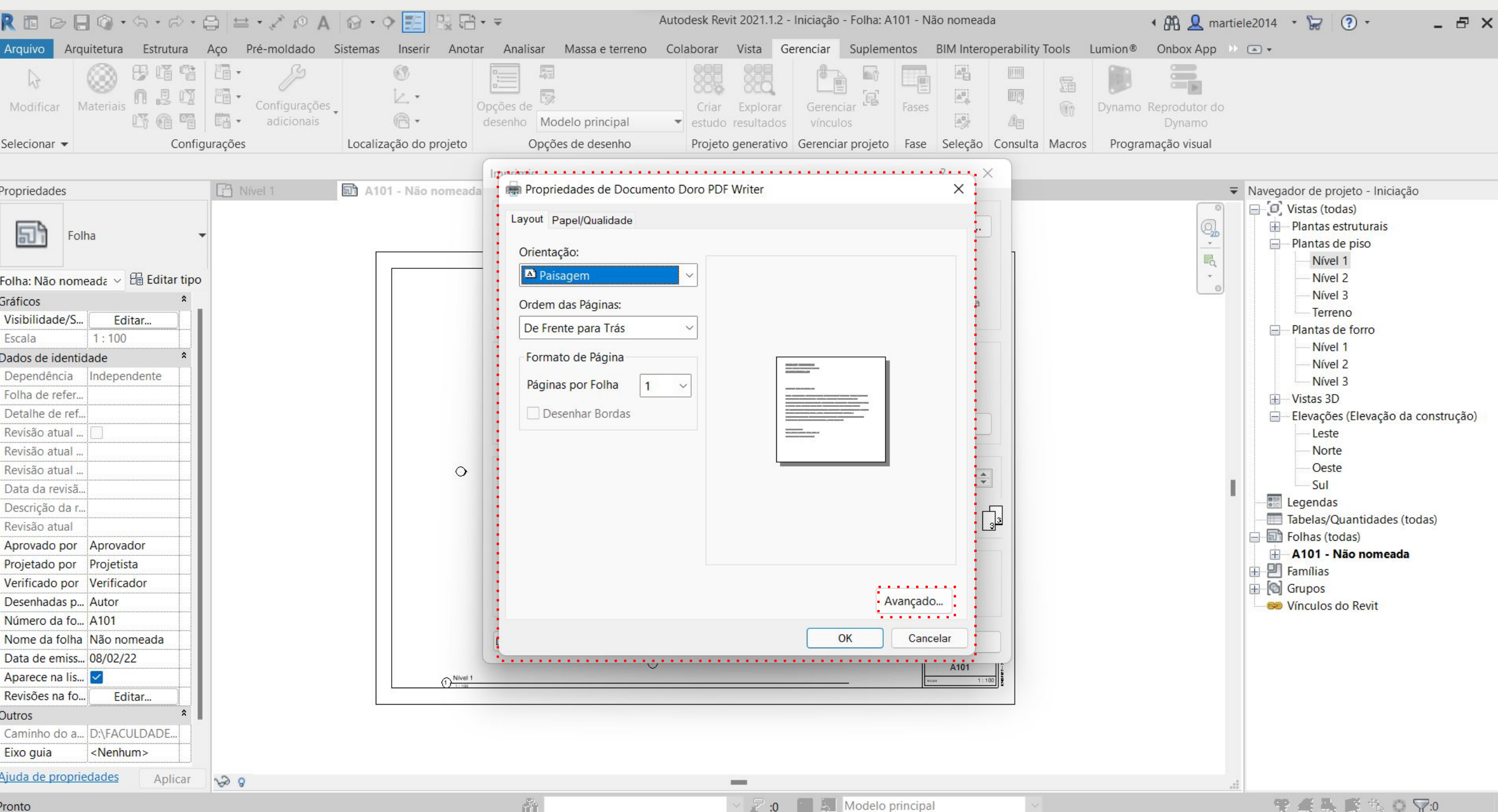

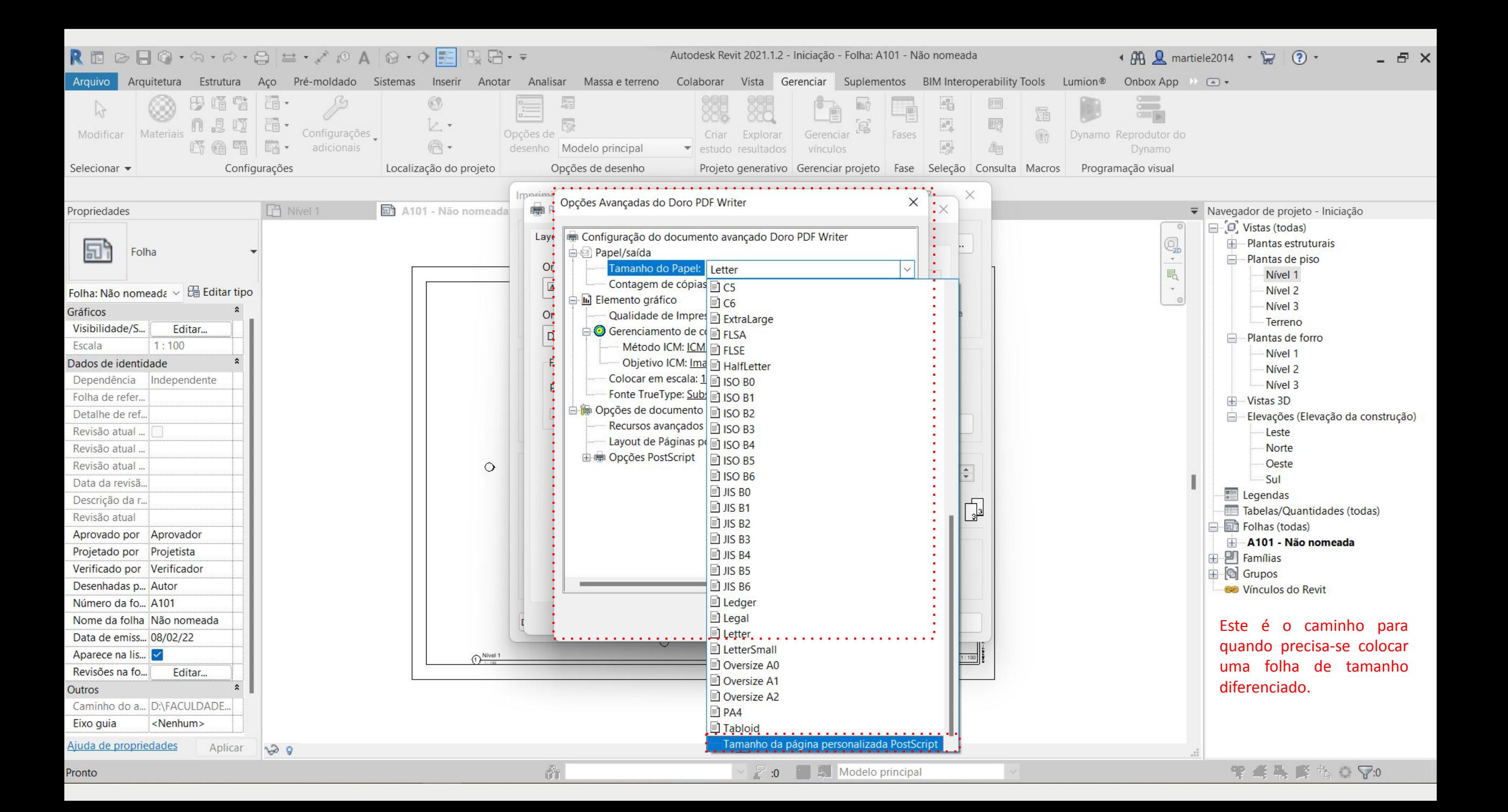

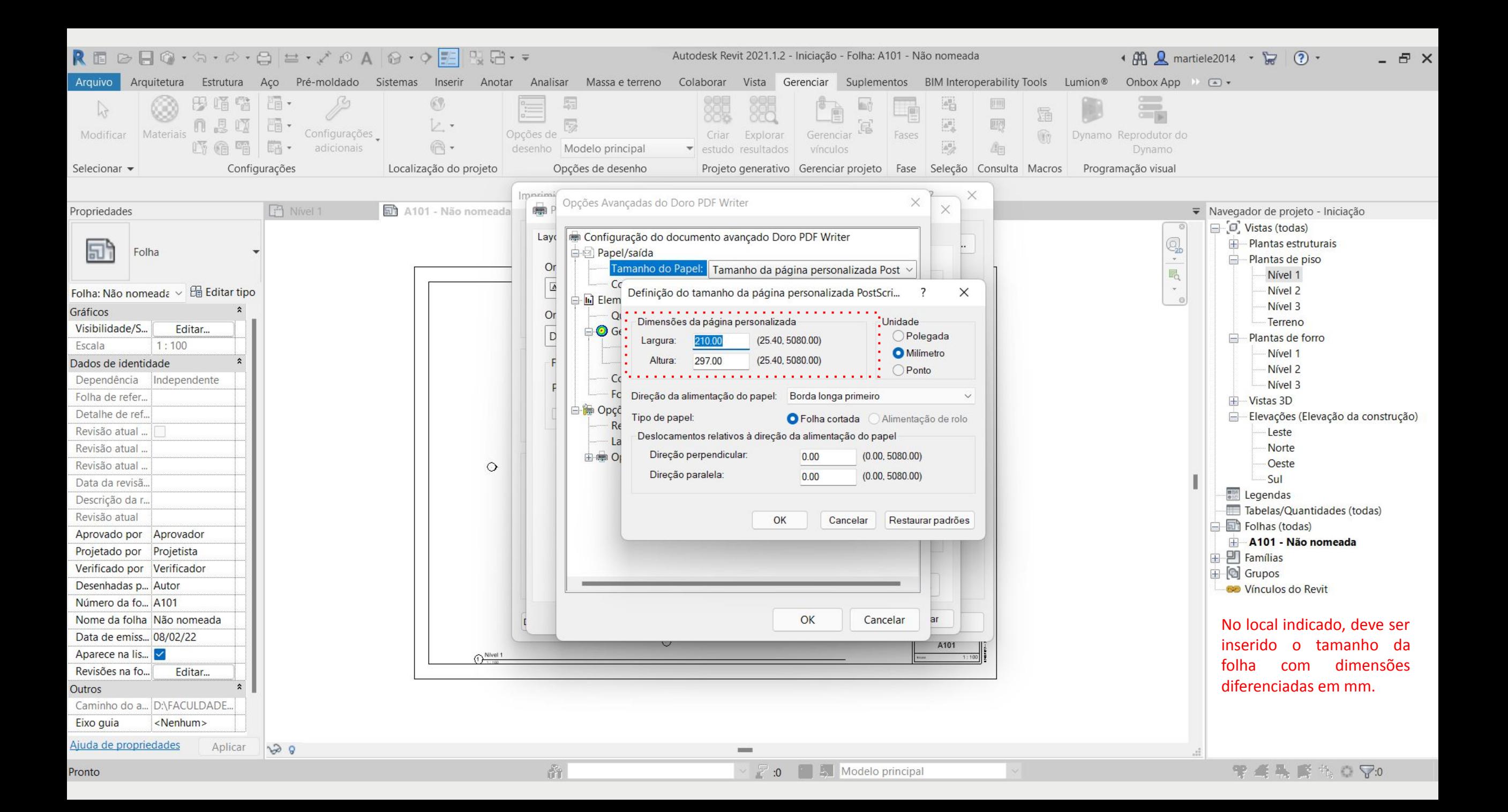

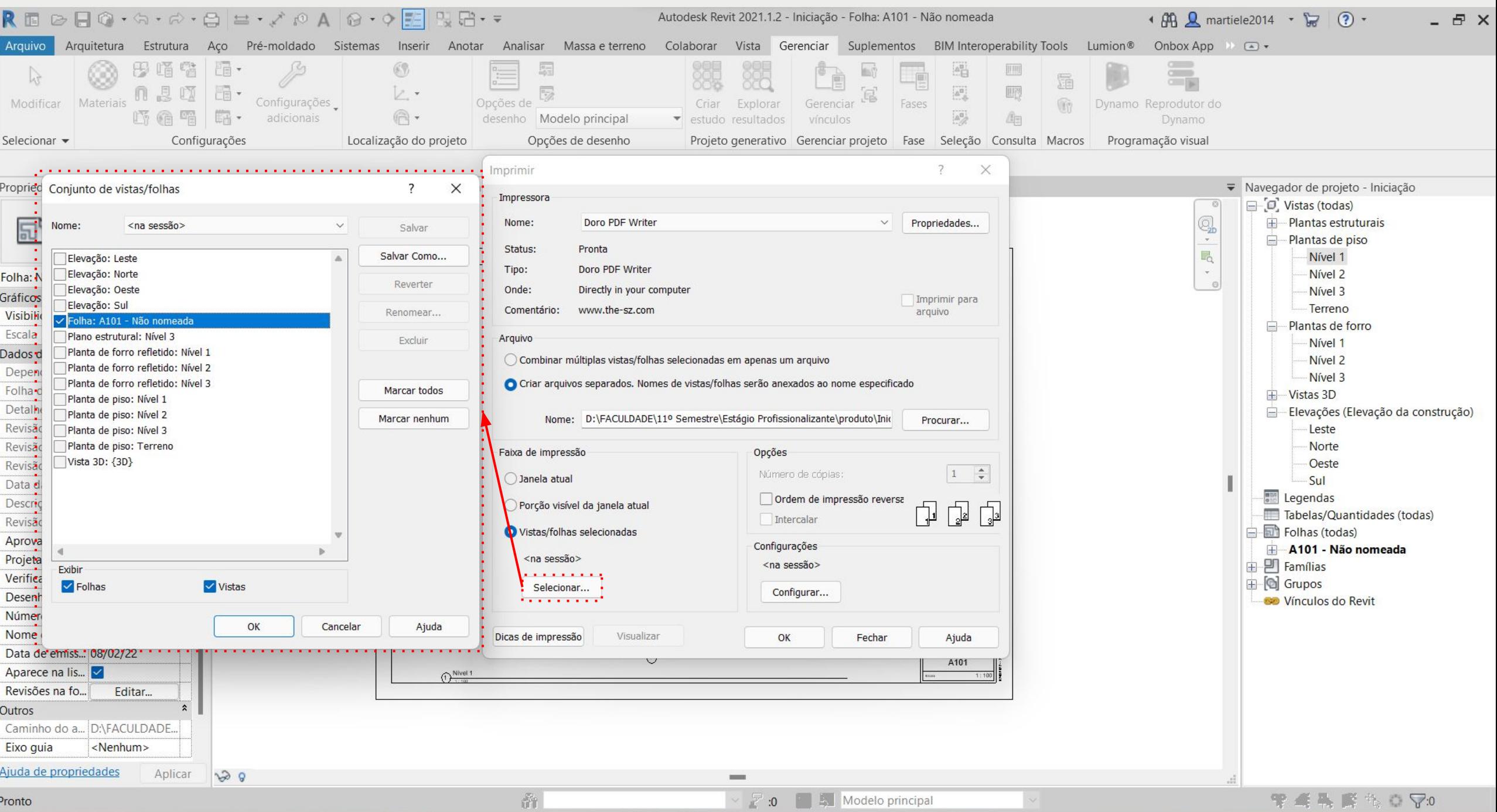

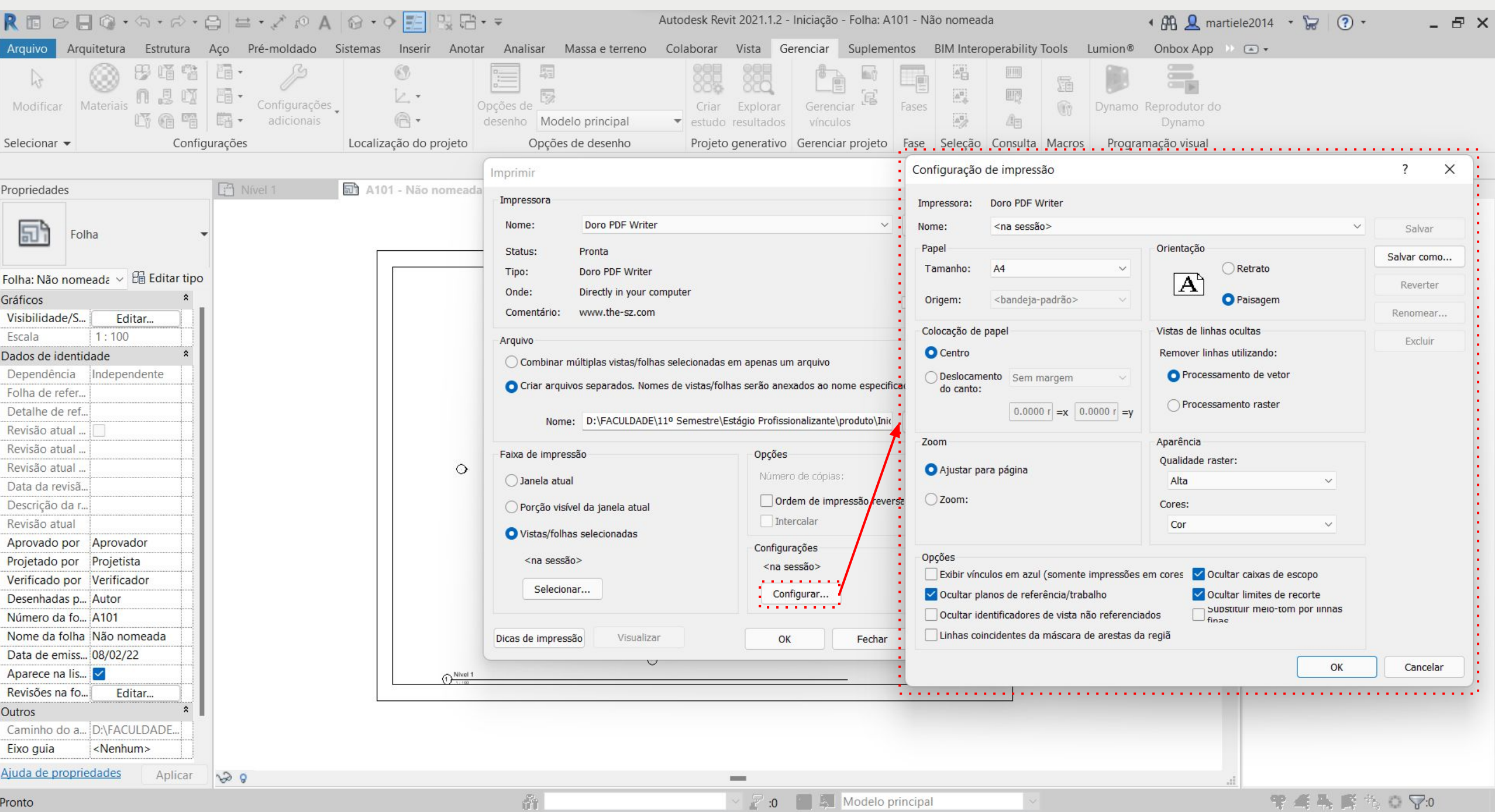

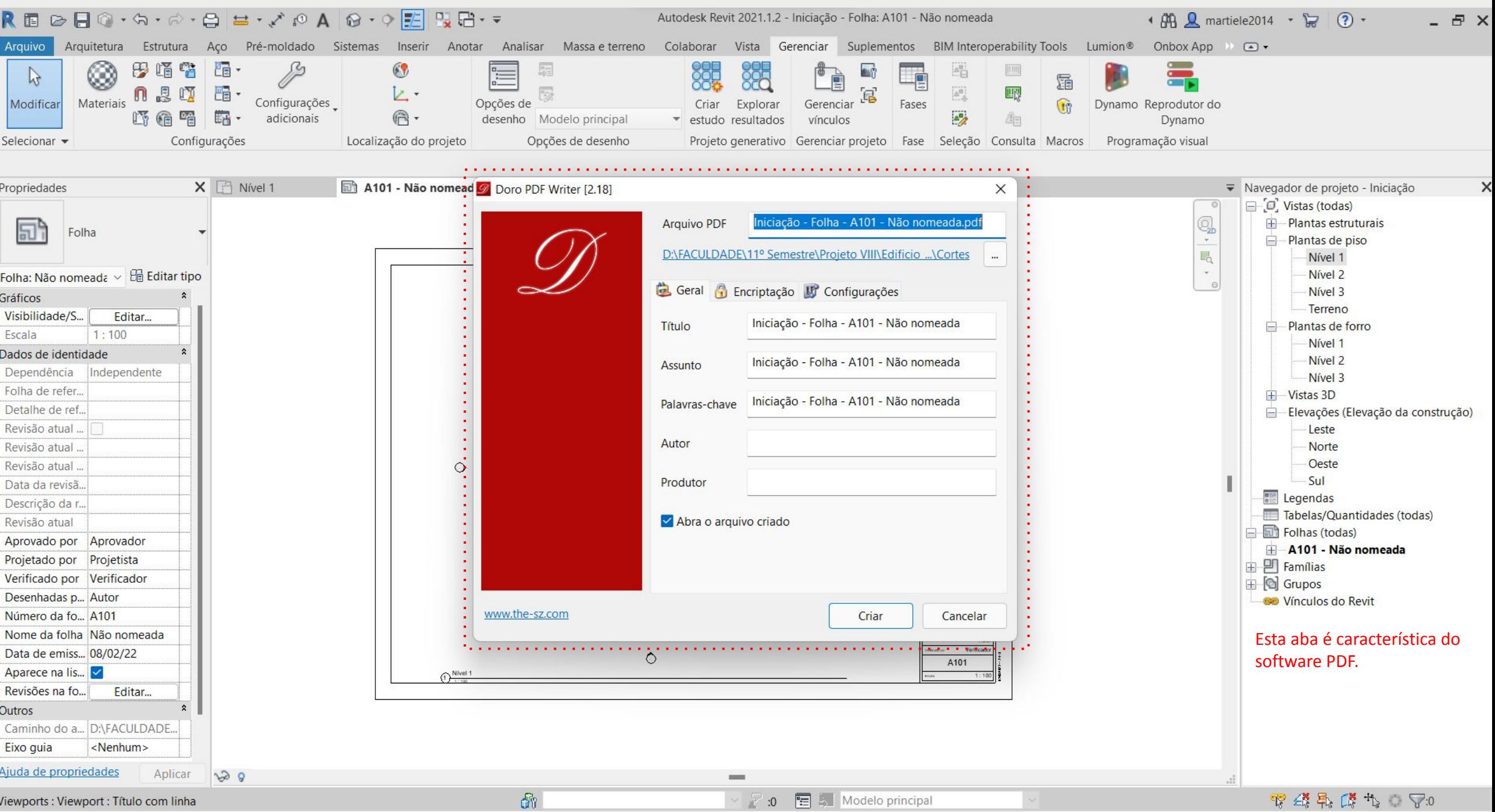

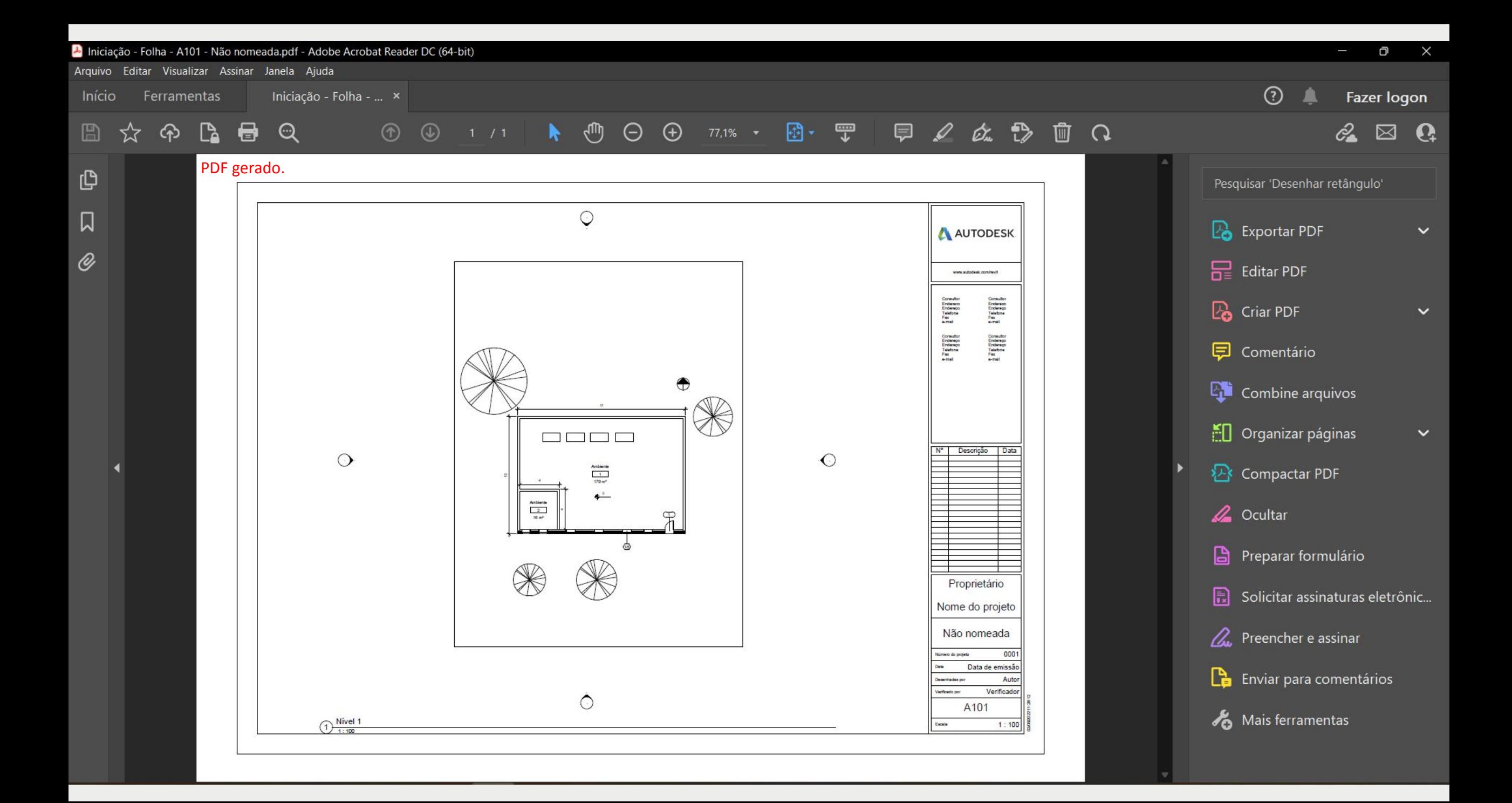

## **Detalhamentos**

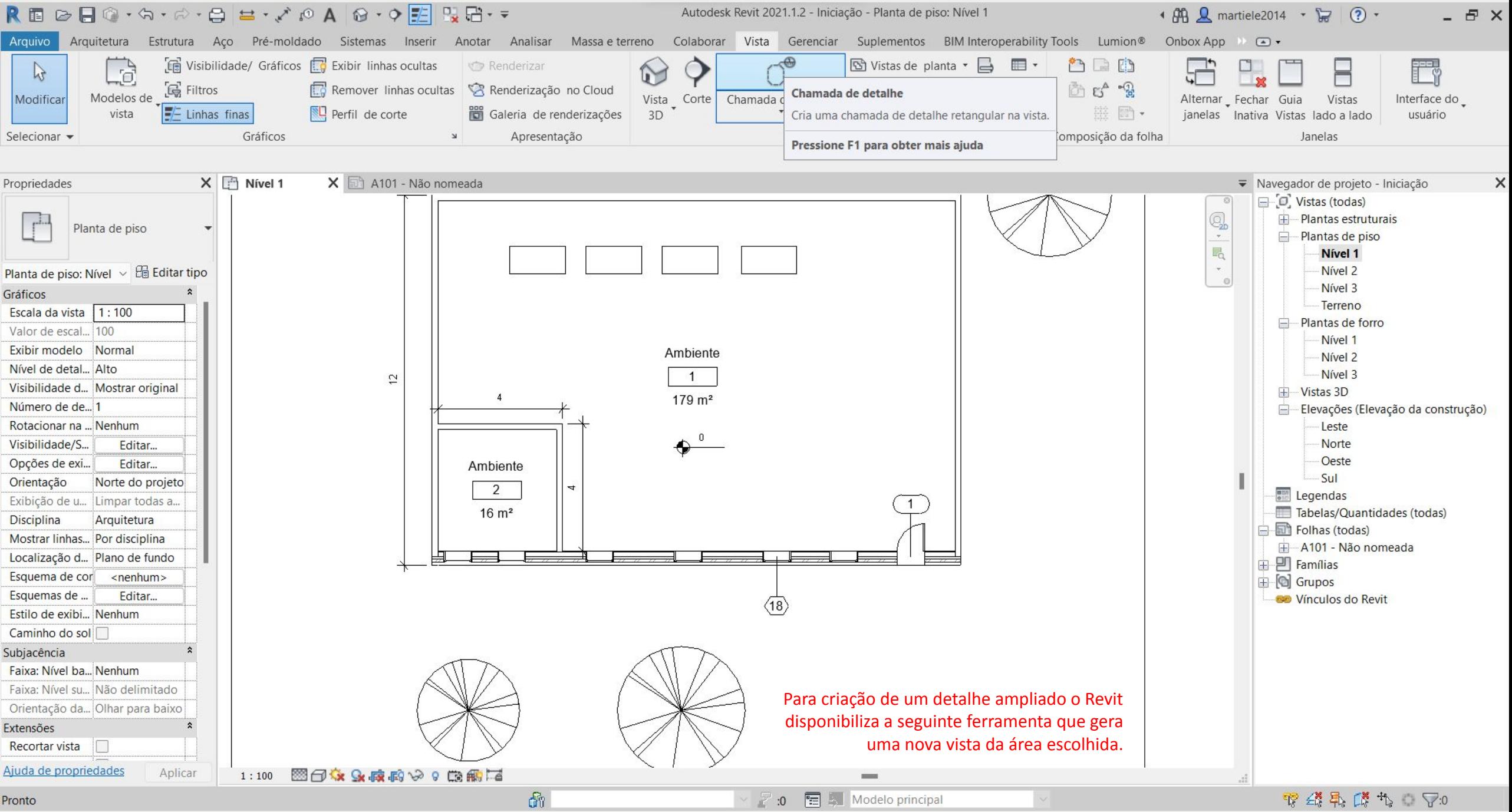

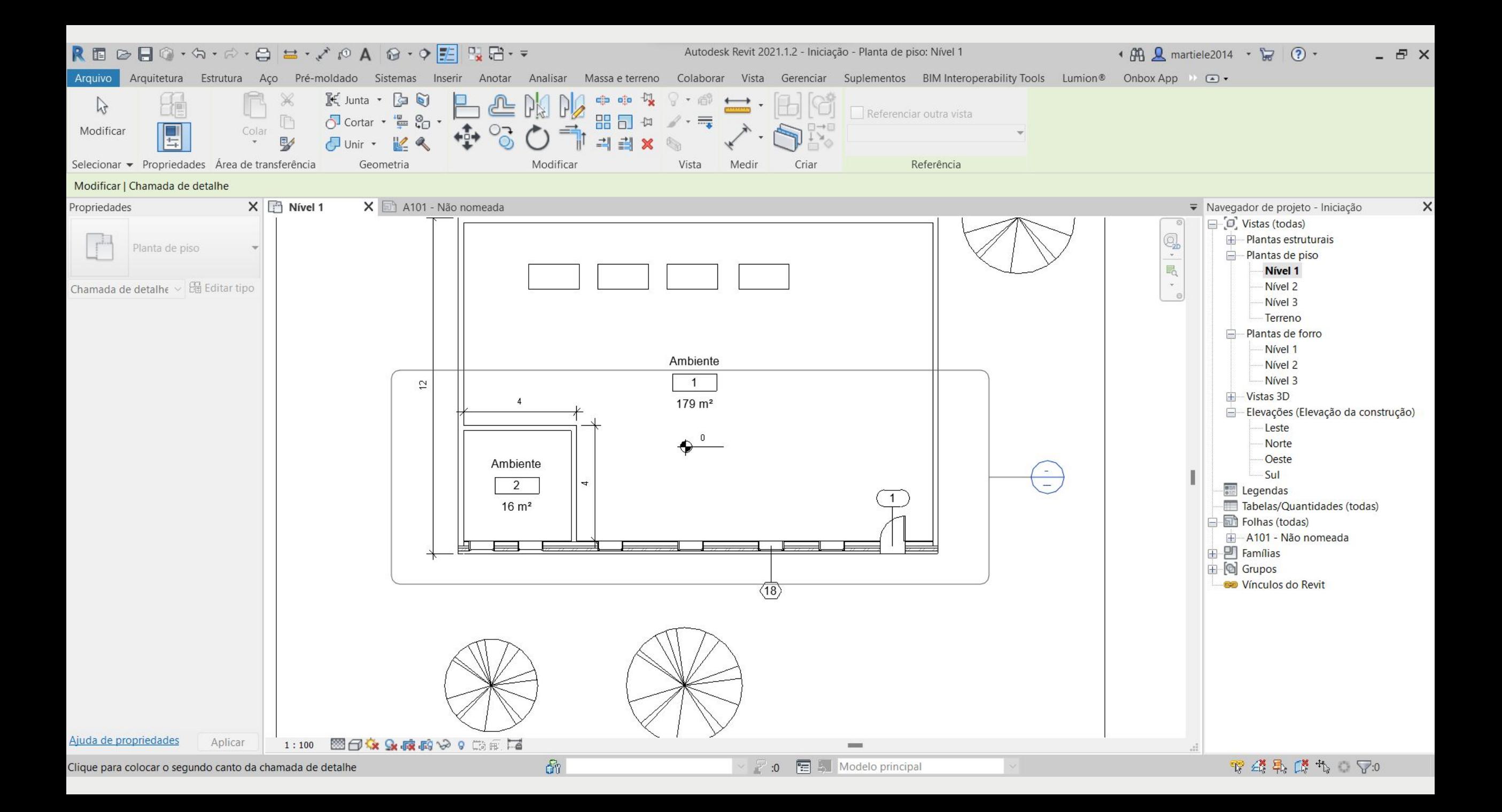

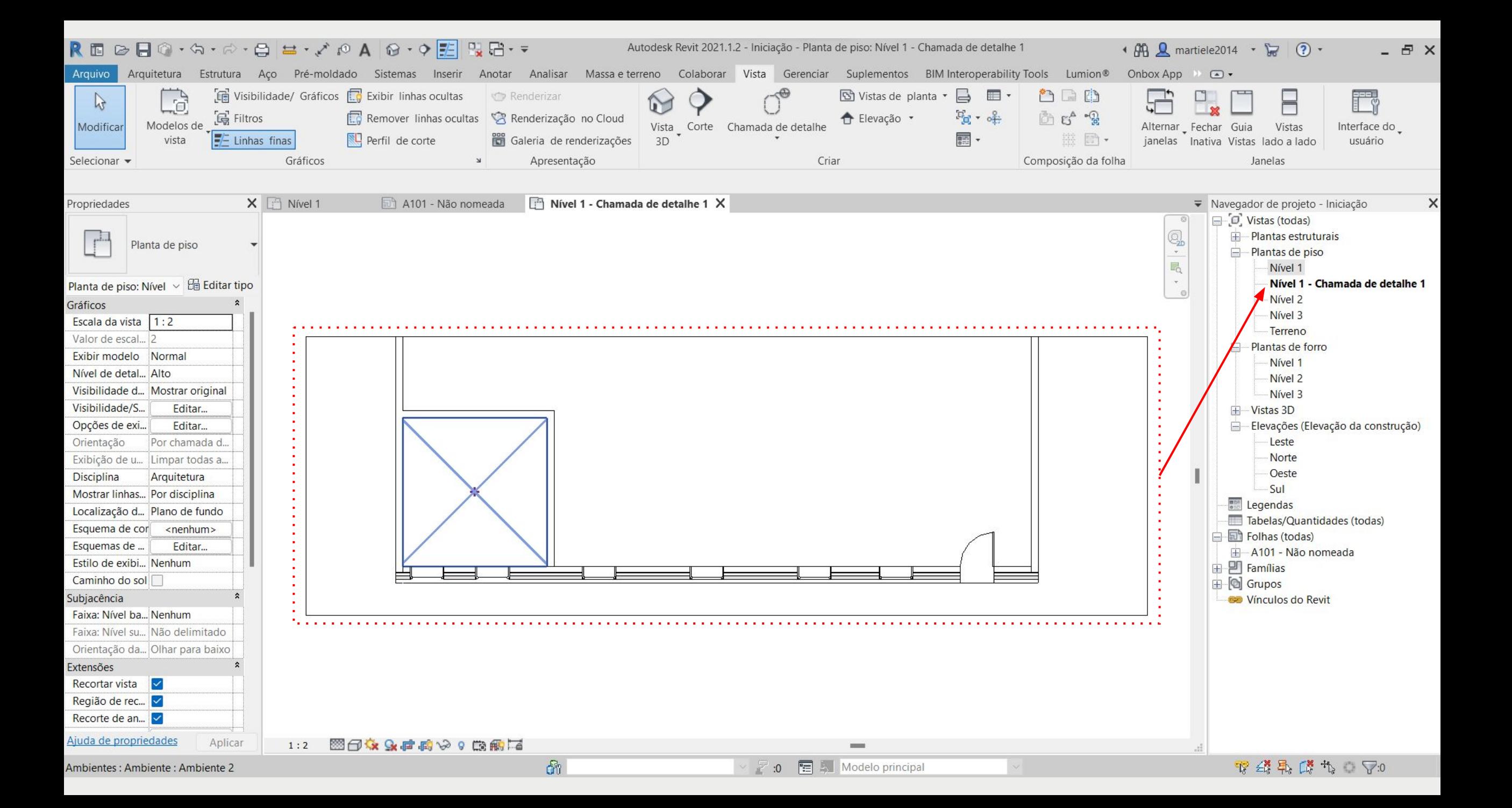

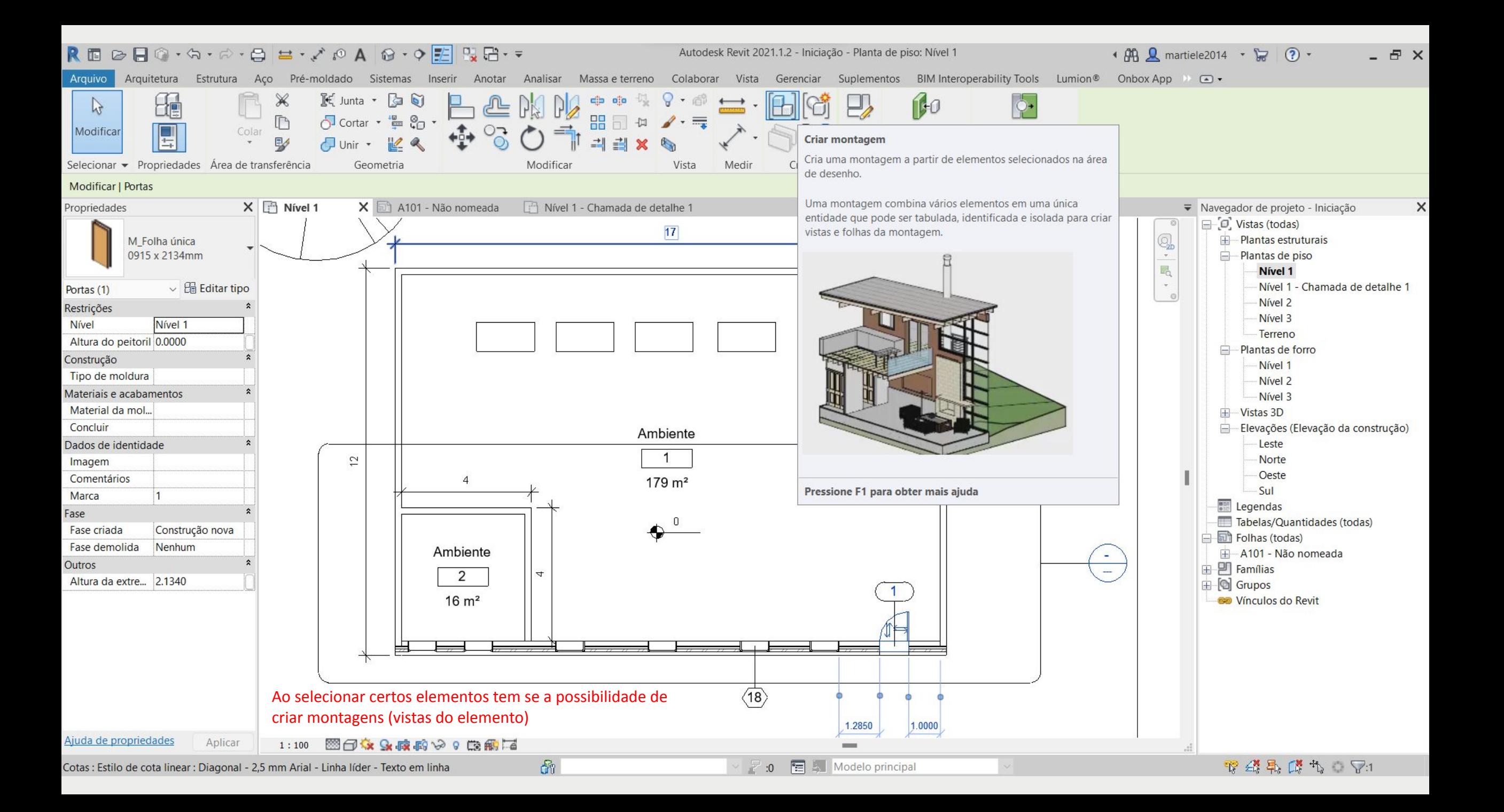

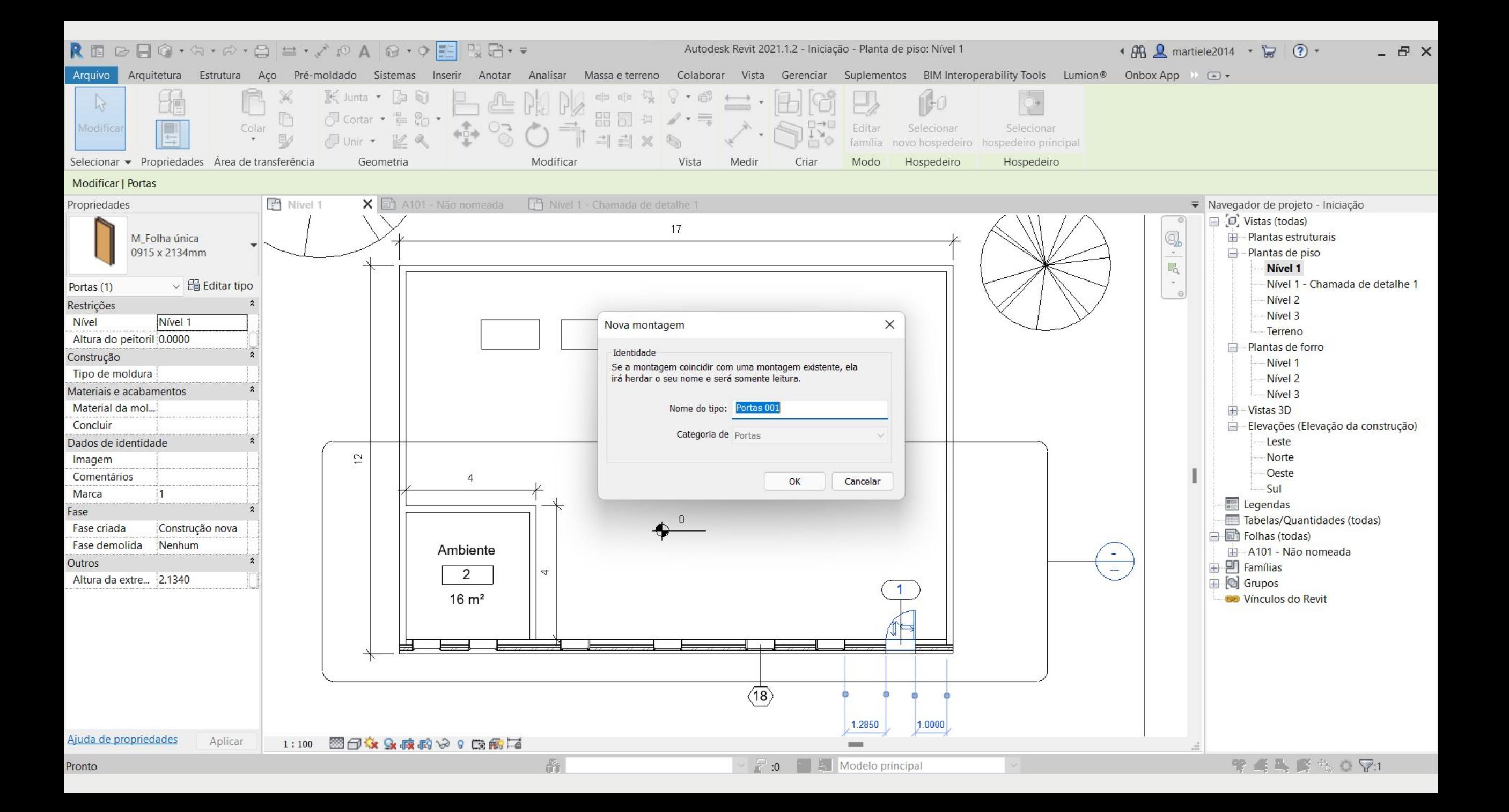

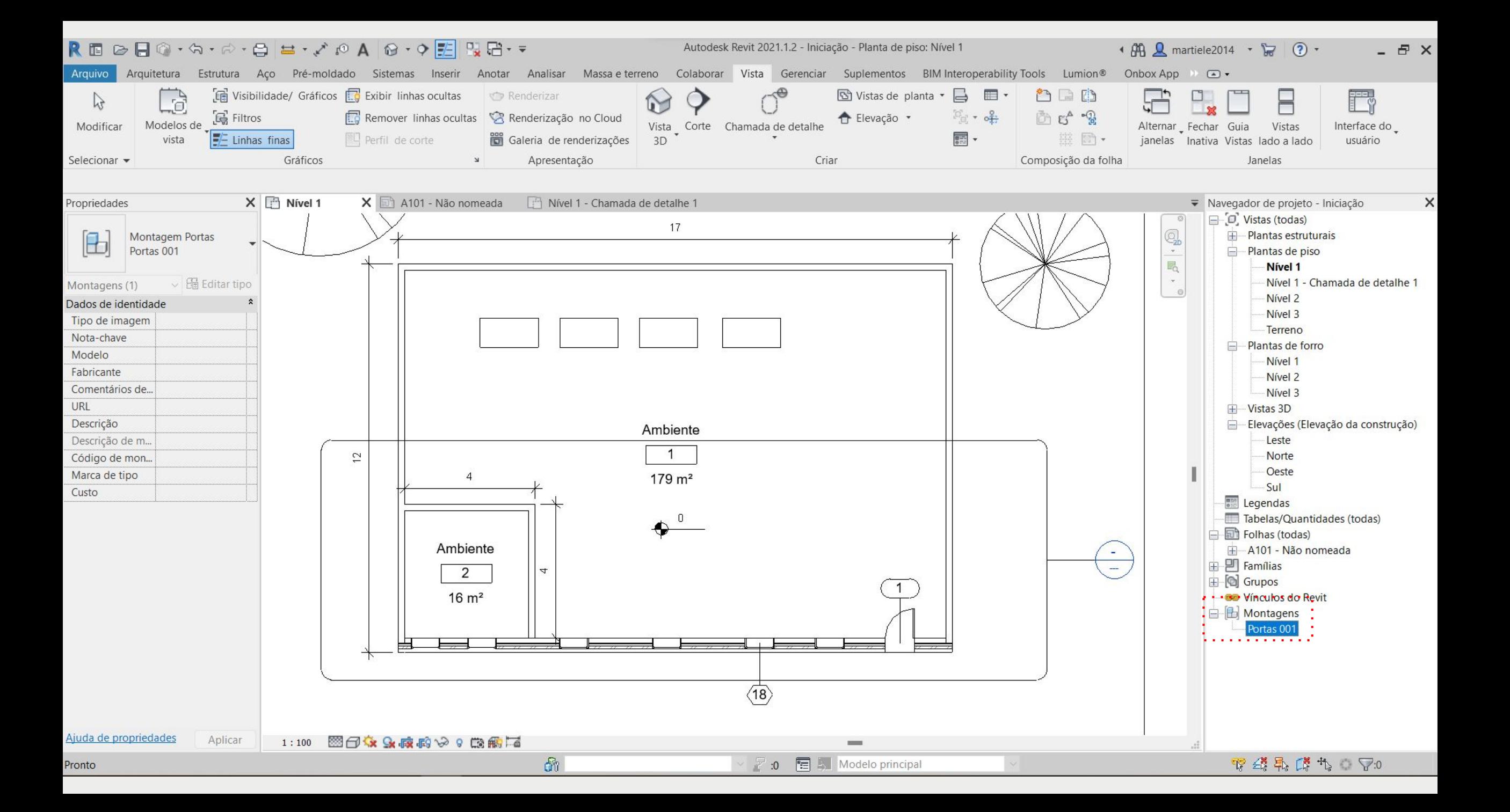

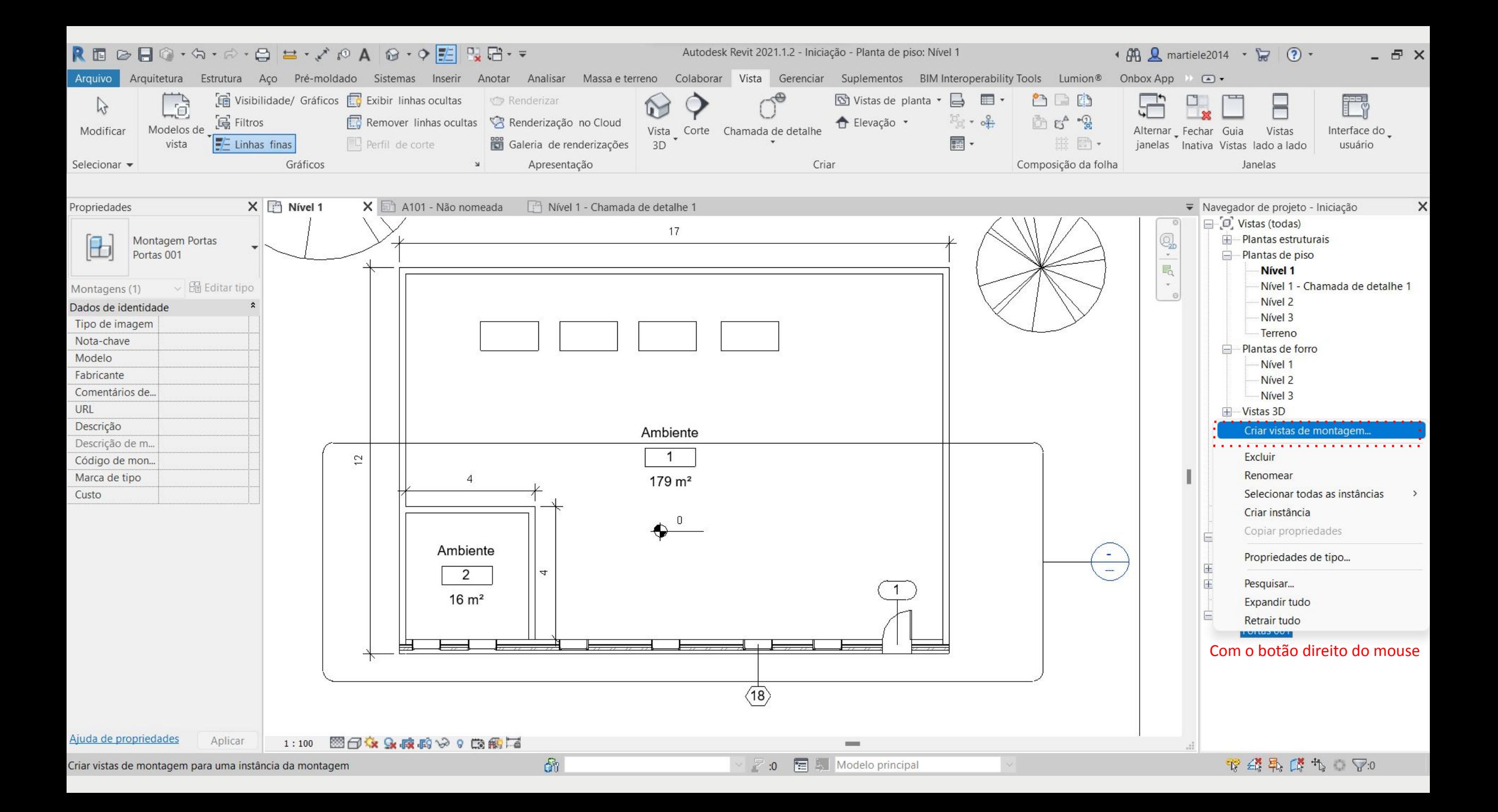

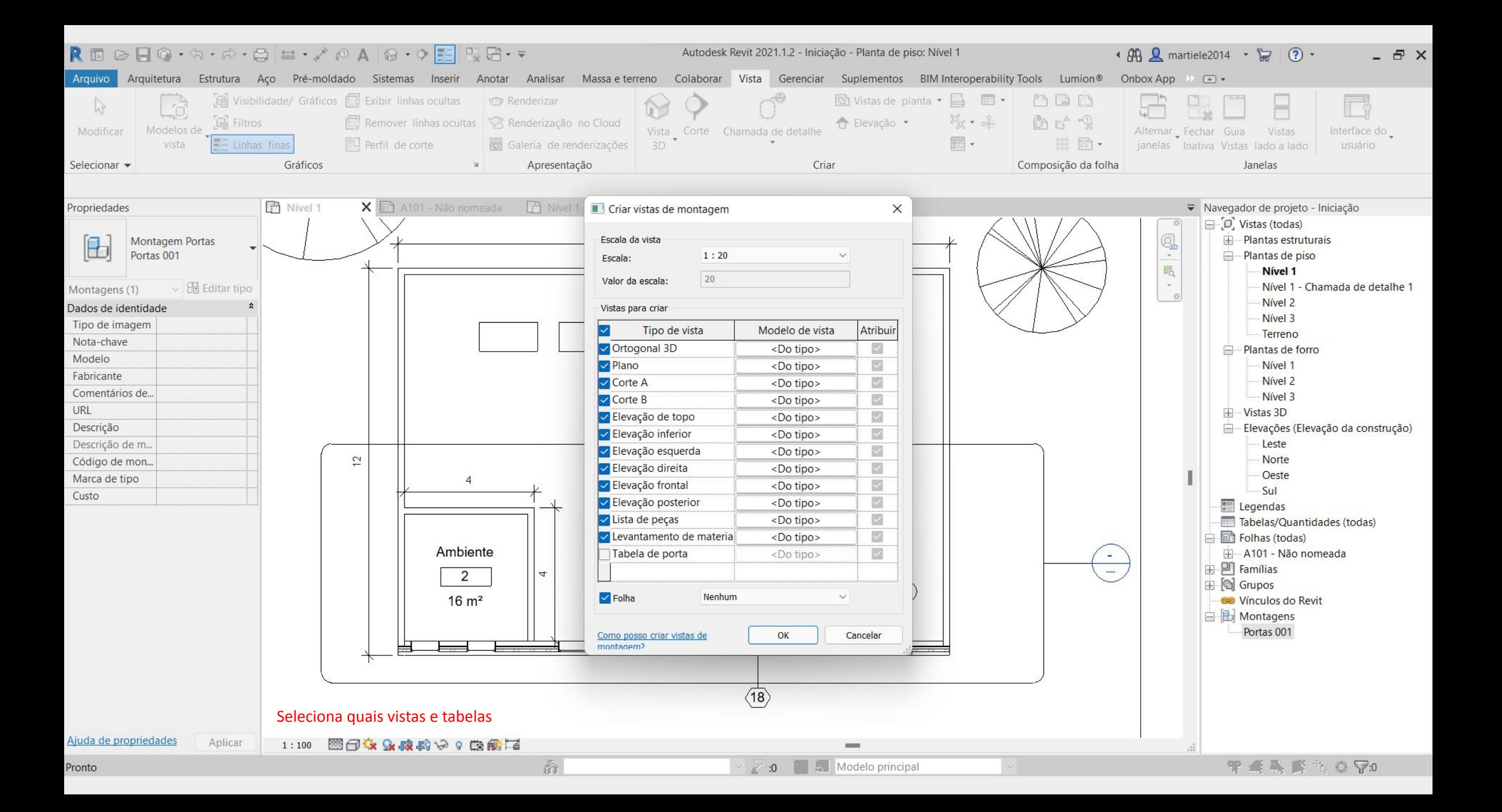

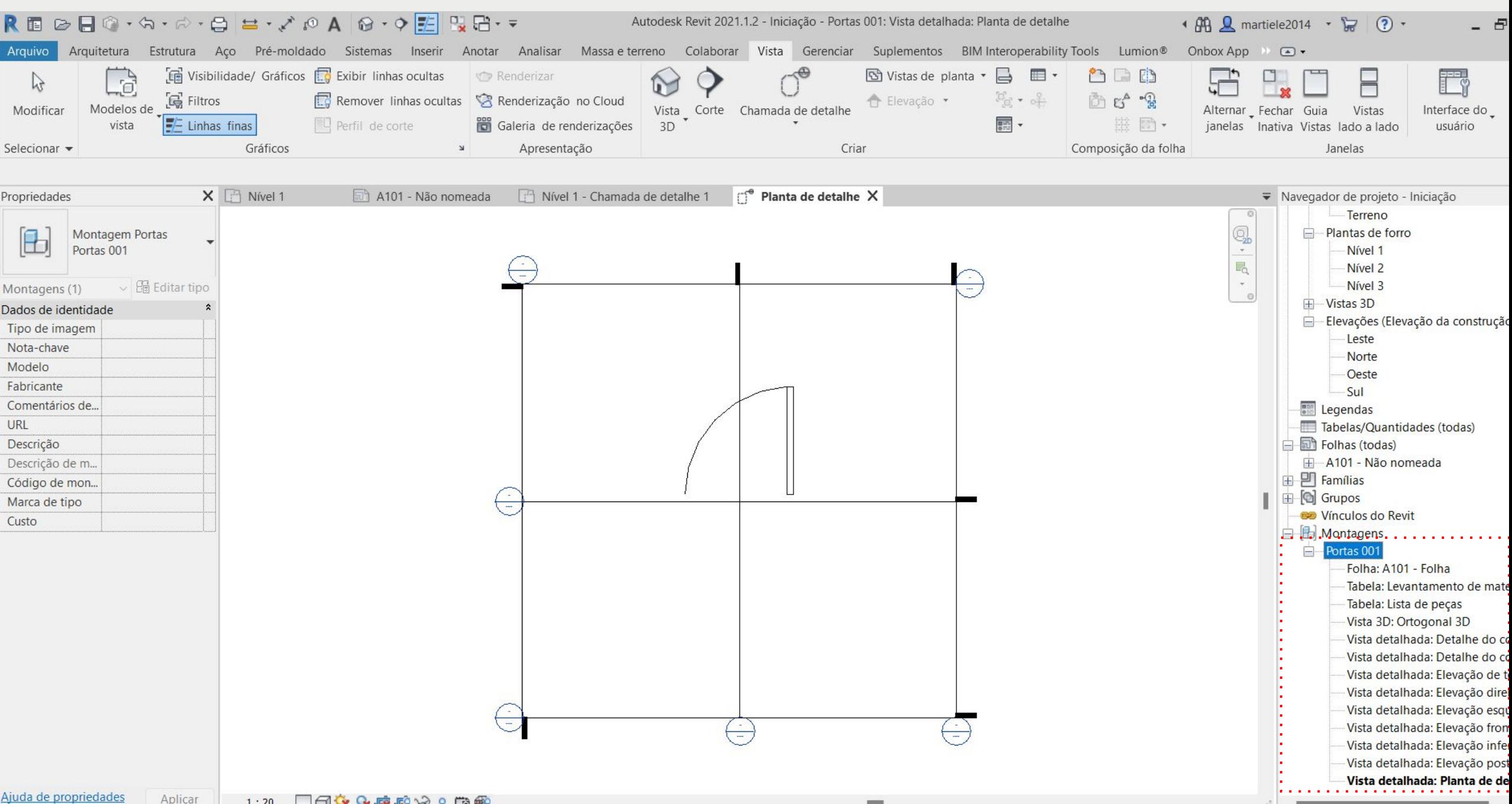

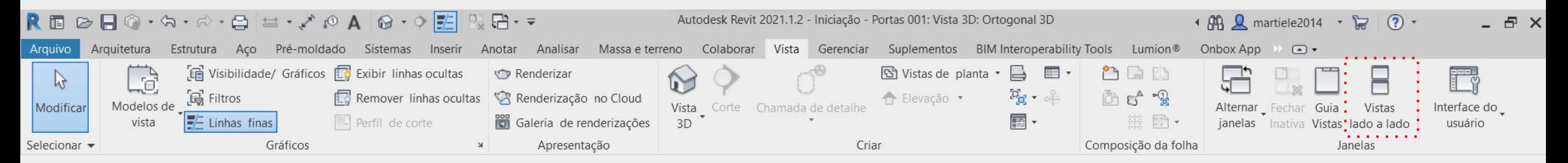

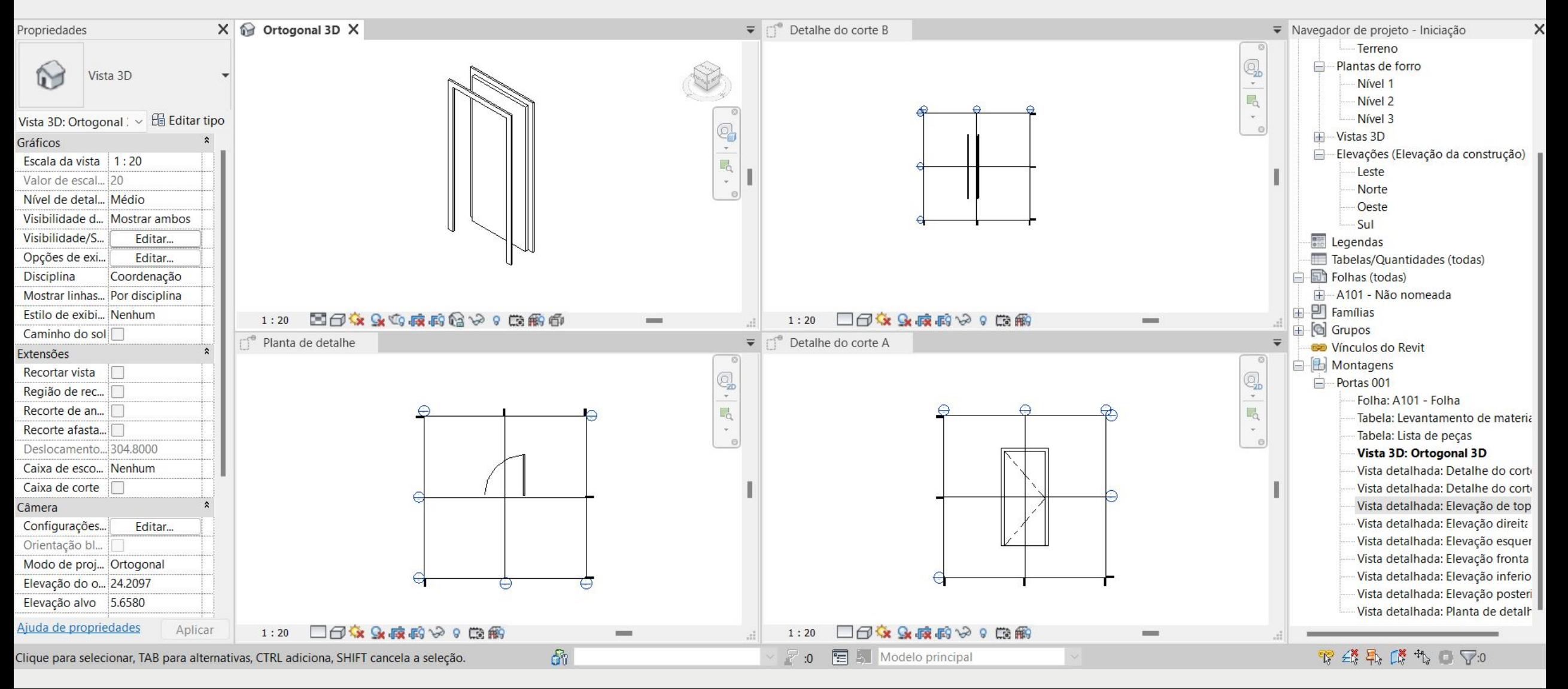

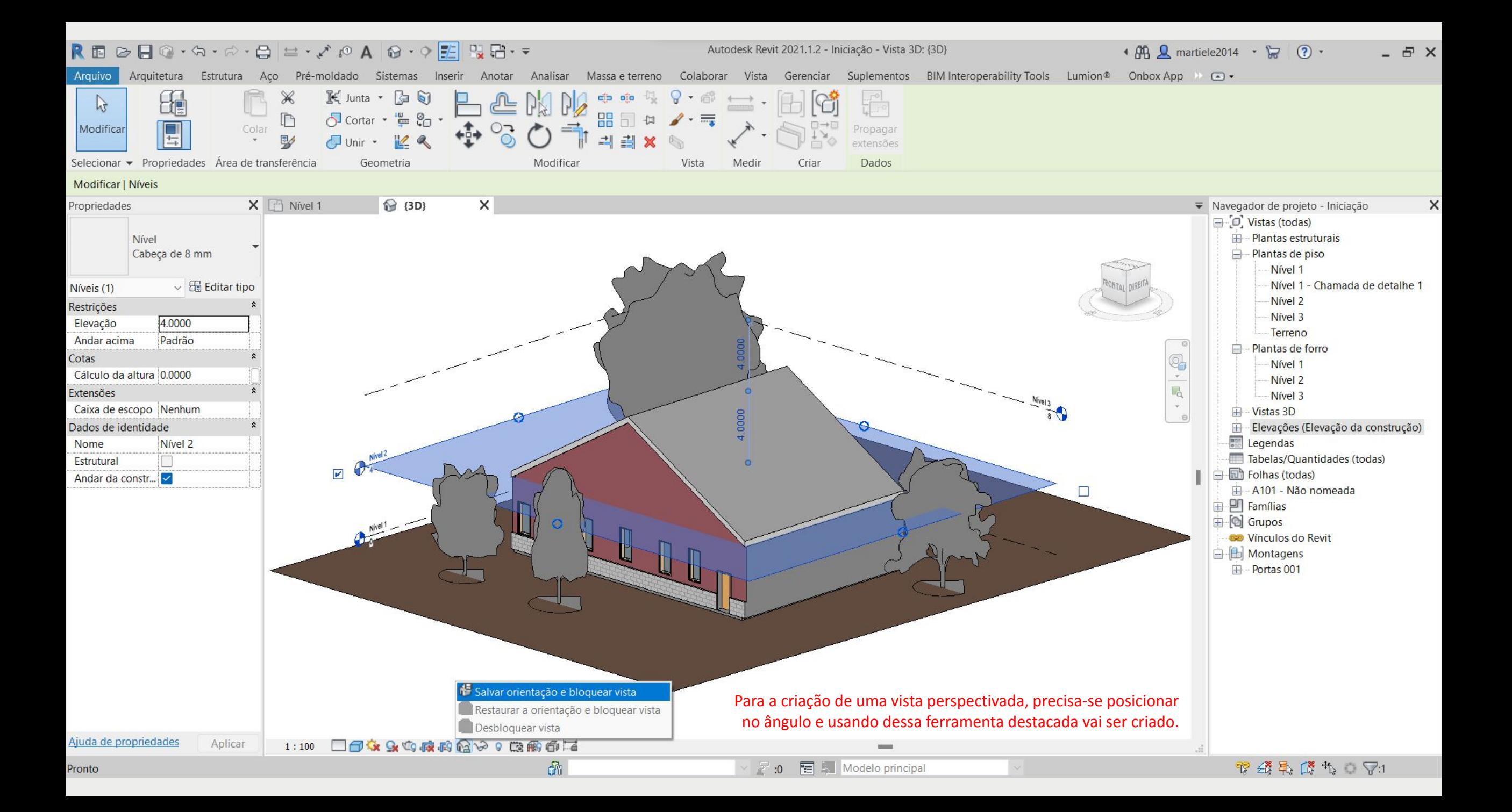

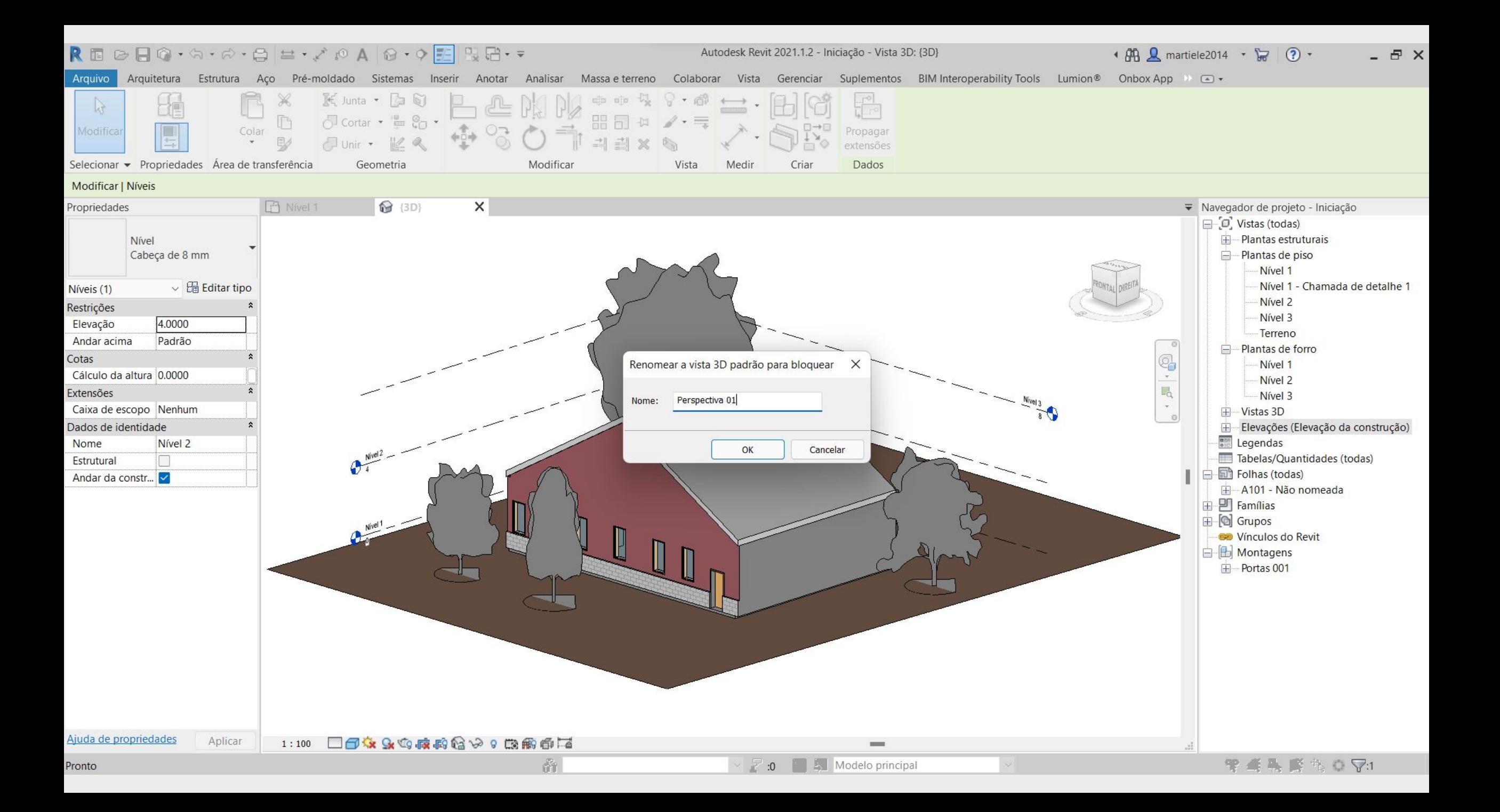

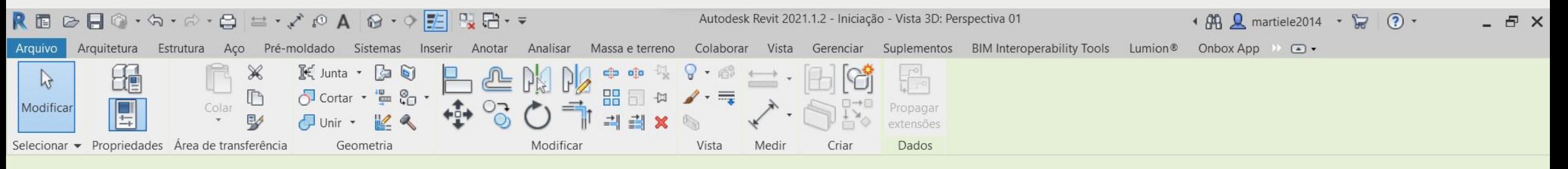

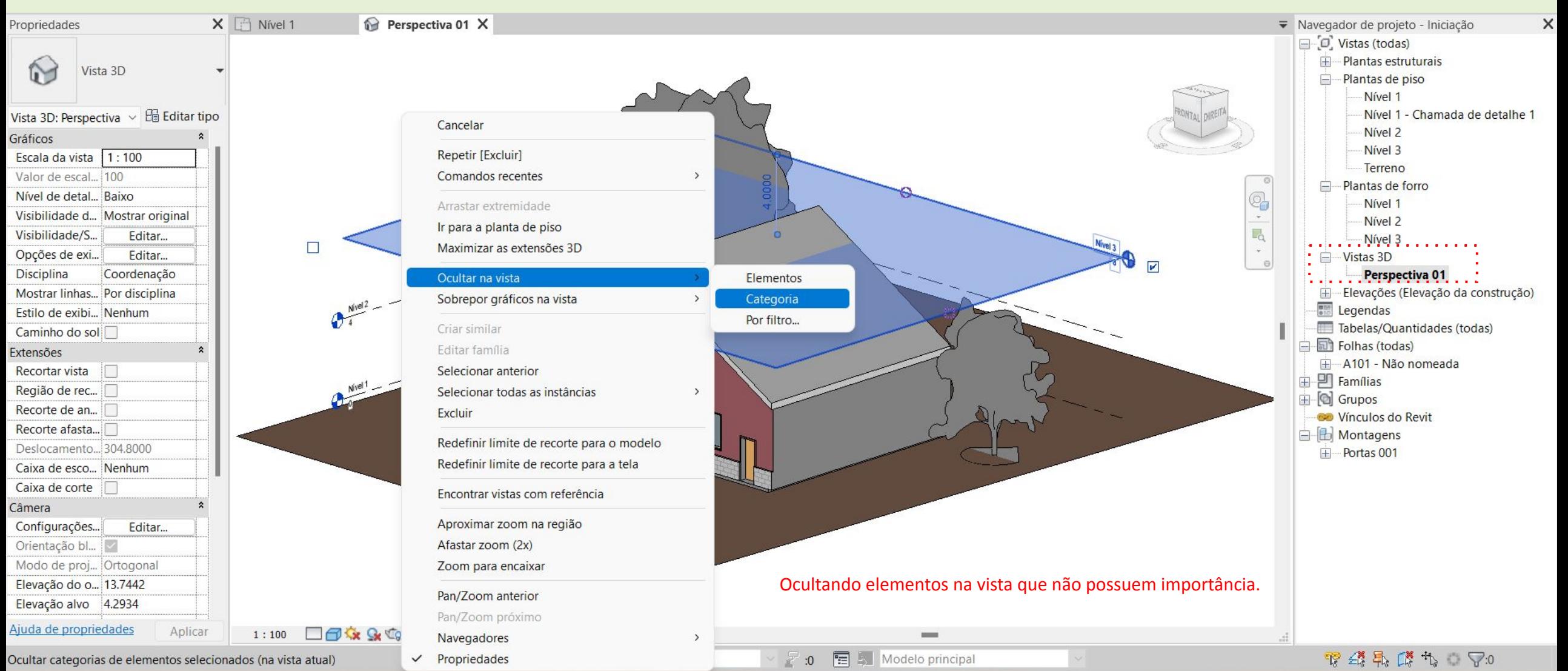

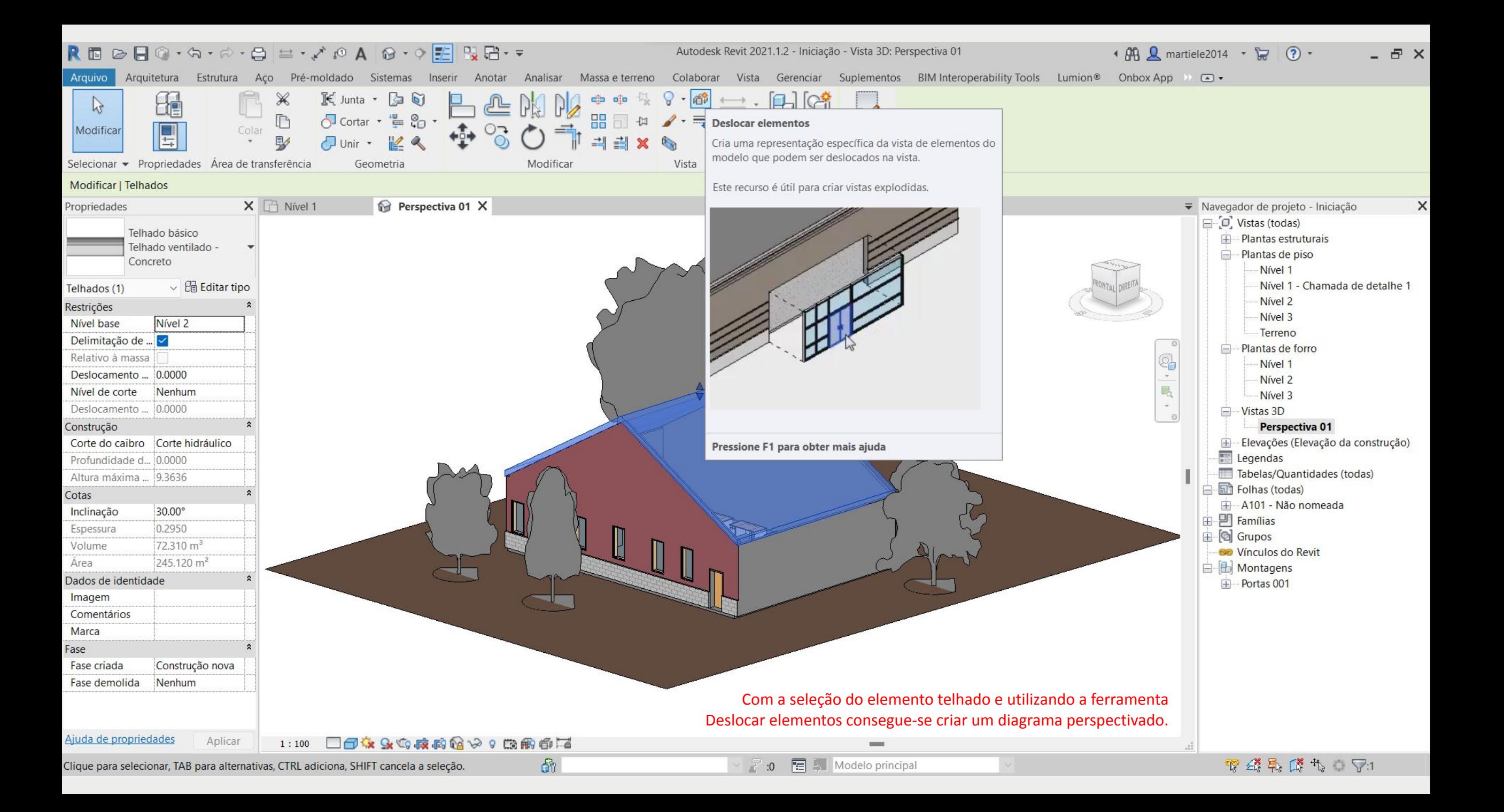

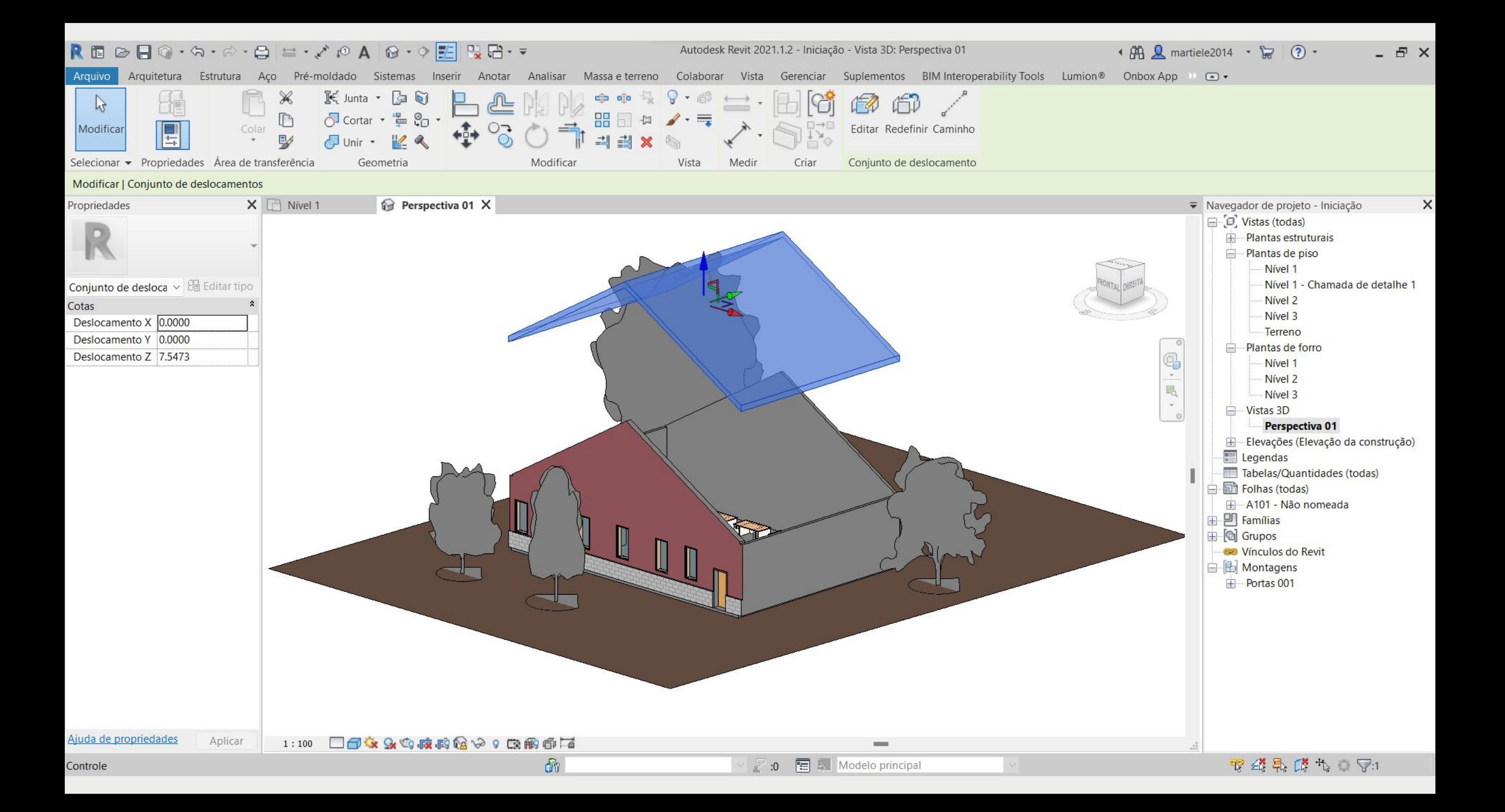

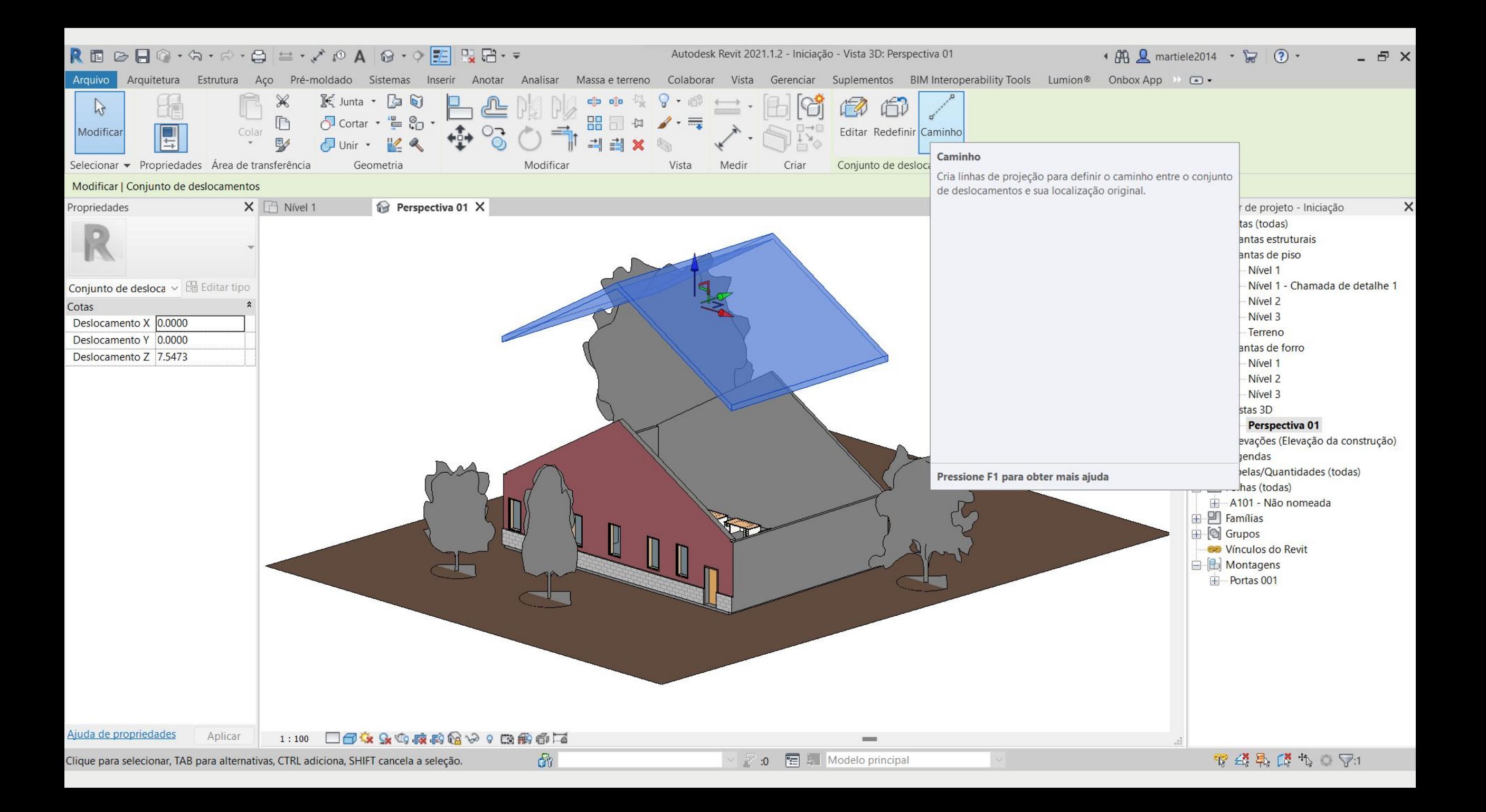

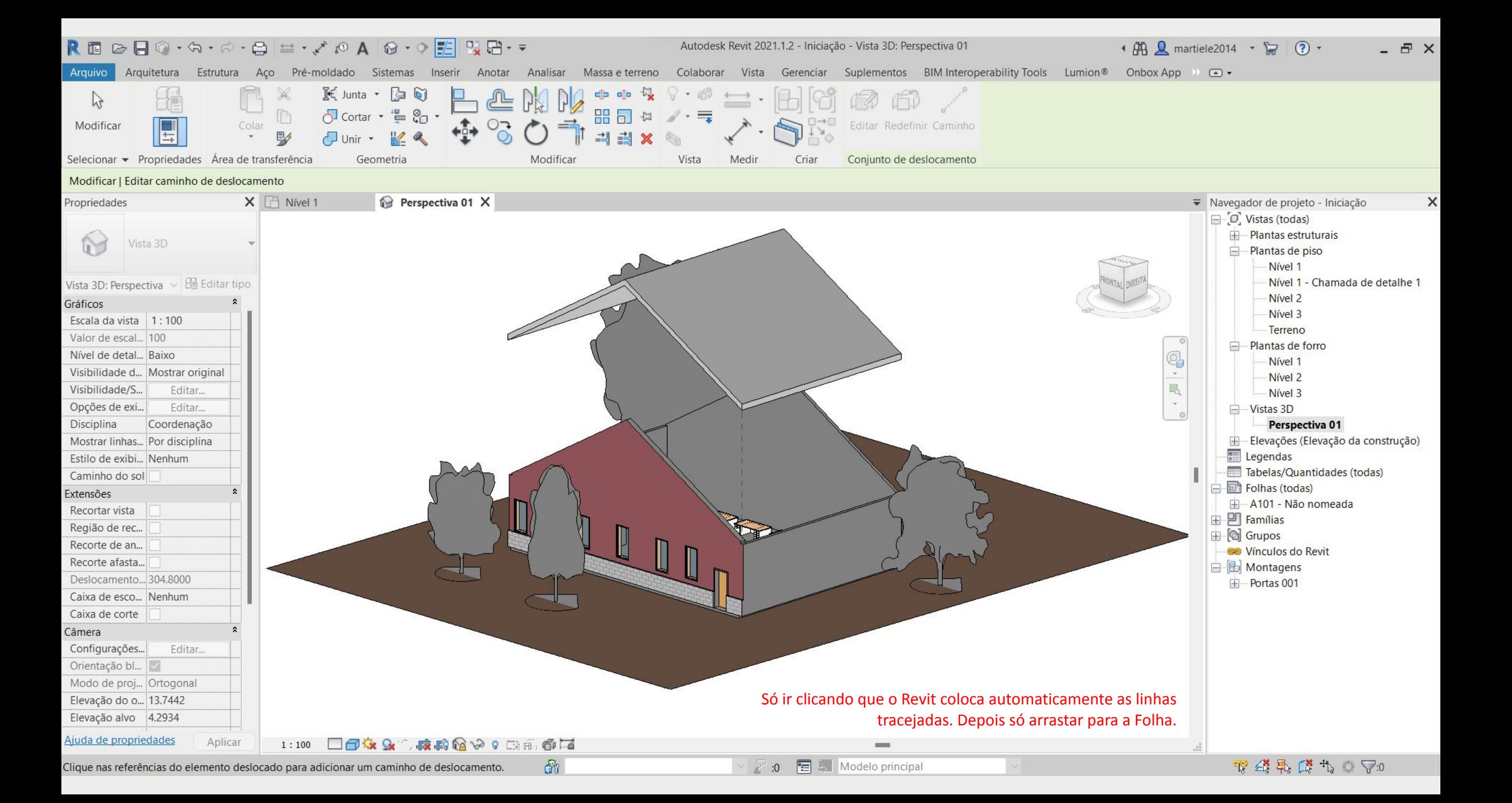

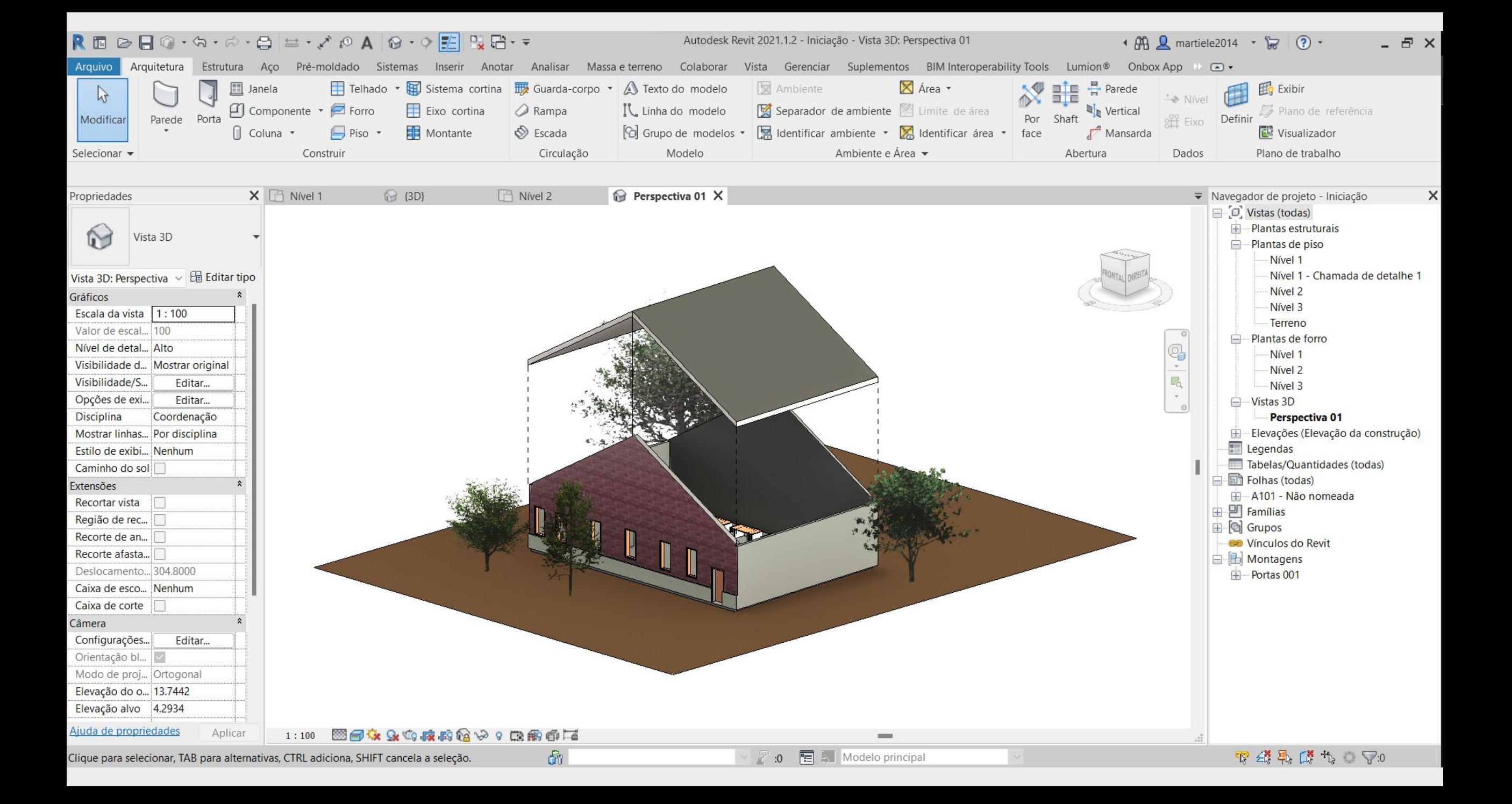
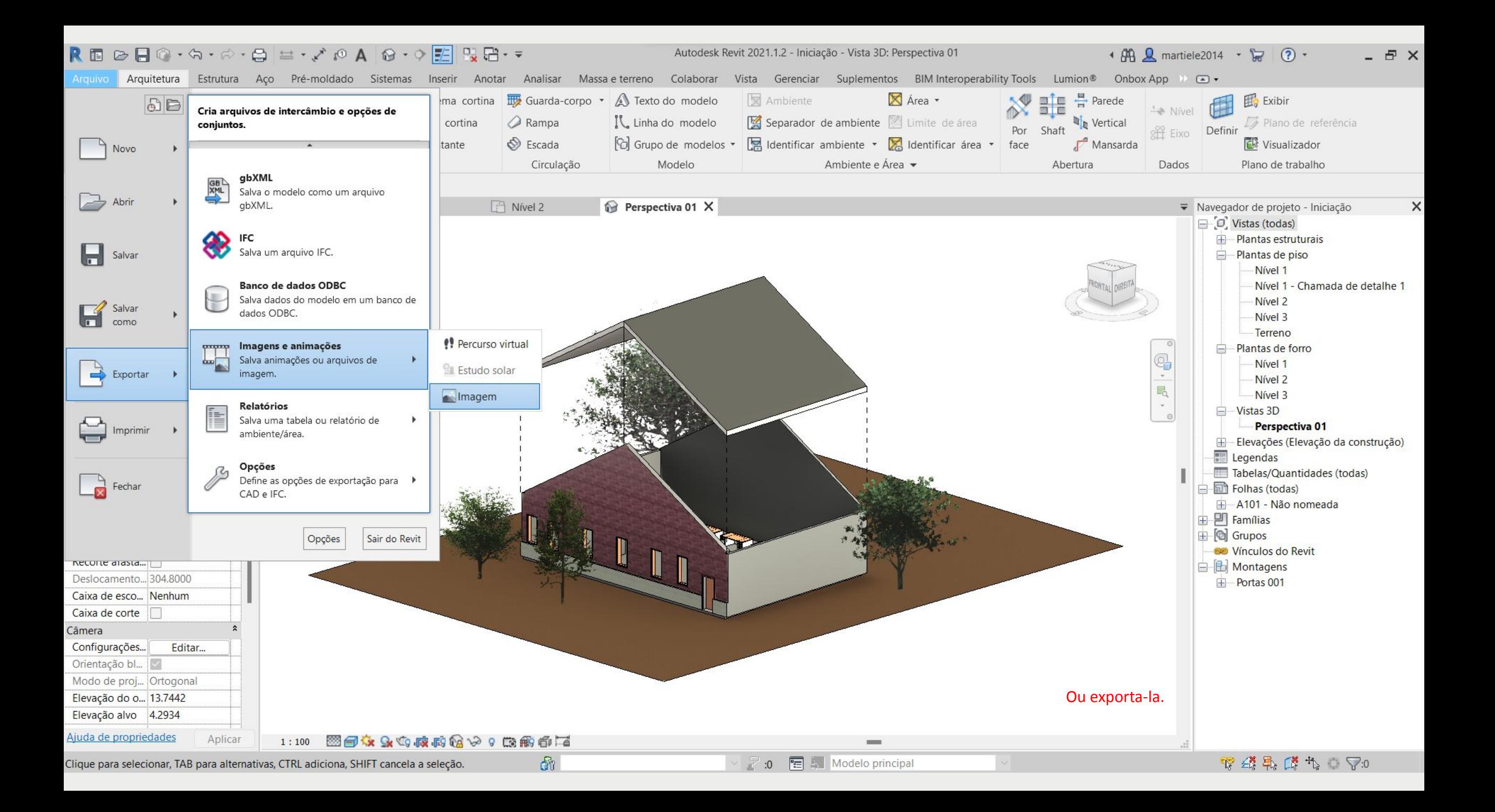

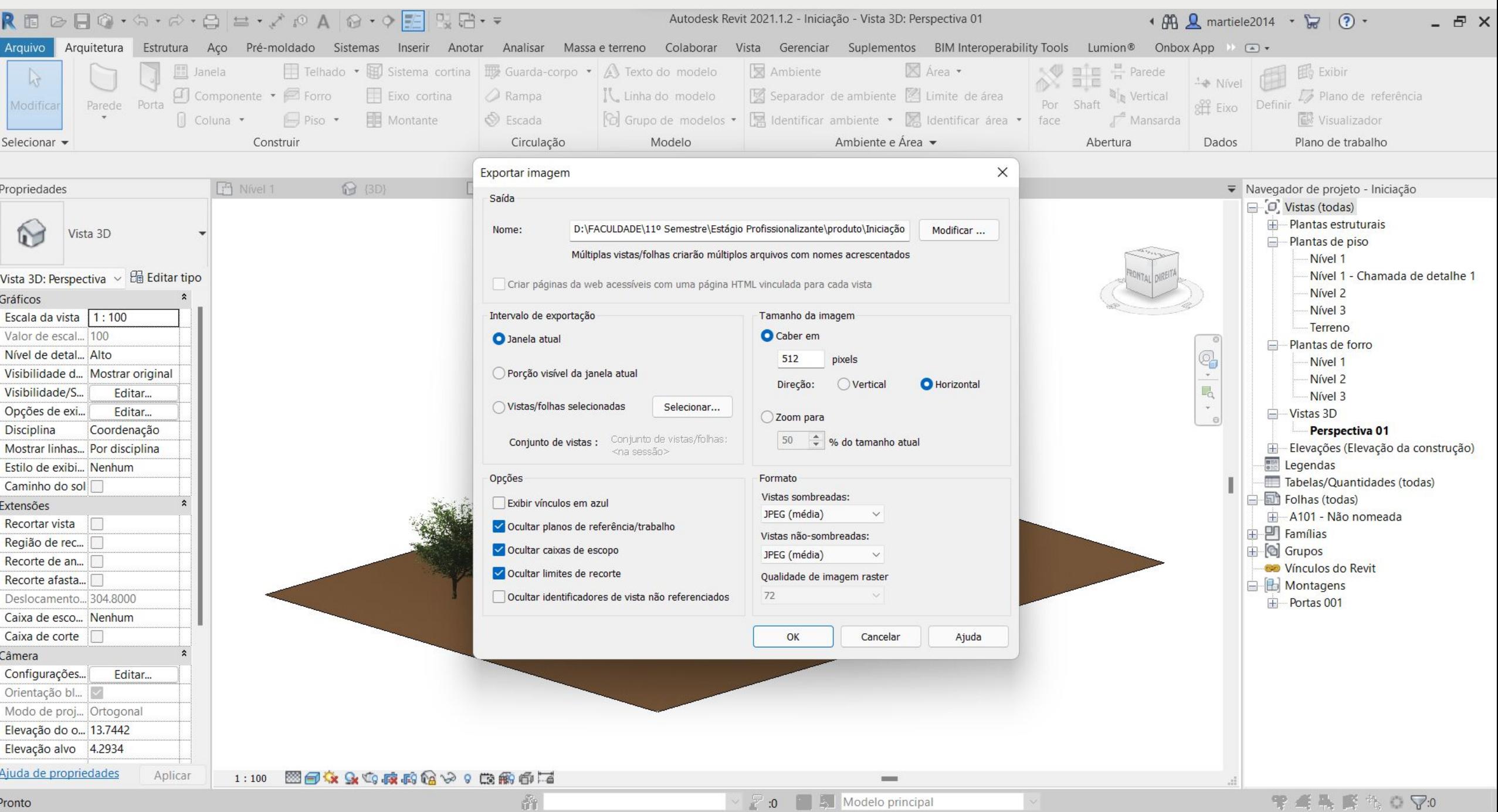

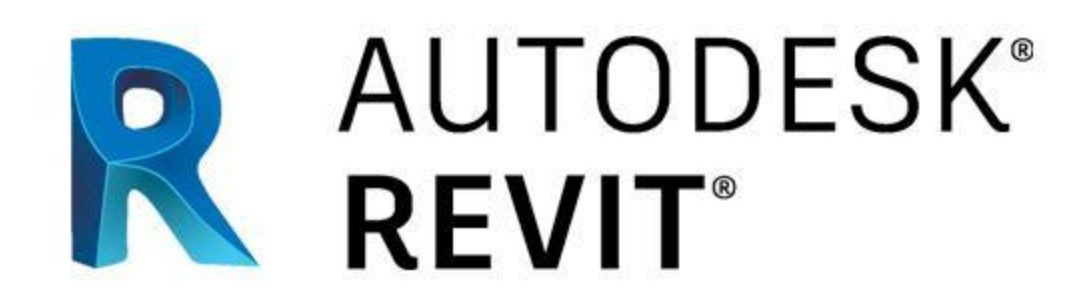

## **Manual de Iniciação em Autodesk Revit**